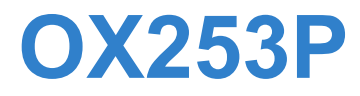

#### *WiMAX MIMO Outdoor Simple CPE*

## **User's Guide**

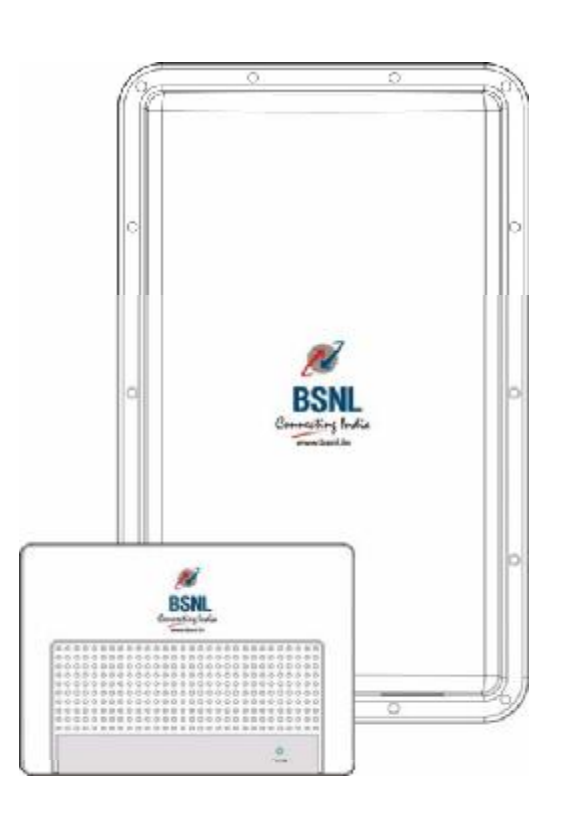

#### **Default Login Details**

IP Address: <http://192.168.1.1>

Administrator's User Name and Password:

admin/admin

General User's User Name and Password:

user/user

Firmware Version 3.70 Edition 1, 11/2010

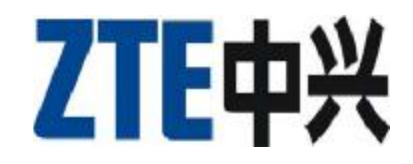

## **About This User's Guide**

#### **Intended Audience**

This manual is intended for people who want to configure the OX253P using the web configurator. You should have at least a basic knowledge of TCP/IP networking concepts and topology.

#### **Related Documentation**

• Quick Start Guide

The Quick Start Guide is designed to help you get up and running right away. It contains information on setting up your network and configuring for Internet access.

• Web Configurator Online Help

Embedded web help for descriptions of individual screens and supplementary information.

• Command Reference Guide

The Command Reference Guide explains how to use the Command-Line Interface (CLI) and CLI commands to configure the OX253P.

Note: It is recommended you use the web configurator to configure the OX253P.

• Support Disc

#### **Disclaimer**

Graphics in this book may differ slightly from the product due to differences in operating systems, operating system versions, or if you installed updated firmware/software for your device. Every effort has been made to ensure that the information in this manual is accurate.

### **Document Conventions**

#### **Warnings and Notes**

These are how warnings and notes are shown in this User's Guide.

#### **Warnings tell you about things that could harm you or your OX253P.**

Note: Notes tell you other important information (for example, other things you may need to configure or helpful tips) or recommendations.

#### **Syntax Conventions**

- The product(s) described in this book may be referred to as the "OX253P", the "device", the "system" or the "product" in this User's Guide.
- Product labels, screen names, field labels and field choices are all in **bold** font.
- A key stroke is denoted by square brackets and uppercase text, for example, [ENTER] means the "enter" or "return" key on your keyboard.
- "Enter" means for you to type one or more characters and then press the [ENTER] key. "Select" or "choose" means for you to use one of the predefined choices.
- A right angle bracket ( > ) within a screen name denotes a mouse click. For example, **TOOLS > Logs > Log Settings** means you first click **Tools** in the navigation panel, then the **Logs** sub menu and finally the **Log Settings** tab to get to that screen.
- Units of measurement may denote the "metric" value or the "scientific" value. For example, "k" for kilo may denote "1000" or "1024", "M" for mega may denote "1000000" or "1048576" and so on.
- "e.g.," is a shorthand for "for instance", and "i.e.," means "that is" or "in other words".

#### **Icons Used in Figures**

Figures in this User's Guide may use the following generic icons. The OX253P icon is not an exact representation of your OX253P.

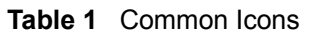

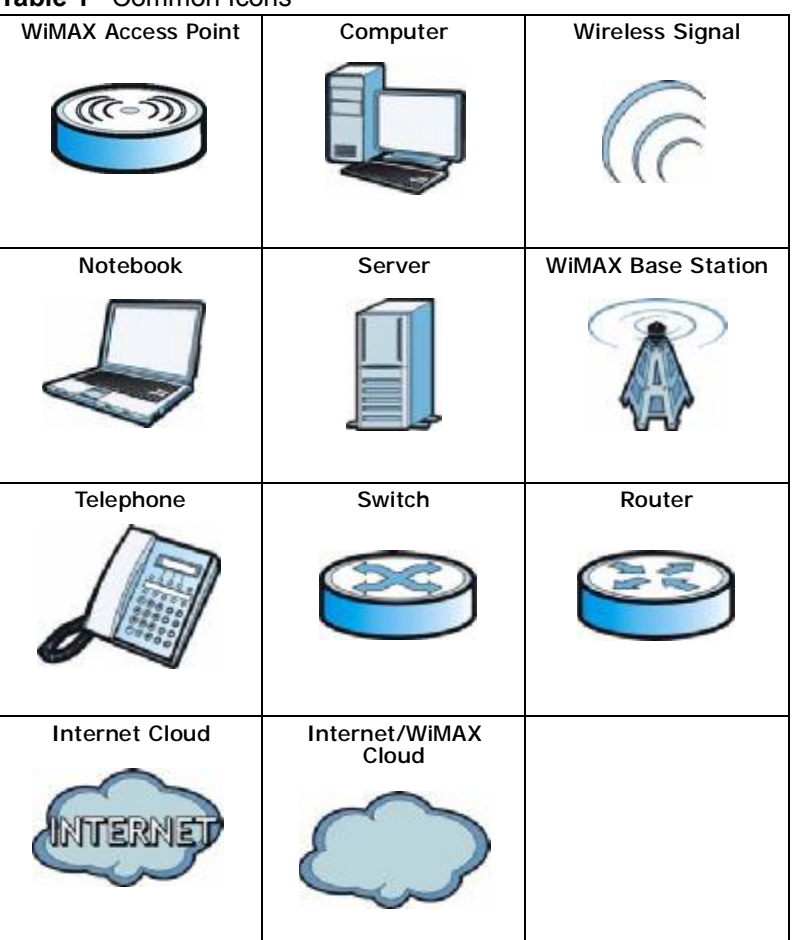

## **Safety Warnings**

#### **For your safety, be sure to read and follow all warning notices and instructions.**

- Do NOT use this product near water, for example, in a wet basement or near a swimming pool.
- Do NOT expose your device to dampness, dust or corrosive liquids.
- Do NOT store things on the device.
- Do NOT install, use, or service this device during a thunderstorm. There is a remote risk of electric shock from lightning.
- Connect ONLY suitable accessories to the device.
- Do NOT open the device or unit. Opening or removing covers can expose you to dangerous high voltage points or other risks. ONLY qualified service personnel should service or disassemble this device. Please contact your vendor for further information.
- Make sure to connect the cables to the correct ports.
- Place connecting cables carefully so that no one will step on them or stumble over them.
- Always disconnect all cables from this device before servicing or disassembling.
- Use ONLY an appropriate power adaptor or cord for your device. Connect it to the right supply voltage (for example, 110V AC in North America or 230V AC in Europe).
- Do NOT remove the plug and connect it to a power outlet by itself; always attach the plug to the power adaptor first before connecting it to a power outlet.
- Do NOT allow anything to rest on the power adaptor or cord and do NOT place the product where anyone can walk on the power adaptor or cord.
- Do NOT use the device if the power adaptor or cord is damaged as it might cause electrocution.
- If the power adaptor or cord is damaged, remove it from the device and the power source.
- Do NOT attempt to repair the power adaptor or cord. Contact your local vendor to order a new one.Do not use the device outside, and make sure all the connections are indoors. There is a remote risk of electric shock from lightning.
- Do NOT obstruct the device ventilation slots, as insufficient airflow may harm your device.Use only No. 26 AWG (American Wire Gauge) or larger telecommunication line cord.
- Antenna Warning! This device meets ETSI and FCC certification requirements when using the included antenna(s). Only use the included antenna(s).
- If you wall mount your device, make sure that no electrical lines, gas or water pipes will be damaged.

• Make sure that the cable system is grounded so as to provide some protection against voltage surges.

Your product is marked with this symbol, which is known as the WEEE mark. WEEE stands for Waste Electronics and Electrical Equipment. It means that used electrical and electronic products should not be mixed with general waste. Used electrical and electronic equipment should be treated separately.

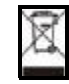

Safety Warnings

#### **Federal Communication Commission Interference Statement**

This equipment has been tested and found to comply with the limits for a Class B digital device, pursuant to Part 15 of the FCC Rules. These limits are designed to provide reasonable protection against harmful interference in a residential installation. This equipment generates, uses and can radiate radio frequency energy and, if not installed and used in accordance with the instructions, may cause harmful interference to radio communications. However, there is no guarantee that interference will not occur in a particular installation. If this equipment does cause harmful interference to radio or television reception, which can be determined by turning the equipment off and on, the user is encouraged to try to correct the interference by one of the following measures:

- Reorient or relocate the receiving antenna.
- Increase the separation between the equipment and receiver.
- Connect the equipment into an outlet on a circuit different from that
- to which the receiver is connected.
- Consult the dealer or an experienced radio/TV technician for help.

FCC Caution: Any changes or modifications not expressly approved by the party responsible for compliance could void the user's authority to operate this equipment.

This device complies with Part 15 of the FCC Rules. Operation is subject to the following two conditions: (1) This device may not cause harmful interference, and (2) this device must accept any interference received, including interference that may cause undesired operation.

#### **IMPORTANT NOTE:**

#### **FCC Radiation Exposure Statement:**

This equipment complies with FCC radiation exposure limits set forth for an uncontrolled environment. This equipment should be installed and operated with minimum distance 20cm between the radiator & your body.

This transmitter must not be co-located or operating in conjunction with any other antenna or transmitter.

## **Contents Overview**

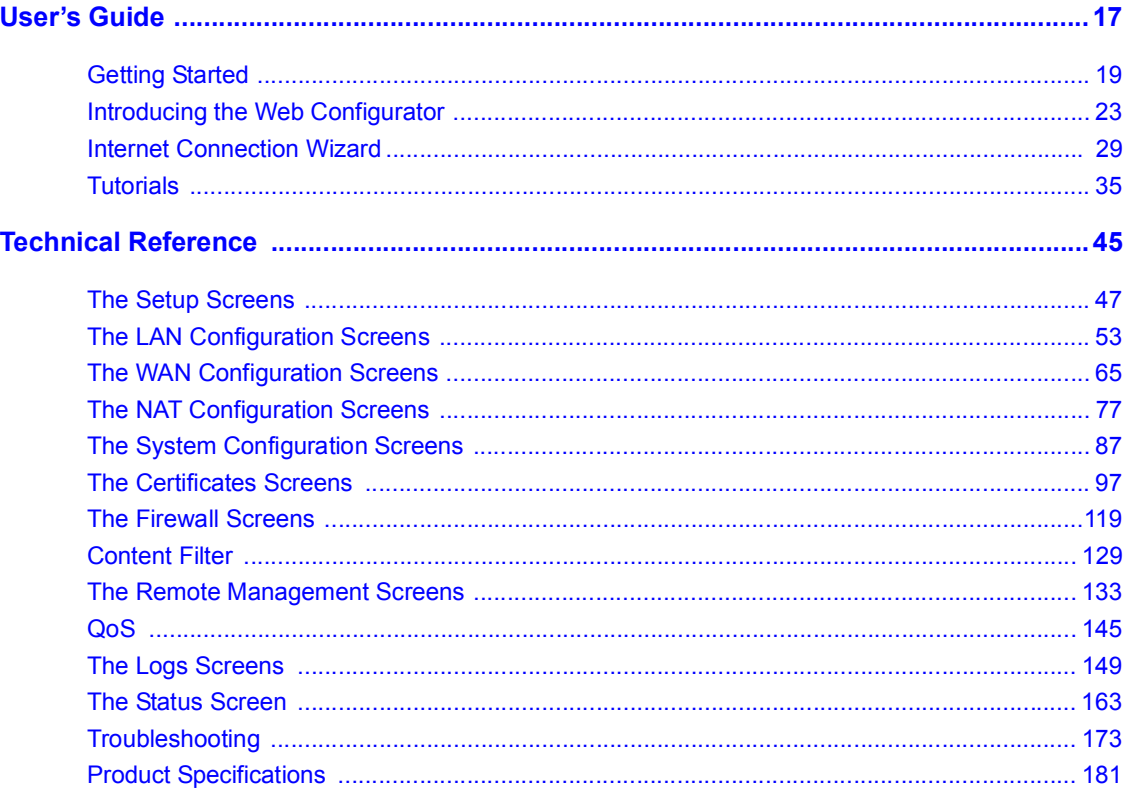

Contents Overview

## **Table of Contents**

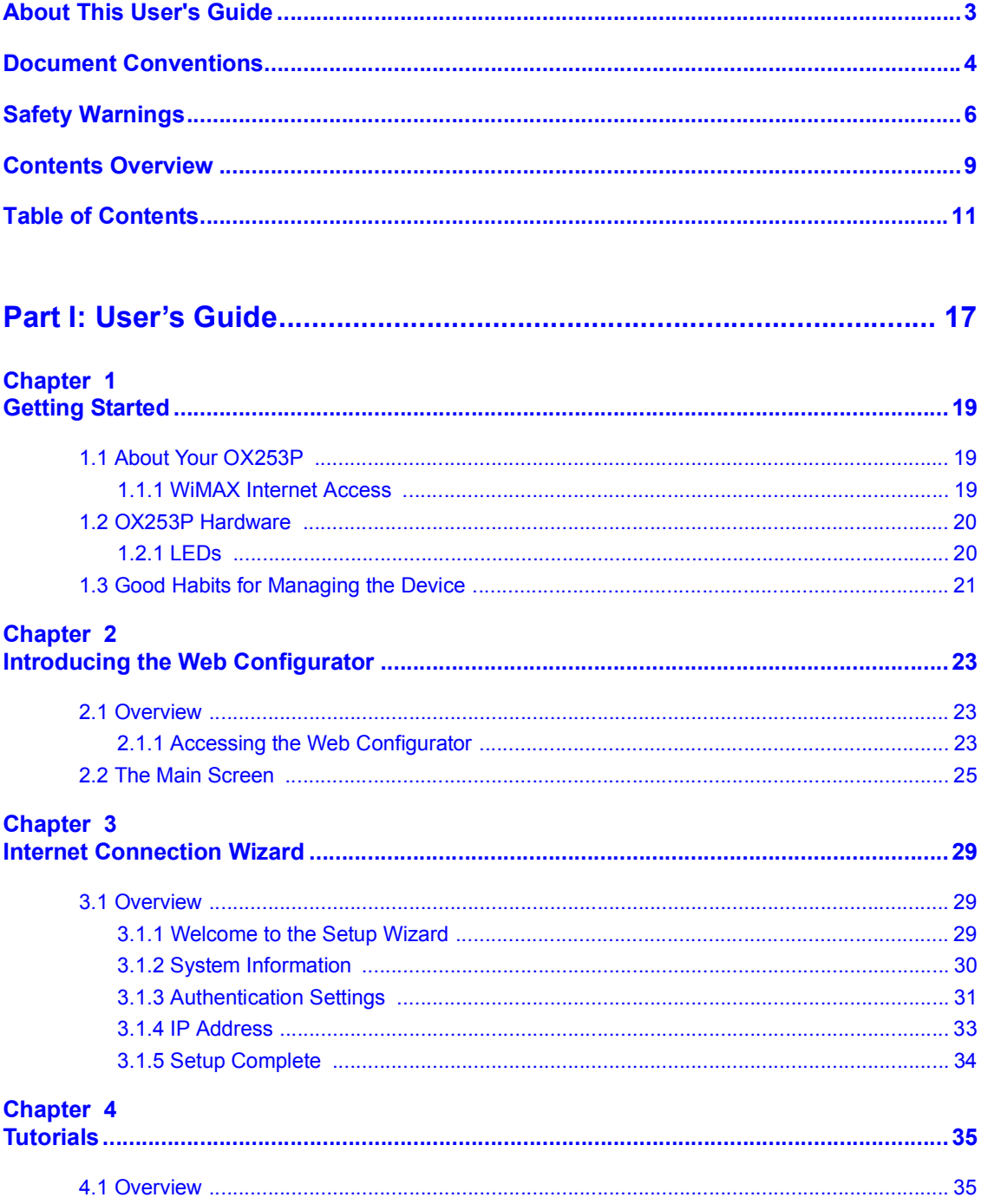

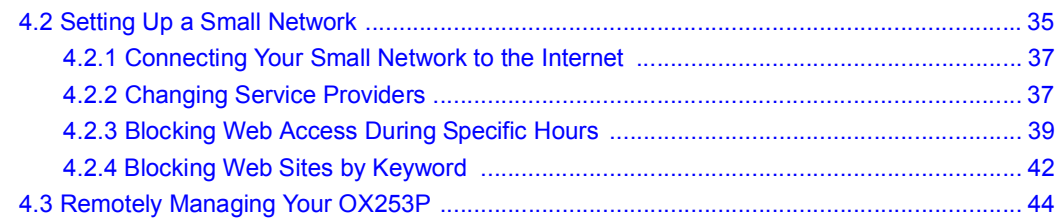

#### 

#### Chapter 5

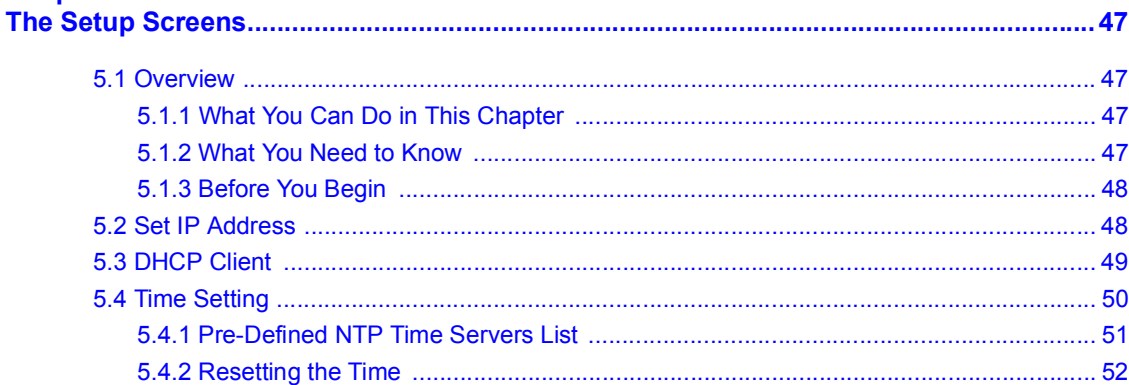

#### Chapter 6 The

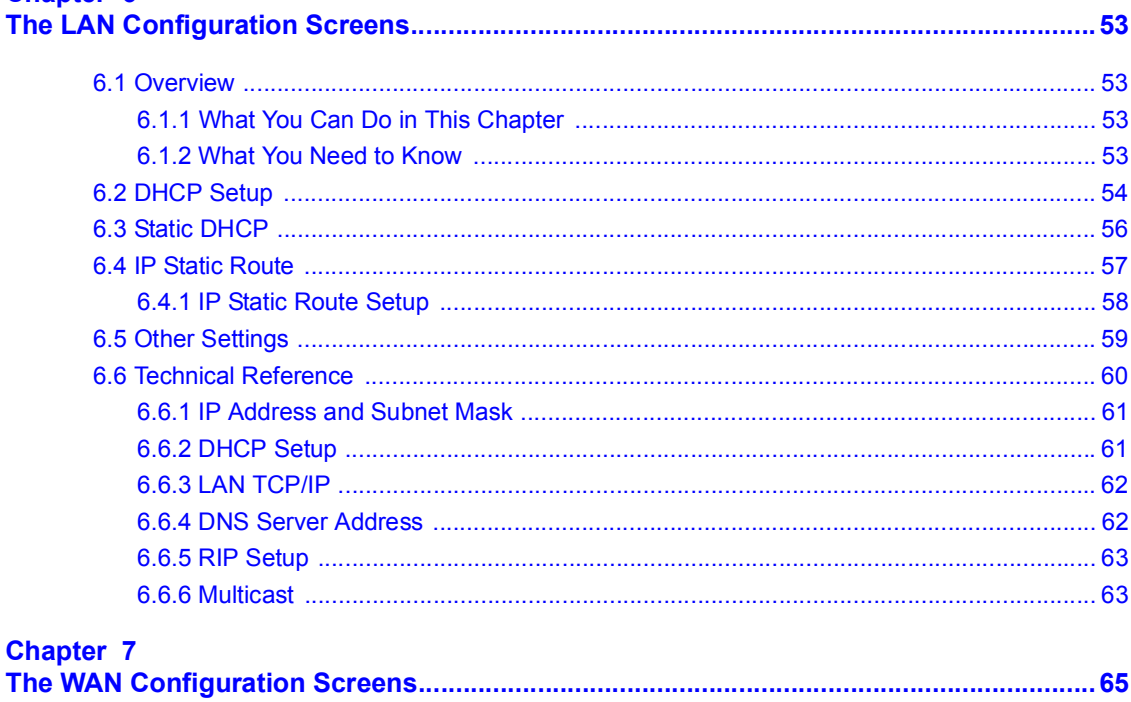

#### Table of Contents

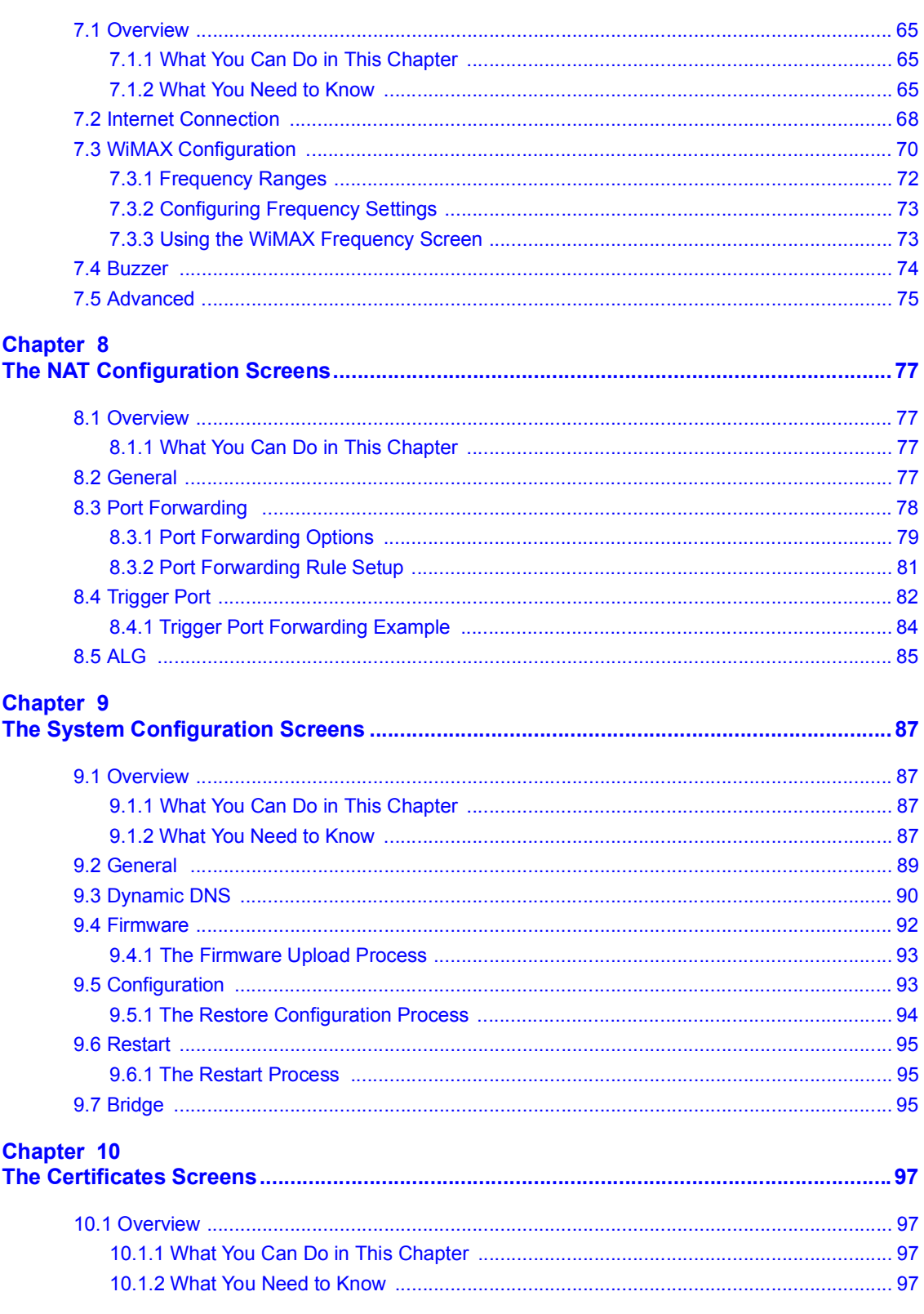

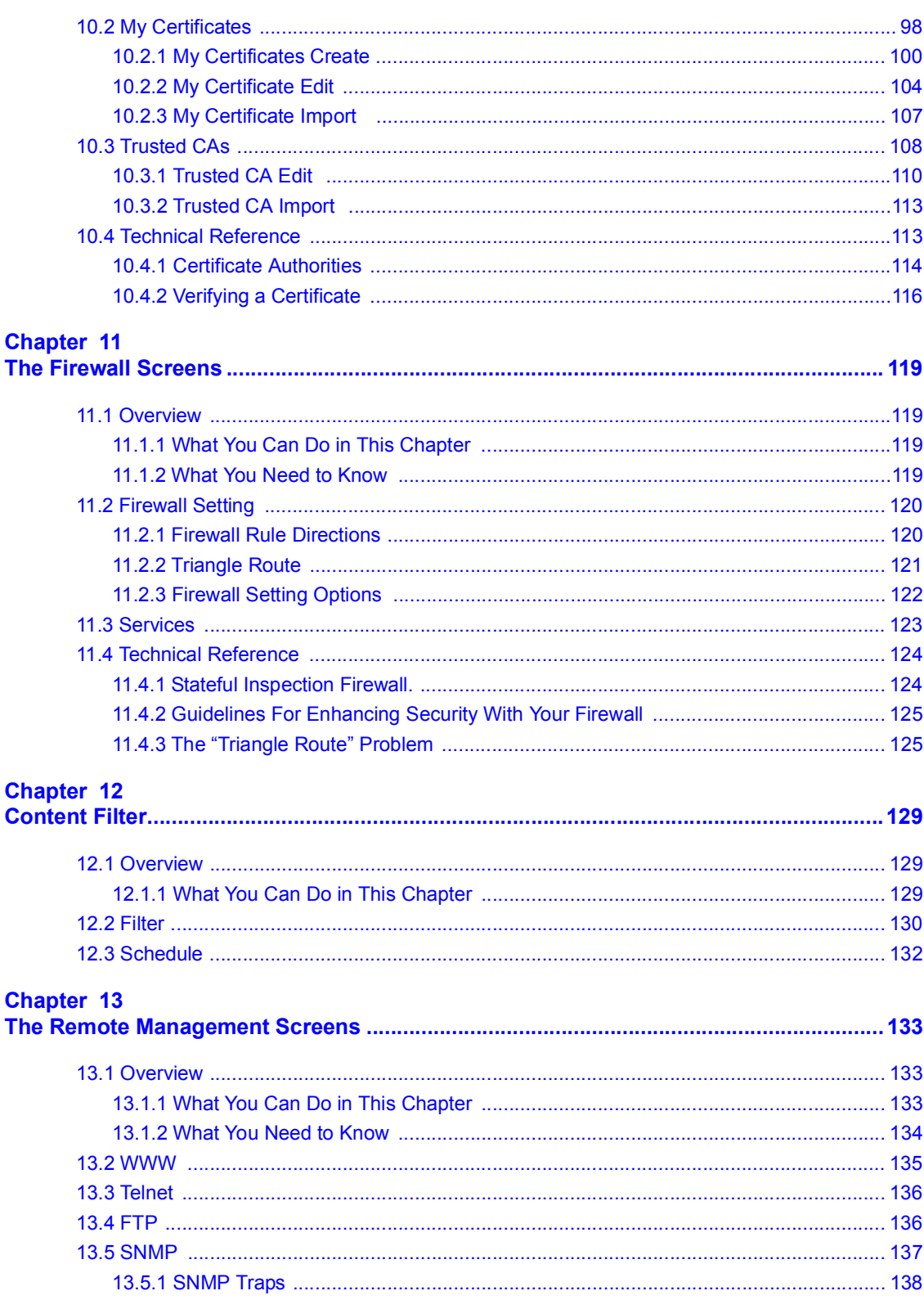

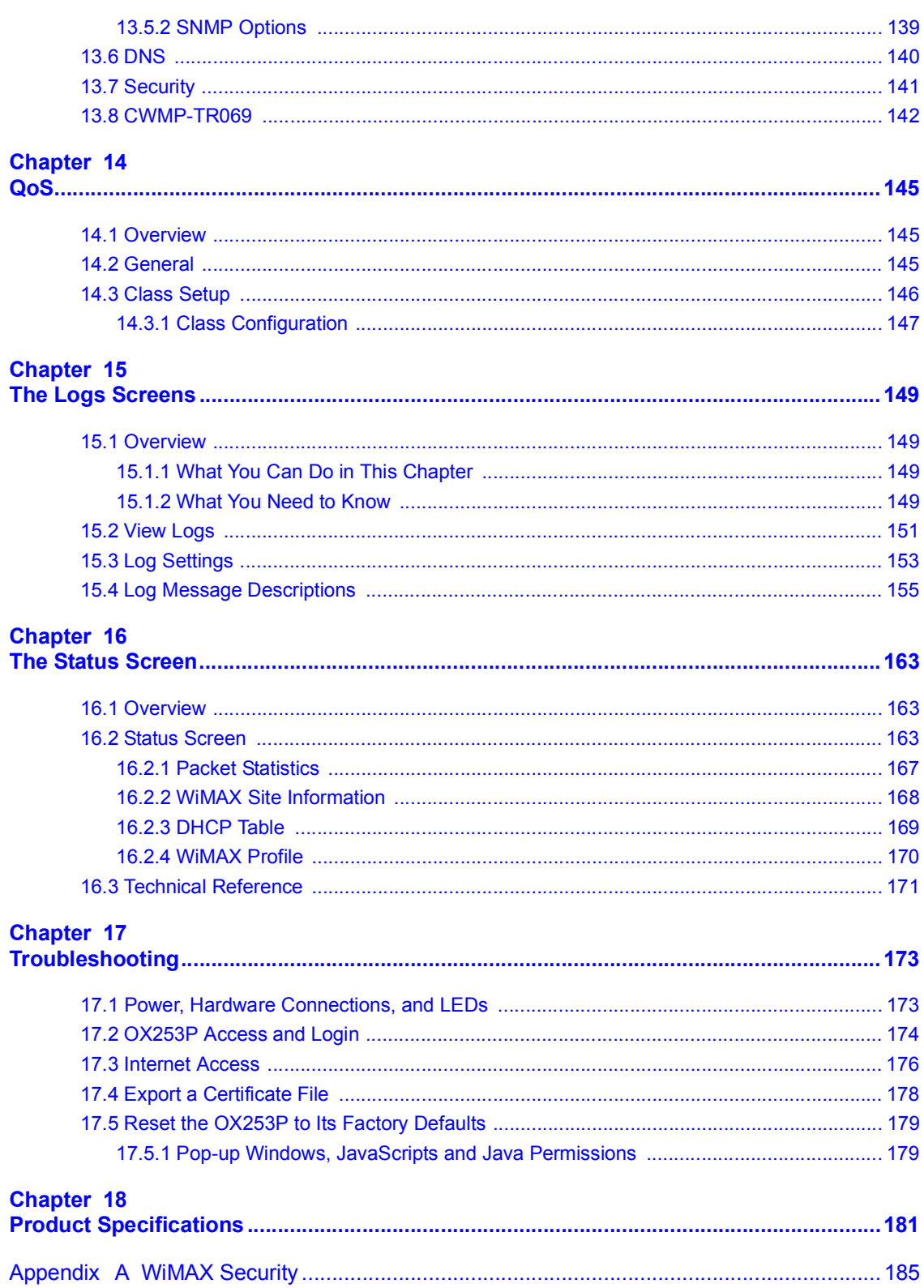

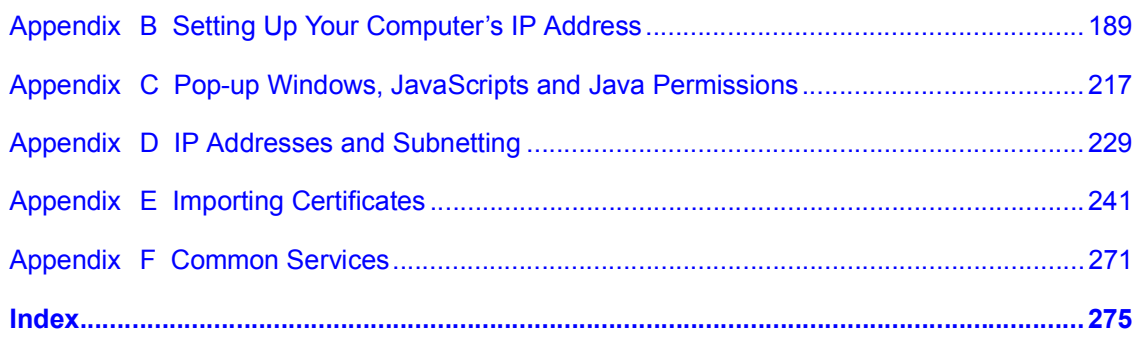

## **PART I User's Guide**

**CHAPTER 1** 

## **Getting Started**

#### **1.1 About Your OX253P**

The OX253P has a built-in switch and allows you to access the Internet by connecting to a WiMAX wireless network.

You can configure firewall and content filtering as well as a host of other features.

The web browser-based Graphical User Interface (GUI), also known as the web configurator, provides easy management.

See Chapter 18 on page 181 for a complete list of features for your model.

#### **1.1.1 WiMAX Internet Access**

Connect your computer or network to the OX253P for WiMAX Internet access. See the Quick Start Guide for instructions on hardware connection.

In a wireless metropolitan area network (MAN), the OX253P connects to a WiMAX base station (BS) for Internet access.

The following diagram shows a notebook computer equipped with the OX253P connecting to the Internet through a WiMAX base station (marked **BS**).

**Figure 1** Mobile Station and Base Station

When the firewall is on, all incoming traffic from the Internet to your network is blocked unless it is initiated from your network.

Use content filtering to block access to web sites with URLs containing keywords that you specify. You can define time periods and days during which content

filtering is enabled and include or exclude particular computers on your network from content filtering. For example, you could block access to certain web sites for the kids.

#### **1.2 OX253P Hardware**

Follow the instructions in the Quick Start Guide to make hardware connections.

#### **1.2.1 LEDs**

The following figure shows the LEDs (lights) on the OX253P.

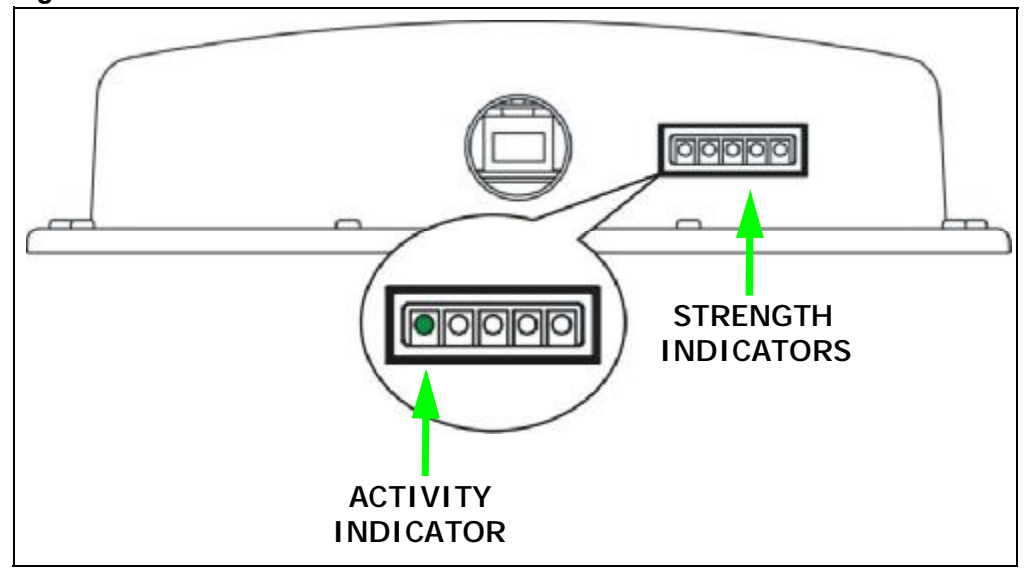

**Figure 2** The OX253P's LEDs

The following table describes your OX253P's LEDs (from right to left).

**Table 2** The OX253P

| LED                 | <b>STATE</b> | <b>DESCRIPTION</b>                                       |
|---------------------|--------------|----------------------------------------------------------|
| Power<br>(IDU only) | Off          | The OX253P is not receiving power.                       |
|                     | Green        | The OX253P is receiving power and functioning correctly. |

**Table 2** The OX253P

| <b>LED</b>            | <b>STATE</b>                                                                                                    | <b>DESCRIPTION</b>                                                           |  |
|-----------------------|----------------------------------------------------------------------------------------------------|------------------------------------------------------------------------------|--|
| Strength<br>Indicator | The Strength Indicator LEDs display the Received Signal Strength Indication<br>(RSSI) of the wireless (WiMAX) connection. |                                                                              |  |
|                       | 5 Signal LEDs                                                                                                    | The signal strength is greater than or equal to -59 dBm.                     |  |
|                       | 4 Signal LEDs                                                                                                    | The signal strength is between -69 and -60 dBm.                              |  |
|                       | 3 Signal LEDs                                                                                                    | The signal strength is between -79 and -70 dBm.                              |  |
|                       | 2 Signal LEDs                                                                                                    | The signal strength is between -89 and -90 dBm.                              |  |
|                       | 1 Signal LED                                                                                                    | The signal strength is between -90 and -95 dBm.                              |  |
|                       | 0 Signal LEDs                                                                                                    | There is no WiMAX connection.                                                |  |
| Activity<br>Indicator | Off                                                                                                    | The OX253P is not ready.                                                     |  |
|                       | Green                                                                                                    | The OX253P is connected to the network.                                      |  |
|                       | <b>Blinking</b>                                                                                                    | The OX253P system is booting up or the OX253P is seeking<br>a viable signal. |  |

#### **1.3 Good Habits for Managing the Device**

Do the following things regularly to make the OX253P more secure and to manage the OX253P more effectively.

- Change the password. Use a password that's not easy to guess and that consists of different types of characters, such as numbers and letters.
- Write down the password and put it in a safe place.
- Back up the configuration (and make sure you know how to restore it). Restoring an earlier working configuration may be useful if the OX253P becomes unstable or even crashes. If you forget your password, you will have to reset the OX253P to its factory default settings. If you backed up an earlier configuration file, you would not have to totally re-configure the OX253P. You could simply restore your last configuration.

Chapter 1 Getting Started

**CHAPTER 2** 

## **Introducing the Web Configurator**

#### **2.1 Overview**

The web configurator is an HTML-based management interface that allows easy device set up and management via any web browser that supports: HTML 4.0, CSS 2.0, and JavaScript 1.5, and higher. The recommended screen resolution for using the web configurator is 1024 by 768 pixels and 16-bit color, or higher.

In order to use the web configurator you need to allow:

- Web browser pop-up windows from your device. Web pop-up blocking is enabled by default in many operating systems and web browsers.
- JavaScript (enabled by default in most web browsers).
- Java permissions (enabled by default in most web browsers).

See the Appendix C on page 217 for more information on configuring your web browser.

#### **2.1.1 Accessing the Web Configurator**

- **1** Make sure your OX253P hardware is properly connected (refer to the Quick Start Guide for more information).
- **2** Launch your web browser.
- **3** Enter "192.168.1.1" as the URL.
- **4** Select your preferable language from the language drop-down list.

**5** A password screen displays. Enter the default username (admin) and password (admin) and then click **Login**. Click **Cancel** to revert to the default password in the password field. If you have changed the password, enter your password and click **Login**.

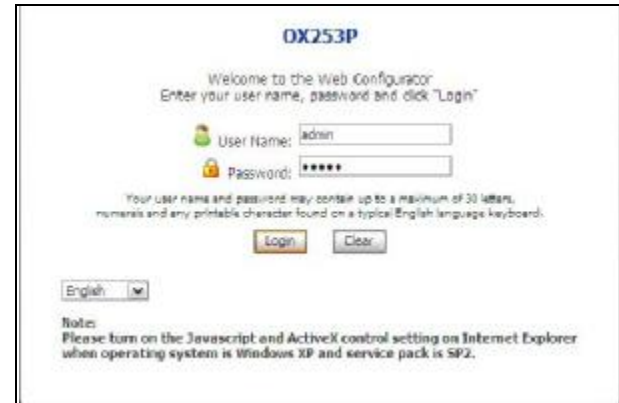

**6** The following screen displays. Click **Apply** to have the OX253P generate a new certificate. You can also click **Ignore** to have the OX253P use the default certificate.

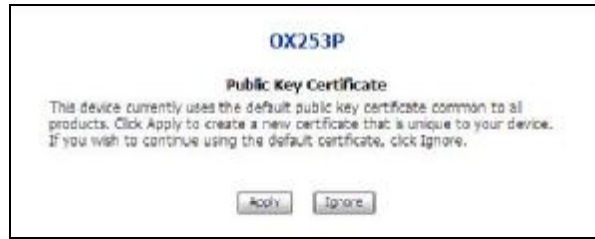

- **7** A screen displays to let you choose to go to the Wizard or the Advanced screens.
	- Click **Go to Wizard setup** if you are logging in for the first time or if you want to make basic changes. The wizard selection screen appears. See Chapter 3 on page 29 for more information.
	- Click **Go to Advanced setup** if you want to configure features that are not available in the wizards. The main screen appears. See Section 16.2 on page 163 for more information.
	- Click **Exit** if you want to log out.

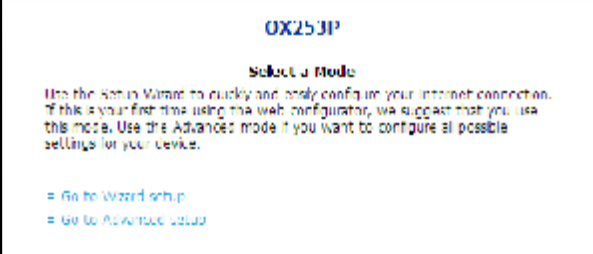

Note: For security reasons, the OX253P automatically logs you out if you do not use the Web Configurator for five minutes. If this happens, log in again.

#### **2.2 The Main Screen**

When you first log into the web configurator and by-pass the wizard, the Main screen appears. Here you can view a summary of your OX253P connection status. This is also the default "home" page for the web configurator and it contains conveniently-placed shortcuts to all of the other screens.

Note: Some features in the web configurator may not be available depending on your firmware version and/or configuration.

**Figure 3** Main Screen

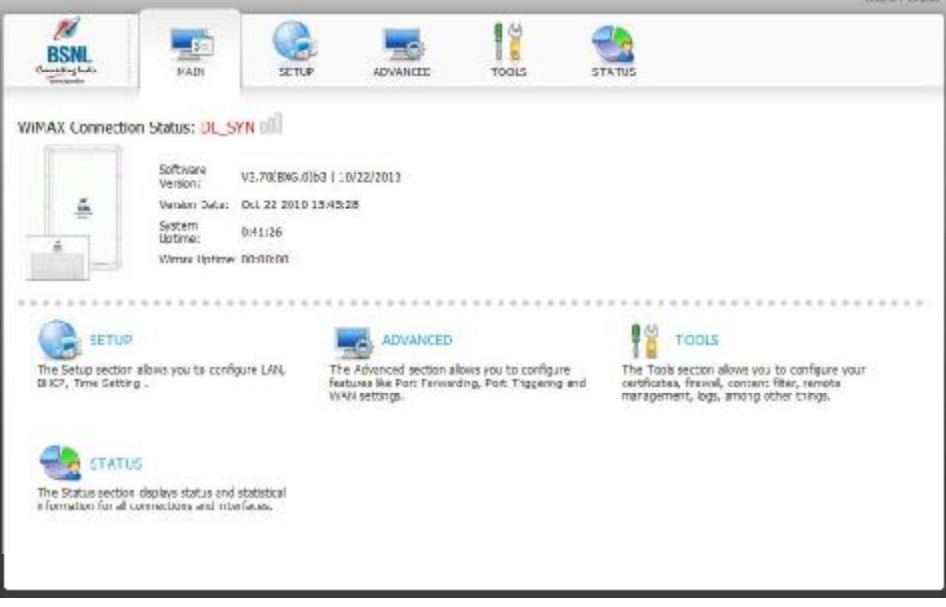

The following table describes the icons in this screen.

**Table 3** Main > Icons

| <b>ICON</b> | <b>DESCRIPTION</b>                                                                   |
|-------------|--------------------------------------------------------------------------------------|
|             | <b>MAIN</b><br>Click to return to the Main screen.                                   |
|             | <b>SETUP</b>                                                                         |
|             | Click to go the Setup screen, where you can configure LAN,<br>DHCP and WAN settings. |

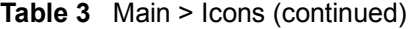

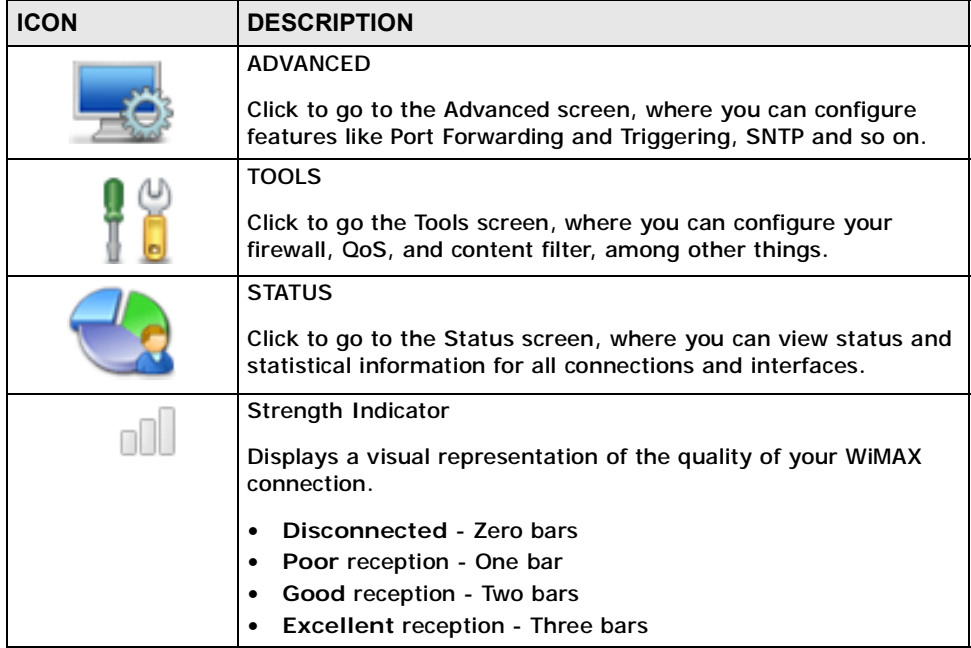

The following table describes the labels in this screen.

#### **Table 4** Main

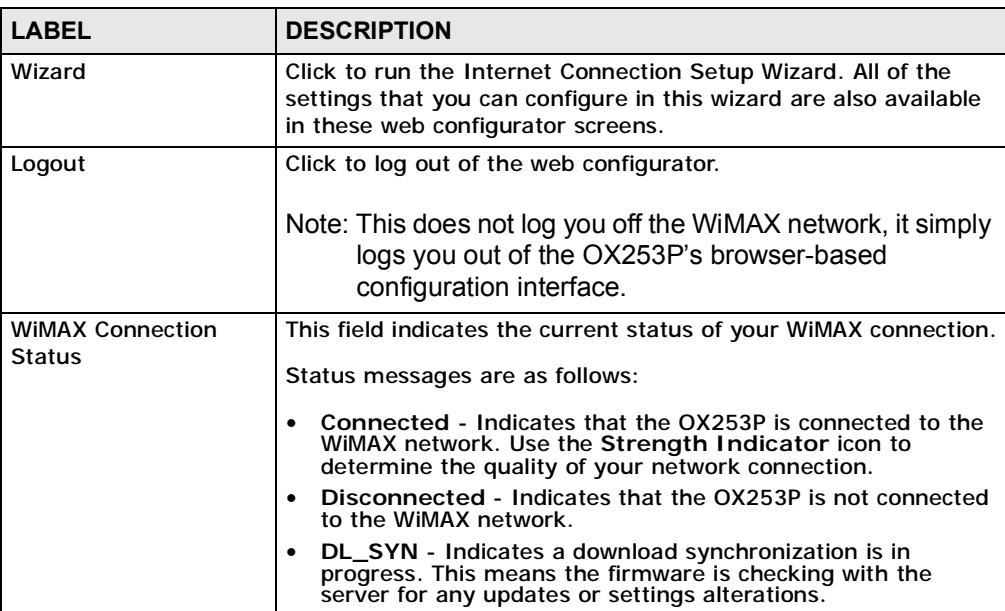

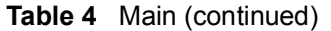

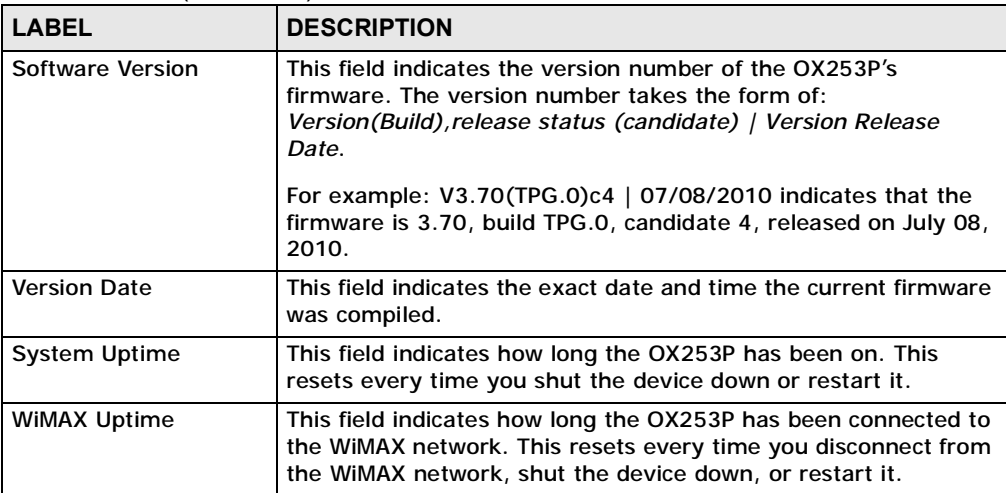

Chapter 2 Introducing the Web Configurator

**CHAPTER 3** 

## **Internet Connection Wizard**

#### **3.1 Overview**

This chapter provides information on the Setup Wizard screens. The wizard guides you through several steps where you can configure your Internet settings.

#### **3.1.1 Welcome to the Setup Wizard**

This is the welcome screen for the Setup Wizard.

The Internet Connection Wizard screens are described in detail in the following sections.

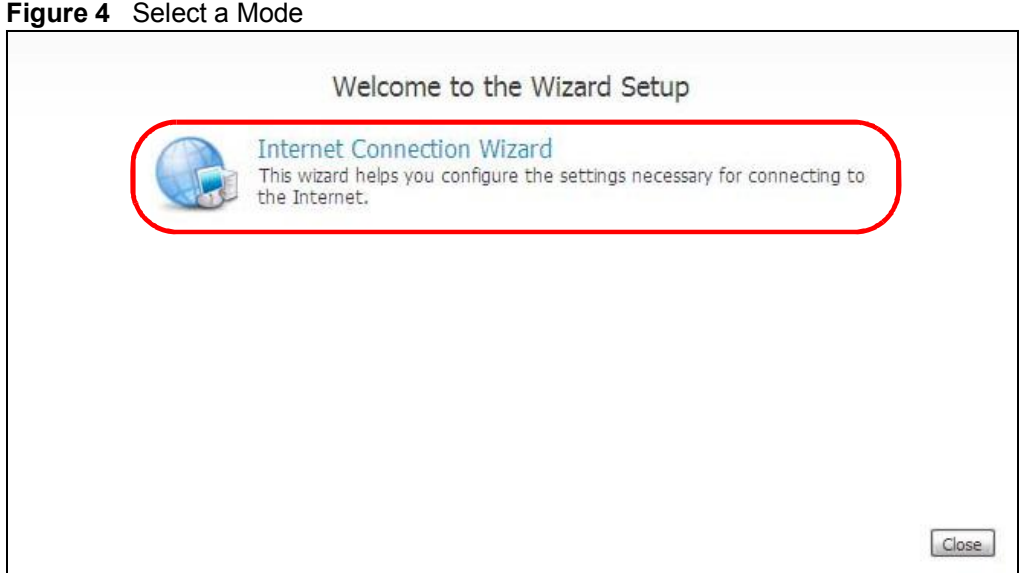

#### **3.1.2 System Information**

This Internet Connection Wizard screen allows you to configure your OX253P's system information. The settings here correspond to the **ADVANCED > System Configuration > General** screen (see Section 9.2 on page 89 for more).

**Figure 5** Internet Connection Wizard > System Information

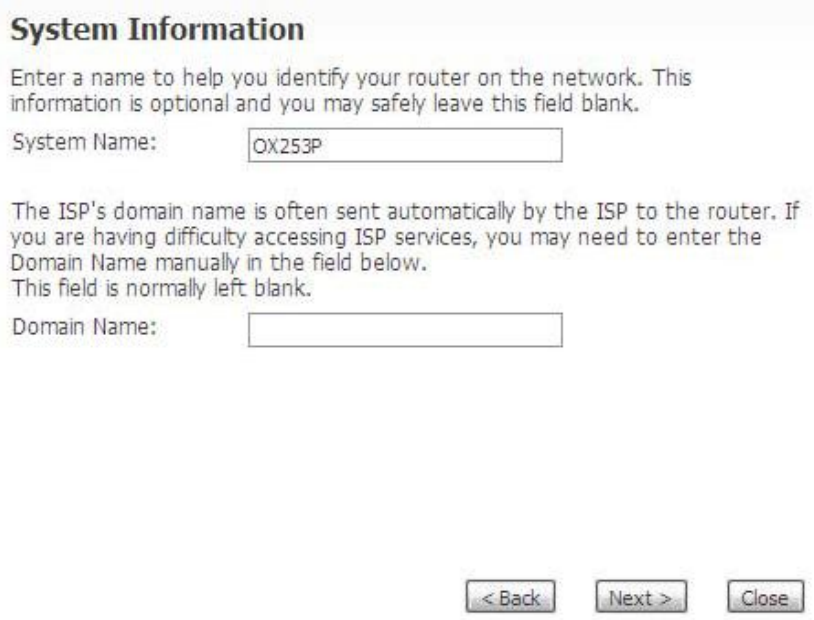

The following table describes the labels in this screen.

Next **Click to proceed to the next screen.** Close **Close Click to close the wizard without saving.** 

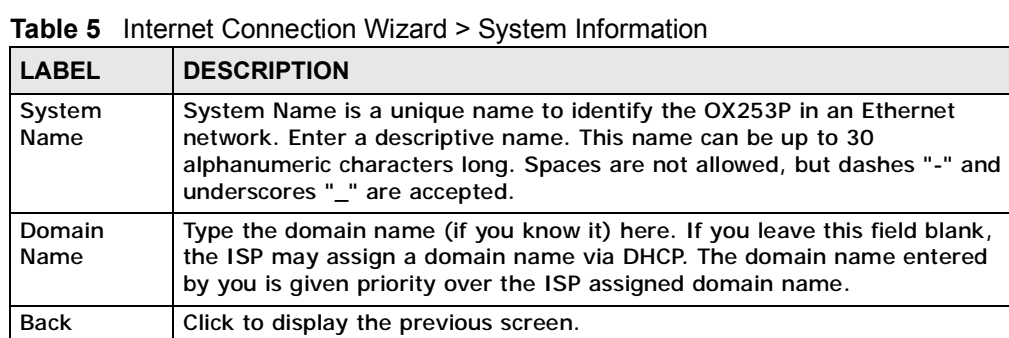

#### **3.1.3 Authentication Settings**

This Internet Connection Wizard screen allows you to configure your Internet access settings. The settings here correspond to the **ADVANCED > WAN Configuration > Internet Connection** screen (see Section 7.2 on page 68 for more information).

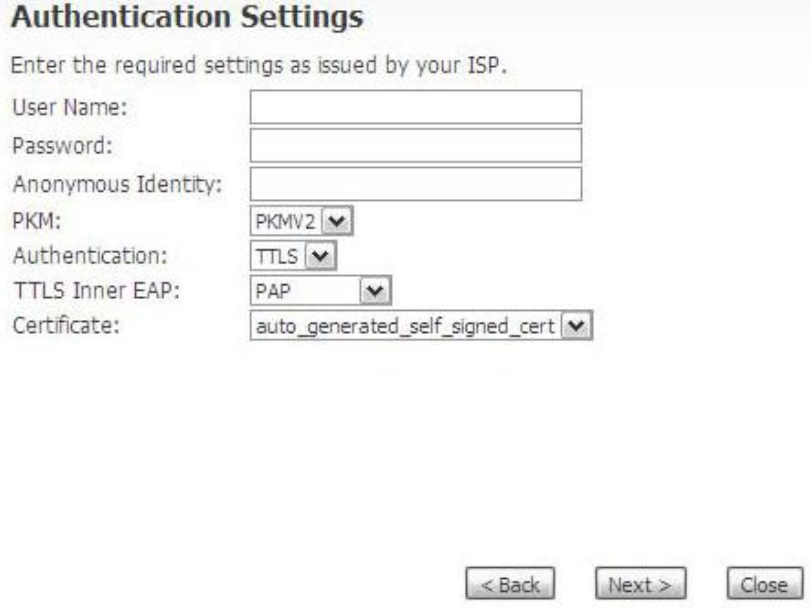

**Figure 6** Internet Connection Wizard > Authentication Settings Screen

The following table describes the labels in this screen.

**Table 6** Internet Connection Wizard > Authentication Settings Screen

| <b>LABEL</b>                 | <b>DESCRIPTION</b>                                                                                                    |
|------------------------------|----------------------------------------------------------------------------------------------------|
| User Name                    | Use this field to enter the username associated with your Internet<br>access account. You can enter up to 61 printable ASCII characters.                                                                                                    |
| Password                     | Use this field to enter the password associated with your Internet access<br>account. You can enter up to 47 printable ASCII characters.                                                                                                    |
| Anonymous<br><b>Identity</b> | Enter the anonymous identity provided by your Internet Service<br>Provider. Anonymous identity (also known as outer identity) is used with<br>EAP-TTLS encryption. The anonymous identity is used to route your<br>authentication request to the correct authentication server, and does not<br>reveal your real user name. Your real user name and password are<br>encrypted in the TLS tunnel, and only the anonymous identity can be<br>seen.<br>Leave this field blank if your ISP did not give you an anonymous identity<br>to use. |
| <b>PKM</b>                   | This field displays the Privacy Key Management version number. PKM<br>provides security between the OX253P and the base station. At the time<br>of writing, the OX253P supports PKMv2 only. See the WiMAX security<br>appendix for more information.                                                                                                    |

| <b>LABEL</b>          | <b>DESCRIPTION</b>                                                                                                    |
|-----------------------|----------------------------------------------------------------------------------------------------|
| Authentication        | This field displays the user authentication method. Authentication is the<br>process of confirming the identity of a mobile station (by means of a<br>username and password, for example).                                                                                                    |
|                       | Check with your service provider if you are unsure of the correct setting<br>for your account.                                                                                                    |
|                       | Choose from the following user authentication methods:                                                                                                    |
|                       | <b>TTLS (Tunnelled Transport Layer Security)</b><br>• TLS (Transport Layer Security)                                                                                                    |
|                       | Note: Not all OX253Ps support TLS authentication. Check with your<br>service provider for details.                                                                                                    |
| <b>TTLS Inner EAP</b> | This field displays the type of secondary authentication method. Once a<br>secure EAP-TTLS connection is established, the inner EAP is the protocol<br>used to exchange security information between the mobile station, the<br>base station and the AAA server to authenticate the mobile station. See<br>the WiMAX security appendix for more details. The OX253P supports the<br>following inner authentication types: |
|                       | <b>CHAP (Challenge Handshake Authentication Protocol)</b><br>$\bullet$<br>• MSCHAP (Microsoft CHAP)                                                                                                    |
|                       | <b>MSCHAPV2</b> (Microsoft CHAP version 2)<br>$\bullet$<br>PAP (Password Authentication Protocol)                                                                                                    |
| Certificate           | This is the security certificate the OX253P uses to authenticate the AAA<br>server. Use the TOOLS > Certificates > Trusted CA screen to import<br>certificates to the OX253P.                                                                                                    |
| <b>Back</b>           | Click to display the previous screen.                                                                                                    |
| <b>Next</b>           | Click to proceed to the next screen.                                                                                                    |
| Close                 | Click to close the wizard without saving.                                                                                                    |

**Table 6** Internet Connection Wizard > Authentication Settings Screen (continued)

#### **3.1.4 IP Address**

This Internet Connection Wizard screen allows you to configure your IP address. The settings here correspond to the **SETUP > Set IP Address** screen (see Section 5.2 on page 48).

A fixed IP address is a static IP that your ISP gives you. An automatic (dynamic) IP address is not fixed; the ISP assigns you a different one each time you connect to the Internet.

**Figure 7** Internet Connection Wizard > IP Address

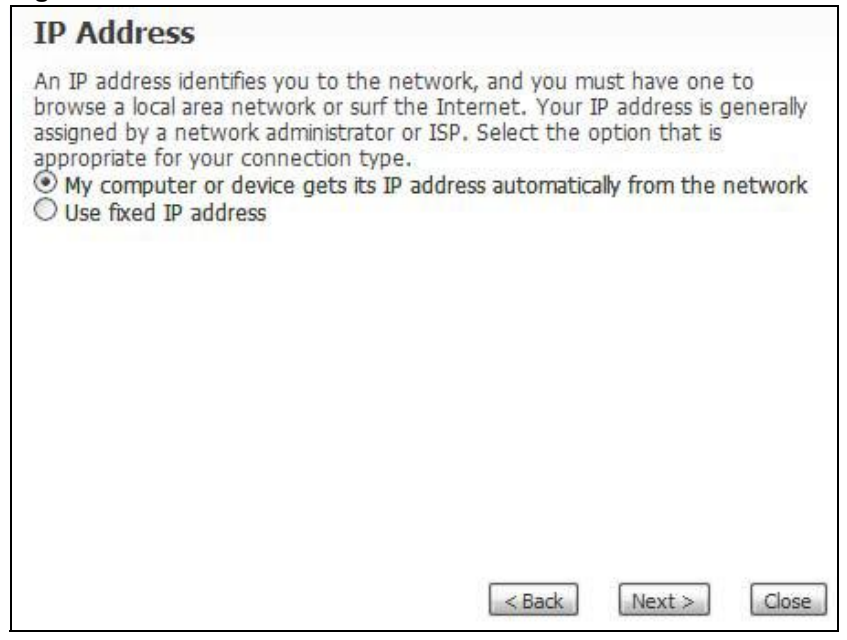

The following table describes the labels in this screen.

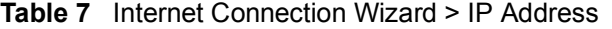

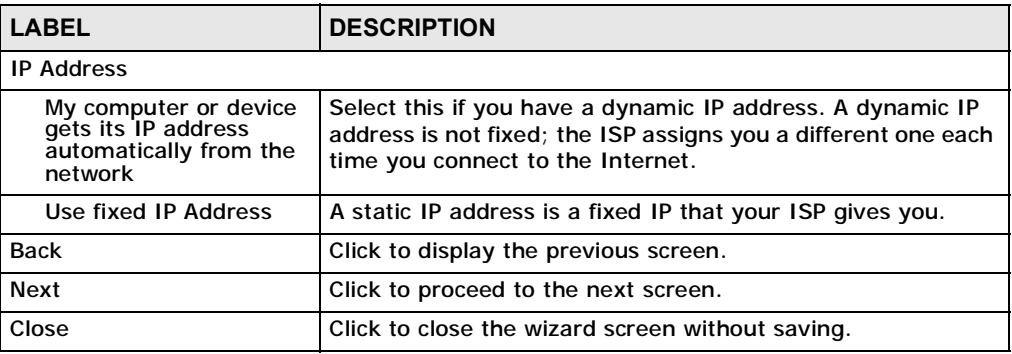

#### **3.1.5 Setup Complete**

Click **Close** to complete and save the Internet Connection Wizard settings.

**Figure 8** Internet Connection Wizard > Complete

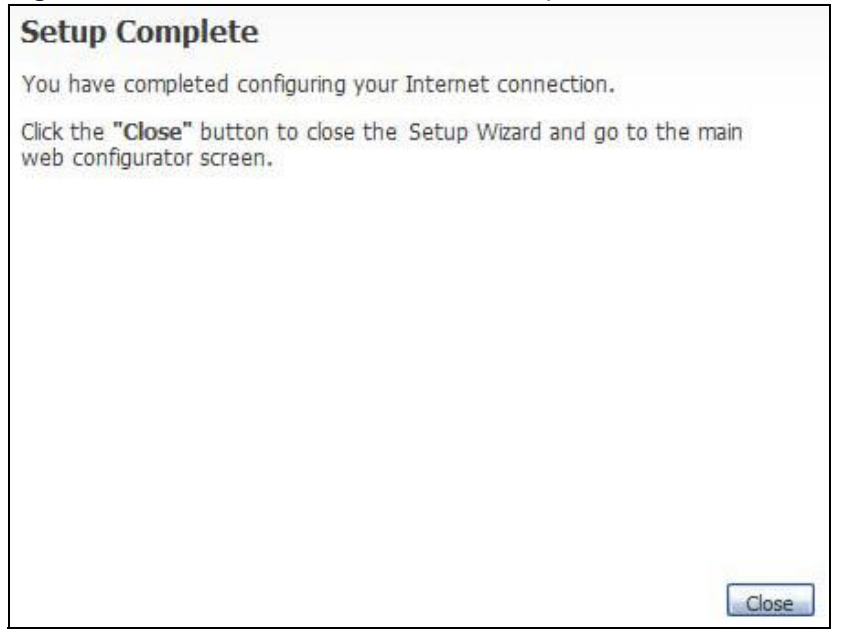

Launch your web browser and navigate to a website of your choice . If everything was configured properly, the web page should display. You can now surf the Internet!

Refer to the rest of this guide for more detailed information on the complete range of OX253P features available in the more advanced web configurator.

Note: If you cannot access the Internet, open the web configurator again to confirm that the Internet settings you configured in the wizard setup are correct.

# **CHAPTER 4**

## **Tutorials**

#### **4.1 Overview**

This chapter shows you how to configure some of the OX253P's features.

Note: Be sure to read Introducing the Web Configurator on page 23 before working through the tutorials presented here. For field descriptions of individual screens, see the related technical reference in this User's Guide.

#### **4.2 Setting Up a Small Network**

This tutorial shows you how to set up a small network in your office or home.

**Goal**: Connect three computers to your OX253P to form a small network.

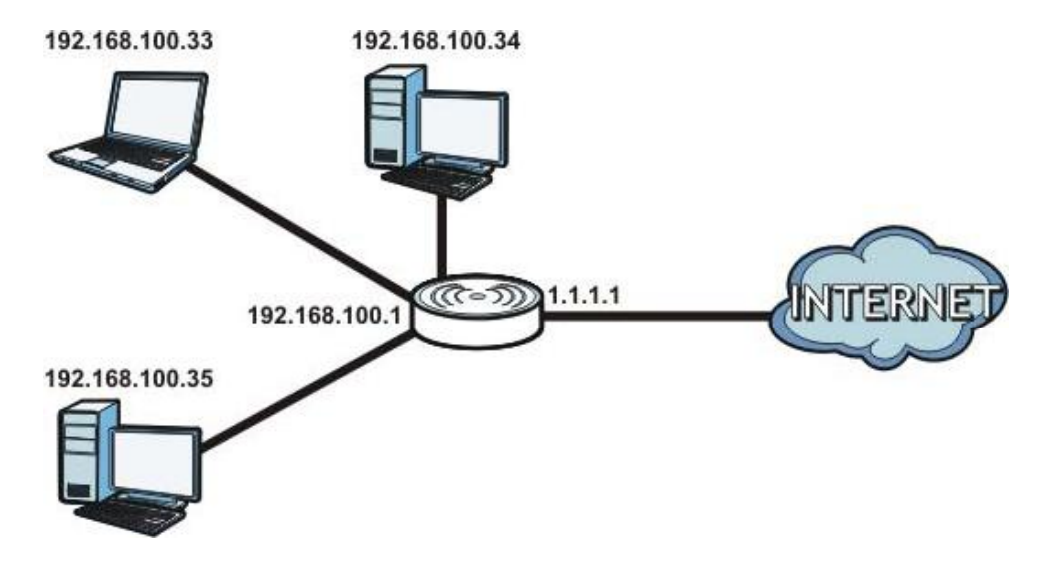

**Required**: The following table provides a summary of the information you will need to complete the tasks in this tutorial.

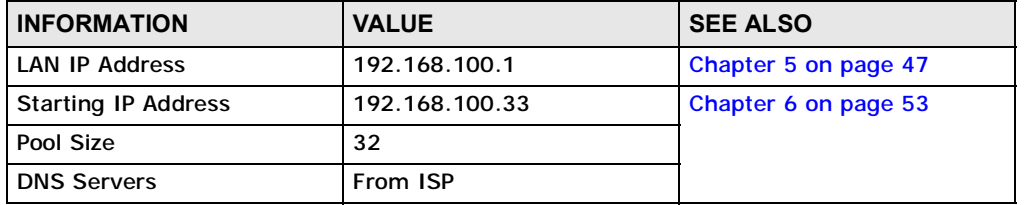

**1** In the Web Configurator, open the **SETUP > Set IP Address** screen and set the IP Address to 192.168.100.1. Use the default **IP Subnet Mask** of 255.255.255.0.

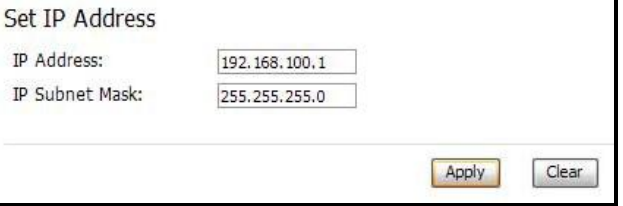

**2** Open the **ADVANCED > LAN Configuration > DHCP Setup** screen.

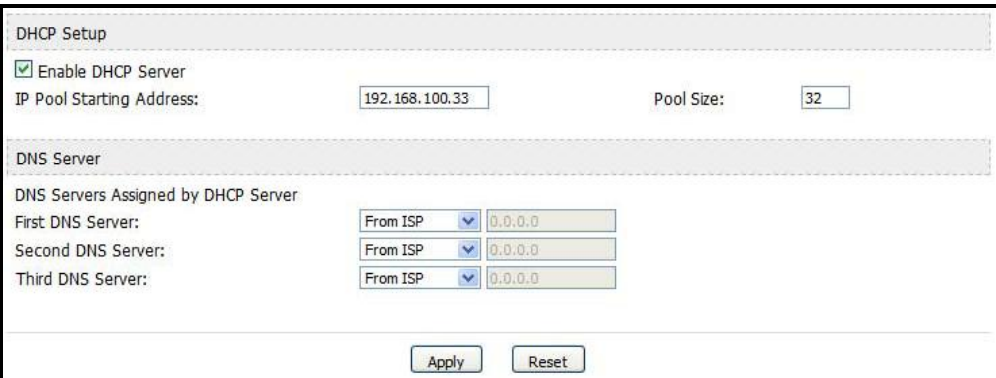

- **3** Select **Enable DHCP Server**, then enter 192.168.100.34 as your **IP Pool Starting Address** and 32 for your **Pool Size**.
- **4** In the **DNS Server** section, set the **First**, **Second** and **Third DNS Server** fields to **From ISP** in order to use the DNS servers linked to your ISP.
- **5** Click **Apply** to save your DHCP settings.

**6** Next, go to the **ADVANCED > NAT Configuration > General** screen and select the **Enable Network Address Translation** option.

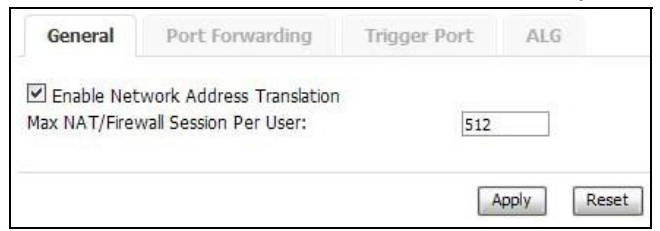

- **7** Click **Apply** to save your settings.
- **8** Connect your computers to the OX253P's Ethernet ports and you're all set!

Note: You may need to configure the computers on your LAN to automatically obtain IP addresses. For information on how to do this, see Appendix B on page 189.

#### **4.2.1 Connecting Your Small Network to the Internet**

Once your network is configured and hooked up, you will want to connect it to the Internet next. To do this, just run the **Internet Connection Wizard** (Chapter 3 on page 29), which walks you through the process.

#### **4.2.2 Changing Service Providers**

This tutorial shows you how to import a new security certificate, which allows your device to communicate with the company's network servers. This is necessary if you ever change Internet Service Providers and your OX253P is still compatible with the new network. (In some cases it may not be.)

**Goal:** Import a new security certificate into the OX253P.

**See Also**: Chapter 10 on page 97.
**1** In the Web Configurator, open the **TOOLS > Certificates > My Certificates** screen and click the **Import** button.

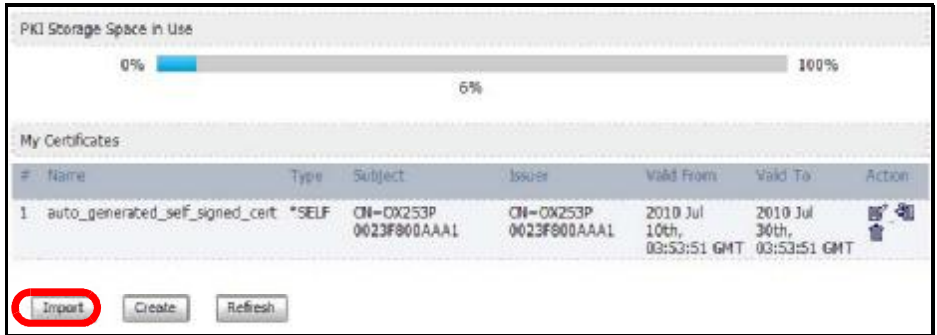

**2** In the **Import Certificate** screen, click **Browse** and locate the security certificate that was provided by your new ISP.

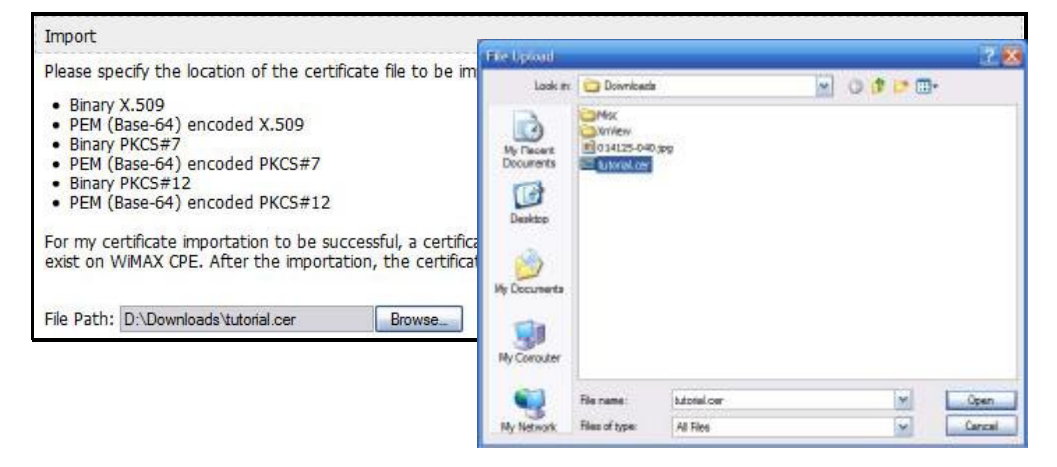

**3** Next, go to the **ADVANCED > WAN Configuration** screen and configure your new Internet access settings based on the information provided by your ISP.

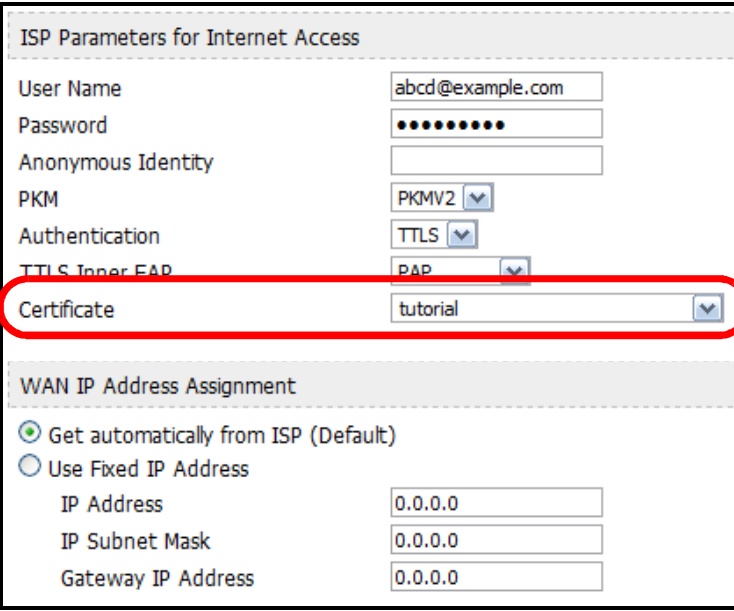

Note: You can also use the Internet Connection Wizard to configure these settings.

- **4** From the **Certificates** menu, select the security certificate that you just imported.
- **5** Click **Apply** to save your settings. You should now be able to connect to the Internet through your new service provider!

# **4.2.3 Blocking Web Access During Specific Hours**

If your OX253P is in a home or office environment you may decide that you want to block web access and video chat during a specific block of hours, such as during your daughter's designated study hours.

**Goal**: Configure the OX253P's firewall to block web and video chat access on weekdays between the hours of 3:30 PM and 8:30 PM.'

**See Also**: Chapter 11 on page 119.

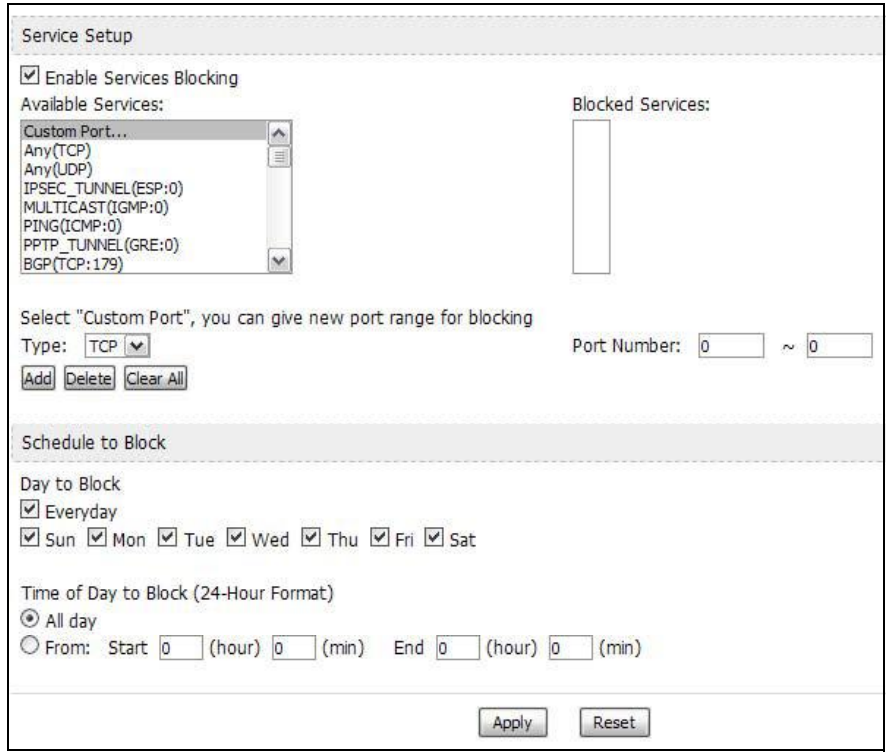

#### **1** Open the **TOOLS > Firewall > Services** to screen.

**2** Select **Enable Services Blocking**.

Enable Services Blocking

**3** Under **Available Services**, select **HTTP(TCP:80)** then click the **Add** button. Repeat this for **CU-SEEME(TCP/UDP:7648,24032)**.

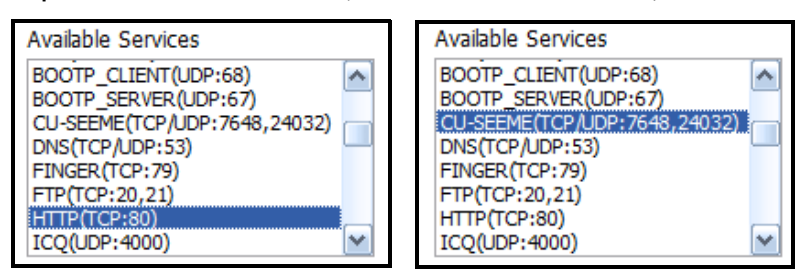

This blocks all web and video chat traffic, while leaving other ports open for other types of traffic, such as ports 25 and 587 for e-mail and port 21 for FTP.

The **Blocked Services** window updates accordingly.

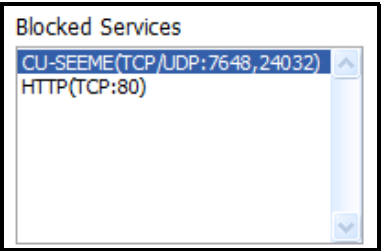

**4** Next, configure the **Schedule to Block** area with the days and hours for blocking web access to your employees.

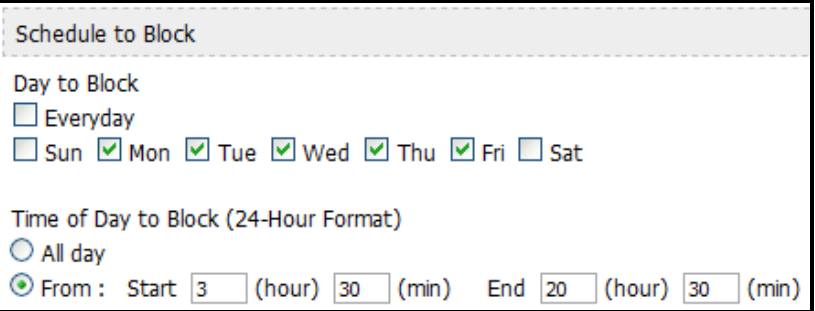

In this example, the five weekly work days are selected as well as the standard work hours of 3:30 PM to 8:30 PM (or 20:30 in 24-hour format).

**5** Finally, click **Apply** to save your settings.

### **4.2.4 Blocking Web Sites by Keyword**

You can further refine web access by specifying keywords that appear in a URL and blocking them. This allows you to control the content you do allow to pass through the OX253P. For example, once your daughter's designated study hours end, you allow web access and video chat but want to restrict certain sites.

**Goal**: Restrict websites with the words "poker", "sex", and "beer" in their URLs.

**See Also**: Chapter 12 on page 129.

**1** Open the **TOOLS > Content Filter > Filter** screen.

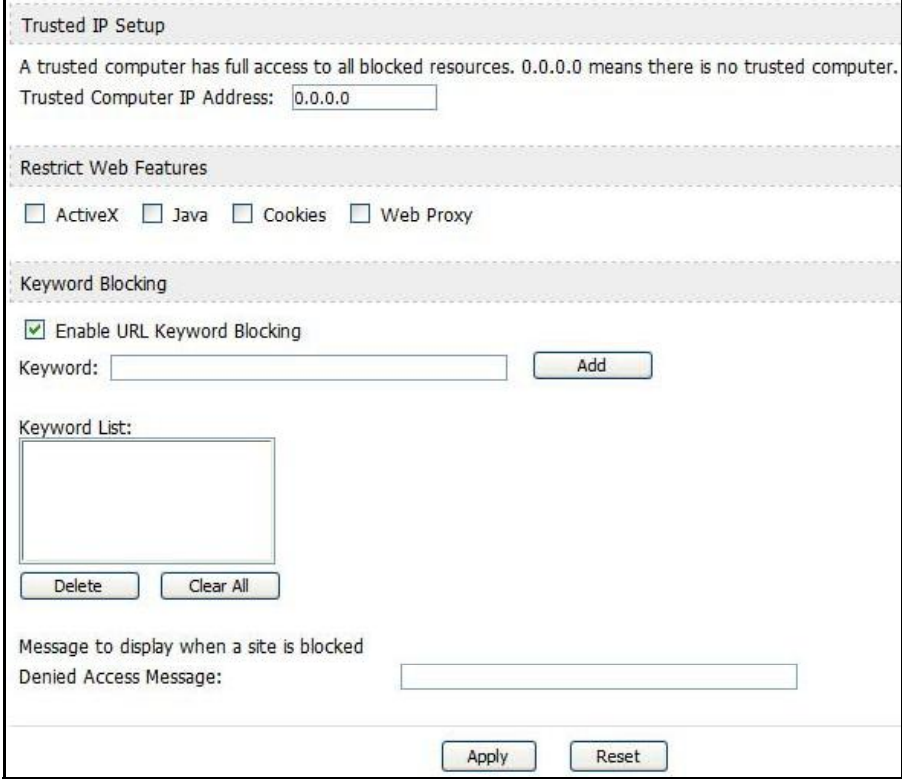

**2** Select **Enable URL Keyword Blocking**.

Enable URL Keyword Blocking

**3** Enter the first **Keyword** then click **Add**. Repeat for additional keywords.

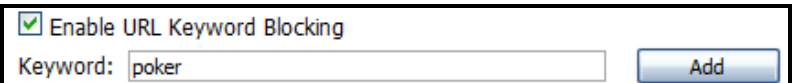

As you enter them, the keywords appear in the **Keyword List**.

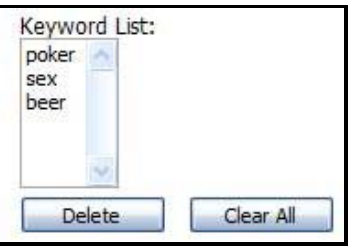

**4** (Optional) If you want to allow websites with these keywords for a specific computer in your household, such as the computer in the master bedroom, then add that computer's IP address to the **Trusted IP Address** field.

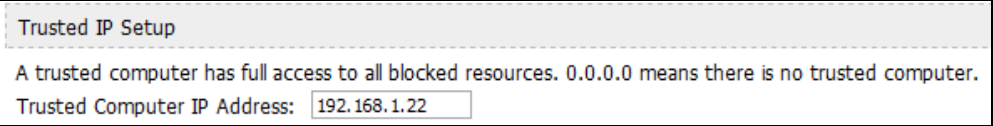

- **5** Click **Apply** to save these settings.
- **6** Next, open the **TOOLS > Content Filter > Schedule** screen.

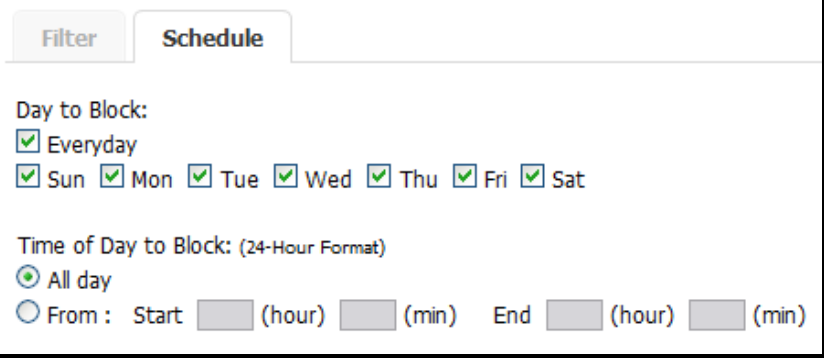

- **7** To keep things simple, set the **Days to Block** to **Everyday** and the **Time of Day to Block** to **All Day**.
- **8** Click **Apply** to save these settings.

# **4.3 Remotely Managing Your OX253P**

The remote management feature allows you to log into the device over the Internet and configure its settings from a second trusted location.

**Goal**: Set up the OX253P to allow management requests from the (demonstration) IP address 2.2.2.2.

**See Also**: Chapter 13 on page 133.

**1** Open the **TOOLS > Remote Management > WWW** screen.

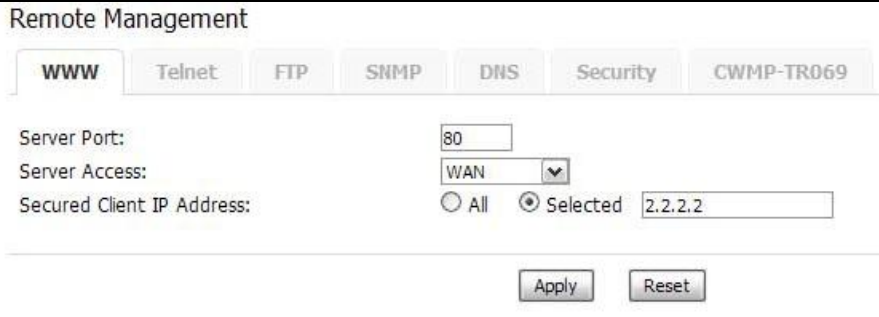

- **2** Leave the **Server Port** setting as '80', in order to allow computers back at the OX253P's location to continue to access the Internet.
- **3** From the **Server Access** menu, select **WAN**. This allows remote management connections only from the Internet.
- **4** Finally, in the **Secured Client IP Address** field enter 2.2.2.2 as the IP address from which you will be connecting to the OX253P. Any other attempts by computer on the Internet to connect will be rejected because their IP addresses won't match the one specified here.
- **5** Click **Apply** to save your changes.

# **PART II Technical Reference**

**CHAPTER 5** 

# **The Setup Screens**

# **5.1 Overview**

Use these screens to configure or view LAN, DHCP Client and WAN settings.

### **5.1.1 What You Can Do in This Chapter**

- The **Set IP Address** screen (Section 5.2 on page 48) lets you configure the OX253P's IP address and subnet mask.
- The **DHCP Client** screen (Section 5.3 on page 49) to view connection information for clients configured by the OX253P's internal DHCP server.
- The **Time Setting** screen (Section 5.4 on page 50) lets you configure your OX253P's time and date keeping settings.

### **5.1.2 What You Need to Know**

The following terms and concepts may help as you read through this chapter.

#### **LAN**

A Local Area Network, or a shared communication system to which many computers are attached. A LAN, as its name implies, is limited to a local area such as a home or office environment. LANs have different topologies, the most common being the linear bus and the star configuration.

#### **IP Address**

IP addresses identify individual devices on a network. Every networking device (including computers, servers, routers, printers, etc.) needs an IP address to communicate across the network. These networking devices are also known as hosts.

#### **Subnet Mask**

The subnet mask specifies the network number portion of an IP address. Your device will compute the subnet mask automatically based on the IP Address that you entered. You do not need to change the computer subnet mask unless you are instructed to do so.

#### **Daytime**

A network protocol used by devices for debugging and time measurement. A computer can use this protocol to set its internal clock but only if it knows in which order the year, month, and day are returned by the server. Not all servers use the same format.

#### **Time**

A network protocol for retrieving the current time from a server. The computer issuing the command compares the time on its clock to the information returned by the server, adjusts itself automatically for time zone differences, then calculates the difference and corrects itself if there has been any temporal drift.

#### **NTP**

NTP stands for Network Time Protocol. It is employed by devices connected to the Internet in order to obtain a precise time setting from an official time server. These time servers are accurate to within 200 microseconds.

### **5.1.3 Before You Begin**

- Make sure that you have made all the appropriate hardware connections to the OX253P, as described in the Quick Start Guide.
- Make sure that you have logged in to the web configurator at least one time and changed your password from the default, as described in the Quick Start Guide.

# **5.2 Set IP Address**

Click the **SETUP** icon in the navigation bar to set up the OX253P's IP address and subnet mask. This screen displays this screen by default. If you are in any other sub-screen you can simply choose **Set IP Address** from the navigation menu on the left to open it again.

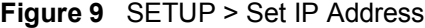

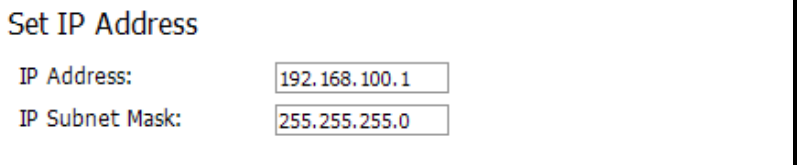

The following table describes the labels in this screen.

**Table 8** SETUP > Set IP Address

| <b>LABEL</b>          | <b>DESCRIPTION</b>                                                                                                    |
|-----------------------|----------------------------------------------------------------------------------------------------|
| <b>IP Address</b>     | Enter the IP address of the OX253P on the LAN.                                                                                                    |
|                       | Note: This field is the IP address you use to access the<br>OX253P on the LAN. If the web configurator is running<br>on a computer on the LAN, you lose access to it as<br>soon as you change this field and click Apply. You can<br>access the web configurator again by typing the new<br>IP address in the browser. |
| <b>IP Subnet Mask</b> | Enter the subnet mask of the LAN.                                                                                                    |
| Apply                 | Click to save your changes.                                                                                                    |
| Reset                 | Click to restore your previously saved settings.                                                                                                    |

# **5.3 DHCP Client**

Click the **SETUP > DHCP Client** to view connection information for all clients that have been configured by the OX253P's internal DHCP server.

**Figure 10** SETUP > Set IP Address

| <b>DHCP</b> Client |                   |                  |                   |         |
|--------------------|-------------------|------------------|-------------------|---------|
|                    | <b>IP Address</b> | <b>Host Name</b> | MAC Address       | Reserve |
|                    | 192.168.1.33      | Coffee-Bean      | 00:1f:5b:ed:6c:7a |         |
|                    | 192.168.1.34      | twpc13435        | 00:21:85:0c:44:1a |         |
|                    |                   | Arxol            | Refrech           |         |

**Table 9** SETUP > Set IP Address

| <b>LABEL</b>       | <b>DESCRIPTION</b>                                                                                                    |
|--------------------|----------------------------------------------------------------------------------------------------|
| #                  | This indicates the number of the item in this list.                                                                               |
| <b>IP Address</b>  | This indicates the IP address of a connected client device.                                                                       |
| Host Name          | This indicates the host name of a connected client device. If the<br>device is computer, then the host name is the computer name. |
| <b>MAC Address</b> | This indicates the MAC address of a connected client device.                                                                      |

| <b>LABEL</b> | <b>DESCRIPTION</b>                                                                                                    |
|--------------|----------------------------------------------------------------------------------------------------|
| Reserve      | This indicates whether the IP address for the connected client<br>device is reserved. When the DHCP server issues IP addresses,<br>reserved IPs are assigned to specific client devices.<br>If the IP address is reserved, the client device identified by its<br>MAC address will always receive this IP address from the DHCP<br>server. |
| Apply        | Click to save your changes.                                                                                                    |
| Refresh      | Click to refresh the information in the screen.                                                                                                    |

**Table 9** SETUP > Set IP Address (continued)

# **5.4 Time Setting**

Click **SETUP > Time Setting** to set the date, time, and time zone for the OX253P.

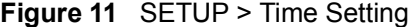

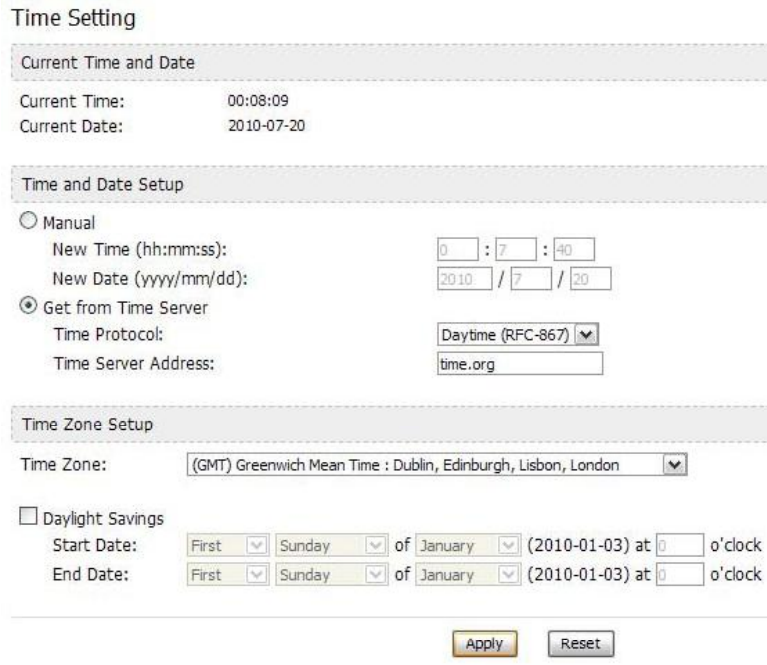

The following table describes the labels in this screen.

#### **Table 10** SETUP > Time Setting

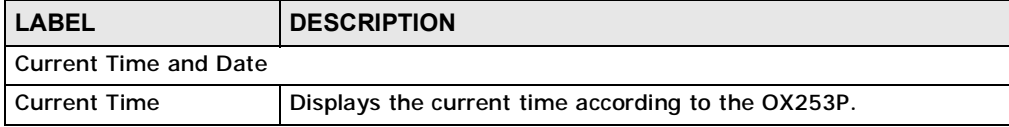

| <b>LABEL</b>                         | <b>DESCRIPTION</b>                                                                                                    |  |  |
|--------------------------------------|----------------------------------------------------------------------------------------------------|--|--|
| <b>Current Date</b>                  | Displays the current time according to the OX253P.                                                                                                    |  |  |
| Time and Date Setup                  |                                                                                                    |  |  |
| Manual                               | Select this if you want to specify the current date and time in the<br>fields below.                                                                                                    |  |  |
| <b>New Time</b>                      | Enter the new time in this field, and click Apply.                                                                                                    |  |  |
| <b>New Date</b>                      | Enter the new date in this field, and click Apply.                                                                                                    |  |  |
| Get from Time Server                 | Select this if you want to use a time server to update the current<br>date and time in the OX253P.                                                                                                    |  |  |
| <b>Time Protocol</b>                 | Select the time service protocol that your time server<br>uses. Check with your ISP or network administrator, or use trial-<br>and-error to find a protocol that works.                                                                           |  |  |
|                                      | Daytime (RFC-867) - This format is day/month/year/time<br>zone.                                                                                                    |  |  |
|                                      | Time (RFC-868) - This format displays a 4-byte integer giving<br>the total number of seconds since $1970/1/1$ at $0:0:0$ .                                                                                                    |  |  |
|                                      | NTP (RFC-1305) - This format is similar to Time (RFC 868).                                                                                                    |  |  |
| <b>Time Server</b><br><b>Address</b> | Enter the IP address or URL of your time server. Check with your<br>ISP or network administrator if you are unsure of this<br>information.                                                                                                    |  |  |
| <b>Time Zone Setup</b>               |                                                                                                    |  |  |
| <b>Time Zone</b>                     | Select the time zone at your location.                                                                                                    |  |  |
| Daylight Savings                     | Select this if your location uses daylight savings time. Daylight<br>savings is a period from late spring to early fall when many<br>places set their clocks ahead of normal local time by one hour to<br>give more daytime light in the evening. |  |  |
| <b>Start Date</b>                    | Enter which hour on which day of which week of which month<br>daylight-savings time starts.                                                                                                    |  |  |
| <b>End Date</b>                      | Enter which hour on the which day of which week of which<br>month daylight-savings time ends.                                                                                                    |  |  |
| Apply                                | Click to save your changes.                                                                                                    |  |  |
| Reset                                | Click to restore your previously saved settings.                                                                                                    |  |  |

**Table 10** SETUP > Time Setting (continued)

# **5.4.1 Pre-Defined NTP Time Servers List**

The OX253P uses a pre-defined list of NTP time servers if you do not specify a time server or it cannot synchronize with the time server you specified. It can use this list regardless of the time protocol you select.

When the OX253P uses the list, it randomly selects one server and tries to synchronize with it. If the synchronization fails, then it goes through the rest of the list in order until either it is successful or all the pre-defined NTP time servers have been tried.

**Table 11** Pre-defined NTP Time Servers

| ntp1.cs.wisc.edu    |
|---------------------|
| ntp1.gbg.netnod.se  |
| ntp2.cs.wisc.edu    |
| tock.usno.navy.mil  |
| ntp3.cs.wisc.edu    |
| ntp.cs.strath.ac.uk |
| ntp1.sp.se          |
| time1.stupi.se      |
| tick.stdtime.gov.tw |
| tock.stdtime.gov.tw |
| time.stdtime.gov.tw |

# **5.4.2 Resetting the Time**

The OX253P automatically resets the time in the following circumstances:

- When the device starts up, such as when you press the **Power** button.
- When you click **Apply** in the **SETUP > Time Setting** screen.
- Once every 24-hours after starting up.

**CHAPTER 6** 

# **The LAN Configuration Screens**

# **6.1 Overview**

Use the **ADVANCED > LAN Configuration** screens to set up the OX253P on the LAN. You can configure its IP address and subnet mask, DHCP services, and other subnets. You can also control how the OX253P sends routing information using RIP.

A Local Area Network (LAN) is a shared communication system to which many computers are attached. A LAN is usually a computer network limited to the immediate area, such as the same building or floor of a building.

### **6.1.1 What You Can Do in This Chapter**

- The **DHCP Setup** screen (Section 6.2 on page 54) lets you enable, disable, and configure the DHCP server in the OX253P.
- The **Static DHCP** screen (Section 6.3 on page 56) lets you assign specific IP addresses to specific computers on the LAN.
- The **IP Static Route** screen (Section 6.4 on page 57) lets you examine the static routes configured in the OX253P.
- The **Other Settings** screen (Section 6.5 on page 59) lets you control the routing information that is sent and received by each subnet assign specific IP addresses to specific computers on the LAN.

# **6.1.2 What You Need to Know**

The following terms and concepts may help as you read through this chapter.

#### **IP Address**

IP addresses identify individual devices on a network. Every networking device (including computers, servers, routers, printers, etc.) needs an IP address to communicate across the network. These networking devices are also known as hosts.

#### **Subnet Masks**

Subnet masks determine the maximum number of possible hosts on a network. You can also use subnet masks to divide one network into multiple sub-networks.

#### **DNS**

DNS (Domain Name System) is for mapping a domain name to its corresponding IP address and vice versa. The DNS server is extremely important because without it, you must know the IP address of a networking device before you can access it.

#### **DHCP**

A DHCP (Dynamic Host Configuration Protocol) server can assign your OX253P an IP address, subnet mask, DNS and other routing information when it's turned on.

# **6.2 DHCP Setup**

Click **ADVANCED > LAN Configuration > DHCP Setup** to enable, disable, and configure the DHCP server in the OX253P.

#### **Figure 12** ADVANCED > LAN Configuration > DHCP Setup

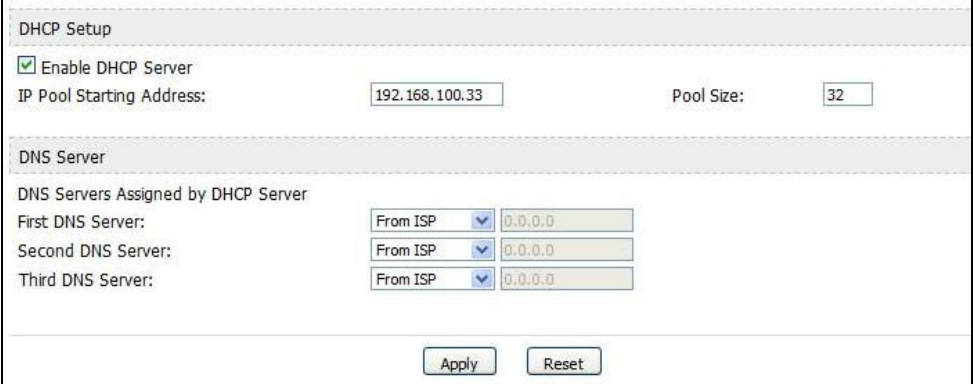

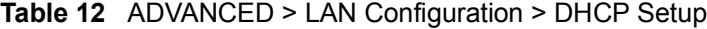

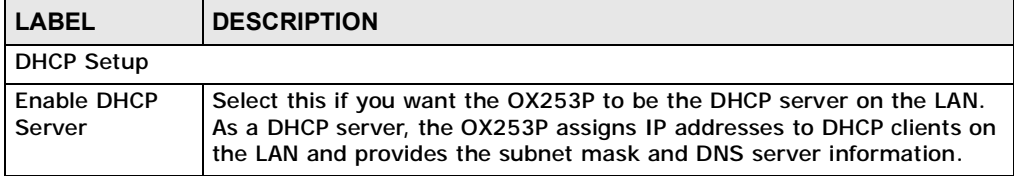

| <b>LABEL</b>                              | <b>DESCRIPTION</b>                                                                                                    |  |  |  |
|-------------------------------------------|----------------------------------------------------------------------------------------------------|--|--|--|
| <b>IP Pool Starting</b><br><b>Address</b> | Enter the IP address from which the OX253P begins allocating IP<br>addresses, if you have not specified an IP address for this computer in<br>ADVANCED > LAN Configuration > Static DHCP.                                                                                                    |  |  |  |
| Pool Size                                 | Enter the number of IP addresses to allocate. This number must be at<br>least one and is limited by a subnet mask of 255.255.255.0 (regardless<br>of the subnet the OX253P is in). For example, if the IP Pool Start<br>Address is 10.10.10.10, the OX253P can allocate up to 10.10.10.254,<br>or 245 IP addresses. |  |  |  |
| <b>DNS Server</b>                         |                                                                                                    |  |  |  |
| First, Second<br>and Third DNS<br>Server  | Specify the IP addresses of a maximum of three DNS servers that the<br>network can use. The OX253P provides these IP addresses to DHCP<br>clients. You can specify these IP addresses two ways.                                                                                                    |  |  |  |
|                                           | From ISP - provide the DNS servers provided by the ISP on the WAN<br>port.                                                                                                    |  |  |  |
|                                           | User Defined - enter a static IP address.                                                                                                    |  |  |  |
|                                           | DNS Relay - this setting will relay DNS information from the DNS<br>server obtained by the OX253P.                                                                                                    |  |  |  |
|                                           | None - no DNS service will be provided by the OX253P.                                                                                                    |  |  |  |
| Apply                                     | Click to save your changes.                                                                                                    |  |  |  |
| Reset                                     | Click to restore your previously saved settings.                                                                                                    |  |  |  |

**Table 12** ADVANCED > LAN Configuration > DHCP Setup (continued)

# **6.3 Static DHCP**

Click **ADVANCED > LAN Configuration > Static DHCP** to assign specific IP addresses to specific computers on the LAN.

Note: This screen has no effect if the DHCP server is not enabled. You can enable it in **ADVANCED > LAN Configuration > DHCP Setup**.

| #               | <b>MAC Address</b> | IP Address          |
|-----------------|--------------------|---------------------|
| $\mathbf{1}$    |                    | 0.0.0.0             |
| $\overline{2}$  |                    | 0.0.0.0             |
| 3               |                    | 0.0.0.0             |
| $\overline{4}$  |                    | 0.0.0.0             |
| 5               |                    | --------<br>0.0.0.0 |
| $6\phantom{.}6$ |                    | 0.0.0.0             |
| $\overline{7}$  |                    | 0.0.0.0             |
| $\bf 8$         |                    | 0.0.0.0             |
| 9               |                    | 0.0.0.0             |
| 10              |                    | 0.0.0.0             |
|                 |                    | Reset<br>Apply      |

**Figure 13** ADVANCED > LAN Configuration > Static DHCP

**Table 13** ADVANCED > LAN Configuration > Static DHCP

| l LABEL            | <b>DESCRIPTION</b>                                                                                   |
|--------------------|----------------------------------------------------------------------------------------------------|
| #                  | The number of the item in this list.                                                                 |
| <b>MAC Address</b> | Enter the MAC address of the computer to which you want the OX253P<br>to assign the same IP address. |
| <b>IP Address</b>  | Enter the IP address you want the OX253P to assign to the computer.                                  |
| Apply              | Click to save your changes.                                                                          |
| Reset              | Click to restore your previously saved settings.                                                     |

# **6.4 IP Static Route**

Click **ADVANCED > LAN Configuration > IP Static Route** to look at the static routes configured in the OX253P.

Note: The first static route is the default route and cannot be modified or deleted.

**Figure 14** Advanced> LAN Configuration > IP Static Route

| $\#$           | Name                     | Active                   | Destination          | Gateway                        | Action                                           |
|----------------|--------------------------|--------------------------|----------------------|--------------------------------|--------------------------------------------------|
| $\mathbf{1}$   | $\overline{\phantom{a}}$ | $\sim$                   | $\alpha$ , $\alpha$  | $\sim$ $\sim$ $\sim$           | 国 面                                              |
| $\overline{2}$ | ٠                        | ۰                        | $\sim 100$           | $\sim$ $\sim$ $\sim$           | 国 面                                              |
| 3              | ۰                        | ۰                        | <b>Card</b>          | $\sim 100$                     | [62] 面                                           |
| 4              | ÷                        | $\overline{\phantom{a}}$ | a a a                | $\sim$ $\sim$ $\sim$           | ぼ 面                                              |
| 5              | ٠                        | ۰                        | $\sim 100$           | $\sim 100$                     | 30                                               |
| 6              | ٠                        | ٠                        | $\sim$ $\sim$ $\sim$ | $\sim 100$                     | 3,面                                              |
| $\overline{7}$ | $\blacksquare$           | $\overline{\phantom{a}}$ | .                    | .                              | ぼ 面                                              |
| 8              | ٠                        | ۰                        | .                    | $\sim$ $\sim$ $\sim$           | ぼ 面                                              |
| 9              | ٠                        | ٠                        | $\sim$ $\sim$ $\sim$ | $\cdots$                       | 3.面                                              |
| 10             | $\sim$                   | $\blacksquare$           | $\sim$ $\sim$ $\sim$ | $\sim$ $\sim$ $\sim$           | 彫 面                                              |
| 11             | ٠                        | $\blacksquare$           | .                    | $\sim$ $\sim$ $\sim$           | 3.面                                              |
| 12             | ٠                        | ٠                        | $\sim$ $\sim$ $\sim$ | $\sim$ $\sim$ $\sim$           | $\mathbb{B}^{\!\prime}$ . $\widehat{\mathbb{D}}$ |
| 13             | ٠                        | $\blacksquare$           | .                    | .                              | ぼ 面                                              |
| 14             | ٠                        | ۰                        | <b>Card</b>          | $\sim 100$                     | ぼ 面                                              |
| 15             | ٠                        | ٠                        | 49.90                | $\alpha$ , $\alpha$ , $\alpha$ | 彫 面                                              |
| 16             | ۰                        | $\overline{\phantom{a}}$ | $\cdots$             | $\sim$ $\sim$ $\sim$           | B' ó                                             |

The following table describes the icons in this screen.

**Table 14** Advanced> LAN Configuration > IP Static Route

| <b>ICON</b> | <b>DESCRIPTION</b>         |
|-------------|----------------------------|
| 属           | Edit                       |
|             | Click to edit this item.   |
| 面           | <b>Delete</b>              |
|             | Click to delete this item. |

**Table 15** Advanced> LAN Configuration > IP Static Route

| l LABEL     | <b>DESCRIPTION</b>                                            |
|-------------|---------------------------------------------------------------|
| l #         | The number of the item in this list.                          |
| <b>Name</b> | This field displays the name that describes the static route. |

| $\frac{1}{2}$ The numerical construction $\frac{1}{2}$ in Static Route (continued) |                                                                                                    |  |
|------------------------------------------------------------------------------------|----------------------------------------------------------------------------------------------------|--|
| <b>LABEL</b>                                                                       | <b>DESCRIPTION</b>                                                                                                    |  |
| Active                                                                             | This field shows whether this static route is active (Yes) or not (No).                                                                                                    |  |
| <b>Destination</b>                                                                 | This field displays the destination IP address(es) that this static route<br>affects.                                                                                                    |  |
| Gateway                                                                            | This field displays the IP address of the gateway to which the OX253P<br>should send packets for the specified Destination. The gateway is a<br>router or a switch on the same network segment as the device's LAN or<br>WAN port. The gateway helps forward packets to their destinations. |  |
| Action                                                                             | Click the Edit icon to modify this item.<br>Click the Delete icon to remove this item.                                                                                                    |  |

**Table 15** Advanced> LAN Configuration > IP Static Route (continued)

# **6.4.1 IP Static Route Setup**

Click an **Edit** icon in **ADVANCED > LAN Configuration > IP Static Route** to edit a static route in the OX253P.

**Figure 15** Advanced> LAN Configuration > IP Static Route Setup > Edit

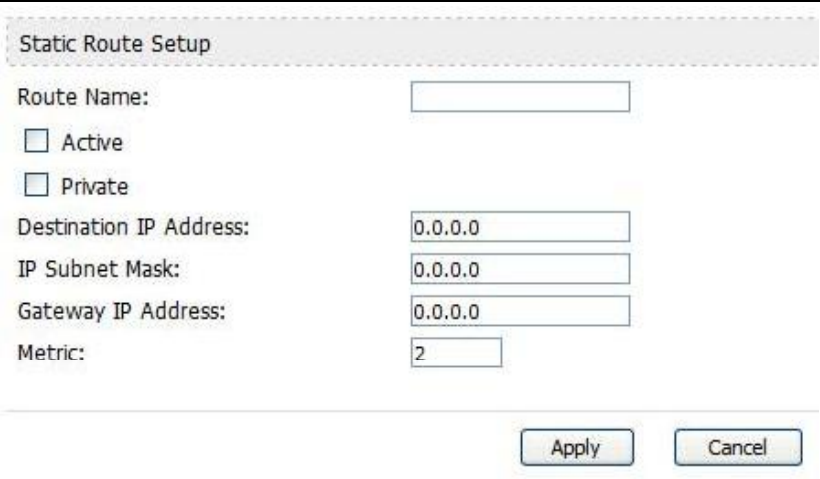

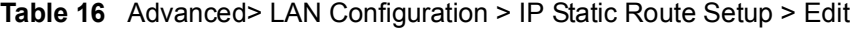

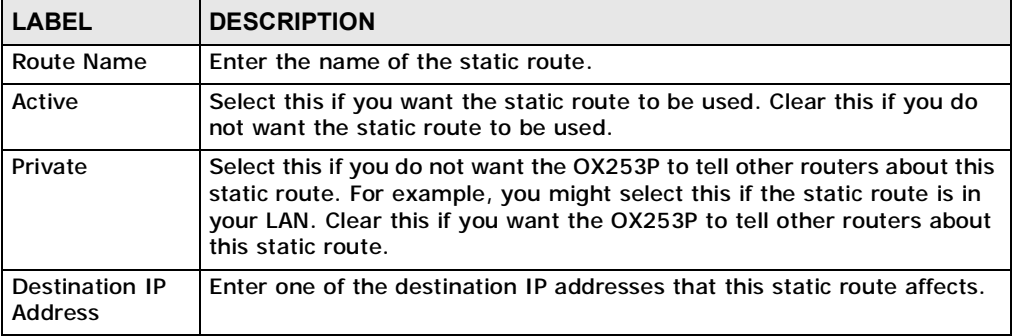

| <b>LABEL</b>                 | <b>DESCRIPTION</b>                                                                                                    |  |
|------------------------------|----------------------------------------------------------------------------------------------------|--|
| <b>IP Subnet Mask</b>        | Enter the subnet mask that defines the range of destination IP<br>addresses that this static route affects. If this static route affects only<br>one IP address, enter 255.255.255.255.                                                                                                    |  |
| Gateway IP<br><b>Address</b> | Enter the IP address of the gateway to which the OX253P should send<br>packets for the specified Destination. The gateway is a router or a<br>switch on the same network segment as the device's LAN or WAN port.<br>The gateway helps forward packets to their destinations.                                                                                                    |  |
| <b>Metric</b>                | Usually, you should keep the default value. This field is related to RIP.<br>The metric represents the "cost of transmission". A router determines<br>the best route for transmission by choosing a path with the lowest<br>"cost". The smaller the metric, the lower the "cost". RIP uses hop count<br>as the measurement of cost, where 1 is for a directly-connected<br>network. The metric must be 1-15; if you use a value higher than 15,<br>the routers assume the link is down. |  |
| Apply                        | Click to save your changes.                                                                                                    |  |
| Cancel                       | Click to return to the previous screen without saving your changes.                                                                                                    |  |

**Table 16** Advanced> LAN Configuration > IP Static Route Setup > Edit (continued)

# **6.5 Other Settings**

Click **ADVANCED > LAN Configuration > Other Settings** to set the RIP and Multicast options.

**Figure 16** ADVANCED > LAN Configuration > Other Settings

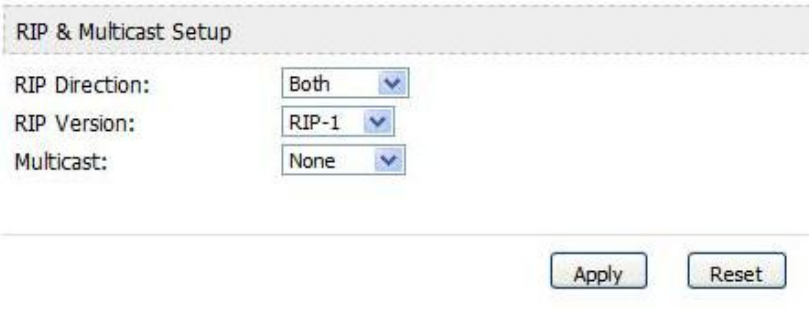

The following table describes the labels in this screen.

**Table 17** ADVANCED > LAN Configuration > Other Settings

| <b>LABEL</b>                     | <b>DESCRIPTION</b>                                                                                                    |  |  |
|----------------------------------|----------------------------------------------------------------------------------------------------|--|--|
| <b>RIP &amp; Multicast Setup</b> |                                                                                                    |  |  |
| <b>RIP Direction</b>             | Use this field to control how much routing information the OX253P<br>sends and receives on the subnet.                                                                                                    |  |  |
|                                  | None - The OX253P does not send or receive routing information on<br>$\bullet$<br>the subnet.                                                                                                    |  |  |
|                                  | Both - The OX253P sends and receives routing information on the<br>$\bullet$<br>subnet.                                                                                                    |  |  |
|                                  | • In Only - The OX253P only receives routing information on the<br>subnet.                                                                                                    |  |  |
|                                  | • Out Only - The OX253P only sends routing information on the<br>subnet.                                                                                                    |  |  |
| <b>RIP Version</b>               | Select which version of RIP the OX253P uses when it sends or receives<br>information on the subnet.                                                                                                    |  |  |
|                                  | • RIP-1 - The OX253P uses RIPv1 to exchange routing information.                                                                                                    |  |  |
|                                  | • RIP-2B - The OX253P broadcasts RIPv2 to exchange routing<br>information.                                                                                                    |  |  |
|                                  | • RIP-2M - The OX253P multicasts RIPv2 to exchange routing<br>information.                                                                                                    |  |  |
| <b>Multicast</b>                 | You do not have to enable multicasting to use RIP-2M. (See RIP<br>Version.)                                                                                                    |  |  |
|                                  | Select which version of IGMP the OX253P uses to support multicasting<br>on the LAN. Multicasting sends packets to some computers on the LAN<br>and is an alternative to unicasting (sending packets to one computer)<br>and broadcasting (sending packets to every computer). |  |  |
|                                  | • None - The OX253P does not support multicasting.                                                                                                    |  |  |
|                                  | • IGMP-v1 - The OX253P supports IGMP version 1.                                                                                                    |  |  |
|                                  | • IGMP-v2 - The OX253P supports IGMP version 2.                                                                                                    |  |  |
|                                  | Multicasting can improve overall network performance. However, it<br>requires extra processing and generates more network traffic. In<br>addition, other computers on the LAN have to support the same version<br>of IGMP.                                                    |  |  |
| Apply                            | Click to save your changes.                                                                                                    |  |  |
| Reset                            | Click to restore your previously saved settings.                                                                                                    |  |  |

# **6.6 Technical Reference**

The following section contains additional technical information about the OX253P features described in this chapter.

## **6.6.1 IP Address and Subnet Mask**

Similar to the way houses on a street share a common street name, computers on a LAN share one common network number.

Where you obtain your network number depends on your particular situation. If the ISP or your network administrator assigns you a block of registered IP addresses, follow their instructions in selecting the IP addresses and the subnet mask.

If the ISP did not explicitly give you an IP network number, then most likely you have a single user account and the ISP will assign you a dynamic IP address when the connection is established. If this is the case, it is recommended that you select a network number from 192.168.0.0 to 192.168.255.0 and you must enable the Network Address Translation (NAT) feature of the OX253P. The Internet Assigned Number Authority (IANA) reserved this block of addresses specifically for private use; please do not use any other number unless you are told otherwise. Let's say you select 192.168.1.0 as the network number; which covers 254 individual addresses, from 192.168.1.1 to 192.168.1.254 (zero and 255 are reserved). In other words, the first three numbers specify the network number while the last number identifies an individual computer on that network.

Once you have decided on the network number, pick an IP address that is easy to remember, for instance, 192.168.1.1, for your OX253P, but make sure that no other device on your network is using that IP address.

The subnet mask specifies the network number portion of an IP address. Your OX253P will compute the subnet mask automatically based on the IP address that you entered. You don't need to change the subnet mask computed by the OX253P unless you are instructed to do otherwise.

# **6.6.2 DHCP Setup**

DHCP (Dynamic Host Configuration Protocol, RFC 2131 and RFC 2132) allows individual clients to obtain TCP/IP configuration at start-up from a server. You can configure the OX253P as a DHCP server or disable it. When configured as a server, the OX253P provides the TCP/IP configuration for the clients. If DHCP service is disabled, you must have another DHCP server on your LAN, or else each computer must be manually configured.

The OX253P is pre-configured with a pool of IP addresses for the DHCP clients (DHCP Pool). See the product specifications in the appendices. Do not assign static IP addresses from the DHCP pool to your LAN computers.

These parameters should work for the majority of installations. If your ISP gives you explicit DNS server address(es), see Section 6.3 on page 56.

### **6.6.3 LAN TCP/IP**

The OX253P has built-in DHCP server capability that assigns IP addresses and DNS servers to systems that support DHCP client capability.

The LAN parameters of the OX253P are preset in the factory with the following values:

- IP address of 192.168.1.1 with subnet mask of 255.255.255.0 (24 bits)
- DHCP server enabled with 32 client IP addresses starting from 192.168.1.33.

These parameters should work for the majority of installations. If your ISP gives you explicit DNS server address(es), see Section 6.3 on page 56.

### **6.6.4 DNS Server Address**

DNS (Domain Name System) is for mapping a domain name to its corresponding IP address and vice versa. The DNS server is extremely important because without it, you must know the IP address of a machine before you can access it. The DNS server addresses that you enter in the DHCP setup are passed to the client machines along with the assigned IP address and subnet mask.

There are two ways that an ISP disseminates the DNS server addresses. The first is for an ISP to tell a customer the DNS server addresses, usually in the form of an information sheet, when s/he signs up. If your ISP gives you the DNS server addresses, enter them in the **DNS Server** fields in **DHCP Setup**, otherwise, leave them blank.

Some ISPs choose to pass the DNS servers using the DNS server extensions of PPP IPCP (IP Control Protocol) after the connection is up. If your ISP did not give you explicit DNS servers, chances are the DNS servers are conveyed through IPCP negotiation. The OX253P supports the IPCP DNS server extensions through the DNS proxy feature.

If the **Primary** and **Secondary DNS Server** fields in the **LAN Setup** screen are not specified, for instance, left as 0.0.0.0, the OX253P tells the DHCP clients that it itself is the DNS server. When a computer sends a DNS query to the OX253P, the OX253P forwards the query to the real DNS server learned through IPCP and relays the response back to the computer.

Please note that DNS proxy works only when the ISP uses the IPCP DNS server extensions. It does not mean you can leave the DNS servers out of the DHCP setup under all circumstances. If your ISP gives you explicit DNS servers, make sure that you enter their IP addresses in the **LAN Setup** screen. This way, the OX253P can pass the DNS servers to the computers and the computers can query the DNS server directly without the OX253P's intervention.

### **6.6.5 RIP Setup**

RIP (Routing Information Protocol) allows a router to exchange routing information with other routers. The **RIP Direction** field controls the sending and receiving of RIP packets. When set to:

- **Both -** the OX253P will broadcast its routing table periodically and incorporate the RIP information that it receives.
- **In Only** the OX253P will not send any RIP packets but will accept all RIP packets received.
- **Out Only** the OX253P will send out RIP packets but will not accept any RIP packets received.
- **None -** the OX253P will not send any RIP packets and will ignore any RIP packets received.

The **Version** field controls the format and the broadcasting method of the RIP packets that the OX253P sends (it recognizes both formats when receiving). **RIP-1** is universally supported; but RIP-2 carries more information. RIP-1 is probably adequate for most networks, unless you have an unusual network topology.

Both **RIP-2B** and **RIP-2M** sends the routing data in RIP-2 format; the difference being that **RIP-2B** uses subnet broadcasting while **RIP-2M** uses multicasting.

### **6.6.6 Multicast**

Traditionally, IP packets are transmitted in one of either two ways - Unicast (1 sender - 1 recipient) or Broadcast (1 sender - everybody on the network). Multicast delivers IP packets to a group of hosts on the network - not everybody and not just 1.

IGMP (Internet Group Multicast Protocol) is a network-layer protocol used to establish membership in a Multicast group - it is not used to carry user data. IGMP version 2 (RFC 2236) is an improvement over version 1 (RFC 1112) but IGMP version 1 is still in wide use. If you would like to read more detailed information about interoperability between IGMP version 2 and version 1, please see sections 4 and 5 of RFC 2236. The class D IP address is used to identify host groups and can be in the range 224.0.0.0 to 239.255.255.255. The address 224.0.0.0 is not assigned to any group and is used by IP multicast computers. The address 224.0.0.1 is used for query messages and is assigned to the permanent group of all IP hosts (including gateways). All hosts must join the 224.0.0.1 group in order to participate in IGMP. The address 224.0.0.2 is assigned to the multicast routers group.

The OX253P supports both IGMP version 1 (**IGMP-v1**) and IGMP version 2 (**IGMP-v2**). At start up, the OX253P queries all directly connected networks to gather group membership. After that, the OX253P periodically updates this

information. IP multicasting can be enabled/disabled on the OX253P LAN and/or WAN interfaces in the web configurator (**LAN**; **WAN**). Select **None** to disable IP multicasting on these interfaces.

**CHAPTER 7** 

# **The WAN Configuration Screens**

# **7.1 Overview**

Use the **ADVANCED > WAN Configuration** screens to set up your OX253P's Wide Area Network (WAN) or Internet features.

A Wide Area Network (or WAN) links geographically dispersed locations to other networks or the Internet. A WAN configuration can include switched and permanent telephone circuits, terrestrial radio systems and satellite systems.

### **7.1.1 What You Can Do in This Chapter**

- The **Internet Connection** screen (Section 7.2 on page 68) lets you set up your OX253P's Internet settings.
- The **WiMAX Configuration** screen (Section 7.3 on page 70) lets set up the frequencies used by your OX253P.
- The **Advanced** screen (Section 7.5 on page 75) lets configure your DNS server, RIP, Multicast and Windows Networking settings.

# **7.1.2 What You Need to Know**

The following terms and concepts may help as you read through this chapter.

#### **WiMAX**

WiMAX (Worldwide Interoperability for Microwave Access) is the IEEE 802.16 wireless networking standard, which provides high-bandwidth, wide-range wireless service across wireless Metropolitan Area Networks (MANs).

In a wireless MAN, a wireless-equipped computer is known either as a mobile station (MS) or a subscriber station (SS). Mobile stations use the IEEE 802.16e standard and are able to maintain connectivity while switching their connection from one base station to another base station (handover) while subscriber stations use other standards that do not have this capability (IEEE 802.16-2004, for

example). The following figure shows an MS-equipped notebook computer **MS1** moving from base station **BS1**'s coverage area and connecting to **BS2**.

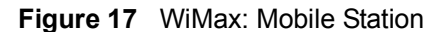

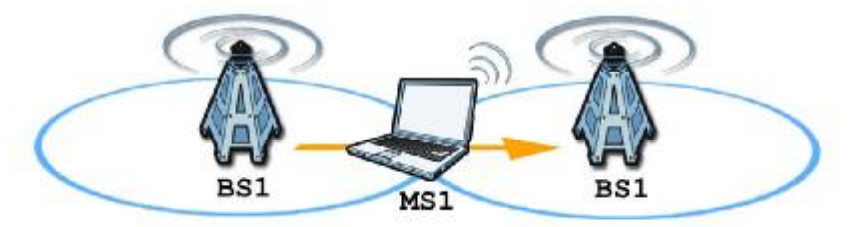

WiMAX technology uses radio signals (around 2 to 10 GHz) to connect subscriber stations and mobile stations to local base stations. Numerous subscriber stations and mobile stations connect to the network through a single base station (BS), as in the following figure.

**Figure 18** WiMAX: Multiple Mobile Stations

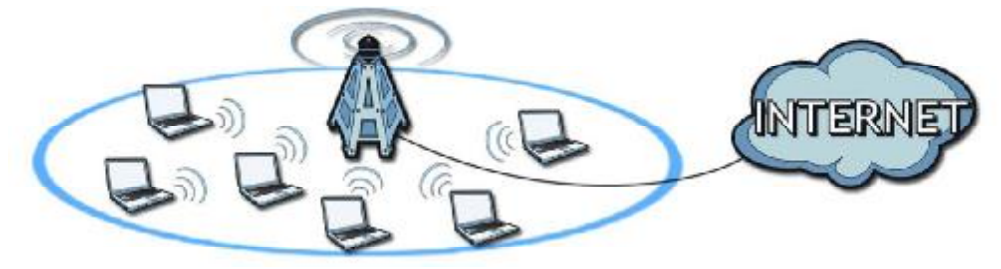

A base station's coverage area can extend over many hundreds of meters, even under poor conditions. A base station provides network access to subscriber stations and mobile stations, and communicates with other base stations.

The radio frequency and bandwidth of the link between the OX253P and the base station are controlled by the base station. The OX253P follows the base station's configuration.

#### **Authentication**

When authenticating a user, the base station uses a third-party RADIUS or Diameter server known as an AAA (Authentication, Authorization and Accounting) server to authenticate the mobile or subscriber stations.

The following figure shows a base station using an **AAA** server to authenticate mobile station **MS**, allowing it to access the Internet.

**Figure 19** Using an AAA Server

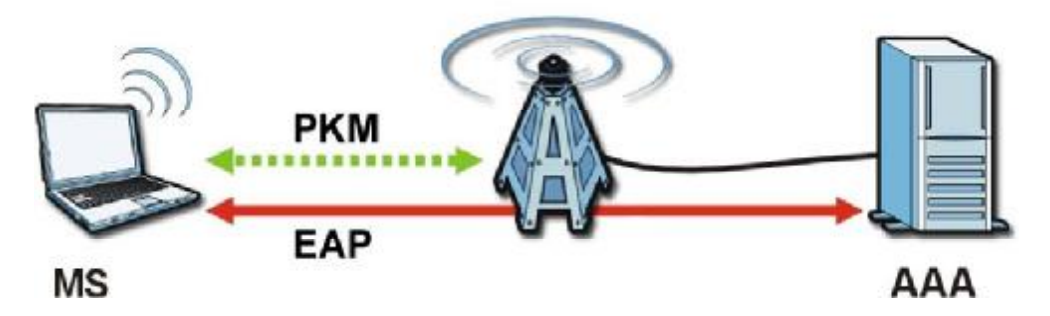

In this figure, the dashed arrow shows the PKM (Privacy Key Management) secured connection between the mobile station and the base station, and the solid arrow shows the EAP secured connection between the mobile station, the base station and the AAA server. See the WiMAX security appendix for more details.

# **7.2 Internet Connection**

Click **ADVANCED > WAN Configuration** to set up your OX253P's Internet settings.

Note: Not all OX253P models have all the fields shown here.

**Figure 20** ADVANCED > WAN Configuration > Internet Connection

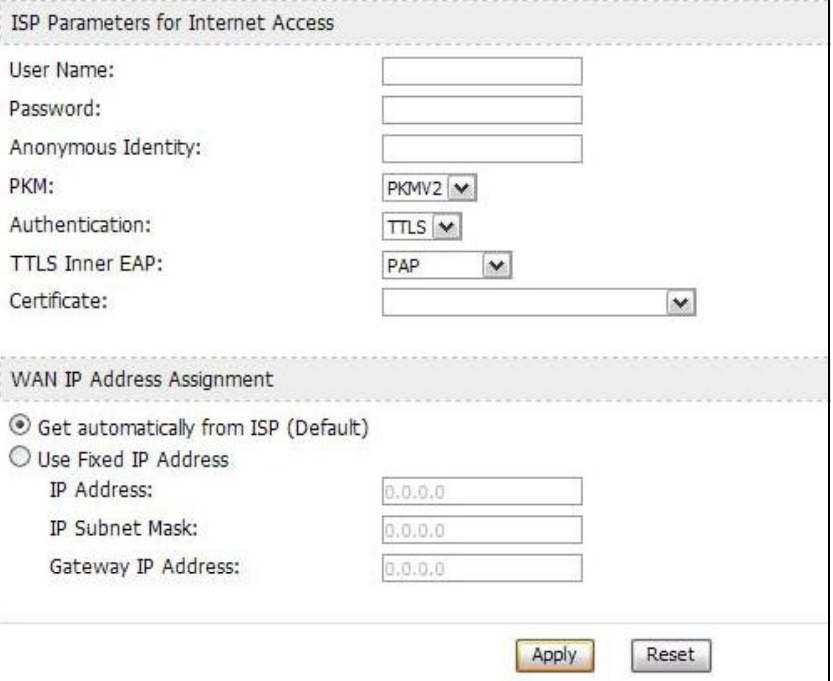

**Table 18** ADVANCED > WAN Configuration > Internet Connection > ISP Parameters for Internet Access

| l LABEL.                                  | <b>DESCRIPTION</b>                                                                                                    |  |
|-------------------------------------------|----------------------------------------------------------------------------------------------------|--|
| <b>ISP Parameters for Internet Access</b> |                                                                                                    |  |
| l User Name                               | Use this field to enter the username associated with your Internet<br>access account. You can enter up to 61 printable ASCII characters. |  |
| Password                                  | Use this field to enter the password associated with your Internet<br>access account. You can enter up to 47 printable ASCII characters. |  |

÷,

| LABEL                 | <b>DESCRIPTION</b>                                                                                                    |  |  |
|-----------------------|----------------------------------------------------------------------------------------------------|--|--|
| Anonymous<br>Identity | Enter the anonymous identity provided by your Internet Service<br>Provider. Anonymous identity (also known as outer identity) is used<br>with EAP-TTLS encryption. The anonymous identity is used to route<br>your authentication request to the correct authentication server, and<br>does not reveal your real user name. Your real user name and<br>password are encrypted in the TLS tunnel, and only the anonymous<br>identity can be seen. |  |  |
|                       | Leave this field blank if your ISP did not give you an anonymous<br>identity to use.                                                                                                    |  |  |
| <b>PKM</b>            | This field displays the Privacy Key Management version number.<br>PKM provides security between the OX253P and the base station. At<br>the time of writing, the OX253P supports PKMv2 only. See the<br>WIMAX security appendix for more information.                                                                                                    |  |  |
| Authentication        | This field displays the user authentication method. Authentication is<br>the process of confirming the identity of a mobile station (by means<br>of a username and password, for example).                                                                                                    |  |  |
|                       | Check with your service provider if you are unsure of the correct<br>setting for your account.                                                                                                    |  |  |
|                       | Choose from the following user authentication methods:                                                                                                    |  |  |
|                       | TTLS (Tunnelled Transport Layer Security)<br>TLS (Transport Layer Security)<br>$\bullet$                                                                                                    |  |  |
|                       | Note: Not all OX253Ps support TLS authentication. Check with<br>your service provider for details.                                                                                                    |  |  |
| <b>TTLS Inner EAP</b> | This field displays the type of secondary authentication method.<br>Once a secure EAP-TTLS connection is established, the inner EAP is<br>the protocol used to exchange security information between the<br>mobile station, the base station and the AAA server to authenticate<br>the mobile station. See the WiMAX security appendix for more<br>details.                                                                                      |  |  |
|                       | This field is available only when TTLS is selected in the<br>Authentication field.                                                                                                    |  |  |
|                       | The OX253P supports the following inner authentication types:                                                                                                    |  |  |
|                       | <b>CHAP (Challenge Handshake Authentication Protocol)</b><br>$\bullet$<br><b>MSCHAP (Microsoft CHAP)</b><br>$\bullet$<br>MSCHAPV2 (Microsoft CHAP version 2)<br>$\bullet$                                                                                                    |  |  |
|                       | PAP (Password Authentication Protocol)<br>$\bullet$                                                                                                    |  |  |
| <b>Auth Mode</b>      | Select the authentication mode from the drop-down list box.                                                                                                    |  |  |
|                       | This field is not available in all OX253Ps. Check with your service<br>provider for details.                                                                                                    |  |  |
|                       | The OX253P supports the following authentication modes:                                                                                                    |  |  |
|                       | <b>User Only</b><br>$\bullet$<br>Device Only with Cert<br>٠<br><b>Certs and User Authentication</b>                                                                                                    |  |  |

**Table 18** ADVANCED > WAN Configuration > Internet Connection > ISP Parameters for Internet Access (continued)

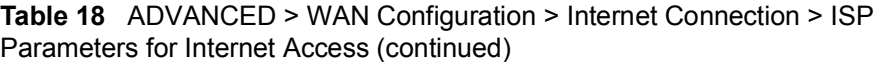

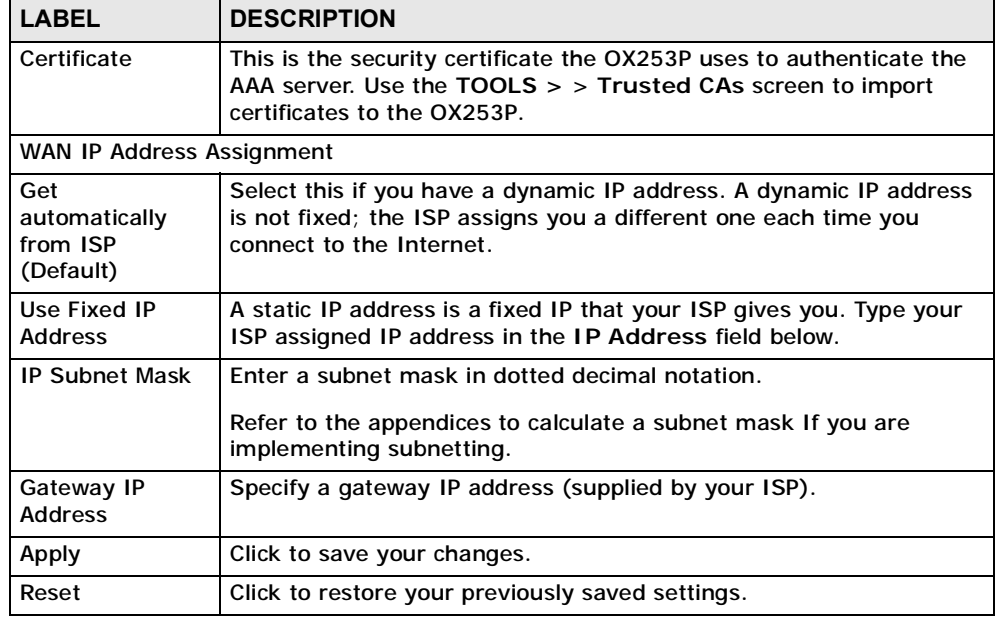

# **7.3 WiMAX Configuration**

Click **ADVANCED > WAN Configuration > WiMAX Configuration** to set up the frequencies used by your OX253P.

In a WiMAX network, a mobile or subscriber station must use a radio frequency supported by the base station to communicate. When the OX253P looks for a connection to a base station, it can search a range of frequencies.

Radio frequency is measured in Hertz (Hz).

**Table 19** Radio Frequency Conversion

 $1$  kHz = 1000 Hz 1 MHz = 1000 kHz (1000000 Hz) 1 GHz = 1000 MHz (1000000 kHz)

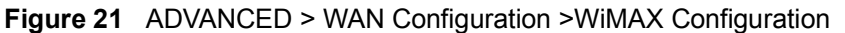

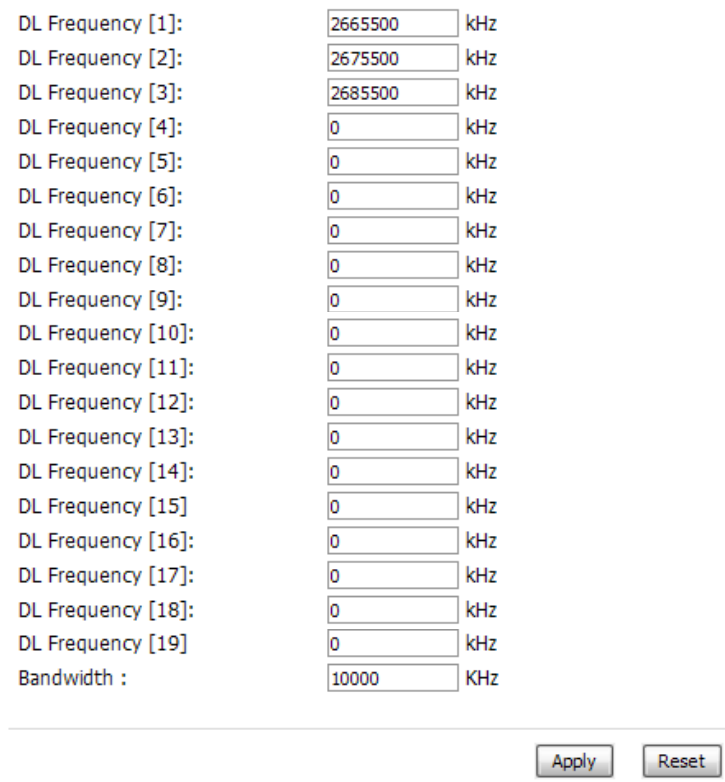

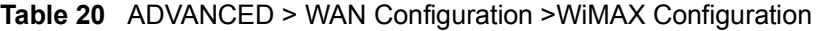

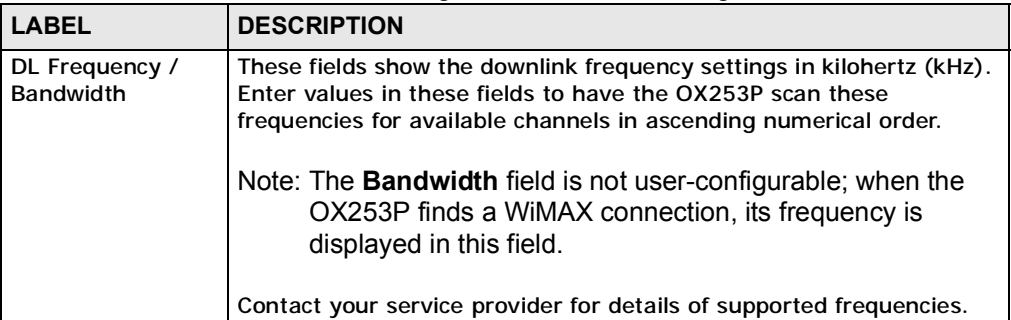

**Table 20** ADVANCED > WAN Configuration >WiMAX Configuration (continued)

| <b>LABEL</b> | <b>DESCRIPTION</b>                               |  |
|--------------|--------------------------------------------------|--|
| Apply        | Click to save your changes.                      |  |
| Reset        | Click to restore your previously saved settings. |  |

### **7.3.1 Frequency Ranges**

The following figure shows the OX253P searching a range of frequencies to find a connection to a base station.

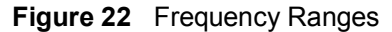

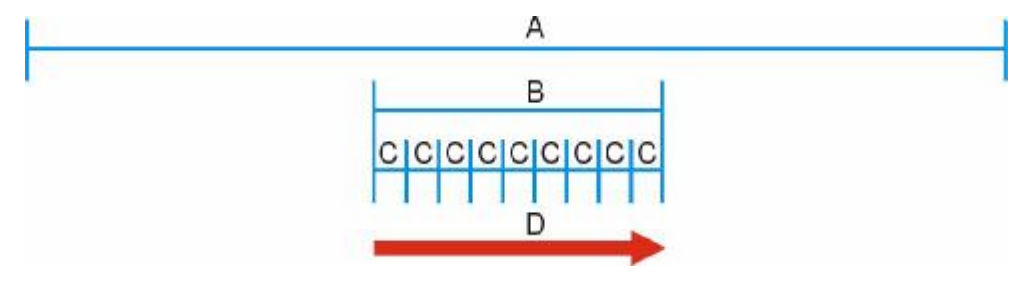

In this figure, **A** is the WiMAX frequency range. "WiMAX frequency range" refers to the entire range of frequencies the OX253P is capable of using to transmit and receive (see the Product Specifications appendix for details).

In the figure, **B** shows the operator frequency range. This is the range of frequencies within the WiMAX frequency range supported by your operator (service provider).

The operator range is subdivided into bandwidth steps. In the figure, each **C** is a bandwidth step.

The arrow **D** shows the OX253P searching for a connection.

Have the OX253P search only certain frequencies by configuring the downlink frequencies. Your operator can give you information on the supported frequencies.

The downlink frequencies are points of the frequency range your OX253P searches for an available connection. Use the **Site Survey** screen to set these bands. You can set the downlink frequencies anywhere within the WiMAX frequency range. In this example, the downlink frequencies have been set to search all of the operator range for a connection.

# **7.3.2 Configuring Frequency Settings**

You need to set the OX253P to scan one or more specific radio frequencies to find an available connection to a WiMAX base station.

Use the **WiMAX Frequency** screen to define the radio frequencies to be searched for available wireless connections. See Section 7.3.3 on page 73 for an example of using the **WiMAX Frequency** screen.

Note: It may take several minutes for the OX253P to find a connection.

- The OX253P searches the **DL Frequency** settings in ascending numerical order, from **[1]** to **[9]**.
- Note: The **Bandwidth** field is not user-configurable; when the OX253P finds a WiMAX connection, its frequency is displayed in this field.
- If you enter a 0 in a **DL Frequency** field, the OX253P immediately moves on to the next **DL Frequency** field.
- When the OX253P connects to a base station, the values in this screen are automatically set to the base station's frequency. The next time the OX253P searches for a connection, it searches only this frequency. If you want the OX253P to search other frequencies, enter them in the **DL Frequency** fields.

The following table describes some examples of **DL Frequency** settings.

|                         | <b>EXAMPLE 1</b>                                                                                                   | <b>EXAMPLE 2</b>                                                                                                    |
|-------------------------|----------------------------------------------------------------------------------------------------|----------------------------------------------------------------------------------------------------|
| DL Frequency [1]        | 2500000                                                                                                    | 2500000                                                                                                    |
| DL Frequency [2]        | 2550000                                                                                                    | 2550000                                                                                                    |
| DL Frequency [3]        | 0                                                                                                    | 2600000                                                                                                    |
| DL Frequency [4]        | 0                                                                                                    | 0                                                                                                    |
| <b>DL Frequency [5]</b> | 0                                                                                                    | O                                                                                                    |
|                         | The OX253P searches at<br>2500000 kHz, and then<br>searches at 2550000 kHz<br>if it has not found a<br>connection. | The OX253P searches at 2500000 kHz<br>and then at 2550000 kHz if it has not<br>found an available connection. If it still<br>does not find an available connection, it<br>searches at 2600000 kHz. |

**Table 21** DL Frequency Example Settings

# **7.3.3 Using the WiMAX Frequency Screen**

In this example, your Internet service provider has given you a list of supported frequencies: 2.51, 2.525, 2.6, and 2.625.

**1** In the **DL Frequency [1]** field, enter **2510000** (2510000 kilohertz (kHz) is equal to 2.51 gigahertz).
- **2** In the **DL Frequency [2]** field, enter **2525000**.
- **3** In the **DL Frequency [3]** field, enter **2600000**.
- **4** In the **DL Frequency [4]** field, enter **2625000**.

Leave the rest of the **DL Frequency** fields at zero. The screen appears as follows.

**Figure 23** Completing the WiMAX Frequency Screen

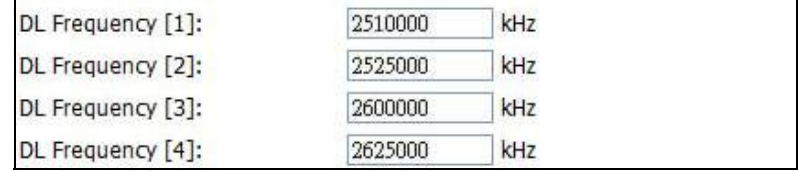

**5** Click **Apply**. The OX253P stores your settings.

When the OX253P searches for available frequencies, it scans all frequencies from **DL Frequency [1]** to **DL Frequency [4]**. When it finds an available connection, the fields in this screen will be automatically set to use that frequency.

### **7.4 Buzzer**

Click **ADVANCED > WAN Configuration > Buzzer** to enable or disable buzzer in the ODU. The buzzer sounds beeps when the OX253P receives signal from the connected base station.

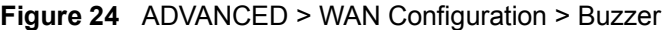

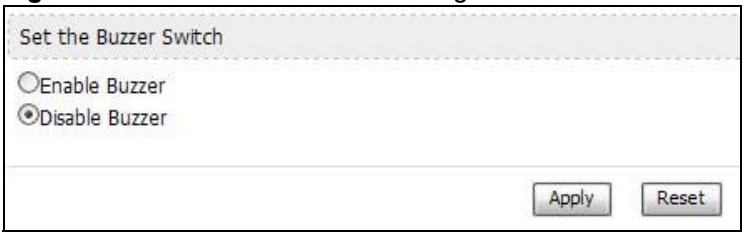

**Table 22** ADVANCED > WAN Configuration > Buzzer

| <b>LABEL</b>                                                                                                    | <b>DESCRIPTION</b>                                                                                                    |
|----------------------------------------------------------------------------------------------------|----------------------------------------------------------------------------------------------------|
| <b>Enable Buzzer</b><br>Select this to turn on the buzzer in the outdoor unit (ODU). You may<br>need to turn on the buzzer when you set up the ODU. The buzzer sounds<br>the number of beeps based on the signal strength (the RSSI value)<br>received from the base station. |                                                                                                    |
|                                                                                                    | • RSSI > -50: The five LEDs on the ODU light on and the buzzer sounds<br>five beeps regularly.                         |
|                                                                                                    | • -50 > RSSI > -60: Four of the five LEDs on the ODU light on and the<br>buzzer sounds four beeps regularly.           |
|                                                                                                    | $\bullet$ -60 > RSSI > -70: Three of the five LEDs on the ODU light on and the<br>buzzer sounds three beeps regularly. |
|                                                                                                    | $-70$ > RSSI > $-80$ : Two of the five LEDs on the ODU light on and the<br>buzzer sounds two beeps regularly.          |
|                                                                                                    | $\bullet$ -80 > RSSI > -90: One of the five LEDs on the ODU lights on and the<br>buzzer sounds one beep regularly.     |
|                                                                                                    | $\bullet$ -90 > RSSI - The buzzer does not sound.                                                                      |
| Disable Buzzer                                                                                                    | Select this to turn the buzzer off.                                                                                    |
| Apply                                                                                                    | Click to save your changes.                                                                                            |
| Reset                                                                                                    | Click to restore your previously saved settings.                                                                       |

# **7.5 Advanced**

Click **ADVANCED > WAN Configuration > Advanced** to configure your DNS server, RIP, Multicast and Windows Networking settings.

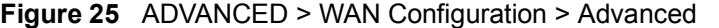

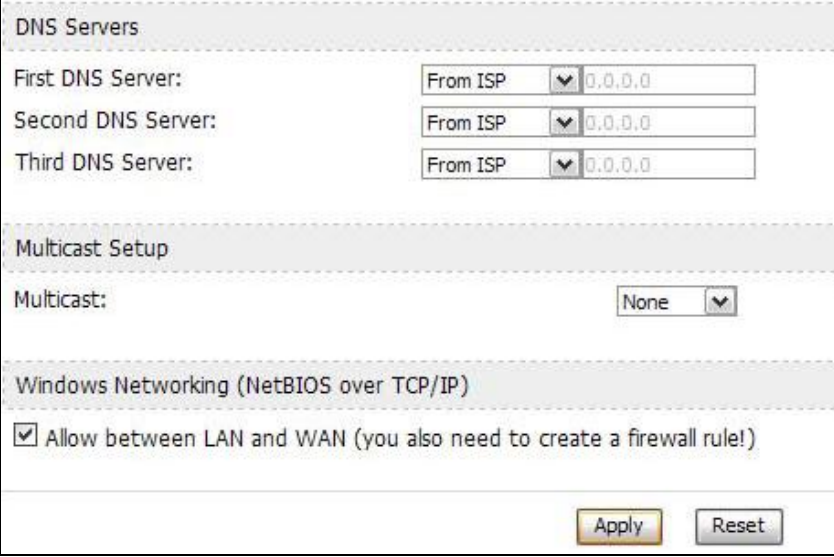

| <b>LABEL</b>                                 | <b>DESCRIPTION</b>                                                                                                    |  |  |
|----------------------------------------------|----------------------------------------------------------------------------------------------------|--|--|
| <b>DNS Servers</b>                           |                                                                                                    |  |  |
| First, Second and<br><b>Third DNS Server</b> | Select Obtained from ISP if your ISP dynamically assigns DNS<br>server information (and the OX253P's WAN IP address). Use the<br>drop-down list box to select a DNS server IP address that the ISP<br>assigns in the field to the right.                                                                                                    |  |  |
|                                              | Select UserDefined if you have the IP address of a DNS server.<br>Enter the DNS server's IP address in the field to the right. If you<br>chose UserDefined, but leave the IP address set to 0.0.0.0,<br>UserDefined changes to None after you click Apply. If you set a<br>second choice to UserDefined, and enter the same IP address, the<br>second UserDefined changes to None after you click Apply. |  |  |
|                                              | Select None if you do not want to configure DNS servers. You must<br>have another DHCP server on your LAN, or else the computers<br>must have their DNS server addresses manually configured. If you<br>do not configure a DNS server, you must know the IP address of a<br>computer in order to access it.                                                                                              |  |  |
| <b>Multicast Setup</b>                       |                                                                                                    |  |  |
| <b>Multicast</b>                             | IGMP (Internet Group Multicast Protocol) is a network-layer<br>protocol used to establish membership in a multicast group. The<br>OX253P supports both IGMP version 1 (IGMP-v1) and IGMP-v2.<br>Select None to disable it.                                                                                                    |  |  |
| Windows Networking (NetBIOS over TCP/IP)     |                                                                                                    |  |  |
| <b>Allow between LAN</b><br>and WAN          | Select this check box to forward NetBIOS packets from the LAN to<br>the WAN and from the WAN to the LAN. If your firewall is enabled<br>with the default policy set to block WAN to LAN traffic, you also<br>need to enable the default WAN to LAN firewall rule that forwards<br>NetBIOS traffic.                                                                                                    |  |  |
|                                              | Clear this check box to block all NetBIOS packets going from the<br>LAN to the WAN and from the WAN to the LAN.                                                                                                    |  |  |
| Apply                                        | Click to save your changes.                                                                                                    |  |  |
| Reset                                        | Click to restore your previously saved settings.                                                                                                    |  |  |

**Table 23** ADVANCED > WAN Configuration > Advanced

**CHAPTER 8** 

# **The NAT Configuration Screens**

### **8.1 Overview**

Use these screens to configure port forwarding and trigger ports for the OX253P. You can also enable and disable SIP, FTP, and H.323 ALG.

Network Address Translation (NAT) maps a host's IP address within one network to a different IP address in another network. For example, you can use a NAT router to map one IP address from your ISP to multiple private IP addresses for the devices in your home network.

### **8.1.1 What You Can Do in This Chapter**

- The **General** screen (Section 8.2 on page 77) lets you enable or disable NAT and to allocate memory for NAT and firewall rules.
- The **Port Forwarding** screen (Section 8.3 on page 78) lets you look at the current port-forwarding rules in the OX253P, and to enable, disable, activate, and deactivate each one.
- The **Trigger Port** screen (Section 8.4 on page 82) lets you maintain trigger port forwarding rules for the OX253P.
- The **ALG** screen (Section 8.5 on page 85) lets you enable and disable SIP (VoIP), FTP (file transfer), and H.323 (audio-visual) ALG in the OX253P.

### **8.2 General**

Click **ADVANCED > NAT Configuration > General** to enable or disable NAT and to allocate memory for NAT and firewall rules.

**Figure 26** ADVANCED > NAT Configuration > General

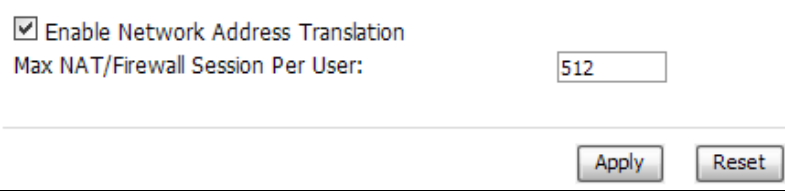

| <b>LABEL</b>                                        | <b>DESCRIPTION</b>                                                                                                    |
|-----------------------------------------------------|----------------------------------------------------------------------------------------------------|
| <b>Enable Network</b><br><b>Address Translation</b> | Select this if you want to use port forwarding, trigger ports, or any<br>of the ALG.                                                                                                    |
| Max NAT/Firewall<br><b>Session Per User</b>         | When computers use peer to peer applications, such as file<br>sharing applications, they may use a large number of NAT<br>sessions. If you do not limit the number of NAT sessions a single<br>client can establish, this can result in all of the available NAT<br>sessions being used. In this case, no additional NAT sessions can<br>be established, and users may not be able to access the Internet.<br>Each NAT session establishes a corresponding firewall session. Use<br>this field to limit the number of NAT/firewall sessions each client<br>computer can establish through the OX253P.<br>If your network has a small number of clients using peer to peer<br>applications, you can raise this number to ensure that their<br>performance is not degraded by the number of NAT sessions they<br>can establish. If your network has a large number of users using<br>peer to peer applications, you can lower this number to ensure no<br>single client is using all of the available NAT sessions. |
| Apply                                               | Click to save your changes.                                                                                                    |
| Reset                                               | Click to return to the previous screen without saving your<br>changes.                                                                                                    |

**Table 24** ADVANCED > NAT Configuration > General

### **8.3 Port Forwarding**

A NAT server set is a list of inside (behind NAT on the LAN) servers, for example, web or FTP, that you can make accessible to the outside world even though NAT makes your whole inside network appear as a single machine to the outside world.

Use the **ADVANCED > NAT Configuration > Port Forwarding** screen to forward incoming service requests to the server(s) on your local network. You may enter a single port number or a range of port numbers to be forwarded, and the local IP address of the desired server. The port number identifies a service; for example, web service is on port 80 and FTP on port 21. In some cases, such as for unknown services or where one server can support more than one service (for example both FTP and web service), it might be better to specify a range of port numbers.

In addition to the servers for specified services, NAT supports a default server. A service request that does not have a server explicitly designated for it is forwarded to the default server. If the default is not defined, the service request is simply discarded.

For example, let's say you want to assign ports 21-25 to one FTP, Telnet and SMTP server (A in the example), port 80 to another (B in the example) and assign a default server IP address of 192.168.1.35 to a third (C in the example). You assign the LAN IP addresses and the ISP assigns the WAN IP address. The NAT network appears as a single host on the Internet.

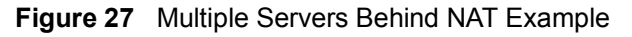

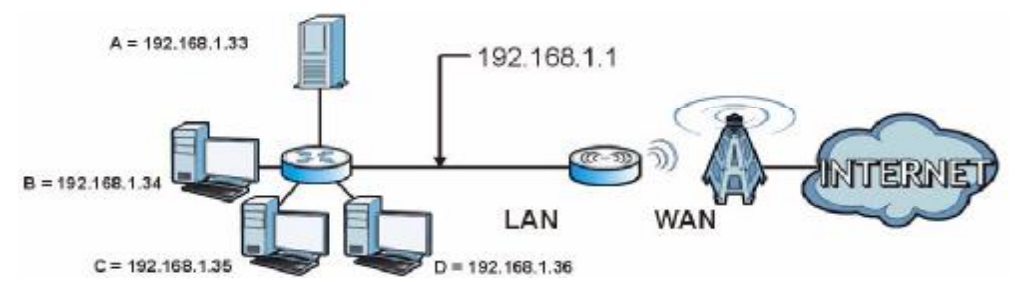

### **8.3.1 Port Forwarding Options**

Click **ADVANCED > NAT Configuration > Port Forwarding** to look at the current port-forwarding rules in the OX253P, and to enable, disable, activate, and deactivate each one. You can also set up a default server to handle ports not covered by rules.

|                         | Default Server: |      | 0.0.0.0           |                  |                   |                                    |
|-------------------------|-----------------|------|-------------------|------------------|-------------------|------------------------------------|
|                         |                 |      |                   |                  |                   |                                    |
|                         | Port Forwarding |      |                   |                  |                   |                                    |
| #                       | Active          | Name | <b>Start Port</b> | End Port         | Server IP Address | Action                             |
| $\mathbf{1}$            | 0               |      | $\bf{0}$          | $\bf{0}$         |                   | 手 直                                |
| $\overline{2}$          | 0               |      | $\bf{0}$          | $\mathbf{0}$     |                   | 5 面                                |
| $\overline{\mathbf{3}}$ | $\circledcirc$  |      | $\bf{0}$          | $\bf{0}$         |                   | 5 面                                |
| $\overline{4}$          | 0               |      | $\overline{0}$    | $\mathbf{0}$     |                   | <b>B</b> <sup>1</sup>              |
| 5                       | 0               |      | $\bf{0}$          | $\boldsymbol{0}$ |                   | $\mathbf{B}^{\!\wedge} \mathbf{B}$ |
| 6                       | 9               |      | $\bf{0}$          | $\bf{0}$         |                   | 国 面                                |
| $\overline{I}$          | 0               |      | $\bf{0}$          | $\mathbf{0}$     |                   | 5 面                                |
| 8                       | 9               |      | $\bf{0}$          | $\mathbf 0$      |                   | B^ m                               |
| $\mathbf{9}$            | 9               |      | $\bf{0}$          | $\mathbf{0}$     |                   | 3 面                                |
| 10                      | $\circledcirc$  |      | $\bf{0}$          | $\bf{0}$         |                   | 图 面                                |
| 11                      | 0               |      | $\pmb{0}$         | $\mathbf{0}$     |                   | 5 亩                                |

**Figure 28** ADVANCED > NAT Configuration > Port Forwarding

**Table 25** Advanced> VPN Transport > Customer Interface

| <b>ICON</b> | <b>DESCRIPTION</b>         |
|-------------|----------------------------|
| 邼           | Edit                       |
|             | Click to edit this item.   |
| 画           | <b>Delete</b>              |
|             | Click to delete this item. |

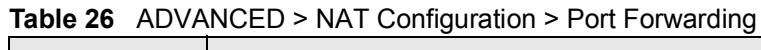

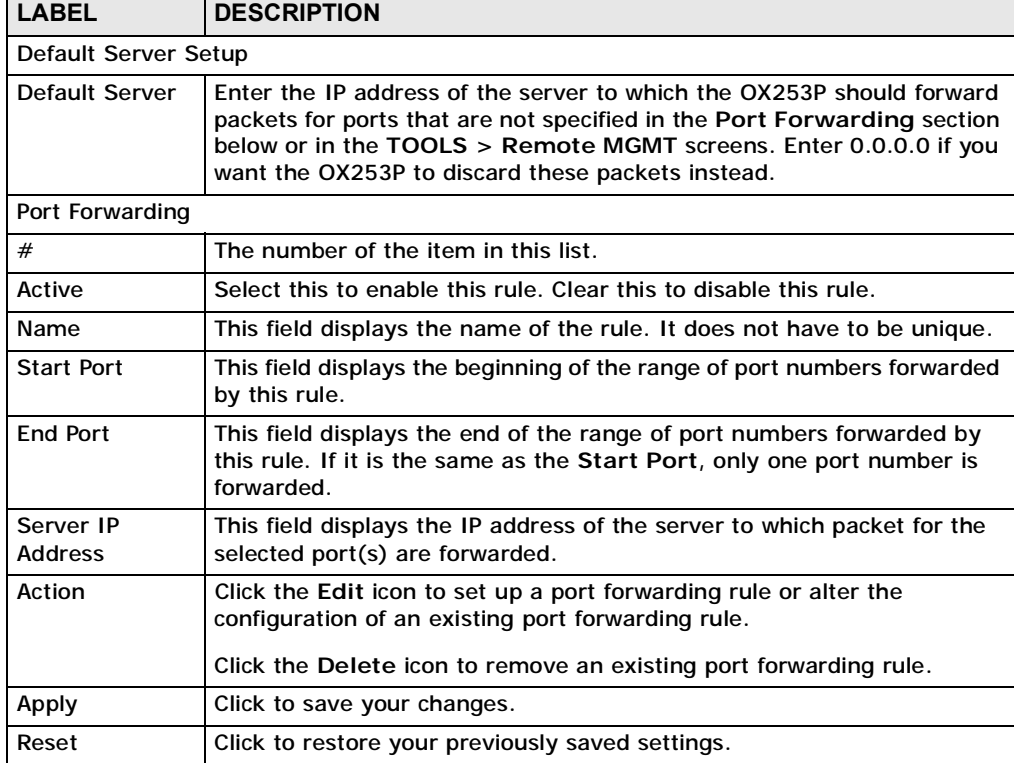

### **8.3.2 Port Forwarding Rule Setup**

Click a port forwarding rule's **Edit** icon in the **ADVANCED > NAT Configuration**  > **Port Forwarding** screen to activate, deactivate, or edit it.

**Figure 29** ADVANCED > NAT Configuration > Port Forwarding > Rule Setup

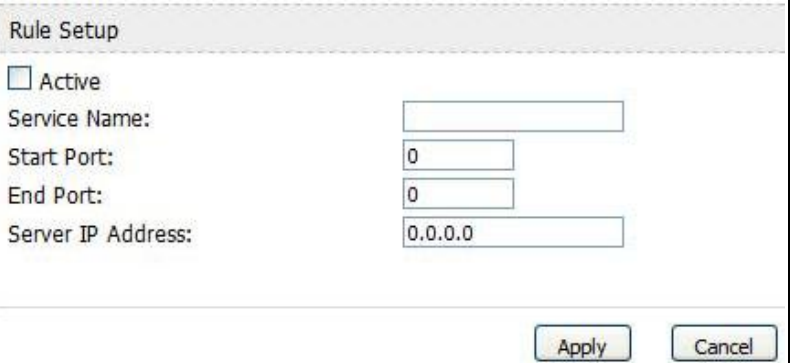

| <b>LABEL</b>                | <b>DESCRIPTION</b>                                                                                                    |  |
|-----------------------------|----------------------------------------------------------------------------------------------------|--|
| Active                      | Select this to enable this rule. Clear this to disable this rule.                                                                                                    |  |
| Service Name                | Enter a name to identify this rule. You can use 1 - 31 printable ASCII<br>characters, or you can leave this field blank. It does not have to be a<br>unique name.                                                                                                    |  |
| <b>Start Port</b>           | Enter the port number or range of port numbers you want to forward to<br>the specified server.                                                                                                    |  |
| <b>End Port</b>             | To forward one port number, enter the port number in the Start Port<br>and End Port fields.<br>To forward a range of ports,<br>enter the port number at the beginning of the range in the Start<br>Port field<br>enter the port number at the end of the range in the End Port field. |  |
| Server IP<br><b>Address</b> | Enter the IP address of the server to which to forward packets for the<br>selected port number(s). This server is usually on the LAN.                                                                                                    |  |
| Apply                       | Click to save your changes.                                                                                                    |  |
| Cancel                      | Click to return to the previous screen without saving your changes.                                                                                                    |  |

**Table 27** ADVANCED > NAT Configuration > Port Forwarding > Rule Setup

# **8.4 Trigger Port**

Some services use a dedicated range of ports on the client side and a dedicated range of ports on the server side. With regular port forwarding you set a forwarding port in NAT to forward a service (coming in from the server on the WAN) to the IP address of a computer on the client side (LAN). The problem is that port forwarding only forwards a service to a single LAN IP address. In order to use the same service on a different LAN computer, you have to manually replace the LAN computer's IP address in the forwarding port with another LAN computer's IP address,

Trigger port forwarding solves this problem by allowing computers on the LAN to dynamically take turns using the service. The OX253P records the IP address of a LAN computer that sends traffic to the WAN to request a service with a specific port number and protocol (a "trigger" port). When the OX253P's WAN port receives a response with a specific port number and protocol ("incoming" port), the OX253P forwards the traffic to the LAN IP address of the computer that sent the request. After that computer's connection for that service closes, another computer on the LAN can use the service in the same manner. This way you do not need to configure a new IP address each time you want a different LAN computer to use the application.

Click **ADVANCED > NAT Configuration > Trigger Port** to maintain trigger port forwarding rules for the OX253P.

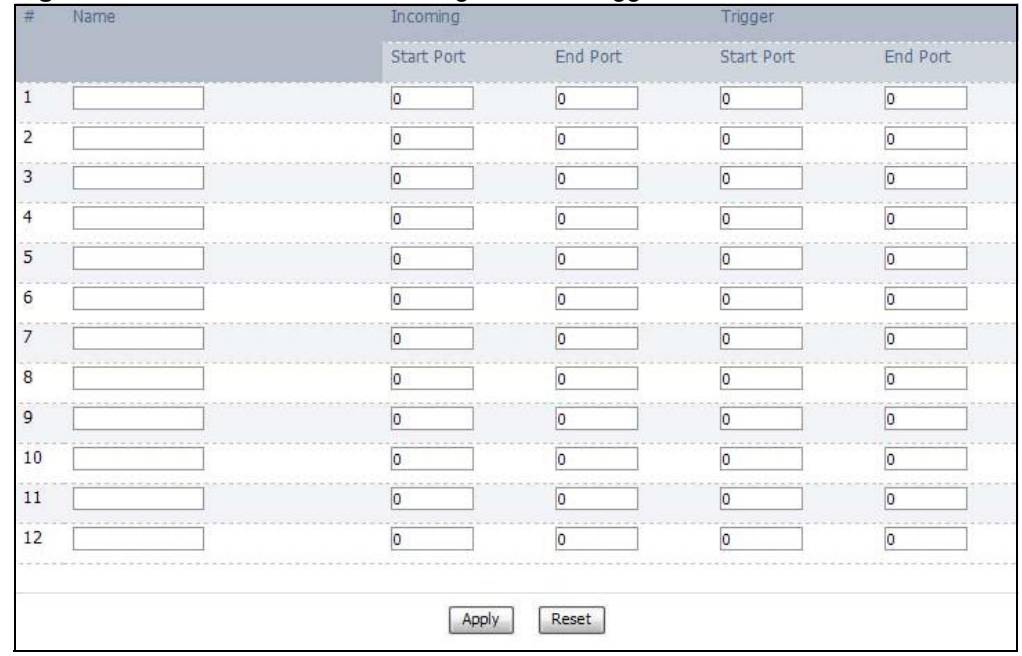

**Figure 30** ADVANCED > NAT Configuration > Trigger Port

**Table 28** ADVANCED > NAT Configuration > Trigger Port

| <b>LABEL</b>                         | <b>DESCRIPTION</b>                                                                                                    |
|--------------------------------------|----------------------------------------------------------------------------------------------------|
| #                                    | The number of the item in this list.                                                                                                    |
| Name                                 | Enter a name to identify this rule. You can use 1 - 15 printable ASCII<br>characters, or you can leave this field blank. It does not have to be a<br>unique name.       |
| Incoming                             |                                                                                                    |
| <b>Start Port</b><br><b>End Port</b> | Enter the incoming port number or range of port numbers you want to<br>forward to the IP address the OX253P records.                                                    |
|                                      | To forward one port number, enter the port number in the Start Port<br>and End Port fields.                                                                             |
|                                      | To forward a range of ports,                                                                                                    |
|                                      | • enter the port number at the beginning of the range in the Start<br>Port field                                                                                        |
|                                      | • enter the port number at the end of the range in the End Port field.                                                                                                  |
|                                      | If you want to delete this rule, enter zero in the Start Port and End<br>Port fields.                                                                                   |
| Trigger                              |                                                                                                    |
| <b>Start Port</b><br><b>End Port</b> | Enter the outgoing port number or range of port numbers that makes<br>the OX253P record the source IP address and assign it to the selected<br>incoming port number(s). |
|                                      | To select one port number, enter the port number in the Start Port and<br>End Port fields.                                                                              |
|                                      | To select a range of ports,                                                                                                    |
|                                      | • enter the port number at the beginning of the range in the Start<br>Port field                                                                                        |
|                                      | • enter the port number at the end of the range in the End Port field.                                                                                                  |
|                                      | If you want to delete this rule, enter zero in the Start Port and End<br>Port fields.                                                                                   |
| Apply                                | Click to save your changes.                                                                                                    |
| Reset                                | Click to return to the previous screen without saving your changes.                                                                                                    |

### **8.4.1 Trigger Port Forwarding Example**

The following is an example of trigger port forwarding. In this example, **J** is Jane's computer and **S** is the Real Audio server.

**Figure 31** Trigger Port Forwarding Example

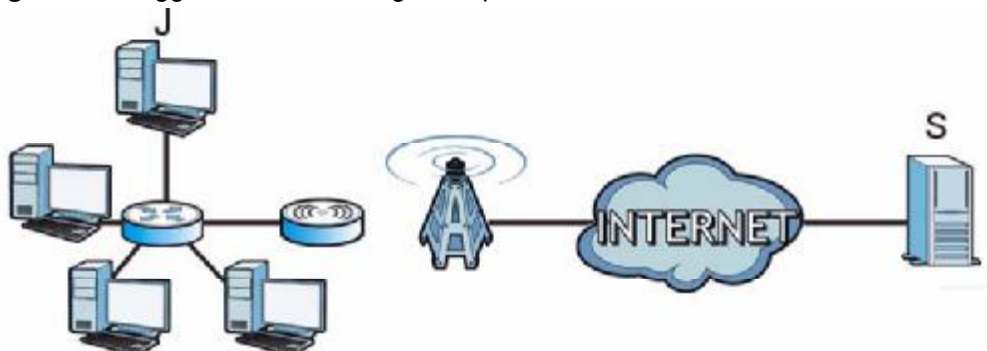

- **1** Jane requests a file from the Real Audio server (port 7070).
- **2** Port 7070 is a "trigger" port and causes the OX253P to record Jane's computer IP address. The OX253P associates Jane's computer IP address with the "incoming" port range of 6970-7170.
- **3** The Real Audio server responds using a port number ranging between 6970-7170.
- **4** The OX253P forwards the traffic to Jane's computer IP address.
- **5** Only Jane can connect to the Real Audio server until the connection is closed or times out. The OX253P times out in three minutes with UDP (User Datagram Protocol), or two hours with TCP/IP (Transfer Control Protocol/Internet Protocol).

Two points to remember about trigger ports:

- **1** Trigger events only happen on data that is coming from inside the OX253P and going to the outside.
- **2** If an application needs a continuous data stream, that port (range) will be tied up so that another computer on the LAN can't trigger it.

# **8.5 ALG**

Some applications, such as SIP, cannot operate through NAT (are NAT un-friendly) because they embed IP addresses and port numbers in their packets' data payload.

Some NAT routers may include a SIP Application Layer Gateway (ALG). An Application Layer Gateway (ALG) manages a specific protocol (such as SIP, H.323 or FTP) at the application layer.

A SIP ALG allows SIP calls to pass through NAT by examining and translating IP addresses embedded in the data stream.

Click **ADVANCED > NAT Configuration > ALG** to enable and disable SIP (VoIP), FTP (file transfer), and H.323 (audio-visual) ALG in the OX253P.

**Figure 32** ADVANCED > NAT Configuration > ALG

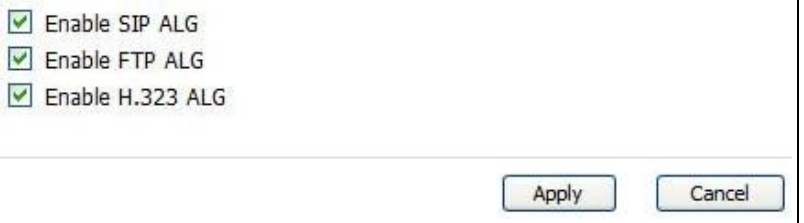

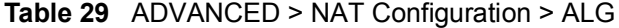

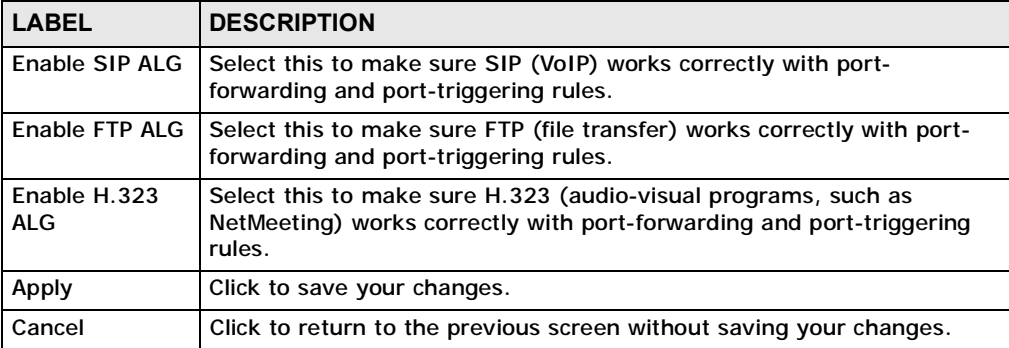

Chapter 8 The NAT Configuration Screens

**CHAPTER 9** 

# **The System Configuration Screens**

# **9.1 Overview**

Click **ADVANCED > System Configuration** to set up general system settings, change the system mode, change the password, configure the DDNS server settings, and set the current date and time.

### **9.1.1 What You Can Do in This Chapter**

- The **General** screen (Section 9.2 on page 89) lets you change the OX253P's mode, set up its system name, domain name, idle timeout, and administrator password.
- The **Dynamic DNS** screen (Section 9.3 on page 90) lets you set up the OX253P as a dynamic DNS client.
- The **Firmware** screen (Section 9.4 on page 92) lets you upload new firmware to the OX253P.
- The **Configuration** screen (Section 9.5 on page 93) lets you back up or restore the configuration of the OX253P.
- The **Restart** screen (Section 9.6 on page 95) lets you restart your OX253P from within the web configurator.

### **9.1.2 What You Need to Know**

The following terms and concepts may help as you read through this chapter.

#### **System Name**

The **System Name** is often used for identification purposes. Because some ISPs check this name you should enter your computer's "Computer Name".

• In Windows 2000: Click **Start** > **Settings** > **Control Panel** and then doubleclick the **System** icon. Select the **Network Identification** tab and then click the **Properties** button. Note the entry for the **Computer Name** field and enter it as the **System Name**.

• In Windows XP: Click **Start** > **My Computer** > **View system information** and then click the **Computer Name** tab. Note the entry in the **Full computer name** field and enter it as the OX253P **System Name**.

#### **Domain Name**

The **Domain Name** entry is what is propagated to the DHCP clients on the LAN. If you leave this blank, the domain name obtained by DHCP from the ISP is used. While you must enter the host name (System Name) on each individual computer, the domain name can be assigned from the OX253P via DHCP.

#### **DNS Server Address Assignment**

Use DNS (Domain Name System) to map a domain name to its corresponding IP address and vice versa. The DNS server is extremely important because without it, you must know the IP address of a computer before you can access it.

The OX253P can get the DNS server addresses in the following ways:

- **1** The ISP tells you the DNS server addresses, usually in the form of an information sheet, when you sign up. If your ISP gives you DNS server addresses, enter them in the **DNS Server** fields in the **SYSTEM General** screen.
- **2** If the ISP did not give you DNS server information, leave the **DNS Server** fields in the **SYSTEM General** screen set to 0.0.0.0 for the ISP to dynamically assign the DNS server IP addresses.

# **9.2 General**

Click **ADVANCED > System Configuration > General** to change the OX253P's mode, set up its system name, domain name, idle timeout, and administrator password.

**Figure 33** ADVANCED > System Configuration > General

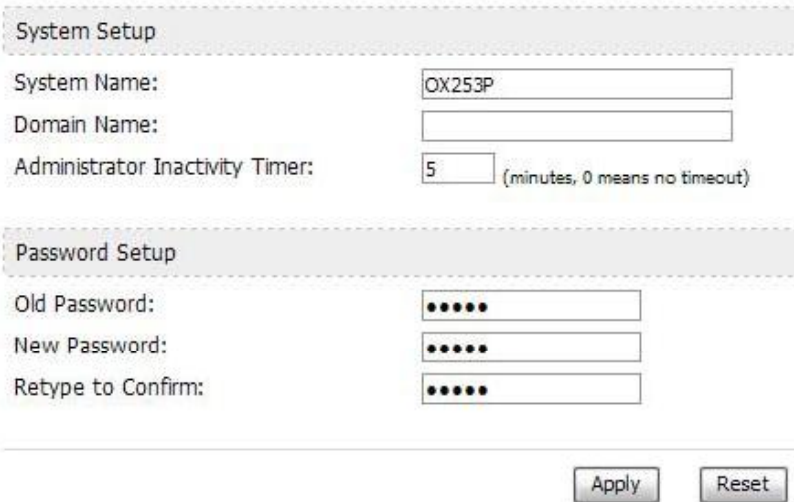

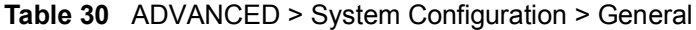

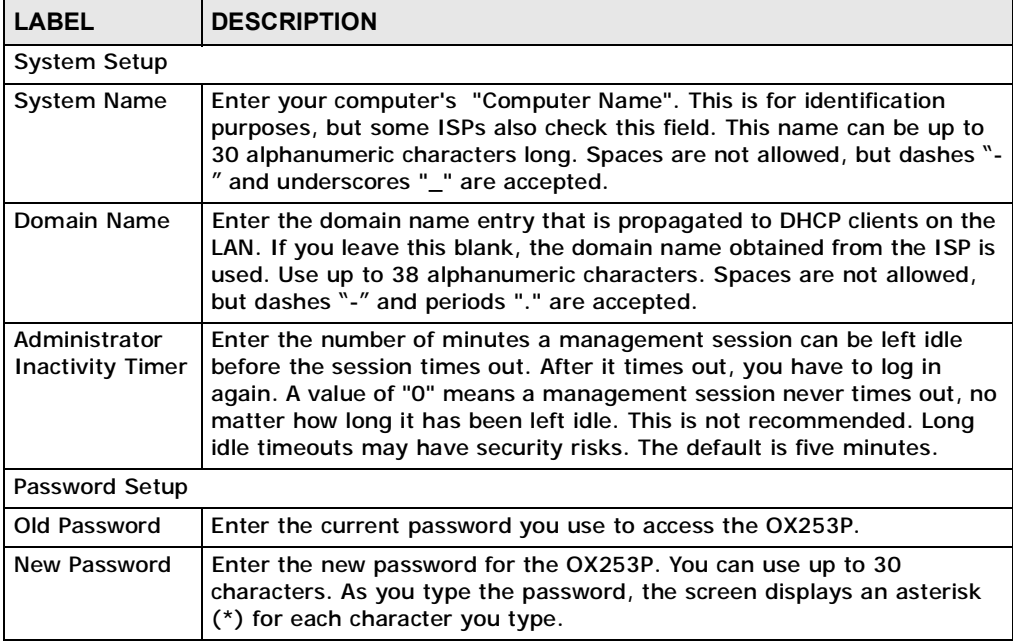

| <b>LABEL</b>         | <b>DESCRIPTION</b>                               |
|----------------------|--------------------------------------------------|
| Retype to<br>Confirm | Enter the new password again.                    |
| Apply                | Click to save your changes.                      |
| Reset                | Click to restore your previously saved settings. |

**Table 30** ADVANCED > System Configuration > General (continued)

# **9.3 Dynamic DNS**

Dynamic DNS allows you to update your current dynamic IP address with one or many dynamic DNS services so that anyone can contact you (in NetMeeting, CU-SeeMe, etc.). You can also access your FTP server or Web site on your own computer using a domain name (for instance myhost.dhs.org, where myhost is a name of your choice) that will never change instead of using an IP address that changes each time you reconnect. Your friends or relatives will always be able to call you even if they don't know your IP address.

First of all, you need to have registered a dynamic DNS account with [www.dyndns.org](http://www.dyndns.org). This is for people with a dynamic IP from their ISP or DHCP server that would still like to have a domain name. The Dynamic DNS service provider will give you a password or key.

Enabling the wildcard feature for your host causes \*.yourhost.dyndns.org to be aliased to the same IP address as yourhost.dyndns.org. This feature is useful if you want to be able to use, for example, [www.yourhost.dyndns.org](http://www.yourhost.dyndns.org) and still reach your hostname.

Note: If you have a private WAN IP address, then you cannot use Dynamic DNS.

**Click ADVANCED > System Configuration > Dynamic DNS** to set up the OX253P as a dynamic DNS client.

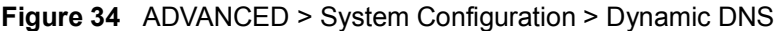

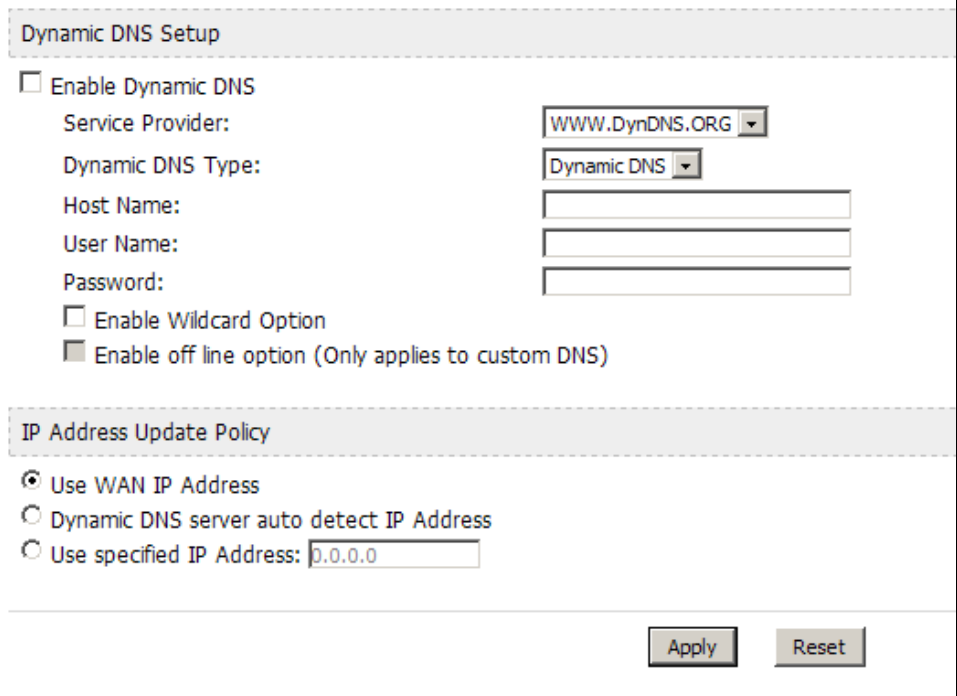

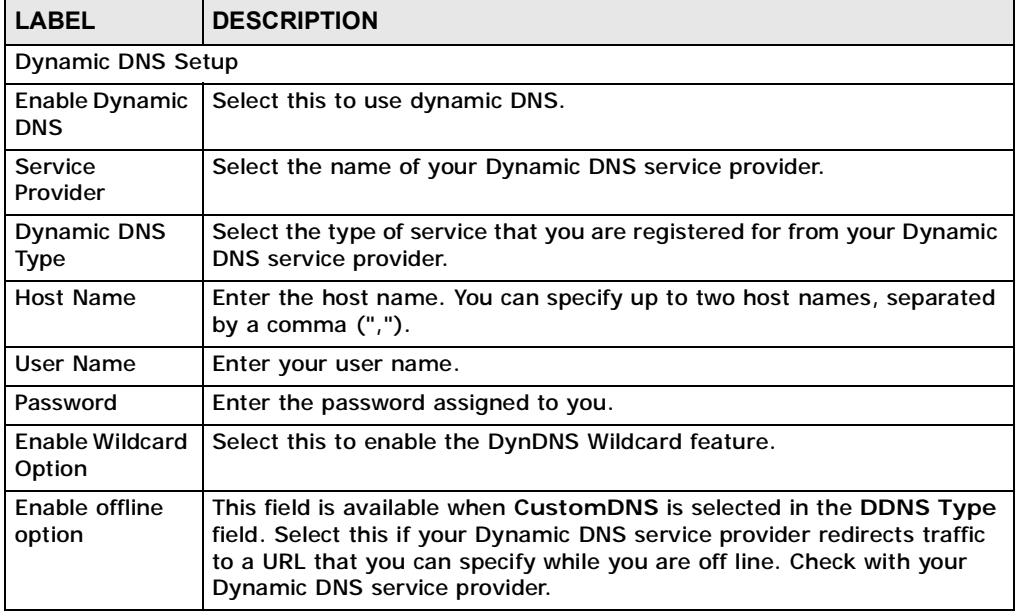

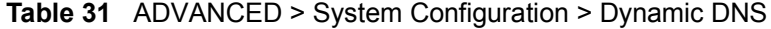

| <b>LABEL</b>                                       | <b>DESCRIPTION</b>                                                                                                    |  |  |
|----------------------------------------------------|----------------------------------------------------------------------------------------------------|--|--|
|                                                    | <b>IP Address Update Policy</b>                                                                                                    |  |  |
| Use WAN IP<br><b>Address</b>                       | Select this if you want the OX253P to update the domain name with the<br>WAN port's IP address.                                                                                                    |  |  |
| Dynamic DNS<br>server auto<br>detect IP<br>address | Select this if you want the DDNS server to update the IP address of the<br>host name(s) automatically. Select this option when there are one or<br>more NAT routers between the OX253P and the DDNS server. |  |  |
|                                                    | Note: The DDNS server may not be able to detect the proper IP<br>address if there is an HTTP proxy server between the<br>OX253P and the DDNS server.                                                        |  |  |
| Use specified IP<br>address                        | Select this if you want to use the specified IP address with the host<br>name(s). Then, specify the IP address. Use this option if you have a<br>static IP address.                                         |  |  |
| Apply                                              | Click to save your changes.                                                                                                    |  |  |
| Reset                                              | Click to restore your previously saved settings.                                                                                                    |  |  |

**Table 31** ADVANCED > System Configuration > Dynamic DNS (continued)

### **9.4 Firmware**

Click **ADVANCED > System Configuration > Firmware** to upload new firmware to the OX253P. Firmware files usually use the system model name with a "\*.bin" extension, such as "OX253P.bin". The upload process uses HTTP (Hypertext Transfer Protocol) and may take up to two minutes. After a successful upload, the system will reboot.

Contact your service provider for information on available firmware upgrades.

Note: Only use firmware for your OX253P's specific model.

#### **Figure 35** ADVANCED > System Configuration > Firmware

To upgrade the internal device's firmware, browse to the location of the binary (.BIN) upgrade file and click Upload. Upgrade files can<br>be downloaded from website. If the upgrade file is compressed (.ZIP file), you must fi you may need to reconfigure. File Path: Browse. | Upload

**Table 32** ADVANCED > System Configuration > Firmware

| <b>LABEL</b>     | <b>DESCRIPTION</b>                                                                                                    |
|------------------|----------------------------------------------------------------------------------------------------|
| <b>File Path</b> | Enter the location of the *.bin file you want to upload, or click<br>Browse to find it. You must decompress compressed (.zip) files<br>before you can upload them. |

| <b>LABEL</b> | <b>DESCRIPTION</b>                                                                   |
|--------------|--------------------------------------------------------------------------------------|
| Browse       | Click this to find the *.bin file you want to upload.                                |
| Upload       | Click this to begin uploading the selected file. This may take up to two<br>minutes. |
|              | Note: Do not turn off the device while firmware upload is in<br>progress!            |

**Table 32** ADVANCED > System Configuration > Firmware (continued)

### **9.4.1 The Firmware Upload Process**

When the OX253P uploads new firmware, the process usually takes about two minutes. The device also automatically restarts in this time. This causes a temporary network disconnect.

Note: Do not turn off the device while firmware upload is in progress!

After two minutes, log in again, and check your new firmware version in the **Status** screen. You might have to open a new browser window to log in.

If the upload is not successful, you will be notified by error message.

Click **Return** to go back to the **Firmware** screen.

# **9.5 Configuration**

Click **ADVANCED > System Configuration > Configuration** to back up or restore the configuration of the OX253P. You can also use this screen to reset the OX253P to the factory default settings.

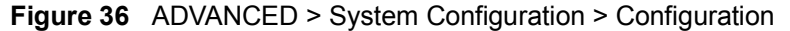

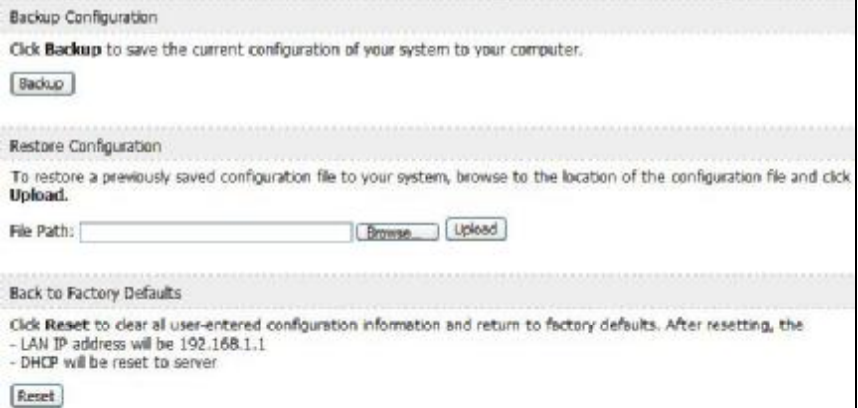

**Table 33** ADVANCED > System Configuration > Configuration

| <b>LABEL</b>                 | <b>DESCRIPTION</b>                                                                                                    |  |  |
|------------------------------|----------------------------------------------------------------------------------------------------|--|--|
|                              | <b>Backup Configuration</b>                                                                                                    |  |  |
| Backup                       | Click this to save the OX253P's current configuration to a file on your<br>computer. Once your device is configured and functioning properly, it is<br>highly recommended that you back up your configuration file before<br>making configuration changes. The backup configuration file is useful if<br>you need to return to your previous settings. |  |  |
| <b>Restore Configuration</b> |                                                                                                    |  |  |
| <b>File Path</b>             | Enter the location of the file you want to upload, or click Browse to<br>find it.                                                                                                    |  |  |
| <b>Browse</b>                | Click this to find the file you want to upload.                                                                                                    |  |  |
| Upload                       | Click this to restore the selected configuration file.<br>Note: Do not turn off the device while configuration file upload is in<br>progress.                                                                                                    |  |  |
|                              | <b>Back to Factory Defaults</b>                                                                                                    |  |  |
| Reset                        | Click this to clear all user-entered configuration information and return<br>the OX253P to its factory defaults. There is no warning screen.                                                                                                    |  |  |

### **9.5.1 The Restore Configuration Process**

When the OX253P restores a configuration file, the device automatically restarts. This causes a temporary network disconnect.

Note: Do not turn off the device while configuration file upload is in progress.

If the OX253P's IP address is different in the configuration file you selected, you may need to change the IP address of your computer to be in the same subnet as that of the default management IP address (192.168.5.1). See the Quick Start Guide or the appendices for details on how to set up your computer's IP address.

You might have to open a new browser to log in again.

If the upload was not successful, you are notified by **Configuration Upload Error** message:

Click **Return** to go back to the **Configuration** screen.

# **9.6 Restart**

Click **ADVANCED > System Configuration > Restart** to reboot the OX253P without turning the power off.

Note: Restarting the OX253P does not affect its configuration.

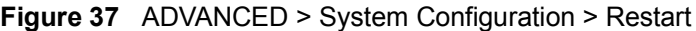

Click Restart to have the device perform a software restart. The power LED blinks as the device restarts and then shines steadyily if the restart is successful. Wait a minute before logging into the device again. Restart

The following table describes the labels in this screen.

**Table 34** ADVANCED > System Configuration > Firmware

| <b>LABEL</b> | <b>DESCRIPTION</b>                                                                                                    |
|--------------|----------------------------------------------------------------------------------------------------|
| Restart      | Click this button to have the device perform a software restart. The<br>Power LED blinks as it restarts and the shines steadily if the restart is<br>successful. |
|              | Note: Wait one minute before logging back into the OX253P after a<br>restart.                                                                                    |

### **9.6.1 The Restart Process**

When you click **Restart**, the the process usually takes about two minutes. Once the restart is complete you can log in again.

# **9.7 Bridge**

Click **ADVANCED > System Configuration > Bridge** to switch the OX253P between the bridge or router mode. You may need the bridge mode when you need to use VLAN applications in your network.

#### **Figure 38** ADVANCED > System Configuration > Bridge

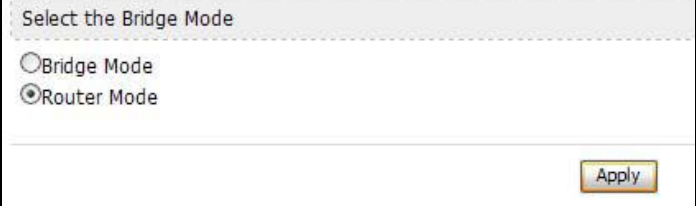

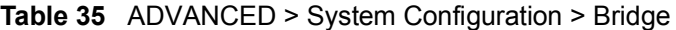

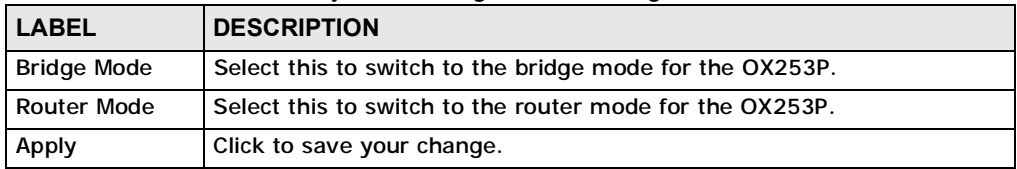

**CHAPTER 10**

# **The Certificates Screens**

## **10.1 Overview**

Use the **TOOLS > Certificates** screens to manage public key certificates on the OX253P.

The OX253P can use public key certificates (also sometimes called "digital IDs") to authenticate users. Certificates are based on public-private key pairs. A certificate contains the certificate owner's identity and public key. Certificates provide a way to exchange public keys for use in authentication.

Public key certificates are used by web browsers to ensure that a secure web site is legitimate. When a certificate authority such as VeriSign, Comodo, or Network Solutions (to name a few) receives a certificate request from a website operator, they confirm that the web domain and contact information in the request match those on public record with a domain name registrar. If they match, then the certificate is issued to the website operator, who then places it on his site to be issued to all visiting web browsers to let them know that the site is legitimate.

### **10.1.1 What You Can Do in This Chapter**

- The **My Certificates** screen (Section 10.2 on page 98) lets you generate and export self-signed certificates or certification requests and import the OX253P's CA-signed certificates.
- The **Trusted CAs** screen (Section 10.3 on page 108) lets you display a summary list of certificates of the certification authorities that you have set the OX253P to accept as trusted.

### **10.1.2 What You Need to Know**

The following terms and concepts may help as you read through this chapter.

#### **Certificate Authorities**

A Certification Authority (CA) issues certificates and guarantees the identity of each certificate owner. There are commercial certification authorities like CyberTrust or VeriSign and government certification authorities. You can use the OX253P to generate certification requests that contain identifying information and public keys and then send the certification requests to a certification authority.

## **10.2 My Certificates**

Click **TOOLS > Certificates > My Certificates** to access this screen. Use this screen to generate and export self-signed certificates or certification requests and import the OX253P's CA-signed certificates.

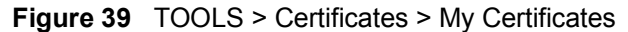

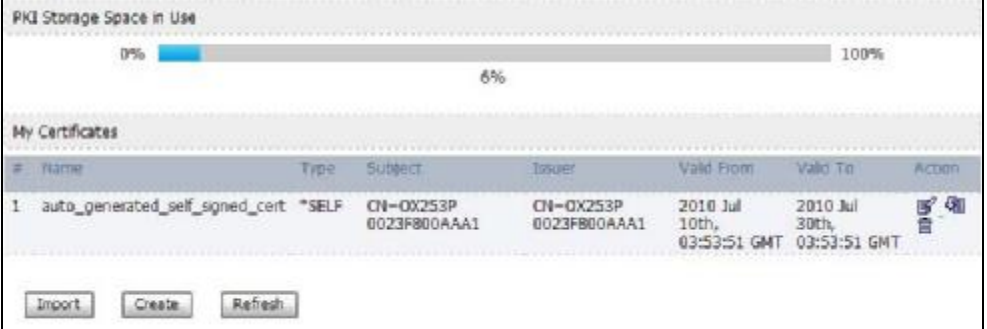

The following table describes the icons in this screen.

| <b>ICON</b> | <b>DESCRIPTION</b>         |
|-------------|----------------------------|
|             | Edit                       |
|             | Click to edit this item.   |
| €€          | Export                     |
|             | Click to export an item.   |
| 画           | <b>Delete</b>              |
|             | Click to delete this item. |

**Table 36** TOOLS > Certificates > My Certificates

**Table 37** TOOLS > Certificates > My Certificates

| <b>LABEL</b>                       | <b>DESCRIPTION</b>                                                                                                    |
|------------------------------------|----------------------------------------------------------------------------------------------------|
| <b>PKI Storage</b><br>Space in Use | This bar displays the percentage of the OX253P's PKI storage space that<br>is currently in use. When the storage space is almost full, you should<br>consider deleting expired or unnecessary certificates before adding<br>more certificates. |
| #                                  | The number of the item in this list.                                                                                                    |
| Name                               | This field displays the name used to identify this certificate. It is<br>recommended that you give each certificate a unique name.                                                                                                    |

| <b>LABEL</b>      | <b>DESCRIPTION</b>                                                                                                    |
|-------------------|----------------------------------------------------------------------------------------------------|
| Type              | This field displays what kind of certificate this is.                                                                                                    |
|                   | REQ represents a certification request and is not yet a valid certificate.<br>Send a certification request to a certification authority, which then<br>issues a certificate. Use the My Certificate Import screen to import<br>the certificate and replace the request.                           |
|                   | <b>SELF</b> represents a self-signed certificate.                                                                                                    |
|                   | *SELF represents the default self-signed certificate which signs the<br>imported remote host certificates.                                                                                                    |
|                   | CERT represents a certificate issued by a certification authority.                                                                                                    |
| Subject           | This field displays identifying information about the certificate's owner,<br>such as CN (Common Name), OU (Organizational Unit or department),<br>O (Organization or company) and C (Country). It is recommended that<br>each certificate have unique subject information.                       |
| <b>Issuer</b>     | This field displays identifying information about the certificate's issuing<br>certification authority, such as a common name, organizational unit or<br>department, organization or company and country. With self-signed<br>certificates, this is the same information as in the Subject field. |
| <b>Valid From</b> | This field displays the date that the certificate becomes applicable.                                                                                                    |
| Valid To          | This field displays the date that the certificate expires. The text displays<br>in red and includes an Expired! message if the certificate has expired.                                                                                                    |
| Action            | Click the Edit icon to open a screen with an in-depth list of information<br>about the certificate.                                                                                                    |
|                   | Click the Export icon to save a copy of the certificate without its private<br>key. Browse to the location you want to use and click Save.                                                                                                    |
|                   | Click the Delete icon to remove a certificate. A window displays asking<br>you to confirm that you want to delete the certificate. Subsequent<br>certificates move up by one when you take this action.                                                                                           |
|                   | The OX253P keeps all of your certificates unless you specifically delete<br>them. Uploading new firmware or default configuration file does not<br>delete your certificates.                                                                                                    |
|                   | You cannot delete certificates that any of the OX253P's features are<br>configured to use.                                                                                                    |
| Import            | Click to a certificate into the OX253P.                                                                                                    |
| Create            | Click to go to the screen where you can have the OX253P generate a<br>certificate or a certification request.                                                                                                    |
| Refresh           | Click to display the current validity status of the certificates.                                                                                                    |

**Table 37** TOOLS > Certificates > My Certificates (continued)

### **10.2.1 My Certificates Create**

Click **TOOLS > Certificates > My Certificates** and then the **Create** icon to open the **My Certificates Create** screen. Use this screen to have the OX253P create a self-signed certificate, enroll a certificate with a certification authority or generate a certification request.

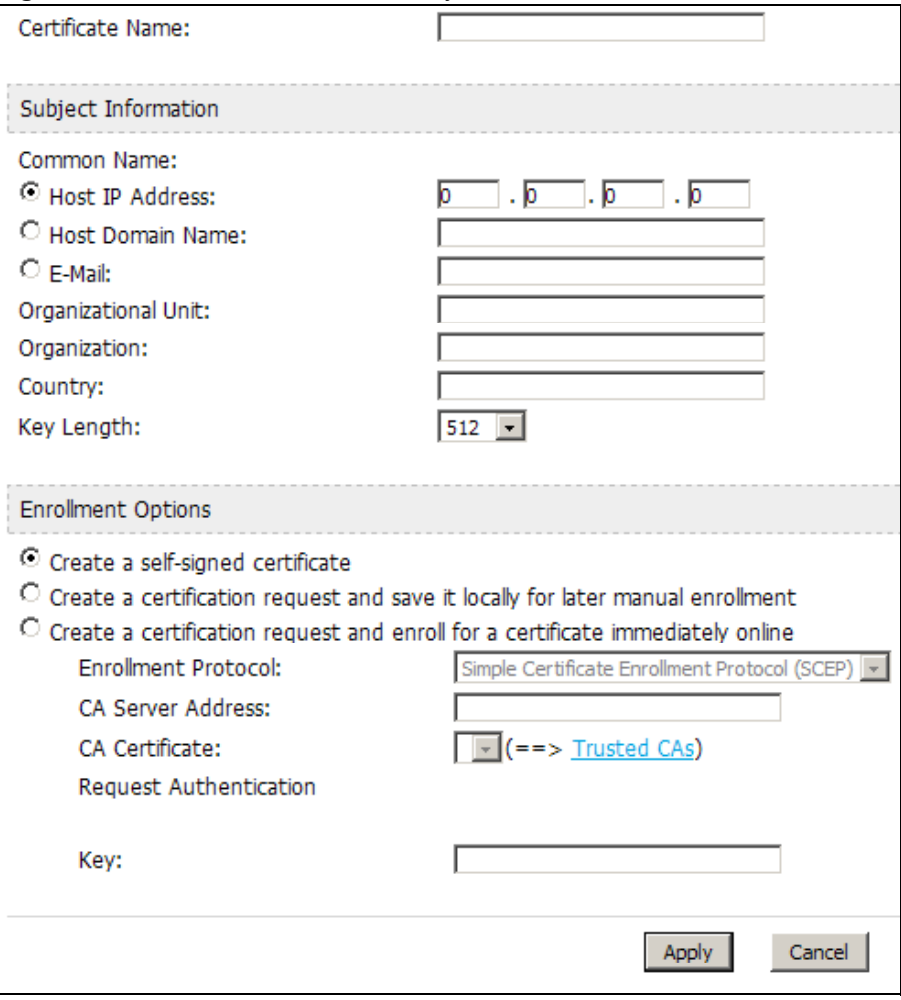

**Figure 40** TOOLS > Certificates > My Certificates > Create

**Table 38** TOOLS > Certificates > My Certificates > Create

| <b>LABEL</b>                                                                               | <b>DESCRIPTION</b>                                                                                                    |
|--------------------------------------------------------------------------------------------|----------------------------------------------------------------------------------------------------|
| <b>Certificate Name</b>                                                                    | Type a name to identify this certificate. You can use up to 31<br>alphanumeric and $\cdot$ ~!@#\$%^&()_+[]{}',.=- characters.                                                                                                    |
| Subject<br>Information                                                                     | Use these fields to record information that identifies the owner of<br>the certificate. You do not have to fill in every field, although the<br>Common Name is mandatory. The certification authority may add<br>fields (such as a serial number) to the subject information when it<br>issues a certificate. It is recommended that each certificate have<br>unique subject information. |
| <b>Common Name</b>                                                                         | Select a radio button to identify the certificate's owner by IP<br>address, domain name or e-mail address. Type the IP address (in<br>dotted decimal notation), domain name or e-mail address in the<br>field provided. The domain name or e-mail address is for<br>identification purposes only and can be any string.<br>A domain name can be up to 255 characters. You can use         |
|                                                                                            | alphanumeric characters, the hyphen and periods.                                                                                                    |
|                                                                                            | An e-mail address can be up to 63 characters. You can use<br>alphanumeric characters, the hyphen, the @ symbol, periods and<br>the underscore.                                                                                                    |
| <b>Organizational Unit</b>                                                                 | Identify the organizational unit or department to which the<br>certificate owner belongs. You can use up to 63 characters. You can<br>use alphanumeric characters, the hyphen and the underscore.                                                                                                    |
| Organization                                                                               | Identify the company or group to which the certificate owner<br>belongs. You can use up to 63 characters. You can use alphanumeric<br>characters, the hyphen and the underscore.                                                                                                    |
| Country                                                                                    | Identify the state in which the certificate owner is located. You can<br>use up to 31 characters. You can use alphanumeric characters, the<br>hyphen and the underscore.                                                                                                    |
| Key Length                                                                                 | Select a number from the drop-down list box to determine how<br>many bits the key should use (512 to 2048). The longer the key, the<br>more secure it is. A longer key also uses more PKI storage space.                                                                                                    |
| <b>Enrollment Options</b>                                                                  | These radio buttons deal with how and when the certificate is to be<br>generated.                                                                                                    |
| Create a self-<br>signed certificate                                                       | Select Create a self-signed certificate to have the OX253P<br>generate the certificate and act as the Certification Authority (CA)<br>itself. This way you do not need to apply to a certification authority<br>for certificates.                                                                                                    |
| Create a<br>certification<br>request and save it<br>locally for later<br>manual enrollment | Select Create a certification request and save it locally for<br>later manual enrollment to have the OX253P generate and store<br>a request for a certificate. Use the My Certificate Details screen to<br>view the certification request and copy it to send to the certification<br>authority.                                                                                          |
|                                                                                            | Copy the certification request from the My Certificate Details<br>screen and then send it to the certification authority.                                                                                                    |

| <b>LABEL</b>                                                                               | <b>DESCRIPTION</b>                                                                                                    |
|--------------------------------------------------------------------------------------------|----------------------------------------------------------------------------------------------------|
| Create a<br>certification<br>request and enroll<br>for a certificate<br>immediately online | Select Create a certification request and enroll for a<br>certificate immediately online to have the OX253P generate a<br>request for a certificate and apply to a certification authority for a<br>certificate.                                                                                                    |
|                                                                                            | You must have the certification authority's certificate already<br>imported in the Trusted CAs screen.                                                                                                    |
|                                                                                            | When you select this option, you must select the certification<br>authority's enrollment protocol and the certification authority's<br>certificate from the drop-down list boxes and enter the certification<br>authority's server address. You also need to fill in the Reference<br>Number and Key if the certification authority requires them. |
| Enrollment<br>Protocol                                                                     | This field applies when you select Create a certification request<br>and enroll for a certificate immediately online. Select the<br>certification authority's enrollment protocol from the drop-down list<br>box.                                                                                                    |
|                                                                                            | Simple Certificate Enrollment Protocol (SCEP) is a TCP-based<br>enrollment protocol that was developed by VeriSign and Cisco.                                                                                                    |
|                                                                                            | Certificate Management Protocol (CMP) is a TCP-based<br>enrollment protocol that was developed by the Public Key<br>Infrastructure X.509 working group of the Internet Engineering Task<br>Force (IETF) and is specified in RFC 2510.                                                                                                    |
| <b>CA Server Address</b>                                                                   | This field applies when you select Create a certification request<br>and enroll for a certificate immediately online. Enter the IP<br>address (or URL) of the certification authority server.                                                                                                    |
|                                                                                            | For a URL, you can use up to 511 of the following characters. a-zA-<br>$Z0-9'()$ + $/$ : =?;!*#@\$ %-                                                                                                    |
| <b>CA Certificate</b>                                                                      | This field applies when you select Create a certification request<br>and enroll for a certificate immediately online. Select the<br>certification authority's certificate from the CA Certificate drop-<br>down list box.                                                                                                    |
|                                                                                            | You must have the certification authority's certificate already<br>imported in the Trusted CAs screen. Click Trusted CAs to go to<br>the Trusted CAs screen where you can view (and manage) the<br>OX253P's list of certificates of trusted certification authorities.                                                                             |
| Request<br>Authentication                                                                  | When you select Create a certification request and enroll for a<br>certificate immediately online, the certification authority may<br>want you to include a reference number and key to identify you<br>when you send a certification request.                                                                                                    |
|                                                                                            | Fill in both the Reference Number and the Key fields if your<br>certification authority uses CMP enrollment protocol. Just the Key<br>field displays if your certification authority uses the SCEP enrollment<br>protocol.                                                                                                    |
|                                                                                            | For the reference number, use 0 to 99999999.                                                                                                    |
|                                                                                            | For the key, use up to 31 of the following characters. a-zA-Z0-<br>$9; \vert$ ~!@#\$%^&*()_+\{}':,./<>=-                                                                                                    |

**Table 38** TOOLS > Certificates > My Certificates > Create

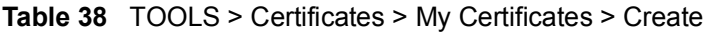

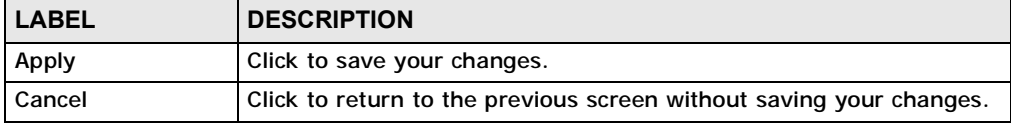

If you configured the **My Certificate Create** screen to have the OX253P enroll a certificate and the certificate enrollment is not successful, you see a screen with a **Return** button that takes you back to the **My Certificate Create** screen. Click **Return** and check your information in the **My Certificate Create** screen. Make sure that the certification authority information is correct and that your Internet connection is working properly if you want the OX253P to enroll a certificate online.

### **10.2.2 My Certificate Edit**

Click **TOOLS > Certificates > My Certificates** then the **Edit** icon to access this screen. Use this screen to view in-depth certificate information and change the certificate's name.

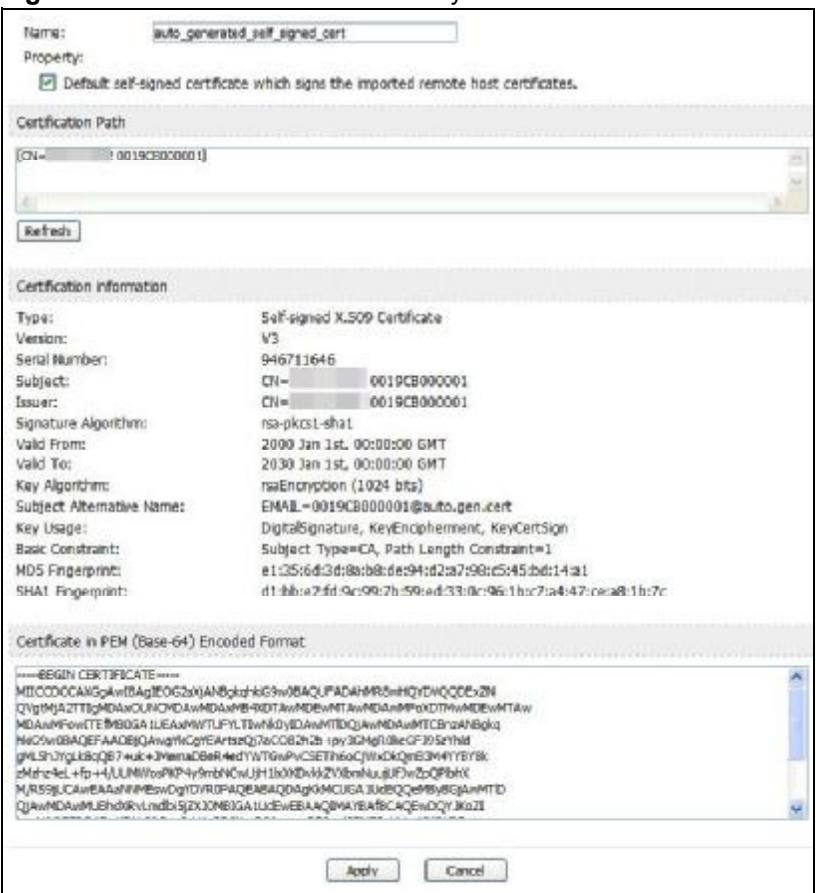

**Figure 41** TOOLS > Certificates > My Certificates > Edit

**Table 39** TOOLS > Certificates > My Certificates > Edit

| l LABEL I | <b>DESCRIPTION</b>                                                                                                    |
|-----------|----------------------------------------------------------------------------------------------------|
| Name      | This field displays the identifying name of this certificate. You can use<br>up to 31 alphanumeric and : $\sim 100 + 100 + 11$ $\cdot$ . = characters.                                                                          |
| Property  | Select Default self-signed certificate which signs the imported<br>remote host certificates to use this certificate to sign the remote<br>host certificates you upload in the TOOLS $>$ Certificates $>$ Trusted<br>CAs screen. |

| <b>LABEL</b>                       | <b>DESCRIPTION</b>                                                                                                    |
|------------------------------------|----------------------------------------------------------------------------------------------------|
| <b>Certification Path</b>          | This field displays for a certificate, not a certification request.                                                                                                    |
|                                    | Click the Refresh button to have this read-only text box display the<br>hierarchy of certification authorities that validate the certificate (and<br>the certificate itself).                                                                                                    |
|                                    | If the issuing certification authority is one that you have imported as<br>a trusted certification authority, it may be the only certification<br>authority in the list (along with the certificate itself). If the certificate<br>is a self-signed certificate, the certificate itself is the only one in the<br>list. The OX253P does not trust the certificate and displays "Not<br>trusted" in this field if any certificate on the path has expired or been<br>revoked. |
| Refresh                            | Click to display the certification path.                                                                                                    |
| <b>Certification Information</b>   |                                                                                                    |
| Type                               | This field displays general information about the certificate. CA-signed<br>means that a Certification Authority signed the certificate. Self-signed<br>means that the certificate's owner signed the certificate (not a<br>certification authority). "X.509" means that this certificate was<br>created and signed according to the ITU-T X.509 recommendation<br>that defines the formats for public-key certificates.                                                     |
| Version                            | This field displays the X.509 version number. "                                                                                                    |
| Serial Number                      | This field displays the certificate's identification number given by the<br>certification authority or generated by the OX253P.                                                                                                    |
| Subject                            | This field displays information that identifies the owner of the<br>certificate, such as Common Name (CN), Organizational Unit (OU),<br>Organization (O) and Country (C).                                                                                                    |
| <b>Issuer</b>                      | This field displays identifying information about the certificate's<br>issuing certification authority, such as Common Name, Organizational<br>Unit, Organization and Country.                                                                                                    |
|                                    | With self-signed certificates, this is the same as the Subject Name<br>field.                                                                                                    |
|                                    | "none" displays for a certification request.                                                                                                    |
| Signature<br>Algorithm             | This field displays the type of algorithm that was used to sign the<br>certificate. The OX253P uses rsa-pkcs1-sha1 (RSA public-private key<br>encryption algorithm and the SHA1 hash algorithm). Some<br>certification authorities may use rsa-pkcs1-md5 (RSA public-private<br>key encryption algorithm and the MD5 hash algorithm).                                                                                                    |
| Valid From                         | This field displays the date that the certificate becomes applicable.<br>"none" displays for a certification request.                                                                                                    |
| Valid To                           | This field displays the date that the certificate expires. The text<br>displays in red and includes an Expired! message if the certificate has<br>expired. "none" displays for a certification request.                                                                                                    |
| Key Algorithm                      | This field displays the type of algorithm that was used to generate the<br>certificate's key pair (the OX253P uses RSA encryption) and the<br>length of the key set in bits (1024 bits for example).                                                                                                    |
| Subject<br><b>Alternative Name</b> | This field displays the certificate owner's IP address (IP), domain<br>name (DNS) or e-mail address (EMAIL).                                                                                                    |

**Table 39** TOOLS > Certificates > My Certificates > Edit

| <b>LABEL</b>                                                    | <b>DESCRIPTION</b>                                                                                                    |
|-----------------------------------------------------------------|----------------------------------------------------------------------------------------------------|
| Key Usage                                                       | This field displays for what functions the certificate's key can be used.<br>For example, "DigitalSignature" means that the key can be used to<br>sign certificates and "KeyEncipherment" means that the key can be<br>used to encrypt text.                                                                                                   |
| <b>Basic Constraint</b>                                         | This field displays general information about the certificate. For<br>example, Subject Type=CA means that this is a certification<br>authority's certificate and "Path Length Constraint=1" means that<br>there can only be one certification authority in the certificate's path.<br>This field does not display for a certification request. |
| <b>MD5 Fingerprint</b>                                          | This is the certificate's message digest that the OX253P calculated<br>using the MD5 algorithm.                                                                                                    |
| <b>SHA1 Fingerprint</b>                                         | This is the certificate's message digest that the OX253P calculated<br>using the SHA1 algorithm.                                                                                                    |
| <b>Certificate in PEM</b><br>(Base-64)<br><b>Encoded Format</b> | This read-only text box displays the certificate or certification request<br>in Privacy Enhanced Mail (PEM) format. PEM uses lowercase letters,<br>uppercase letters and numerals to convert the binary certificate into a<br>printable form.                                                                                                  |
|                                                                 | You can copy and paste a certification request into a certification<br>authority's web page, an e-mail that you send to the certification<br>authority or a text editor and save the file on a management<br>computer for later manual enrollment.                                                                                             |
|                                                                 | You can copy and paste a certificate into an e-mail to send to friends<br>or colleagues or you can copy and paste a certificate into a text editor<br>and save the file on a management computer for later distribution<br>(via floppy disk for example).                                                                                      |
| <b>Apply</b>                                                    | Click to save your changes.                                                                                                    |
| Cancel                                                          | Click to return to the previous screen without saving your changes.                                                                                                    |

**Table 39** TOOLS > Certificates > My Certificates > Edit

### **10.2.3 My Certificate Import**

Click **TOOLS > Certificates > My Certificates > Import** to access this screen. Use this screen to import a certificate that matches a corresponding certification request that was generated by the OX253P. You must remove any spaces from the certificate's filename before you can import it.

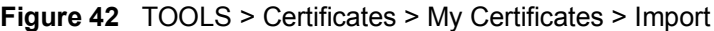

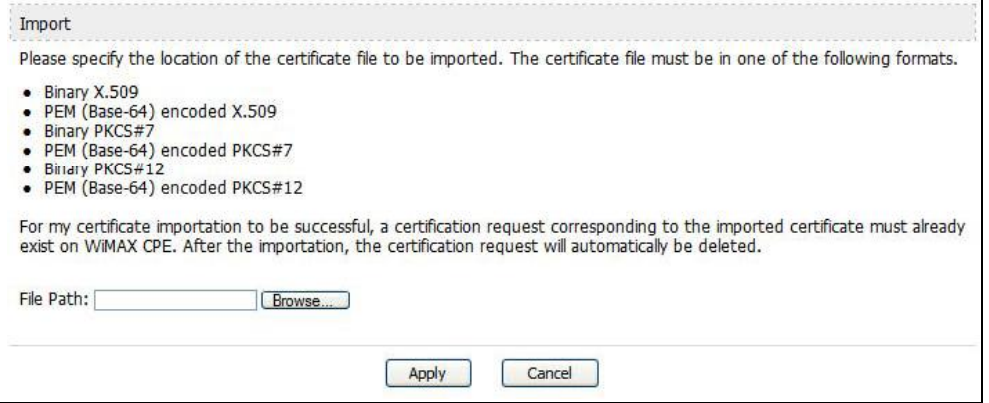

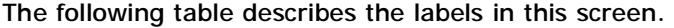

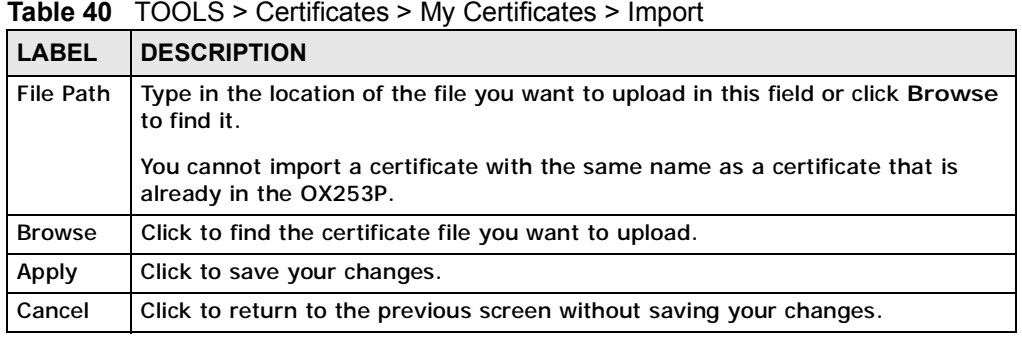

# **10.3 Trusted CAs**

Click **TOOLS > Certificates > Trusted CAs** access this screen. Use this screen to display a summary list of certificates of the certification authorities that you have set the OX253P to accept as trusted. The OX253P accepts any valid certificate signed by a certification authority on this list as being trustworthy; thus you do not need to import any certificate that is signed by one of these certification authorities.

**Figure 43** TOOLS > Certificates > Trusted CAs

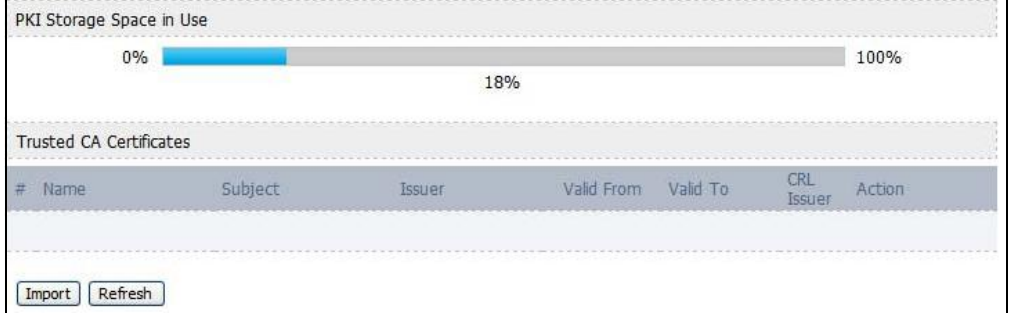

The following table describes the icons in this screen.

| <b>ICON</b> | <b>DESCRIPTION</b>         |
|-------------|----------------------------|
| 禹           | Edit                       |
|             | Click to edit this item.   |
| ⋐           | Export                     |
|             | Click to export an item.   |
| 丽           | <b>Delete</b>              |
|             | Click to delete this item. |

**Table 41** TOOLS > Certificates > Trusted CAs

**Table 42** TOOLS > Certificates > Trusted CAs

| <b>LABEL</b>                       | <b>DESCRIPTION</b>                                                                                                    |
|------------------------------------|----------------------------------------------------------------------------------------------------|
| <b>PKI Storage</b><br>Space in Use | This bar displays the percentage of the OX253P's PKI storage space that<br>is currently in use. When the storage space is almost full, you should<br>consider deleting expired or unnecessary certificates before adding<br>more certificates.                              |
| #                                  | The number of the item in this list.                                                                                                    |
| Name                               | This field displays the name used to identify this certificate.                                                                                                    |
| Subject                            | This field displays identifying information about the certificate's owner,<br>such as CN (Common Name), OU (Organizational Unit or department),<br>O (Organization or company) and C (Country). It is recommended that<br>each certificate have unique subject information. |

| <b>LABEL</b>      | <b>DESCRIPTION</b>                                                                                                    |
|-------------------|----------------------------------------------------------------------------------------------------|
| <b>Issuer</b>     | This field displays identifying information about the certificate's issuing<br>certification authority, such as a common name, organizational unit or<br>department, organization or company and country. With self-signed<br>certificates, this is the same information as in the Subject field.                                                                                                    |
| <b>Valid From</b> | This field displays the date that the certificate becomes applicable. The<br>text displays in red and includes a Not Yet Valid! message if the<br>certificate has not yet become applicable.                                                                                                    |
| Valid To          | This field displays the date that the certificate expires. The text displays<br>in red and includes an Expiring! or Expired! message if the certificate is<br>about to expire or has already expired.                                                                                                    |
| <b>CRL Issuer</b> | This field displays Yes if the certification authority issues CRL<br>(Certificate Revocation Lists) for the certificates that it has issued and<br>you have selected the Check incoming certificates issued by this<br>CA against a CRL check box in the certificate's details screen to have<br>the OX253P check the CRL before trusting any certificates issued by the<br>certification authority. Otherwise the field displays No.                                                                                                    |
| Action            | Click the Edit icon to open a screen with an in-depth list of information<br>about the certificate.<br>Use the Export icon to save the certificate to a computer. Click the icon<br>and then Save in the File Download screen. The Save As screen<br>opens, browse to the location that you want to use and click Save.<br>Click the Delete icon to remove the certificate. A window displays<br>asking you to confirm that you want to delete the certificate. Note that<br>subsequent certificates move up by one when you take this action. |
| Import            | Click Import to open a screen where you can save the certificate of a<br>certification authority that you trust, from your computer to the<br>OX253P.                                                                                                    |
| Refresh           | Click this button to display the current validity status of the certificates.                                                                                                    |

**Table 42** TOOLS > Certificates > Trusted CAs (continued)
#### **10.3.1 Trusted CA Edit**

Click **TOOLS > Certificates > Trusted CAs** and then click the **Edit** icon to open the **Trusted CAs** screen. Use this screen to view in-depth certificate information and change the certificate's name.

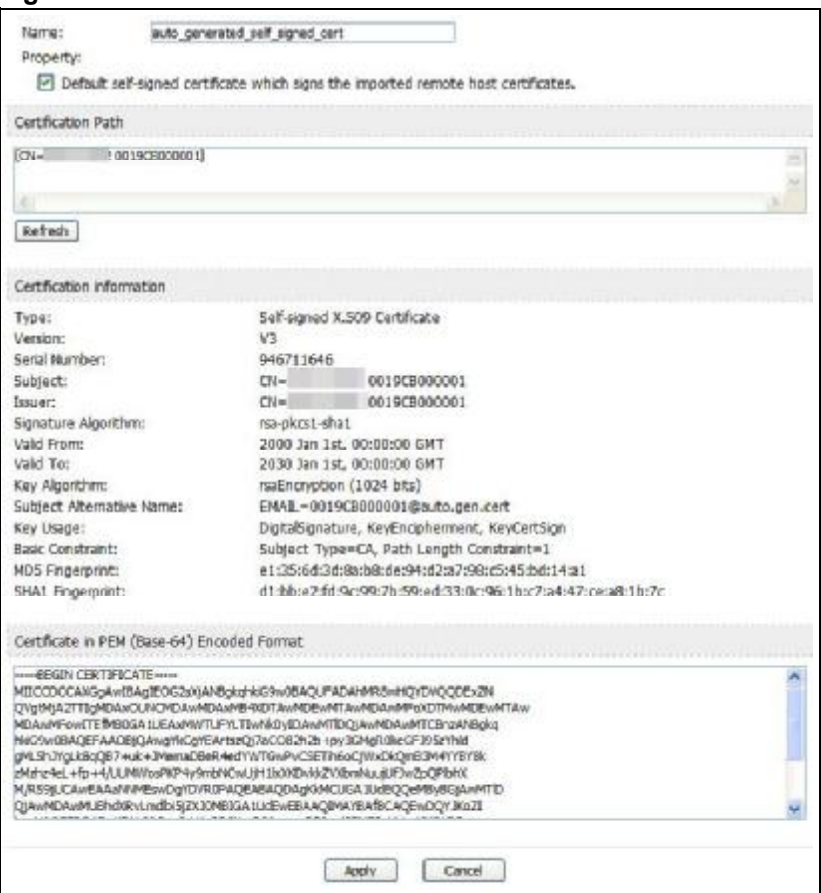

**Figure 44** TOOLS > Certificates > Trusted CAs > Edit

**Table 43** TOOLS > Certificates > Trusted CAs > Edit

| l LABEL. | <b>DESCRIPTION</b>                                                                                                    |  |
|----------|----------------------------------------------------------------------------------------------------|--|
| Name     | This field displays the identifying name of this certificate. You can use<br>up to 31 alphanumeric and $\cdot$ -!@#\$%^&()_+[]{}', =- characters.                                                                           |  |
| Property | Select Default self-signed certificate which signs the imported<br>remote host certificates to use this certificate to sign the remote<br>host certificates you upload in the TOOLS > Certificates > Trusted<br>CAs screen. |  |

| <b>LABEL</b>                       | <b>DESCRIPTION</b>                                                                                                    |  |
|------------------------------------|----------------------------------------------------------------------------------------------------|--|
| <b>Certification Path</b>          | This field displays for a certificate, not a certification request.                                                                                                    |  |
|                                    | Click the Refresh button to have this read-only text box display the<br>hierarchy of certification authorities that validate the certificate (and<br>the certificate itself).                                                                                                    |  |
|                                    | If the issuing certification authority is one that you have imported as<br>a trusted certification authority, it may be the only certification<br>authority in the list (along with the certificate itself). If the certificate<br>is a self-signed certificate, the certificate itself is the only one in the<br>list. The OX253P does not trust the certificate and displays "Not<br>trusted" in this field if any certificate on the path has expired or been<br>revoked. |  |
| Refresh                            | Click Refresh to display the certification path.                                                                                                    |  |
| <b>Certification Information</b>   |                                                                                                    |  |
| <b>Type</b>                        | This field displays general information about the certificate. CA-signed<br>means that a Certification Authority signed the certificate. Self-signed<br>means that the certificate's owner signed the certificate (not a<br>certification authority). "X.509" means that this certificate was<br>created and signed according to the ITU-T X.509 recommendation<br>that defines the formats for public-key certificates.                                                     |  |
| Version                            | This field displays the X.509 version number. "                                                                                                    |  |
| <b>Serial Number</b>               | This field displays the certificate's identification number given by the<br>certification authority or generated by the OX253P.                                                                                                    |  |
| Subject                            | This field displays information that identifies the owner of the<br>certificate, such as Common Name (CN), Organizational Unit (OU),<br>Organization (O) and Country (C).                                                                                                    |  |
| <b>Issuer</b>                      | This field displays identifying information about the certificate's<br>issuing certification authority, such as Common Name, Organizational<br>Unit, Organization and Country.                                                                                                    |  |
|                                    | With self-signed certificates, this is the same as the Subject Name<br>field.                                                                                                    |  |
|                                    | "none" displays for a certification request.                                                                                                    |  |
| Signature<br>Algorithm             | This field displays the type of algorithm that was used to sign the<br>certificate. The OX253P uses rsa-pkcs1-sha1 (RSA public-private key<br>encryption algorithm and the SHA1 hash algorithm). Some<br>certification authorities may use rsa-pkcs1-md5 (RSA public-private<br>key encryption algorithm and the MD5 hash algorithm).                                                                                                    |  |
| Valid From                         | This field displays the date that the certificate becomes applicable.<br>"none" displays for a certification request.                                                                                                    |  |
| Valid To                           | This field displays the date that the certificate expires. The text<br>displays in red and includes an Expired! message if the certificate has<br>expired. "none" displays for a certification request.                                                                                                    |  |
| Key Algorithm                      | This field displays the type of algorithm that was used to generate the<br>certificate's key pair (the OX253P uses RSA encryption) and the<br>length of the key set in bits (1024 bits for example).                                                                                                    |  |
| Subject<br><b>Alternative Name</b> | This field displays the certificate owner's IP address (IP), domain<br>name (DNS) or e-mail address (EMAIL).                                                                                                    |  |

**Table 43** TOOLS > Certificates > Trusted CAs > Edit (continued)

| <b>LABEL</b>                                             | <b>DESCRIPTION</b>                                                                                                    |  |
|----------------------------------------------------------|----------------------------------------------------------------------------------------------------|--|
| <b>Key Usage</b>                                         | This field displays for what functions the certificate's key can be used.<br>For example, "DigitalSignature" means that the key can be used to<br>sign certificates and "KeyEncipherment" means that the key can be<br>used to encrypt text.                                                                                                   |  |
| <b>Basic Constraint</b>                                  | This field displays general information about the certificate. For<br>example, Subject Type=CA means that this is a certification<br>authority's certificate and "Path Length Constraint=1" means that<br>there can only be one certification authority in the certificate's path.<br>This field does not display for a certification request. |  |
| <b>MD5 Fingerprint</b>                                   | This is the certificate's message digest that the OX253P calculated<br>using the MD5 algorithm.                                                                                                    |  |
| <b>SHA1 Fingerprint</b>                                  | This is the certificate's message digest that the OX253P calculated<br>using the SHA1 algorithm.                                                                                                    |  |
| Certificate in PEM<br>(Base-64)<br><b>Encoded Format</b> | This read-only text box displays the certificate or certification request<br>in Privacy Enhanced Mail (PEM) format. PEM uses lowercase letters,<br>uppercase letters and numerals to convert the binary certificate into a<br>printable form.                                                                                                  |  |
|                                                          | You can copy and paste a certification request into a certification<br>authority's web page, an e-mail that you send to the certification<br>authority or a text editor and save the file on a management<br>computer for later manual enrollment.                                                                                             |  |
|                                                          | You can copy and paste a certificate into an e-mail to send to friends<br>or colleagues or you can copy and paste a certificate into a text editor<br>and save the file on a management computer for later distribution<br>(via floppy disk for example).                                                                                      |  |
| Apply                                                    | Click to save your changes.                                                                                                    |  |
| Cancel                                                   | Click to return to the previous screen without saving your changes.                                                                                                    |  |

**Table 43** TOOLS > Certificates > Trusted CAs > Edit (continued)

#### **10.3.2 Trusted CA Import**

Click **TOOLS > Certificates > Trusted CAs** and then click **Import** to open the **Trusted CA Import** screen. Follow the instructions in this screen to save a trusted certification authority's certificate from a computer to the OX253P. The OX253P trusts any valid certificate signed by any of the imported trusted CA certificates.

Note: You must remove any spaces from the certificate's filename before you can import the certificate.

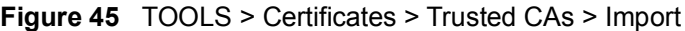

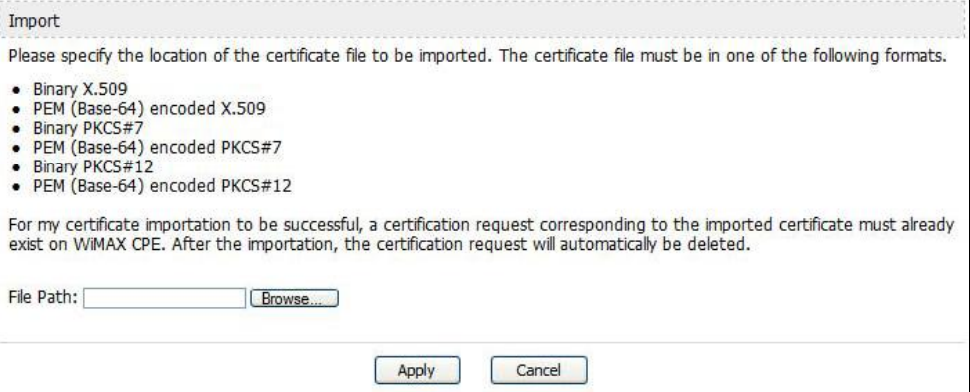

The following table describes the labels in this screen.

#### **Table 44** TOOLS > Certificates > Trusted CAs Import

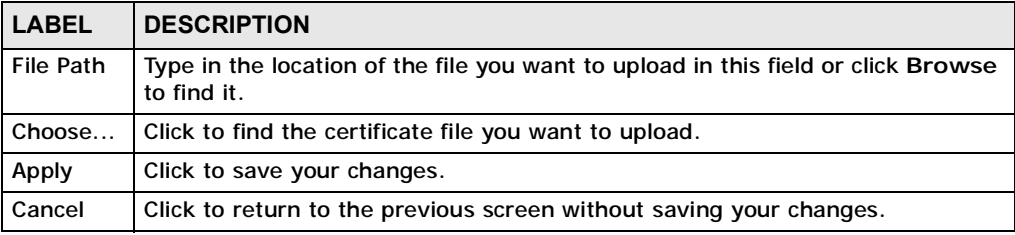

## **10.4 Technical Reference**

The following section contains additional technical information about the OX253P features described in this chapter.

#### **10.4.1 Certificate Authorities**

When using public-key cryptology for authentication, each host has two keys. One key is public and can be made openly available. The other key is private and must be kept secure.

These keys work like a handwritten signature (in fact, certificates are often referred to as "digital signatures"). Only you can write your signature exactly as it ought to look. When people know what your signature ought to look like, they can verify whether something was signed by you, or by someone else. In the same way, your private key "writes" your digital signature and your public key allows people to verify whether data was signed by you, or by someone else. This process works as follows.

- **1** Tim wants to send a message to Jenny. He needs her to be sure that it comes from him, and that the message content has not been altered by anyone else along the way. Tim generates a public key pair (one public key and one private key).
- **2** Tim keeps the private key and makes the public key openly available. This means that anyone who receives a message seeming to come from Tim can read it and verify whether it is really from him or not.
- **3** Tim uses his private key to sign the message and sends it to Jenny.
- **4** Jenny receives the message and uses Tim's public key to verify it. Jenny knows that the message is from Tim, and she knows that although other people may have been able to read the message, no-one can have altered it (because they cannot re-sign the message with Tim's private key).
- **5** Additionally, Jenny uses her own private key to sign a message and Tim uses Jenny's public key to verify the message.

The OX253P uses certificates based on public-key cryptology to authenticate users attempting to establish a connection, not to encrypt the data that you send after establishing a connection. The method used to secure the data that you send through an established connection depends on the type of connection. For example, a VPN tunnel might use the triple DES encryption algorithm.

The certification authority uses its private key to sign certificates. Anyone can then use the certification authority's public key to verify the certificates.

A certification path is the hierarchy of certification authority certificates that validate a certificate. The OX253P does not trust a certificate if any certificate on its path has expired or been revoked.

Certification authorities maintain directory servers with databases of valid and revoked certificates. A directory of certificates that have been revoked before the scheduled expiration is called a CRL (Certificate Revocation List). The OX253P can check a peer's certificate against a directory server's list of revoked certificates. The framework of servers, software, procedures and policies that handles keys is called PKI (public-key infrastructure).

#### **10.4.1.1 Advantages of Certificates**

Certificates offer the following benefits.

- The OX253P only has to store the certificates of the certification authorities that you decide to trust, no matter how many devices you need to authenticate.
- Key distribution is simple and very secure since you can freely distribute public keys and you never need to transmit private keys.

#### **10.4.1.2 Self-signed Certificates**

You can have the OX253P act as a certification authority and sign its own certificates.

#### **10.4.1.3 Factory Default Certificate**

The OX253P generates its own unique self-signed certificate when you first turn it on. This certificate is referred to in the GUI as the factory default certificate.

#### **10.4.1.4 Certificate File Formats**

Any certificate that you want to import has to be in one of these file formats:

- Binary X.509: This is an ITU-T recommendation that defines the formats for X.509 certificates.
- PEM (Base-64) encoded X.509: This Privacy Enhanced Mail format uses lowercase letters, uppercase letters and numerals to convert a binary X.509 certificate into a printable form.
- Binary PKCS#7: This is a standard that defines the general syntax for data (including digital signatures) that may be encrypted. A PKCS #7 file is used to transfer a public key certificate. The private key is not included. The OX253P currently allows the importation of a PKS#7 file that contains a single certificate.
- PEM (Base-64) encoded PKCS#7: This Privacy Enhanced Mail (PEM) format uses lowercase letters, uppercase letters and numerals to convert a binary PKCS#7 certificate into a printable form.
- Note: Be careful to not convert a binary file to text during the transfer process. It is easy for this to occur since many programs use text files by default.

#### **10.4.2 Verifying a Certificate**

Before you import a certificate into the OX253P, you should verify that you have the correct certificate. This is especially true of trusted certificates since the OX253P also trusts any valid certificate signed by any of the imported trusted certificates.

#### **10.4.2.1 Checking the Fingerprint of a Certificate on Your Computer**

A certificate's fingerprints are message digests calculated using the MD5 or SHA1 algorithms. The following procedure describes how to check a certificate's fingerprint to verify that you have the actual certificate.

- **1** Browse to where you have the certificate saved on your computer.
- **2** Make sure that the certificate has a ".cer" or ".crt" file name extension. (On some Linux distributions, the file extension may be ".der".) Add the file name extension manually if the file does not have any.

**Figure 46** Remote Host Certificates

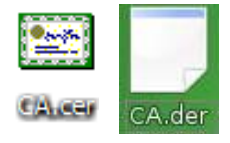

**3** Double-click the certificate's icon to open the **Certificate** window. Click the **Details** tab and scroll down to the **Thumbprint Algorithm** and **Thumbprint** fields.

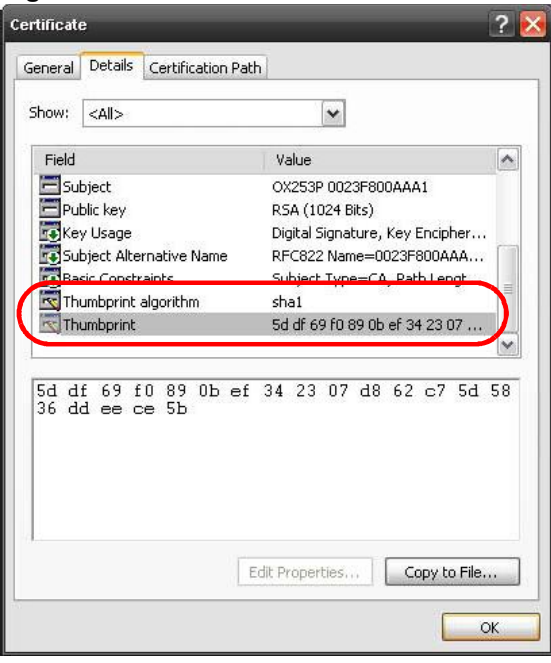

**Figure 47** Certificate Details

**4** Use a secure method to verify that the certificate owner has the same information in the **Thumbprint Algorithm** and **Thumbprint** fields. The secure method may vary based on your situation. Possible examples would be over the telephone or through an HTTPS connection.

Chapter 10 The Certificates Screens

**CHAPTER 11** 

## **The Firewall Screens**

## **11.1 Overview**

Use the **TOOLS > Firewall** screens to manage OX253P's firewall security measures.

Originally, the term *firewall* referred to a construction technique designed to prevent the spread of fire from one room to another. The networking term "firewall" is a system or group of systems that enforces an access-control policy between two networks. It may also be defined as a mechanism used to protect a trusted network from an untrusted network. Of course, firewalls cannot solve every security problem.

A firewall is one of the mechanisms used to establish a network security perimeter in support of a network security policy. It should never be the only mechanism or method employed. For a firewall to guard effectively, you must design and deploy it appropriately. This requires integrating the firewall into a broad informationsecurity policy. In addition, specific policies must be implemented within the firewall itself.

#### **11.1.1 What You Can Do in This Chapter**

- The **Firewall Setting** screen (Section 11.2 on page 120) lets you configure the basic settings for your firewall.
- The **Service Setting** screen (Section 11.3 on page 123) lets you enable service blocking, set up the date and time service blocking is effective, and to maintain the list of services you want to block.

#### **11.1.2 What You Need to Know**

The following terms and concepts may help as you read through this chapter.

#### **About the OX253P Firewall**

The OX253P firewall is a stateful inspection firewall and is designed to protect against Denial of Service attacks when activated. The OX253P's purpose is to allow a private Local Area Network (LAN) to be securely connected to the Internet. The OX253P can be used to prevent theft, destruction and modification of data, as well as log events, which may be important to the security of your network.

The OX253P is installed between the LAN and a WiMAX base station connecting to the Internet. This allows it to act as a secure gateway for all data passing between the Internet and the LAN.

The OX253P has one Ethernet (LAN) port. The LAN (Local Area Network) port attaches to a network of computers, which needs security from the outside world. These computers will have access to Internet services such as e-mail, FTP and the World Wide Web. However, "inbound access" is not allowed (by default) unless the remote host is authorized to use a specific service.

## **11.2 Firewall Setting**

This section describes firewalls and the built-in OX253P's firewall features.

#### **11.2.1 Firewall Rule Directions**

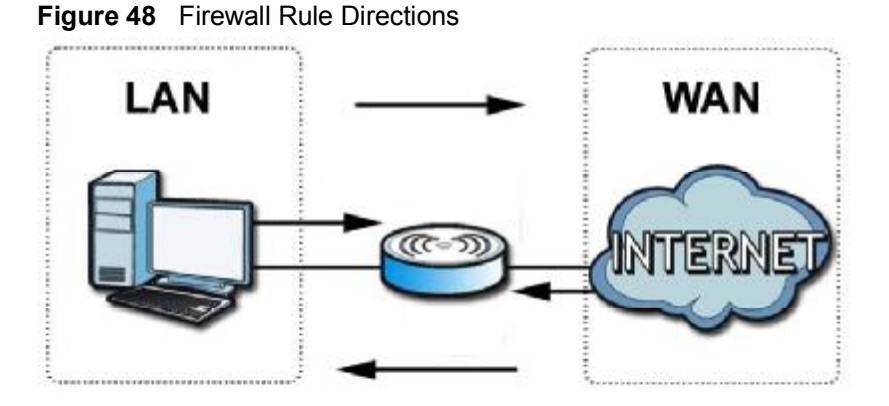

**LAN-to-WAN** rules are local network to Internet firewall rules. The default is to forward all traffic from your local network to the Internet.

You can block certain **LAN-to-WAN** traffic in the **Services** screen (click the **Services** tab). All services displayed in the **Blocked Services** list box are **LANto-WAN** firewall rules that block those services originating from the LAN.

Blocked **LAN-to-WAN** packets are considered alerts. Alerts are "higher priority logs" that include system errors, attacks and attempted access to blocked web sites. Alerts appear in red in the **View Log** screen. You may choose to have alerts e-mailed immediately in the **Log Settings** screen.

LAN-to-LAN/OX253P means the LAN to the OX253P LAN interface. This is always allowed, as this is how you manage the OX253P from your local computer.

**WAN-to-LAN** rules are Internet to your local network firewall rules. The default is to block all traffic from the Internet to your local network.

How can you forward certain WAN to LAN traffic? You may allow traffic originating from the WAN to be forwarded to the LAN by:

- Configuring NAT port forwarding rules.
- Configuring **WAN** or **LAN & WAN** access for services in the **Remote MGMT** screens or SMT menus. When you allow remote management from the WAN, you are actually configuring WAN-to-WAN/OX253P firewall rules. WAN-to-WAN/ OX253P firewall rules are Internet to the OX253P WAN interface firewall rules. The default is to block all such traffic. When you decide what WAN-to-LAN packets to log, you are in fact deciding what **WAN-to-LAN** and WAN-to-WAN/ OX253P packets to log.

Forwarded **WAN-to-LAN** packets are not considered alerts.

#### **11.2.2 Triangle Route**

When the firewall is on, your OX253P acts as a secure gateway between your LAN and the Internet. In an ideal network topology, all incoming and outgoing network traffic passes through the OX253P to protect your LAN against attacks.

**Figure 49** Ideal Firewall Setup

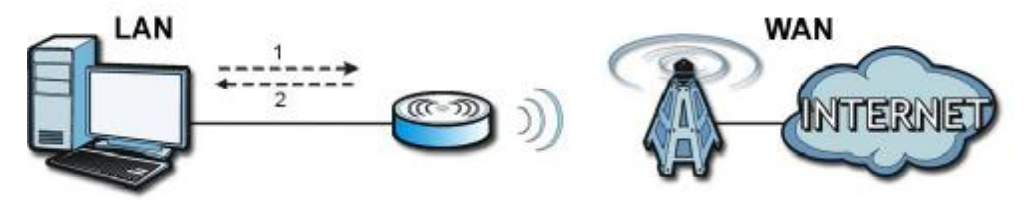

## **11.2.3 Firewall Setting Options**

Click **TOOLS > Firewall > General** to configure the basic settings for your firewall.

#### **Figure 50** TOOLS > Firewall > General

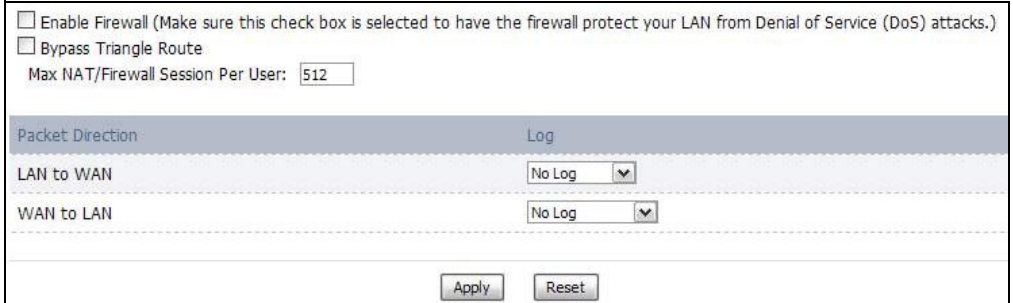

| <b>LABEL</b>                                    | <b>DESCRIPTION</b>                                                                                                    |  |
|-------------------------------------------------|----------------------------------------------------------------------------------------------------|--|
| <b>Fnable Firewall</b>                          | Select this to activate the firewall. The OX253P controls access and<br>protects against Denial of Service (DoS) attacks when the firewall is<br>activated.                                                                                                    |  |
| <b>Bypass Triangle</b><br>Route                 | Select this if you want to let some traffic from the WAN go directly to a<br>computer in the LAN without passing through the OX253P.                                                                                                    |  |
| Max NAT/<br><b>Firewall Session</b><br>Per User | Select the maximum number of NAT rules and firewall rules the OX253P<br>enforces at one time. The OX253P automatically allocates memory for<br>the maximum number of rules, regardless of whether or not there is a<br>rule to enforce. This is the same number you enter in ADVANCED ><br>NAT Configuration > General. |  |
| <b>Packet Direction</b>                         |                                                                                                    |  |
| Log                                             | Select the situations in which you want to create log entries for firewall<br>events.                                                                                                    |  |
|                                                 | No Log - do not create any log entries                                                                                                    |  |
|                                                 | Log Blocked - (LAN to WAN only) create log entries when packets are<br>blocked                                                                                                    |  |
|                                                 | Log Forwarded - (WAN to LAN only) create log entries when packets<br>are forwarded                                                                                                    |  |
|                                                 | Log All - create log entries for every packet                                                                                                    |  |
| Apply                                           | Click to save your changes.                                                                                                    |  |
| Reset                                           | Click to restore your previously saved settings.                                                                                                    |  |

**Table 45** TOOLS > Firewall > General

<u> The Communication of the Communication of the Communication of the Communication of the Communication of the Co</u>

## **11.3 Services**

Click **TOOLS > Firewall > Services** to enable service blocking, set up the date and time service blocking is effective, and to maintain the list of services you want to block.

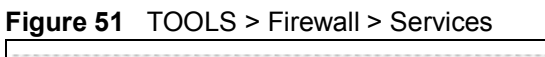

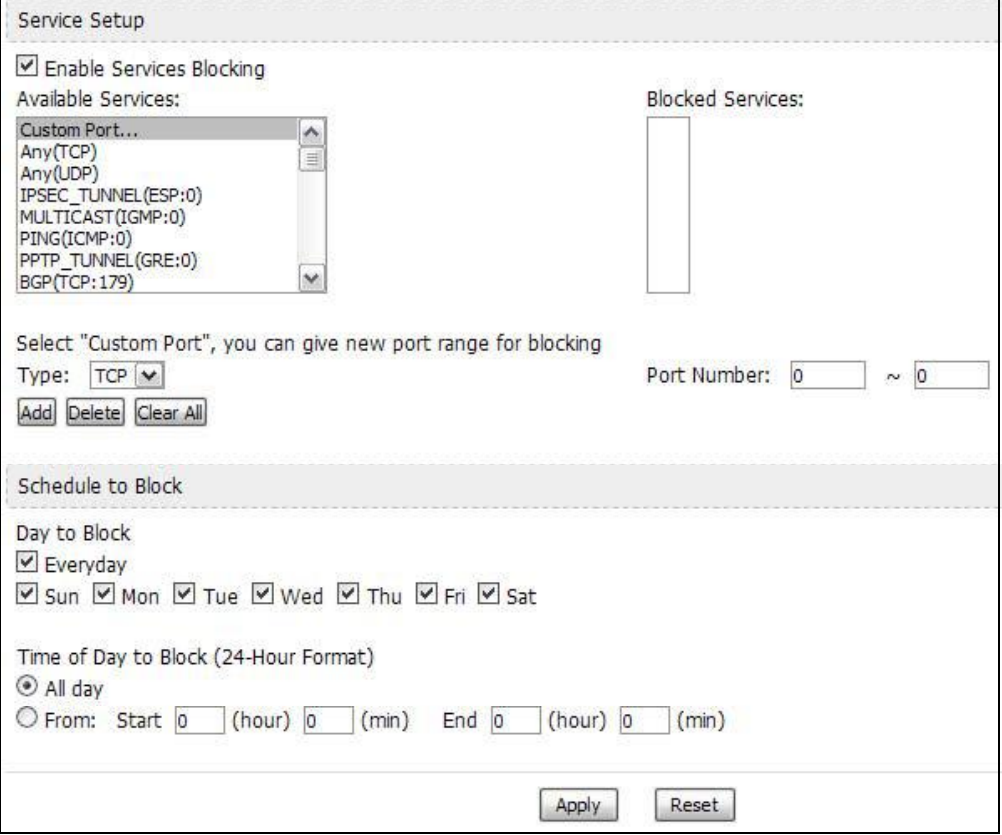

The following table describes the labels in this screen.

**Table 46** TOOLS > Firewall > Services

| <b>LABEL</b>                              | <b>DESCRIPTION</b>                                                                                                    |  |
|-------------------------------------------|----------------------------------------------------------------------------------------------------|--|
| <b>Service Setup</b>                      |                                                                                                    |  |
| <b>Enable Services</b><br><b>Blocking</b> | Select this to activate service blocking. The Schedule to Block section<br>controls what days and what times service blocking is actually effective,<br>however. |  |

| <b>LABEL</b>                      | <b>DESCRIPTION</b>                                                                                                    |  |  |
|-----------------------------------|----------------------------------------------------------------------------------------------------|--|--|
| Available<br>Services             | This is a list of pre-defined services (destination ports) you may prohibit<br>your LAN computers from using. Select the port you want to block, and<br>click Add to add the port to the Blocked Services field. |  |  |
|                                   | A custom port is a service that is not available in the pre-defined<br>Available Services list. You must define it using the Type and Port<br>Number fields.                                                     |  |  |
| <b>Blocked</b><br><b>Services</b> | This is a list of services (ports) that are inaccessible to computers on<br>your LAN when service blocking is effective. To remove a service from<br>this list, select the service, and click Delete.            |  |  |
| <b>Type</b>                       | Select TCP or UDP, based on which one the custom port uses.                                                                                                    |  |  |
| Port Number                       | Enter the range of port numbers that defines the service. For example,<br>suppose you want to define the Gnutella service. Select TCP type and<br>enter a port range of 6345-6349.                               |  |  |
| Add                               | Click this to add the selected service in Available Services to the<br><b>Blocked Services list.</b>                                                                                                    |  |  |
| Delete                            | Select a service in the Blocked Services, and click this to remove the<br>service from the list.                                                                                                    |  |  |
| Clear All                         | Click this to remove all the services in the Blocked Services list.                                                                                                    |  |  |
| Schedule to Block                 |                                                                                                    |  |  |
| Day to Block                      | Select which days of the week you want the service blocking to be<br>effective.                                                                                                    |  |  |
| Time of Day to<br><b>Block</b>    | Select what time each day you want service blocking to be effective.<br>Enter times in 24-hour format; for example, 3:00pm should be entered<br>as 15:00.                                                        |  |  |
| Apply                             | Click to save your changes.                                                                                                    |  |  |
| Reset                             | Click to restore your previously saved settings.                                                                                                    |  |  |

**Table 46** TOOLS > Firewall > Services (continued)

## **11.4 Technical Reference**

The following section contains additional technical information about the OX253P features described in this chapter.

#### **11.4.1 Stateful Inspection Firewall.**

Stateful inspection firewalls restrict access by screening data packets against defined access rules. They make access control decisions based on IP address and protocol. They also "inspect" the session data to assure the integrity of the connection and to adapt to dynamic protocols. These firewalls generally provide the best speed and transparency; however, they may lack the granular application level access control or caching that some proxies support. Firewalls, of one type or another, have become an integral part of standard security solutions for enterprises.

#### **11.4.2 Guidelines For Enhancing Security With Your Firewall**

- **1** Change the default password via web configurator.
- **2** Think about access control before you connect to the network in any way.
- **3** Limit who can access your router.
- **4** Don't enable any local service (such as telnet or FTP) that you don't use. Any enabled service could present a potential security risk. A determined hacker might be able to find creative ways to misuse the enabled services to access the firewall or the network.
- **5** For local services that are enabled, protect against misuse. Protect by configuring the services to communicate only with specific peers, and protect by configuring rules to block packets for the services at specific interfaces.
- **6** Protect against IP spoofing by making sure the firewall is active.
- **7** Keep the firewall in a secured (locked) room.

#### **11.4.3 The "Triangle Route" Problem**

A traffic route is a path for sending or receiving data packets between two Ethernet devices. You may have more than one connection to the Internet (through one or more ISPs). If an alternate gateway is on the LAN (and its IP address is in the same subnet as the OX253P's LAN IP address), the "triangle route" (also called asymmetrical route) problem may occur. The steps below describe the "triangle route" problem.

- **1** A computer on the LAN initiates a connection by sending out a SYN packet to a receiving server on the WAN.
- **2** The OX253P reroutes the SYN packet through Gateway **A** on the LAN to the WAN.
- **3** The reply from the WAN goes directly to the computer on the LAN without going through the OX253P.

As a result, the OX253P resets the connection, as the connection has not been acknowledged.

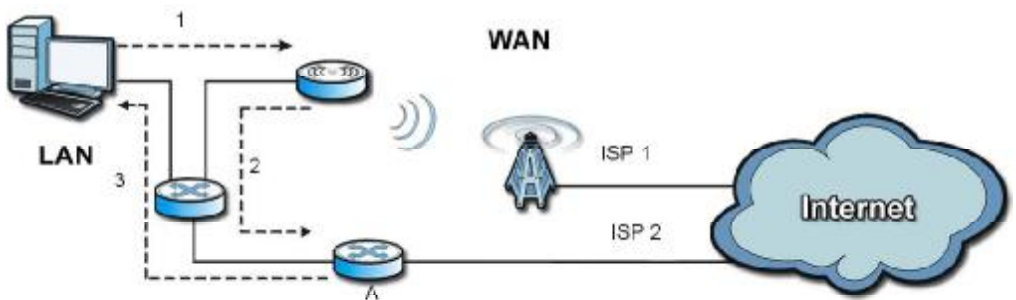

**Figure 52** "Triangle Route" Problem

#### **11.4.3.1 Solving the "Triangle Route" Problem**

If you have the OX253P allow triangle route sessions, traffic from the WAN can go directly to a LAN computer without passing through the OX253P and its firewall protection.

Another solution is to use IP alias. IP alias allows you to partition your network into logical sections over the same Ethernet interface. Your OX253P supports up to three logical LAN interfaces with the OX253P being the gateway for each logical network.

It's like having multiple LAN networks that actually use the same physical cables and ports. By putting your LAN and Gateway **A** in different subnets, all returning network traffic must pass through the OX253P to your LAN. The following steps describe such a scenario.

- **1** A computer on the LAN initiates a connection by sending a SYN packet to a receiving server on the WAN.
- **2** The OX253P reroutes the packet to Gateway A, which is in Subnet 2.
- **3** The reply from the WAN goes to the OX253P.

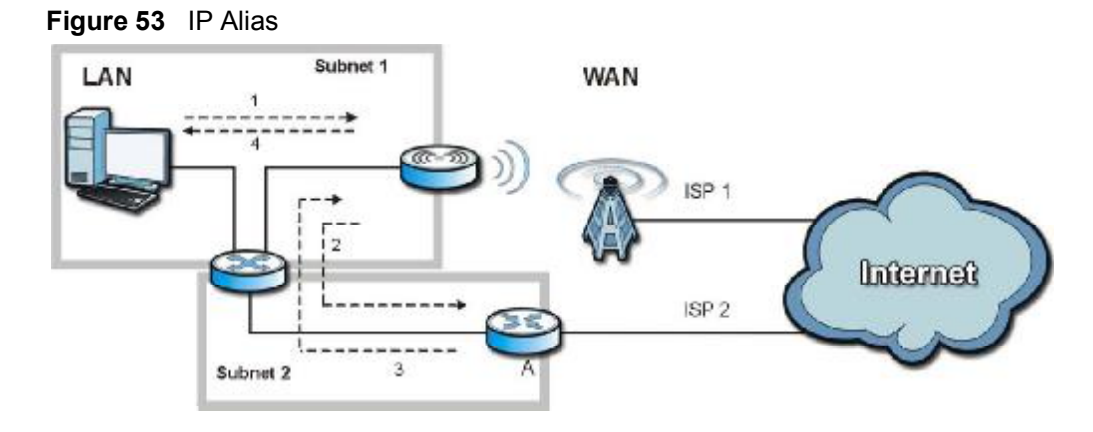

**4** The OX253P then sends it to the computer on the LAN in Subnet 1.

Chapter 11 The Firewall Screens

## **CHAPTER 12**

## **Content Filter**

## **12.1 Overview**

Use the **TOOLS > Content Filter** screens to create and enforce policies that restrict access to the Internet based on content

Internet content filtering allows you to create and enforce Internet access policies tailored to their needs. Content filtering is the ability to block certain web features or specific URL keywords. The OX253P can block web features such as ActiveX controls, Java applets, cookies and disable web proxies. The OX253P also allows you to define time periods and days during which the OX253P performs content filtering.

#### **12.1.1 What You Can Do in This Chapter**

- The **Filter** screen (Section 12.2 on page 130) lets you set up a trusted IP address, which web features are restricted, and which keywords are blocked when content filtering is effective.
- The **Schedule** screen (Section 12.3 on page 132) lets you schedule content filtering.

## **12.2 Filter**

Click **TOOLS > Content Filter > Filter** to set up a trusted IP address, which web features are restricted, and which keywords are blocked when content filtering is effective.

**Figure 54** TOOLS > Content Filter > Filter

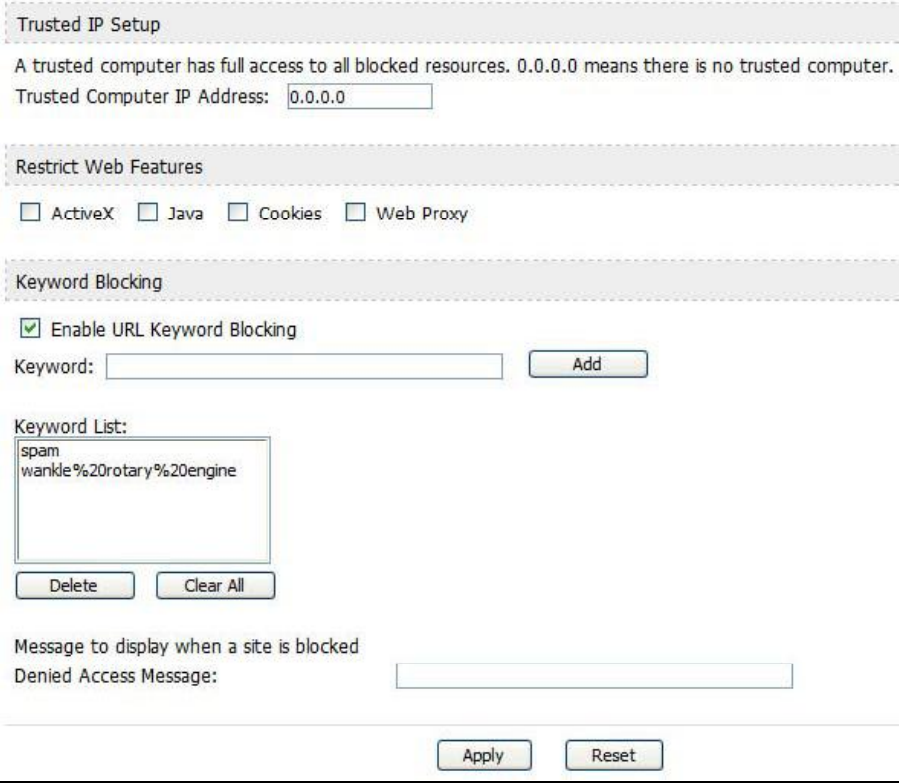

| <b>LABEL</b>                                    | <b>DESCRIPTION</b>                                                                                                    |  |  |
|-------------------------------------------------|----------------------------------------------------------------------------------------------------|--|--|
| <b>Trusted IP Setup</b>                         |                                                                                                    |  |  |
| <b>Trusted</b><br>Computer IP<br><b>Address</b> | You can allow a specific computer to access all Internet resources<br>without the restrictions you set in these screens. Enter the IP address of<br>the trusted computer.                                                                                                    |  |  |
| <b>Restrict Web</b><br><b>Features</b>          | Select the web features you want to disable. If a user downloads a page<br>with a restricted feature, that part of the web page appears blank or<br>grayed out.                                                                                                    |  |  |
|                                                 | ActiveX - This is a tool for building dynamic and active Web pages and<br>distributed object applications. When you visit an ActiveX Web site,<br>ActiveX controls are downloaded to your browser, where they remain in<br>case you visit the site again.                             |  |  |
|                                                 | Java - This is used to build downloadable Web components or Internet<br>and intranet business applications of all kinds.                                                                                                    |  |  |
|                                                 | Cookies - This is used by Web servers to track usage and to provide<br>service based on ID.                                                                                                    |  |  |
|                                                 | Web Proxy - This is a server that acts as an intermediary between a<br>user and the Internet to provide security, administrative control, and<br>caching service. When a proxy server is located on the WAN, it is<br>possible for LAN users to avoid content filtering restrictions. |  |  |
| <b>Keyword Blocking</b>                         |                                                                                                    |  |  |
| <b>Enable URL</b><br>Keyword<br>Blocking        | Select this if you want the OX253P to block Web sites based on words in<br>the web site address. For example, if you block the keyword bad, http:/<br>/www.website.com/bad.html is blocked.                                                                                           |  |  |
| Keyword                                         | Type a keyword you want to block in this field. You can use up to 128<br>printable ASCII characters. There is no wildcard character, however.                                                                                                    |  |  |
| Add                                             | Click this to add the specified Keyword to the Keyword List. You can<br>enter up to 128 keywords.                                                                                                    |  |  |
| <b>Keyword List</b>                             | This field displays the keywords that are blocked when Enable URL<br>Keyword Blocking is selected. To delete a keyword, select it, click<br>Delete, and click Apply.                                                                                                    |  |  |
| <b>Delete</b>                                   | Click Delete to remove the selected keyword in the Keyword List. The<br>keyword disappears after you click Apply.                                                                                                    |  |  |
| Clear All                                       | Click this button to remove all of the keywords in the Keyword List.                                                                                                    |  |  |
| <b>Denied Access</b><br>Message                 | Enter the message that is displayed when the OX253P's content filter<br>feature blocks access to a web site.                                                                                                    |  |  |
| Apply                                           | Click to save your changes.                                                                                                    |  |  |
| Reset                                           | Click to restore your previously saved settings.                                                                                                    |  |  |

**Table 47** TOOLS > Content Filter > Filter

## **12.3 Schedule**

Click **TOOLS > Content Filter > Schedule** to schedule content filtering.

**Figure 55** TOOLS > Content Filter > Schedule

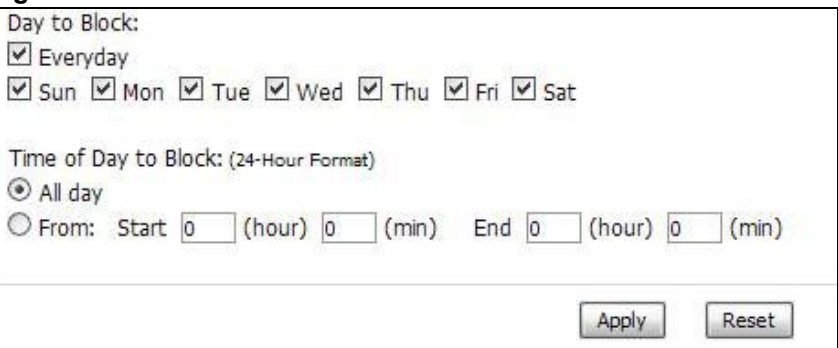

| <b>LABEL</b>                   | <b>DESCRIPTION</b>                                                                                                    |  |
|--------------------------------|----------------------------------------------------------------------------------------------------|--|
| Day to Block                   | Select which days of the week you want content filtering to be effective.                                                                                  |  |
| Time of Day to<br><b>Block</b> | Select what time each day you want content filtering to be effective.<br>Enter times in 24-hour format; for example, 3:00pm should be entered<br>as 15:00. |  |
| Apply                          | Click to save your changes.                                                                                                    |  |
| Reset                          | Click to restore your previously saved settings.                                                                                                    |  |

**Table 48** TOOLS > Content Filter > Schedule

**CHAPTER 13**

## **The Remote Management Screens**

## **13.1 Overview**

Use the **TOOLS > Remote Management** screens to control which computers can use which services to access the OX253P on each interface.

Remote management allows you to determine which services/protocols can access which OX253P interface (if any) from which computers.

You may manage your OX253P from a remote location via:

**Table 49** Remote Management

- Internet (WAN only) ALL (LAN and WAN)
- LAN only Neither (Disable).

To disable remote management of a service, select **Disable** in the corresponding **Server Access** field.

You may only have one remote management session running at a time. The OX253P automatically disconnects a remote management session of lower priority when another remote management session of higher priority starts. The priorities for the different types of remote management sessions are as follows.

- **1** Telnet
- **2** HTTP

#### **13.1.1 What You Can Do in This Chapter**

- The **WWW** screen (Section 13.2 on page 135) lets you control HTTP access to your OX253P.
- The **Telnet** screen (Section 13.3 on page 136) lets you control Telnet access to your OX253P.
- The **FTP** screen (Section 13.4 on page 136) lets you control FTP access to your OX253P.
- The **SNMP** screen (Section 13.5 on page 137) lets you control SNMP access to your OX253P.
- The **DNS** screen (Section 13.6 on page 140) lets you control DNS access to your OX253P.
- The **Security** screen (Section 13.7 on page 141) lets you control how your OX253P responds to other types of requests.
- The **CWMP-TR069** screen (Section 13.8 on page 142) lets you configure the OX253P's auto-configuration and dynamic service configuration options.

#### **13.1.2 What You Need to Know**

The following terms and concepts may help as you read through this chapter.

#### **Remote Management Limitations**

Remote management over LAN or WAN will not work when:

- **1** A filter in SMT menu 3.1 (LAN) or in menu 11.5 (WAN) is applied to block a Telnet, FTP or Web service.
- **2** You have disabled that service in one of the remote management screens.
- **3** The IP address in the **Secured Client IP** field does not match the client IP address. If it does not match, the OX253P will disconnect the session immediately.
- **4** There is already another remote management session with an equal or higher priority running. You may only have one remote management session running at one time.

#### **Remote Management and NAT**

When NAT is enabled:

- Use the OX253P's WAN IP address when configuring from the WAN.
- Use the OX253P's LAN IP address when configuring from the LAN.

#### **System Timeout**

There is a default system management idle timeout of five minutes (three hundred seconds). The OX253P automatically logs you out if the management session remains idle for longer than this timeout period. The management session does not time out when a statistics screen is polling. You can change the timeout period in the **Maintenance > System > General** screen.

#### **SNMP**

Simple Network Management Protocol (SNMP) is a protocol used for exchanging management information between network devices. SNMP is a member of the TCP/IP protocol suite. Your OX253P supports SNMP agent functionality, which allows a manager station to manage and monitor the OX253P through the network. The OX253P supports SNMP version one (SNMPv1) and version two (SNMPv2). The next figure illustrates an SNMP management operation.

Note: SNMP is only available if TCP/IP is configured.

## **13.2 WWW**

Click **TOOLS > Remote Management > WWW** to control HTTP access to your OX253P.

#### **Figure 56** TOOLS > Remote Management > WWW

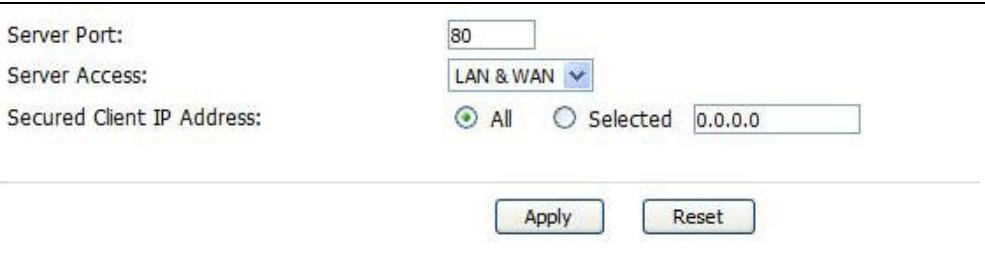

**Table 50** TOOLS > Remote Management > WWW

| <b>LABEL</b>                               | <b>DESCRIPTION</b>                                                                                                    |  |
|--------------------------------------------|----------------------------------------------------------------------------------------------------|--|
| Server Port                                | Enter the port number this service can use to access the OX253P. The<br>computer must use the same port number.             |  |
| <b>Server Access</b>                       | Select the interface(s) through which a computer may access the<br>OX253P using this service.                               |  |
| <b>Secured Client</b><br><b>IP Address</b> | Select All to allow any computer to access the OX253P using this<br>service.                                                |  |
|                                            | Select Selected to only allow the computer with the IP address that<br>you specify to access the OX253P using this service. |  |
| Apply                                      | Click to save your changes.                                                                                                 |  |
| Reset                                      | Click to restore your previously saved settings.                                                                            |  |

## **13.3 Telnet**

Click **TOOLS > Remote Management > Telnet** to control Telnet access to your OX253P.

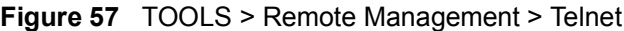

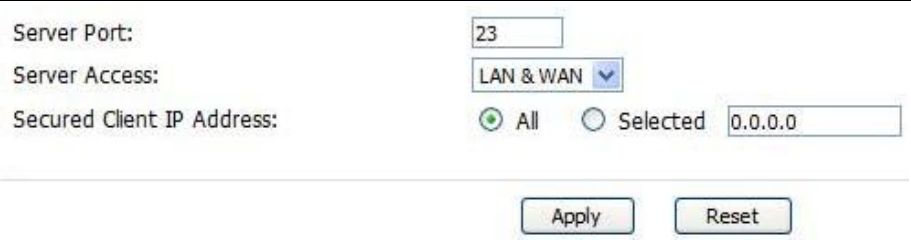

The following table describes the labels in this screen.

| <b>LABEL</b>                               | <b>DESCRIPTION</b>                                                                                                    |  |  |
|--------------------------------------------|----------------------------------------------------------------------------------------------------|--|--|
| Server Port                                | Enter the port number this service can use to access the OX253P. The<br>computer must use the same port number.             |  |  |
| <b>Server Access</b>                       | Select the interface(s) through which a computer may access the<br>OX253P using this service.                               |  |  |
| <b>Secured Client</b><br><b>IP Address</b> | Select All to allow any computer to access the OX253P using this<br>service.                                                |  |  |
|                                            | Select Selected to only allow the computer with the IP address that<br>you specify to access the OX253P using this service. |  |  |
| Apply                                      | Click to save your changes.                                                                                                 |  |  |
| Reset                                      | Click to restore your previously saved settings.                                                                            |  |  |

**Table 51** TOOLS > Remote Management > Telnet

## **13.4 FTP**

Click **TOOLS > Remote Management > FTP** to control FTP access to your OX253P.

#### **Figure 58** TOOLS > Remote Management > FTP

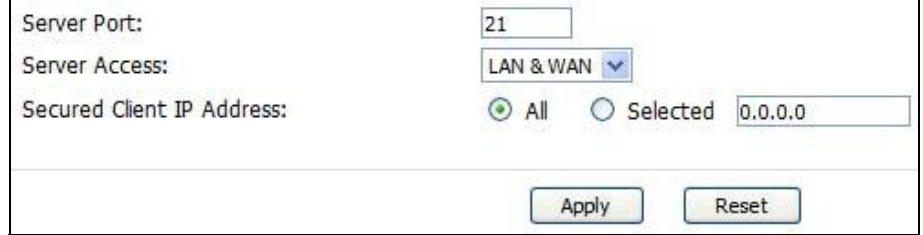

The following table describes the labels in this screen.

**Table 52** TOOLS > Remote Management > FTP

| <b>LABEL</b>                               | <b>DESCRIPTION</b>                                                                                                    |
|--------------------------------------------|----------------------------------------------------------------------------------------------------|
| Server Port                                | Enter the port number this service can use to access the OX253P. The<br>computer must use the same port number.             |
| <b>Server Access</b>                       | Select the interface(s) through which a computer may access the<br>OX253P using this service.                               |
| <b>Secured Client</b><br><b>IP Address</b> | Select All to allow any computer to access the OX253P using this<br>service.                                                |
|                                            | Select Selected to only allow the computer with the IP address that<br>you specify to access the OX253P using this service. |
| Apply                                      | Click to save your changes.                                                                                                 |
| Reset                                      | Click to restore your previously saved settings.                                                                            |

## **13.5 SNMP**

An SNMP managed network consists of two main types of component: agents and a manager.

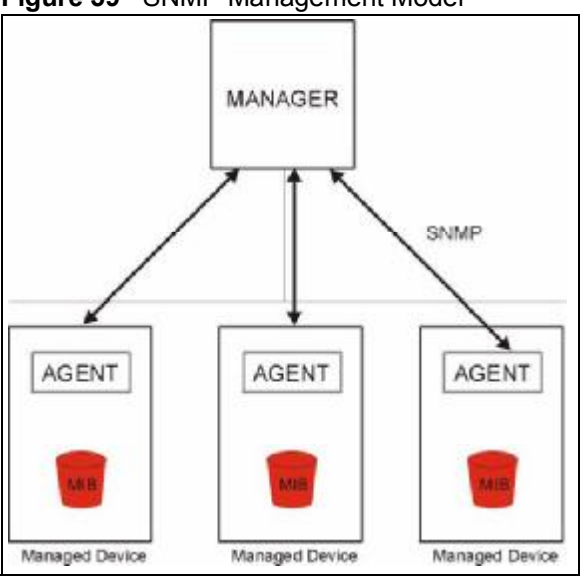

**Figure 59** SNMP Management Model

An agent is a management software module that resides in a managed device (the OX253P). An agent translates the local management information from the managed device into a form compatible with SNMP. The manager is the console through which network administrators perform network management functions. It executes applications that control and monitor managed devices.

The managed devices contain object variables/managed objects that define each piece of information to be collected about a device. Examples of variables include such as number of packets received, node port status etc. A Management Information Base (MIB) is a collection of managed objects. SNMP allows a manager and agents to communicate for the purpose of accessing these objects. The OX253P supports MIB II that is defined in RFC-1213 and RFC-1215. The focus of the MIBs is to let administrators collect statistical data and monitor status and performance.

SNMP itself is a simple request/response protocol based on the manager/agent model. The manager issues a request and the agent returns responses using the following protocol operations:

- Get Allows the manager to retrieve an object variable from the agent.
- GetNext Allows the manager to retrieve the next object variable from a table or list within an agent. In SNMPv1, when a manager wants to retrieve all elements of a table from an agent, it initiates a Get operation, followed by a series of GetNext operations.
- Set Allows the manager to set values for object variables within an agent.
- Trap Used by the agent to inform the manager of some events.

#### **13.5.1 SNMP Traps**

The OX253P sends traps to the SNMP manager when any of the following events occurs:

| TRAP#    | <b>TRAP NAME</b>                                  | <b>DESCRIPTION</b>                                                                                                    |
|----------|---------------------------------------------------|----------------------------------------------------------------------------------------------------|
| $\Omega$ | coldStart (defined in<br>RFC-1215)                | A trap is sent after booting (power on).                                                                                                    |
| 1        | warmStart (defined in<br>RFC-1215)                | A trap is sent after booting (software reboot).                                                                                                    |
| 4        | authenticationFailure<br>(defined in $RFC-1215$ ) | A trap is sent to the manager when receiving any<br>SNMP get or set requirements with the wrong<br>community (password).                                          |
| 6        | whyReboot                                         | A trap is sent with the reason of restart before<br>rebooting when the system is going to restart (warm<br>start).                                                |
| 6а       | For intentional reboot:                           | A trap is sent with the message "System reboot by<br>user!" if reboot is done intentionally, (for example,<br>download new files, CI command "sys reboot", etc.). |
| 6b       | For fatal error:                                  | A trap is sent with the message of the fatal code if the<br>system reboots because of fatal errors.                                                               |

**Table 53** SNMP Traps

#### **13.5.2 SNMP Options**

Click **TOOLS > Remote Management > SNMP** to access this screen. Use SNMP options to control SNMP access to your OX253P.

**Figure 60** TOOLS > Remote Management > SNMP

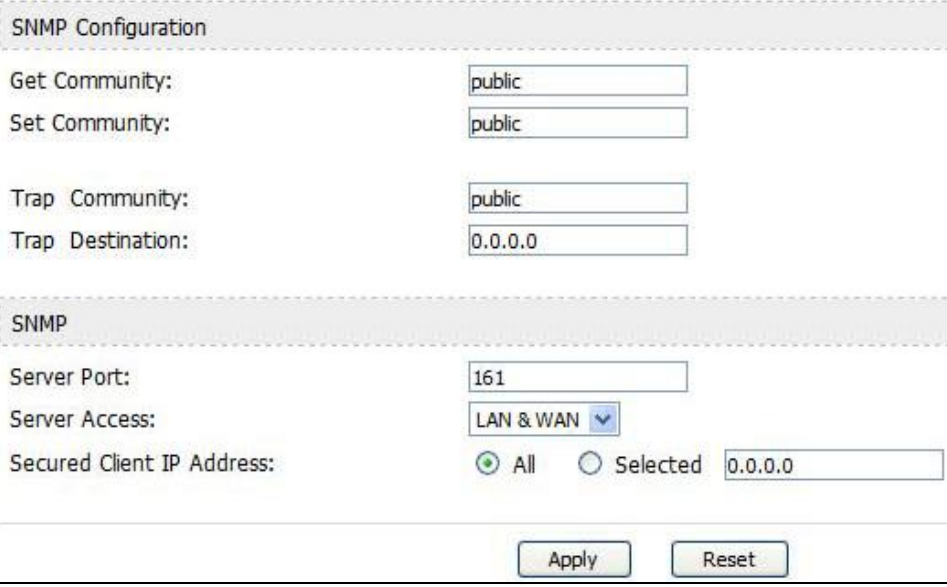

**Table 54** TOOLS > Remote Management > SNMP

| <b>LABEL</b>              | <b>DESCRIPTION</b>                                                                                                    |  |
|---------------------------|----------------------------------------------------------------------------------------------------|--|
| <b>SNMP Configuration</b> |                                                                                                    |  |
| <b>Get Community</b>      | Enter the Get Community, which is the password for the incoming<br>Get and GetNext requests from the management station. The default<br>is public and allows all requests. |  |
| Set Community             | Enter the Set community, which is the password for incoming Set<br>requests from the management station. The default is public and<br>allows all requests.                 |  |
| Trap Community            | Enter the trap community, which is the password sent with each trap<br>to the SNMP manager. The default is public and allows all requests.                                 |  |
| <b>Trap Destination</b>   | Enter the IP address of the station to send your SNMP traps to.                                                                                                    |  |
| <b>SNMP</b>               |                                                                                                    |  |
| Port                      | You may change the server port number for a service if needed,<br>however you must use the same port number in order to use that<br>service for remote management.         |  |
| <b>Access Status</b>      | Select the interface(s) through which a computer may access the<br>OX253P using this service.                                                                              |  |

| <b>ROLD</b> PINGHOLD Management Politic LCONNINGUI |                                                                                                    |
|----------------------------------------------------|----------------------------------------------------------------------------------------------------|
| <b>LABEL</b>                                       | <b>DESCRIPTION</b>                                                                                                    |
| <b>Secured Client IP</b>                           | A secured client is a "trusted" computer that is allowed to<br>communicate with the OX253P using this service.              |
|                                                    | Select All to allow any computer to access the OX253P using this<br>service.                                                |
|                                                    | Choose Selected to just allow the computer with the IP address that<br>you specify to access the OX253P using this service. |
| Apply                                              | Click to save your changes.                                                                                                 |
| Reset                                              | Click to restore your previously saved settings.                                                                            |
|                                                    |                                                                                                    |

**Table 54** TOOLS > Remote Management > SNMP (continued)

## **13.6 DNS**

Click **TOOLS > Remote Management > DNS** to access this screen. Use this screen to control DNS access to your OX253P.

**Figure 61** TOOLS > Remote Management > DNS

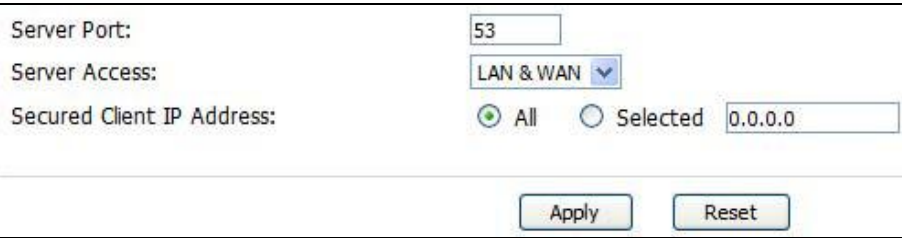

**Table 55** TOOLS > Remote Management > DNS

| <b>LABEL</b>                               | <b>DESCRIPTION</b>                                                                                                    |
|--------------------------------------------|----------------------------------------------------------------------------------------------------|
| Server Port                                | This field is read-only. This field displays the port number this service<br>uses to access the OX253P. The computer must use the same port<br>number. |
| <b>Server Access</b>                       | Select the interface(s) through which a computer may access the<br>OX253P using this service.                                                          |
| <b>Secured Client</b><br><b>IP Address</b> | Select All to allow any computer to access the OX253P using this<br>service.<br>Select Selected to only allow the computer with the IP address that    |
|                                            | you specify to access the OX253P using this service.                                                                                                   |
| Apply                                      | Click to save your changes.                                                                                                    |
| Reset                                      | Click to restore your previously saved settings.                                                                                                    |

## **13.7 Security**

Click **TOOLS > Remote Management > Security** to access this screen. Use this screen to control how your OX253P responds to other types of requests.

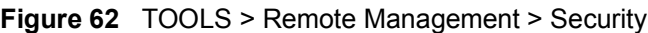

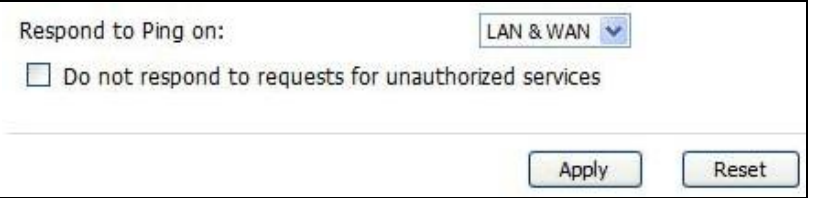

| <b>LABEL</b>                                                  | <b>DESCRIPTION</b>                                                                                                    |
|---------------------------------------------------------------|----------------------------------------------------------------------------------------------------|
| <b>Respond to Ping</b><br><b>on</b>                           | Select the interface(s) on which the OX253P should respond to<br>incoming ping requests.                                                                                                    |
|                                                               | Disable - the OX253P does not respond to any ping requests.<br>$\bullet$                                                                                                    |
|                                                               | LAN - the OX253P only responds to ping requests received from the<br>LAN.                                                                                                    |
|                                                               | WAN - the OX253P only responds to ping requests received from<br>the WAN.                                                                                                    |
|                                                               | LAN & WAN - the OX253P responds to ping requests received from<br>the LAN or the WAN.                                                                                                    |
| Do not respond<br>to requests for<br>unauthorized<br>services | Select this to prevent outsiders from discovering your OX253P by<br>sending requests to unsupported port numbers. If an outside user<br>attempts to probe an unsupported port on your OX253P, an ICMP<br>response packet is automatically returned. This allows the outside user<br>to know the OX253P exists. Your OX253P supports anti-probing, which<br>prevents the ICMP response packet from being sent. This keeps<br>outsiders from discovering your OX253P when unsupported ports are<br>probed. |
|                                                               | If you clear this, your OX253P replies with an ICMP Port Unreachable<br>packet for a port probe on unused UDP ports and with a TCP Reset<br>packet for a port probe on unused TCP ports.                                                                                                    |
| Apply                                                         | Click to save your changes.                                                                                                    |
| Reset                                                         | Click to restore your previously saved settings.                                                                                                    |

**Table 56** TOOLS > Remote Management > Security

## **13.8 CWMP-TR069**

CWMP-TR069 is an abbreviation of "CPE WAN Management Protocol - Technical Reference 069", a protocol designed to facilitate the remote management of Customer Premise Equipement (CPE), such as the OX253P. It can be managed over a WAN by means of an Auto Configuration Server (ACS). CWMP-TR069 is based on sending Remote Procedure Calls (RPCs) between the ACS and the client device. RPCs are sent in Extensible Markup Language (XML) format over HTTP or HTTPS.

An administrator can use an ACS to remotely set up the OX253P, modify its settings, perform firmware upgrades, and monitor and diagnose it. In order to do so, you must enable the CWMP-TR069 feature on your OX253P and then configure it appropriately. (The ACS server which it will use must also be configured by its administrator.)

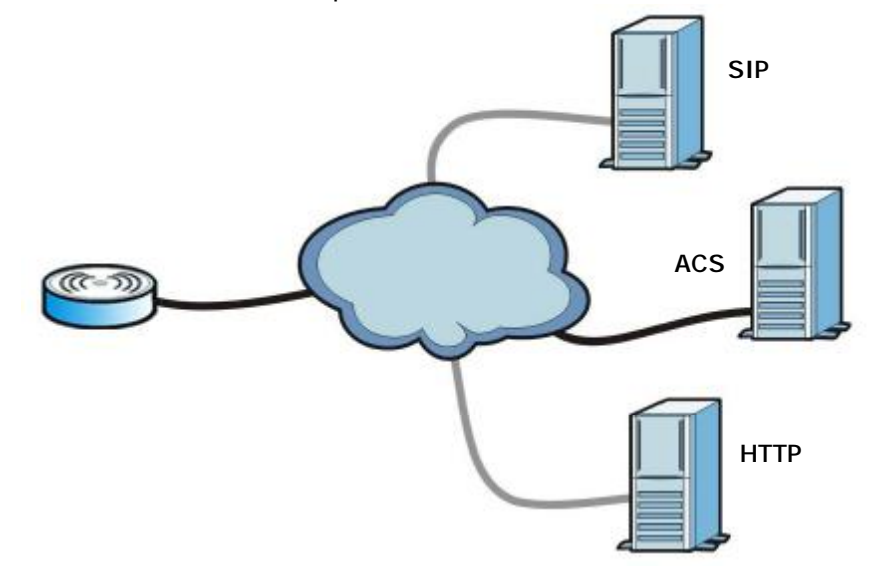

**Figure 63** CWMP-TR069 Example

In this example, the OX253P receives data from at least 3 sources: A SIP server for handling voice calls, an HTTP server for handling web services, and an ACS, for configuring the OX253P remotely. All three servers are owned and operated by the client's Internet Service Provider. However, without the configuration settings from the ACS, the OX253P cannot access the other two servers. Once the OX253P receives its configuration settings and implements them, it can connect to the other servers. If the settings change, it will once again be unable to connect until it receives its updates from the ACS.

The OX253P can be configured to periodically check for updates from the autoconfiguration server so that the end user need not be worried about it.

Click **TOOLS > Remote Management > CWMP-TR069** to access this screen. Use this screen to open OX253P's auto-configuration and dynamic service configuration options.

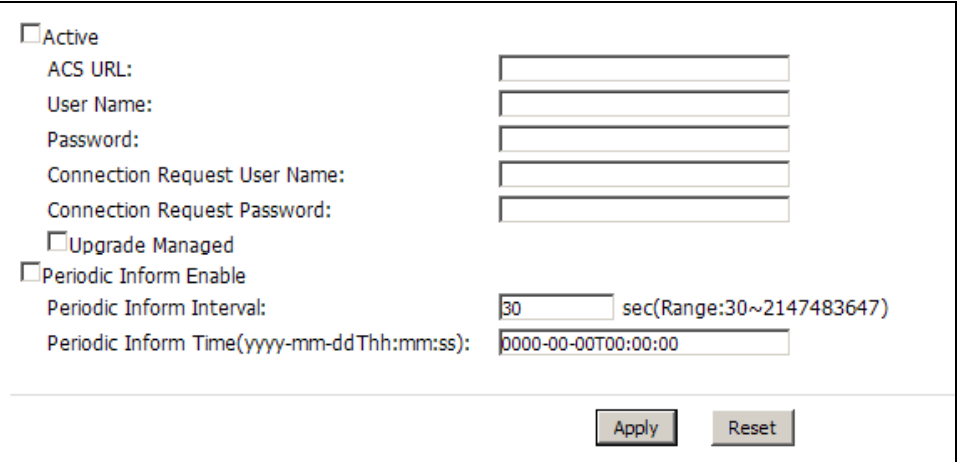

**Figure 64** TOOLS > Remote Management > CWMP-TR069

**Table 57** TOOLS > Remote Management > CWMP-TR069

| <b>LABEL</b>                       | <b>DESCRIPTION</b>                                                                                            |
|------------------------------------|----------------------------------------------------------------------------------------------------|
| Active                             | Select this option to turn on the OX253P's CWMP-TR069 feature.                                                |
|                                    | Note: If this feature is not enabled then the OX253P cannot be<br>managed remotely.                           |
| <b>ACS URL</b>                     | Enter the URL or IP address of the auto-configuration server.                                                 |
| User Name                          | Enter the user name sent when the OX253P connects to the ACS and<br>which is used for authentication.         |
|                                    | You can enter up to 31 alphanumeric characters (a-z, A-Z, 0-9) and<br>underscores but spaces are not allowed. |
| Password                           | Enter the password sent when the OX253P connects to an ACS and<br>which is used for authentication.           |
|                                    | You can enter up to 31 alphanumeric characters (a-z, A-Z, 0-9) and<br>underscores but spaces are not allowed. |
| Connection<br>Request<br>User Name | Enter the connection request user name that the ACS must send to the<br>OX253P when it requests a connection. |
|                                    | You can enter up to 31 alphanumeric characters (a-z, A-Z, 0-9) and<br>underscores but spaces are not allowed. |
|                                    | Note: This must be provided by the ACS administrator.                                                         |

| <b>LABEL</b>                      | <b>DESCRIPTION</b>                                                                                                    |
|-----------------------------------|----------------------------------------------------------------------------------------------------|
| Connection<br>Request<br>Password | Enter the connection request password that the ACS must send to the<br>OX253P when it requests a connection.                                                                                                    |
|                                   | You can enter up to 31 alphanumeric characters (a-z, A-Z, 0-9) and<br>underscores but spaces are not allowed.                                                                                                    |
|                                   | Note: This must be provided by the ACS administrator.                                                                                                    |
| Periodic Inform<br>Enable         | Select this to allow the OX253P to periodically connect to the ACS and<br>check for configuration updates.                                                                                                    |
|                                   | If you do not enable this feature then the OX253P can only be updated<br>automatically when the ACS initiates contact with it and if you selected<br>the Active checkbox on this screen.                                                                                                    |
| Periodic<br>Inform<br>Interval    | Enter the time interval (in seconds) at which the OX253P connects to<br>the auto-configuration server.                                                                                                    |
| Periodic<br><b>Inform Time</b>    | Enter a time interval that the OX253P will trigger a periodic inform<br>interval. This works in tandem with the Periodic Inform Interval and<br>is not mutually exclusive of it.                                                                                                    |
|                                   | The Periodic Inform Time must be in the following format: yyyy-mm-<br>ddThh: mm: ss where yyyy is a four digit year ("2009"), mm is a two<br>digit month $(01 - 12)$ , dd is a two digit day $(01 - 28)$ , hh is a two-digit<br>hour in 24-hour format $(01 - 24)$ , mm is a two digit minutes value $(01 -$<br>60) and ss is a two digit seconds value (01-60). |
|                                   | Note: You must separate the day information from the hour<br>information with a "T".                                                                                                    |
|                                   | This feature gives the OX253P a baseline from which to begin<br>calculating when each periodic inform happens.                                                                                                    |
|                                   | If the inform time is set for some point in the past, the OX253P<br>interpolates the inform interval forward to the current time and begins<br>its periodic inform at the appropriate time based on this interpolation.                                                                                                    |
|                                   | If the inform time is set for some point in the future, then the OX253P<br>interpolates backwards to the current time and actually begins at the<br>appropriate time based on this interpolation.                                                                                                    |
| Apply                             | Click to save your changes.                                                                                                    |
| Reset                             | Click to restore your previously saved settings.                                                                                                    |

**Table 57** TOOLS > Remote Management > CWMP-TR069

# **CHAPTER 14**

## **QoS**

## **14.1 Overview**

Quality of Service (QoS) refers to both a network's ability to deliver data with minimum delay, and the networking methods used to control the use of bandwidth. Without QoS, all traffic data is equally likely to be dropped when the network is congested. This can cause a reduction in network performance and make the network inadequate for time-critical application such as video-ondemand.

## **14.2 General**

Click **TOOLS** > **QoS** to open the screen as shown next. Use this screen to enable or disable QoS.

**Figure 65** QoS > General

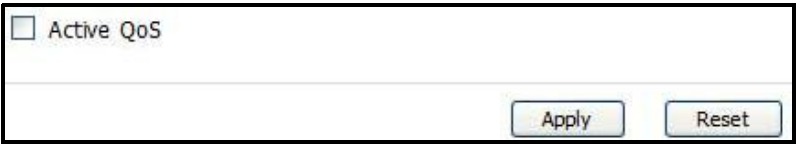

**Table 58** TOOLS > Remote Management > Security

| <b>LABEL</b> | <b>DESCRIPTION</b>                                                                                                    |
|--------------|----------------------------------------------------------------------------------------------------|
| Active OoS   | Select this to enable QoS for the OX253P. Selecting this may improve<br>network performance, especially if you are using VoIP applications or<br>are playing online video games. |
| Apply        | Click to save your changes.                                                                                                    |
| Reset        | Click to restore your previously saved settings.                                                                                                    |
# **14.3 Class Setup**

Use this screen to add, edit or delete QoS classifiers. A classifier groups traffic into data flows according to specific criteria such as the source address, destination address, source port number, destination port number or incoming interface. For example, you can configure a classifier to select traffic from the same protocol port (such as Telnet) to form a flow.

You can give different priorities to traffic that the OX253P forwards out through the WAN interface. Give high priority to voice and video to make them run more smoothly. Similarly, give low priority to many large file downloads so that they do not reduce the quality of other applications.

Click **TOOLS > QoS > Class Setup** to open the following screen.

**Figure 66** QoS > Class Setup

|  | <b>Name</b>   | Interface. | <b>BSCP</b> | Cass Index |   |
|--|---------------|------------|-------------|------------|---|
|  | Default Class | To LAN     |             | 99         |   |
|  | Default Class | To WAN     |             | 99         | Ξ |

The following table describes the labels in this screen.

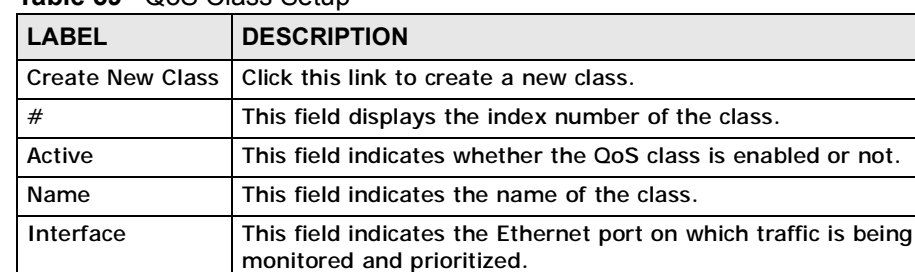

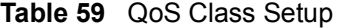

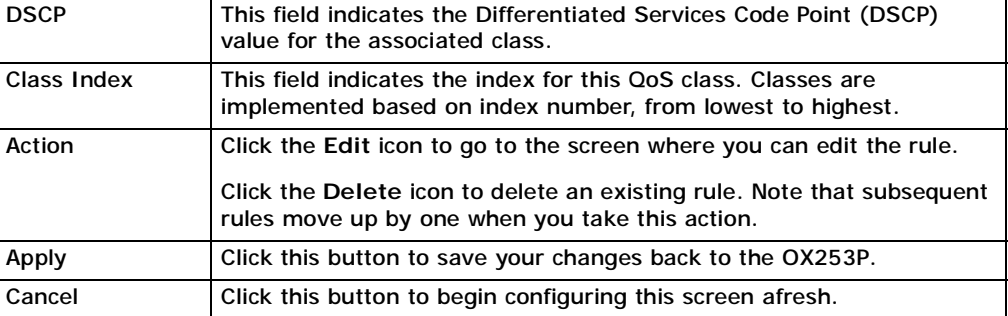

# **14.3.1 Class Configuration**

Click the **Create New Class** link or the edit icon next to a non-default class entry in the **Class Setup** screen to configure a classifier.

**Figure 67** QoS > Class Setup > Create New Class

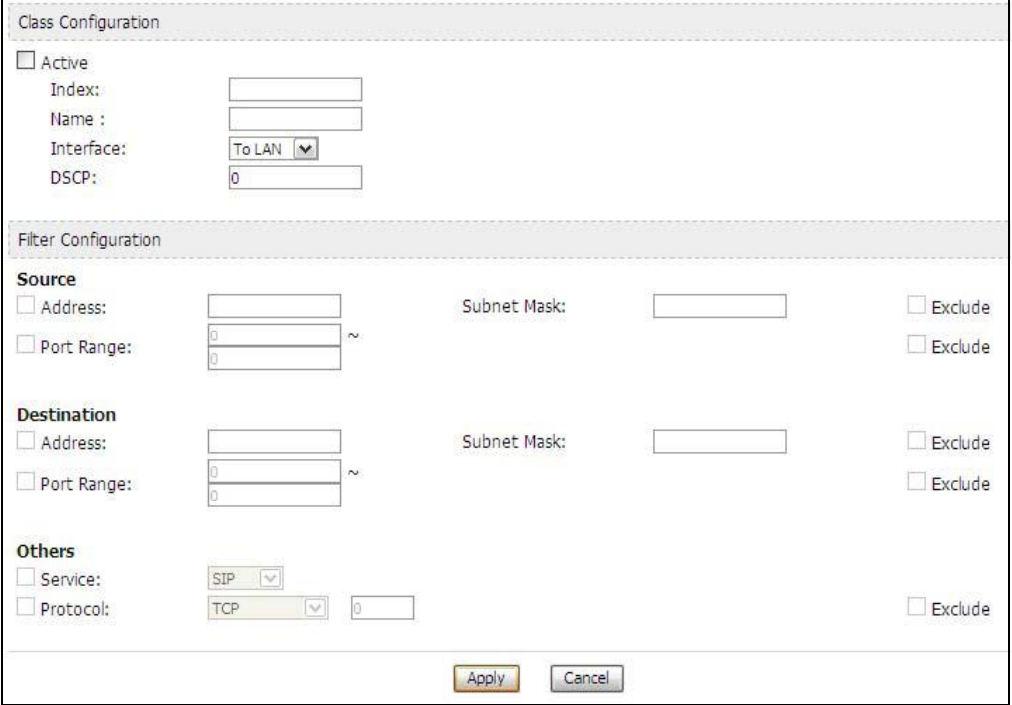

The following table describes the labels in this screen.

**Table 60** Create New Class

| <b>LABEL</b>               | <b>DESCRIPTION</b>                                                                                                    |  |
|----------------------------|----------------------------------------------------------------------------------------------------|--|
| <b>Class Configuration</b> |                                                                                                    |  |
| Active                     | Select this to make a class active.                                                                                                    |  |
| Index                      | Enter an index number for the class. Similar classes are processed in<br>order of index number, from lowest to highest.                                                                                                    |  |
| Name                       | Enter a descriptive name of up to 20 printable English keyboard<br>characters, including spaces.                                                                                                    |  |
| Interface                  | Select an interface to which the class will apply:                                                                                                    |  |
|                            | To WAN - The class is applied to all packets incoming from the<br>WAN (Wide Area Network).                                                                                                    |  |
|                            | • To LAN - The class is applied to all packets outgoing from the LAN<br>(Local Area Network).                                                                                                    |  |
| <b>DSCP</b>                | Enter the Differentiated Services Code Point (DSCP) value $(0 - 63)$ for<br>the traffic matching the class criteria. The higher the value, the higher<br>the priority. Lower-priority packets may be dropped if the total traffic<br>exceeds the capacity of the network. |  |

| <b>LABEL</b>                                                                                                    | <b>DESCRIPTION</b>                                                                                                    |  |  |  |
|----------------------------------------------------------------------------------------------------|----------------------------------------------------------------------------------------------------|--|--|--|
| <b>Filter Configuration</b>                                                                                                    |                                                                                                    |  |  |  |
| Use this section to define traffic to which this class will apply. The logical relationship of<br>the following parameters is "AND". Select Exclude next to a parameter to not apply the<br>class to the traffic matching the criteria. |                                                                                                    |  |  |  |
| Source                                                                                                    |                                                                                                    |  |  |  |
| <b>Address</b><br><b>Subnet Mask</b>                                                                                                    | Enter a source IP address and the subnet mask for the criteria.                                                                                          |  |  |  |
| Port Range                                                                                                    | Enter a port range on the source host for the criteria.                                                                                                  |  |  |  |
| <b>Destination</b>                                                                                                    |                                                                                                    |  |  |  |
| <b>Address</b><br><b>Subnet Mask</b>                                                                                                    | Enter a destination IP address and the subnet mask for the criteria.                                                                                     |  |  |  |
| Port Range                                                                                                    | Enter a port range on the destination host for the criteria.                                                                                             |  |  |  |
| <b>Others</b>                                                                                                    |                                                                                                    |  |  |  |
| Service                                                                                                    | Select the traffic type of a service (SIP, FTP or H.323) to which this<br>class will apply.                                                              |  |  |  |
| Protocol                                                                                                    | Select TCP or UDP to specifiy the traffic type to which the class will<br>apply. You can also select User Defined and enter the number of a<br>protocol. |  |  |  |
| Apply                                                                                                    | Click this button to save your changes back to the OX253P.                                                                                               |  |  |  |
| Cancel                                                                                                    | Click this button to begin configuring this screen afresh.                                                                                               |  |  |  |

**Table 60** Create New Class (continued)

**CHAPTER 15**

# **The Logs Screens**

# **15.1 Overview**

Use the **TOOLS > Logs** screens to look at log entries and alerts and to configure the OX253P's log and alert settings.

For a list of log messages, see Section 15.4 on page 155.

### **15.1.1 What You Can Do in This Chapter**

- The **View Logs** screen (Section 15.2 on page 151) lets you look at log entries and alerts.
- The **Log Settings** screen (Section 15.3 on page 153) lets you configure where the OX253P sends logs and alerts, the schedule for sending logs, and which logs and alerts are sent or recorded.

### **15.1.2 What You Need to Know**

The following terms and concepts may help as you read through this chapter.

#### **Alerts**

An alert is a type of log that warrants more serious attention. Some categories such as **System Errors** consist of both logs and alerts.

#### **Syslog Logs**

There are two types of syslog: event logs and traffic logs.

The device generates an event log when a system event occurs, for example, when a user logs in or the device is under attack. The device generates a traffic log when a "session" is terminated.

A traffic log summarizes the session's type, when it started and stopped the amount of traffic that was sent and received and so on. An external log analyzer can reconstruct and analyze the traffic flowing through the device after collecting the traffic logs.

**Table 61** Syslog Logs

| <b>LOG MESSAGE</b>                                                                                                    | <b>DESCRIPTION</b>                                                                                                    |
|----------------------------------------------------------------------------------------------------|----------------------------------------------------------------------------------------------------|
| Event Log: <facility*8 +<br="">Severity&gt;Mon dd hr:mm:ss<br/>hostname src="<srcip:srcport>"<br/>dst="<dstip:dstport>"<br/>msg="<msg>" note="<note>"<br/>devID="<mac_address>"<br/>cat="<category>"</category></mac_address></note></msg></dstip:dstport></srcip:srcport></facility*8>                                                                                                    | This message is sent by the system ("RAS" displays<br>as the system name if you haven't configured one)<br>when the router generates a syslog. The facility is<br>defined in the Log Settings screen. The severity is<br>the log's syslog class. The definition of messages<br>and notes are defined in the various log charts<br>throughout this appendix. The "devID" is the MAC<br>address of the router's LAN port. The "cat" is the<br>same as the category in the router's logs. |
| Traffic Log: <facility*8 +<br="">Severity&gt;Mon dd hr:mm:ss<br/>hostname src="<srcip:srcport>"<br/>dst="<dstip:dstport>"<br/>msg="Traffic Log"<br/>note="Traffic Log" devID="<mac<br>address&gt;" cat="Traffic Log"<br/>duration=seconds<br/>sent=sentBytes<br/>rcvd=receiveBytes<br/><math>dir='ffrom:to&gt;="</math><br/>protoID=IPProtocolID<br/>proto="serviceName"<br/>trans="IPSec/Normal"</mac<br></dstip:dstport></srcip:srcport></facility*8> | This message is sent by the device when the<br>connection (session) is closed. The facility is defined<br>in the Log Settings screen. The severity is the traffic<br>log type. The message and note always display<br>"Traffic Log". The "proto" field lists the service<br>name. The "dir" field lists the incoming and<br>outgoing interfaces ("LAN: LAN", "LAN: WAN",<br>"LAN: DEV" for example).                                                                                   |

The following table shows RFC-2408 ISAKMP payload types that the log displays. Please refer to the RFC for detailed information on each type.

| <b>LOG DISPLAY</b> | <b>PAYLOAD TYPE</b>         |
|--------------------|-----------------------------|
| SA                 | <b>Security Association</b> |
| PROP               | Proposal                    |
| TRANS              | Transform                   |
| ΚE                 | Key Exchange                |
| ID                 | Identification              |
| <b>CER</b>         | Certificate                 |
| CER_REQ            | <b>Certificate Request</b>  |
| HASH               | Hash                        |
| SIG                | Signature                   |
| NONCE              | <b>Nonce</b>                |
| <b>NOTFY</b>       | Notification                |
| DEL                | <b>Delete</b>               |
| VID                | Vendor ID                   |

**Table 62** RFC-2408 ISAKMP Payload Types

# **15.2 View Logs**

Click **TOOLS > Logs > View Log** to access this screen. Use this screen to look at log entries and alerts. Alerts are written in red.

| Dispaly:       | All Logs               | Refresh<br>$\checkmark$<br>Email Log Now                   | Clear Log    |                    |            |
|----------------|------------------------|------------------------------------------------------------|--------------|--------------------|------------|
| #              | Time of                | Message                                                    | Source       | <b>Destination</b> | Note       |
| $\mathbf{1}$   | 07/08/2008<br>05:09:30 | Successful HTTP login                                      | 192.168.1.34 |                    | User:admin |
| $\overline{2}$ | 07/08/2008<br>02:15:39 | Successful HTTP login                                      | 192.168.1.34 |                    | User:admin |
| 3              | 07/08/2008<br>02:09:00 | Successful HTTP login                                      | 192.168.1.34 |                    | User:admin |
| $\overline{4}$ | 07/08/2008<br>01:57:20 | Successful HTTP login                                      | 192.168.1.34 |                    | User:admin |
| 5              | 07/08/2008<br>01:34:07 | Successful HTTP login                                      | 192.168.1.34 |                    | User:admin |
| 6              | 07/08/2008<br>01:10:45 | Successful HTTP login                                      | 192.168.1.34 |                    | User:admin |
| $\overline{7}$ | 07/08/2008<br>00:49:27 | Successful HTTP login                                      | 192.168.1.34 |                    | User:admin |
| 8              | 07/08/2008<br>00:08:10 | Successful HTTP login                                      | 192.168.1.34 |                    | User:admin |
| $\overline{9}$ | 07/08/2008<br>00:07:37 | DHCP server assigns 192.168.1.33 to<br><b>TWPC13435-XP</b> |              |                    |            |
| 10             | 07/08/2008<br>00:07:37 |                                                            |              |                    |            |
| 11             | 07/08/2008<br>00:07:34 | DHCP server assigns 192,168,1,33 to<br><b>TWPC13435-XP</b> |              |                    |            |
| 12             | 07/08/2008<br>00:07:34 |                                                            |              |                    |            |
| 13             | 07/08/2008<br>00:07:34 |                                                            |              |                    |            |
| 14             | 07/08/2008<br>00:05:14 |                                                            |              |                    |            |

**Figure 68** TOOLS > Logs > View Logs

Click a column header to sort log entries in descending (later-to-earlier) order. Click again to sort in ascending order. The small triangle next to a column header indicates how the table is currently sorted (pointing downward is descending; pointing upward is ascending).

The following table describes the labels in this screen.

| <b>LABEL</b>         | <b>DESCRIPTION</b>                                                                                                    |
|----------------------|----------------------------------------------------------------------------------------------------|
| Display              | Select a category whose log entries you want to view. To view all logs,<br>select All Logs. The list of categories depends on what log categories<br>are selected in the Log Settings page. |
| <b>Email Log Now</b> | Click this to send the log screen to the e-mail address specified in the<br>Log Settings page.                                                                                              |
| Refresh              | Click to renew the log screen.                                                                                                    |
| Clear Log            | Click to clear all the log entries, regardless of what is shown on the log<br>screen.                                                                                                    |

**Table 63** TOOLS > Logs > View Logs

| <b>LABEL</b> | <b>DESCRIPTION</b>                                                                                                    |
|--------------|----------------------------------------------------------------------------------------------------|
| #            | The number of the item in this list.                                                                                                    |
| Time         | This field displays the time the log entry was recorded.                                                                                                    |
| Message      | This field displays the reason for the log entry. See Section 15.4 on<br>page 155.                                                                                 |
| Source       | This field displays the source IP address and the port number of the<br>incoming packet. In many cases, some or all of this information may<br>not be available.   |
| Destination  | This field lists the destination IP address and the port number of the<br>incoming packet. In many cases, some or all of this information may<br>not be available. |
| <b>Note</b>  | This field displays additional information about the log entry.                                                                                                    |

**Table 63** TOOLS > Logs > View Logs (continued)

# **15.3 Log Settings**

Click **TOOLS > Logs > Log Settings** to configure where the OX253P sends logs and alerts, the schedule for sending logs, and which logs and alerts are sent or recorded.

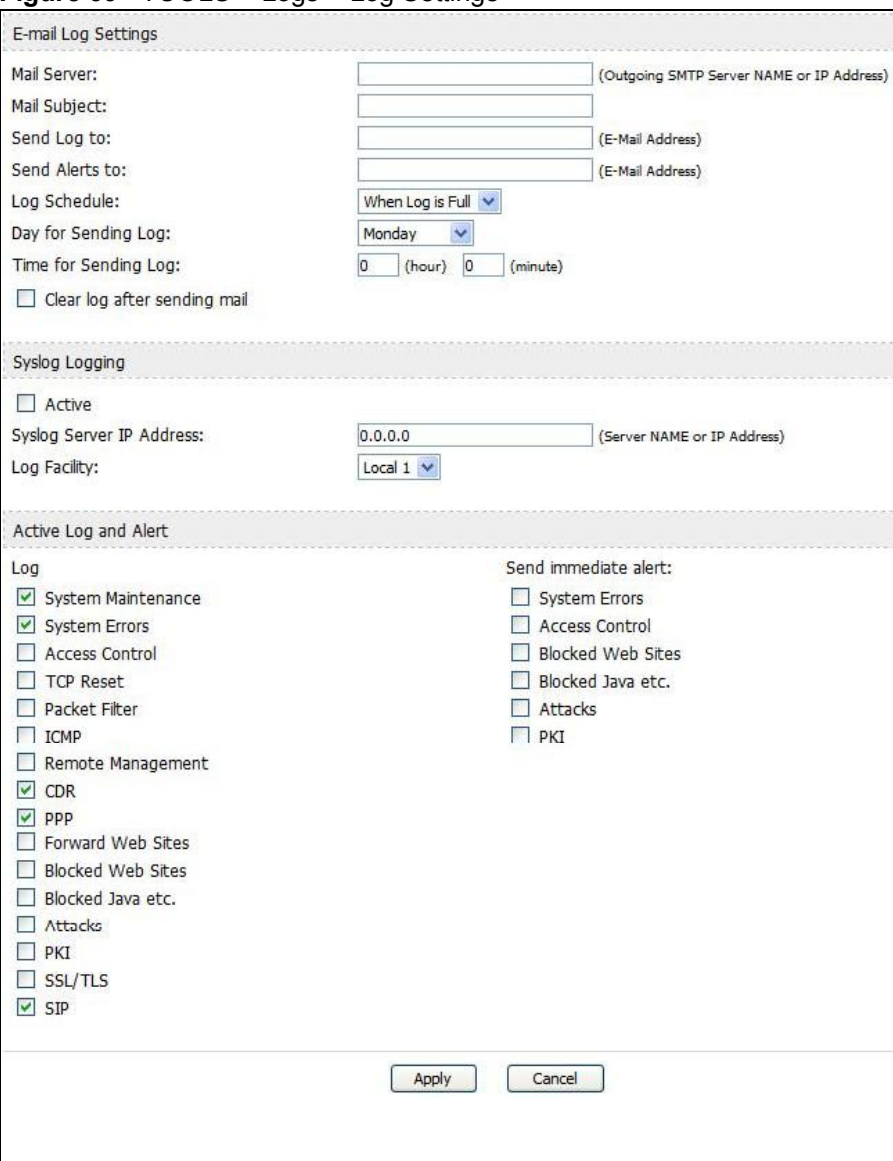

**Figure 69** TOOLS > Logs > Log Settings

The following table describes the labels in this screen.

**Table 64** TOOLS > Logs > Log Settings

| <b>LABEL</b>                                                                                                    | <b>DESCRIPTION</b>                                                                                                    |  |  |  |
|----------------------------------------------------------------------------------------------------|----------------------------------------------------------------------------------------------------|--|--|--|
| <b>E-mail Log Settings</b>                                                                                                    |                                                                                                    |  |  |  |
| Mail Server                                                                                                    | Enter the server name or the IP address of the mail server the OX253P<br>should use to e-mail logs and alerts. Leave this field blank if you do not<br>want to send logs or alerts by e-mail.                                                                                                    |  |  |  |
| Mail Subject                                                                                                    | Enter the subject line used in e-mail messages the OX253P sends.                                                                                                    |  |  |  |
| Enter the e-mail address to which log entries are sent by e-mail. Leave<br>Send Log to<br>this field blank if you do not want to send logs by e-mail. |                                                                                                    |  |  |  |
| Send Alerts to<br>Enter the e-mail address to which alerts are sent by e-mail. Leave this<br>field blank if you do not want to send alerts by e-mail. |                                                                                                    |  |  |  |
| Log Schedule                                                                                                    | Select the frequency with which the OX253P should send log messages<br>by e-mail.                                                                                                    |  |  |  |
|                                                                                                    | Daily<br>• Weekly<br>• Hourly<br>• When Log is Full<br>None.                                                                                                    |  |  |  |
|                                                                                                    | If the Weekly or the Daily option is selected, specify a time of day<br>when the E-mail should be sent. If the Weekly option is selected, then<br>also specify which day of the week the E-mail should be sent. If the<br>When Log is Full option is selected, an alert is sent when the log fills<br>up. If you select None, no log messages are sent. |  |  |  |
| Day for Sending<br>Log                                                                                                    | This field is only available when you select Weekly in the Log<br>Schedule field.                                                                                                    |  |  |  |
|                                                                                                    | Select which day of the week to send the logs.                                                                                                    |  |  |  |
| Time for<br>Sending Log                                                                                                    | This field is only available when you select Daily or Weekly in the Log<br>Schedule field.                                                                                                    |  |  |  |
|                                                                                                    | Enter the time of day in 24-hour format (for example 23:00 equals<br>$11:00$ pm) to send the logs.                                                                                                    |  |  |  |
| Clear log after<br>sending mail                                                                                                    | Select this to clear all logs and alert messages after logs are sent by e-<br>mail.                                                                                                    |  |  |  |
| Syslog Logging                                                                                                    |                                                                                                    |  |  |  |
| Active                                                                                                    | Select this to enable syslog logging.                                                                                                    |  |  |  |
| <b>Syslog Server</b><br><b>IP Address</b>                                                                                                    | Enter the server name or IP address of the syslog server that logs the<br>selected categories of logs.                                                                                                    |  |  |  |
| Log Facility                                                                                                    | Select a location. The log facility allows you to log the messages in<br>different files in the syslog server. See the documentation of your syslog<br>for more details.                                                                                                    |  |  |  |
| <b>Active Log and Alert</b>                                                                                                    |                                                                                                    |  |  |  |
| Log                                                                                                    | Select the categories of logs that you want to record.                                                                                                    |  |  |  |
| Send<br>immediate alert                                                                                                    | Select the categories of alerts that you want the OX253P to send<br>immediately.                                                                                                    |  |  |  |

**Table 64** TOOLS > Logs > Log Settings

| <b>LABEL</b> | <b>DESCRIPTION</b>                                                  |
|--------------|---------------------------------------------------------------------|
| Apply        | Click to save your changes.                                         |
| Cancel       | Click to return to the previous screen without saving your changes. |

# **15.4 Log Message Descriptions**

The following tables provide descriptions of example log messages.

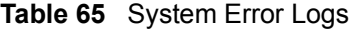

| <b>LOG MESSAGE</b>                                    | <b>DESCRIPTION</b>                                                                                                    |
|-------------------------------------------------------|----------------------------------------------------------------------------------------------------|
| WAN connection is down.                               | The WAN connection is down. You cannot access the<br>network through this interface.                                               |
| %s exceeds the max.<br>number of session per<br>host! | This attempt to create a NAT session exceeds the<br>maximum number of NAT session table entries allowed to<br>be created per host. |

**Table 66** System Maintenance Logs

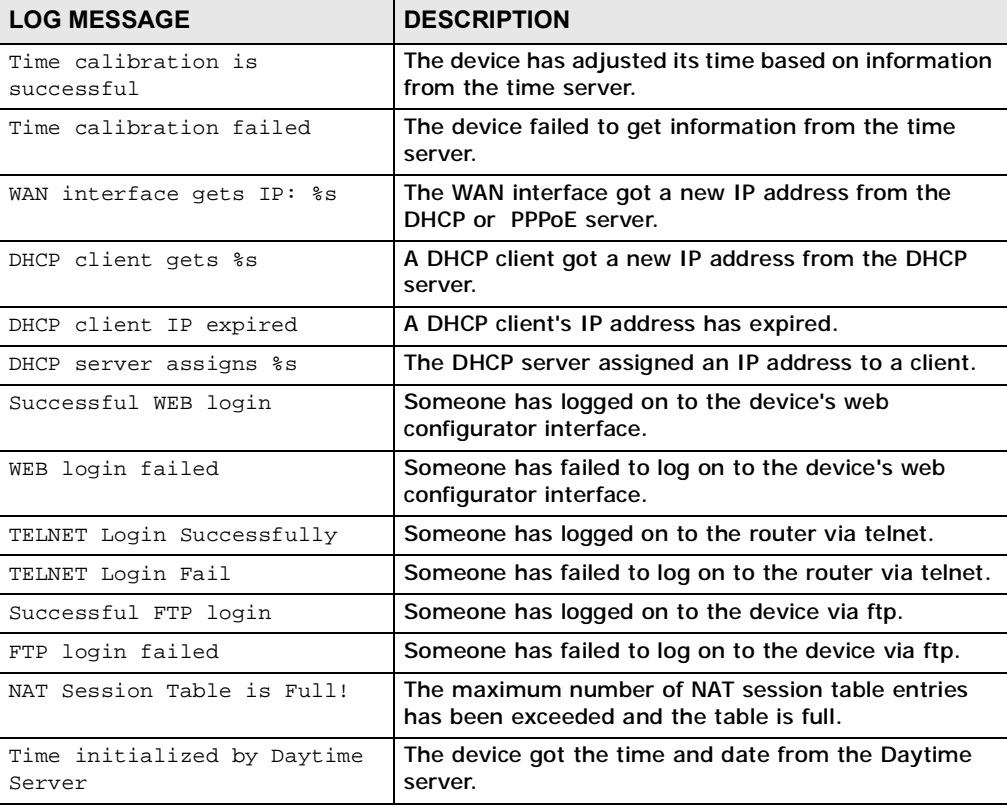

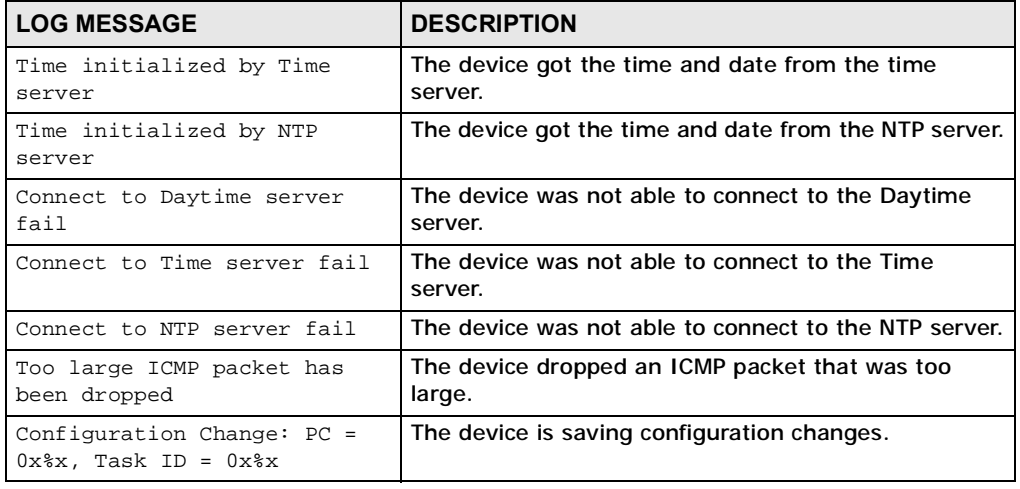

#### **Table 66** System Maintenance Logs (continued)

#### **Table 67** Access Control Logs

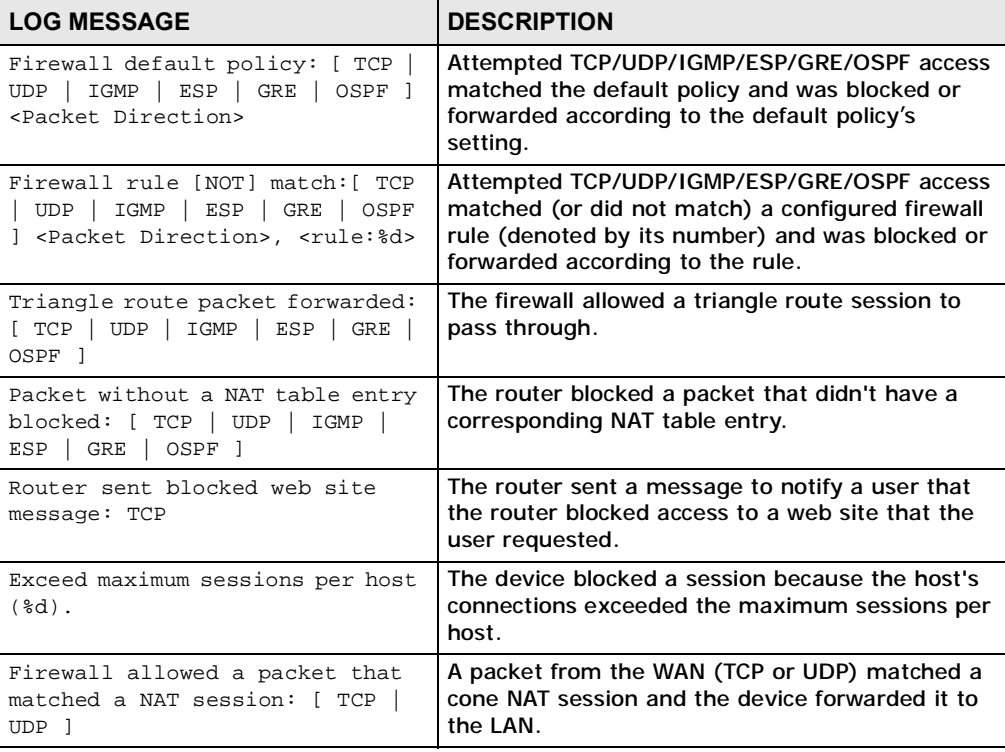

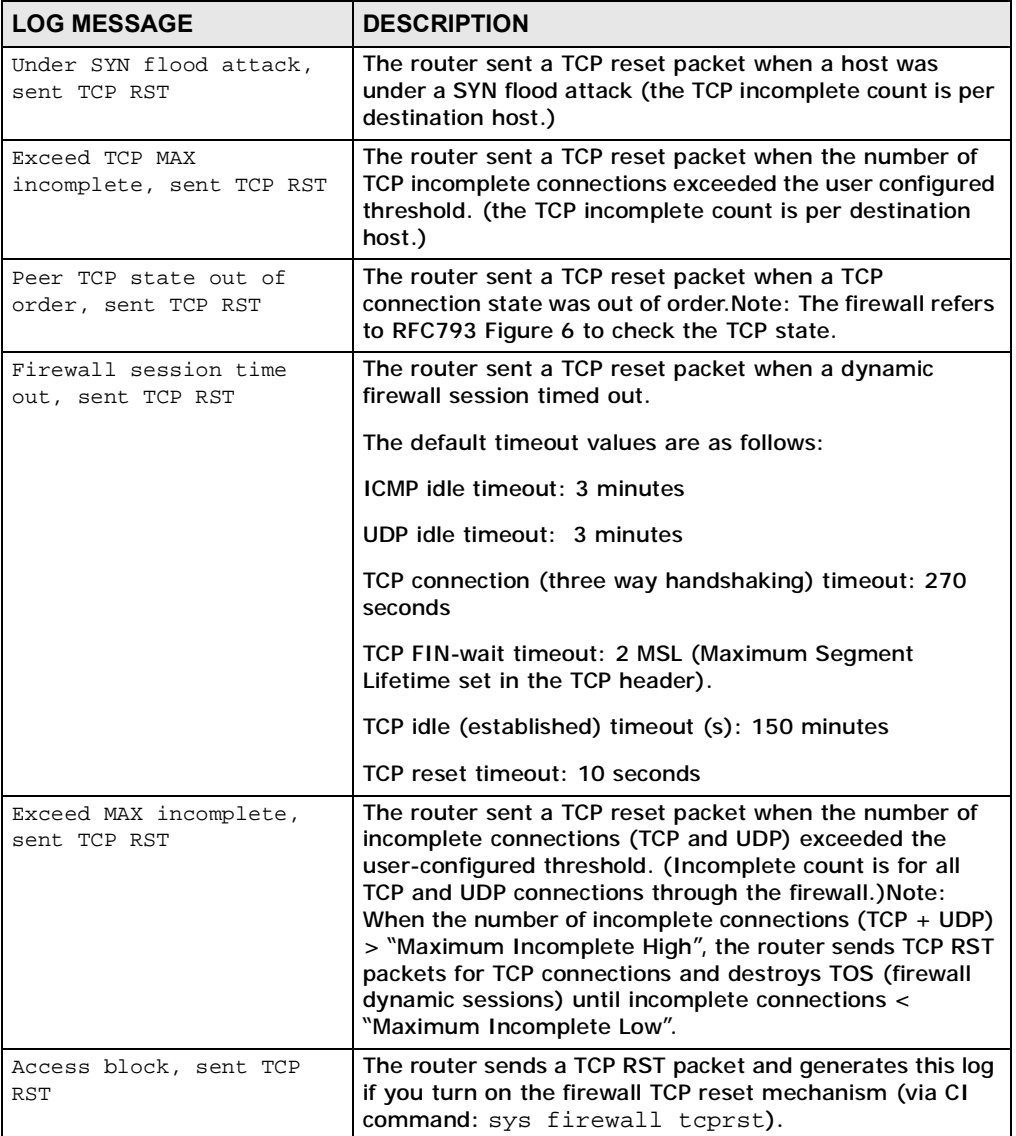

#### **Table 68** TCP Reset Logs

### **Table 69** Packet Filter Logs

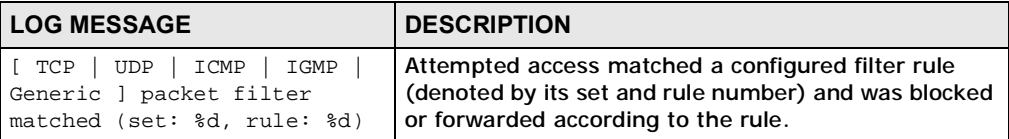

For type and code details, see Table 76 on page 161.

**Table 70** ICMP Logs

| <b>LOG MESSAGE</b>                                   | <b>DESCRIPTION</b>                                     |
|------------------------------------------------------|--------------------------------------------------------|
| Firewall default policy: ICMP                        | ICMP access matched the default policy and was         |
| <packet direction="">, <type:%d>,</type:%d></packet> | blocked or forwarded according to the user's           |
| <code:%d></code:%d>                                  | setting.                                               |
| Firewall rule [NOT] match: ICMP                      | ICMP access matched (or didn't match) a firewall       |
| <packet direction="">, <rule:%d>,</rule:%d></packet> | rule (denoted by its number) and was blocked or        |
| <type:%d>, <code:%d></code:%d></type:%d>             | forwarded according to the rule.                       |
| Triangle route packet forwarded:                     | The firewall allowed a triangle route session to       |
| <b>ICMP</b>                                          | pass through.                                          |
| Packet without a NAT table entry                     | The router blocked a packet that didn't have a         |
| blocked: ICMP                                        | corresponding NAT table entry.                         |
| Unsupported/out-of-order ICMP:                       | The firewall does not support this kind of ICMP        |
| ICMP                                                 | packets or the ICMP packets are out of order.          |
| Router reply ICMP packet: ICMP                       | The router sent an ICMP reply packet to the<br>sender. |

#### **Table 71** PPP Logs

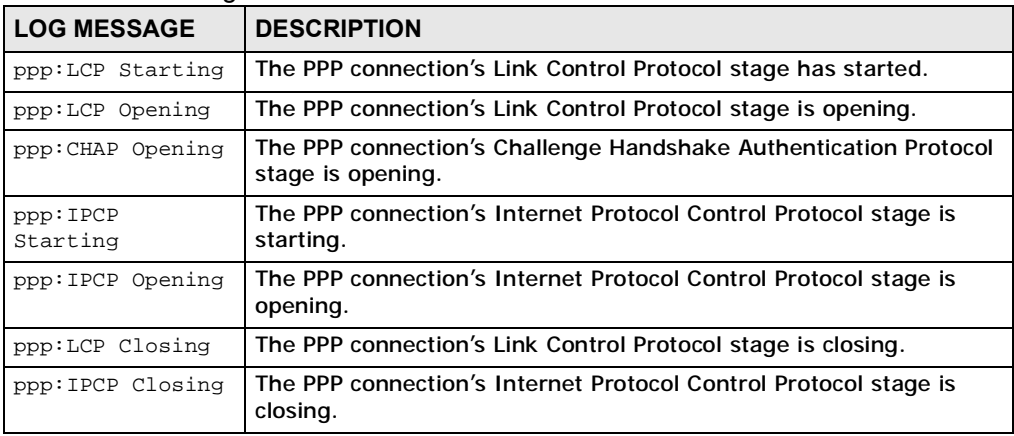

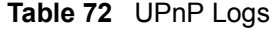

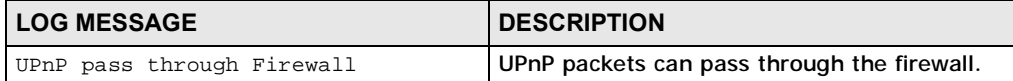

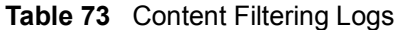

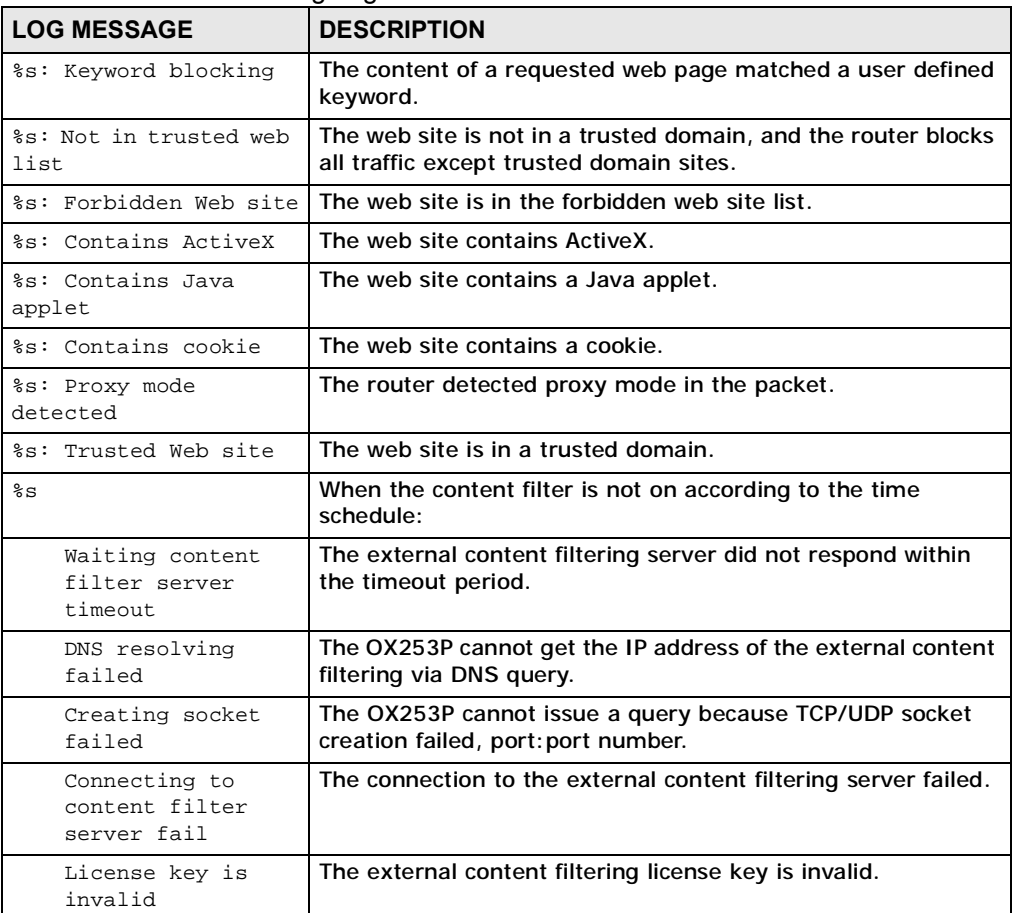

For type and code details, see Table 76 on page 161.

#### **Table 74** Attack Logs

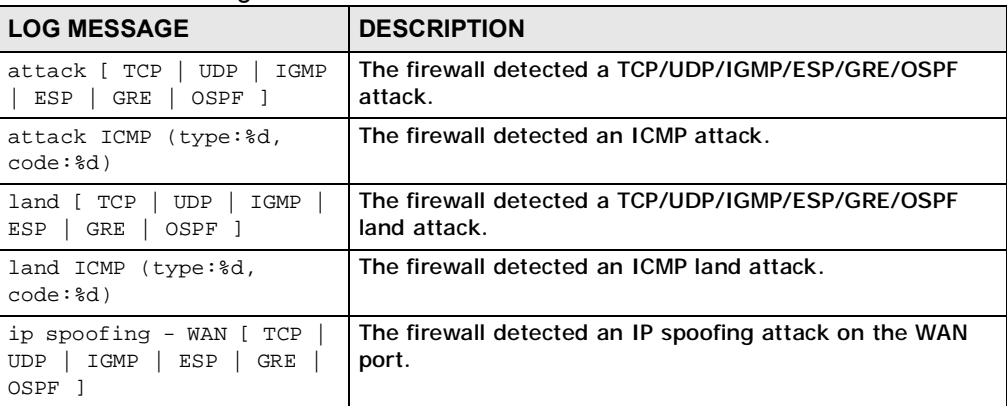

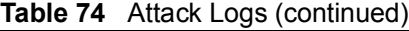

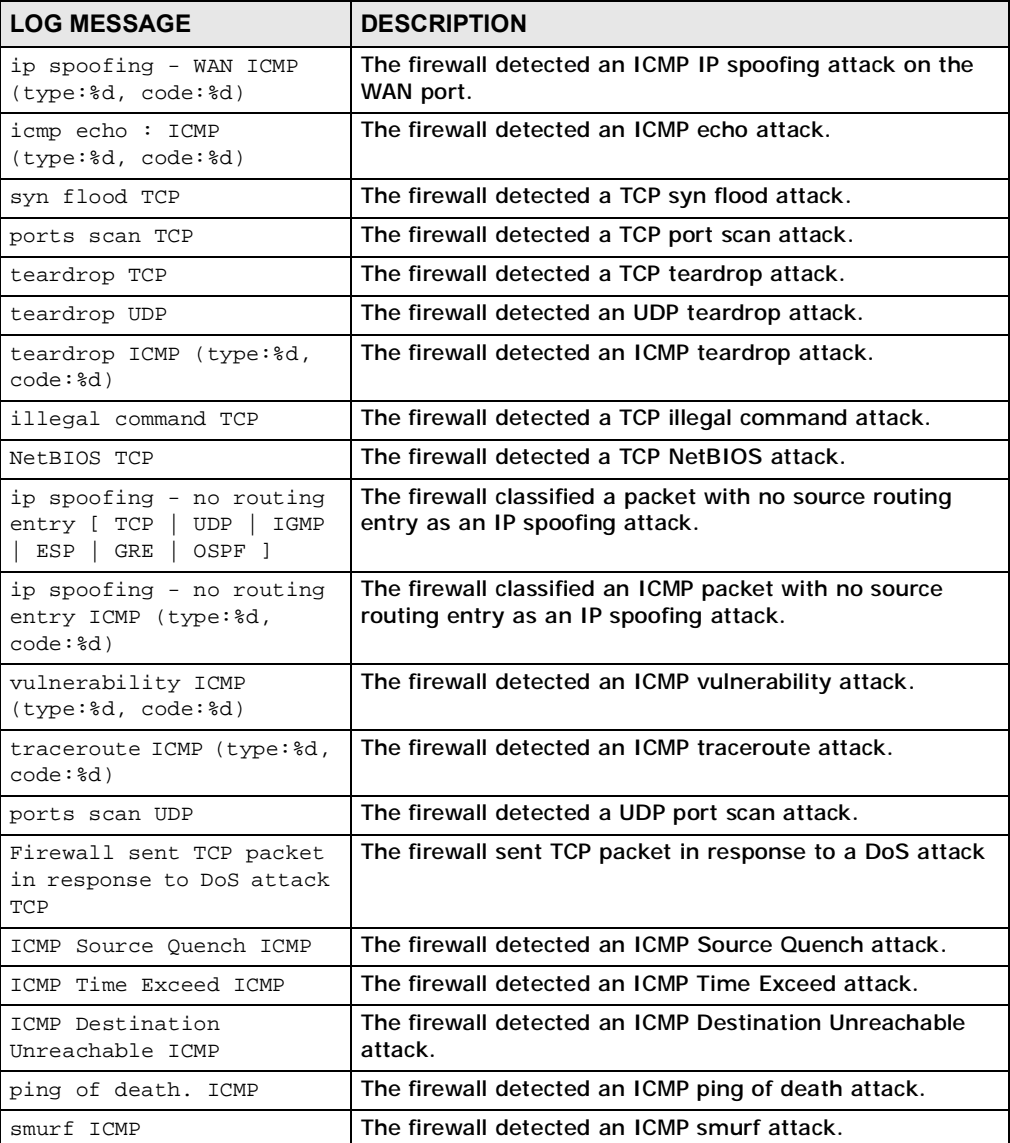

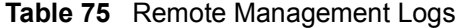

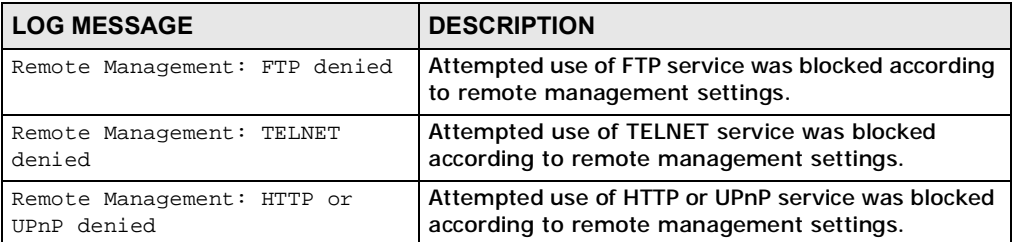

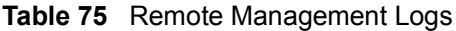

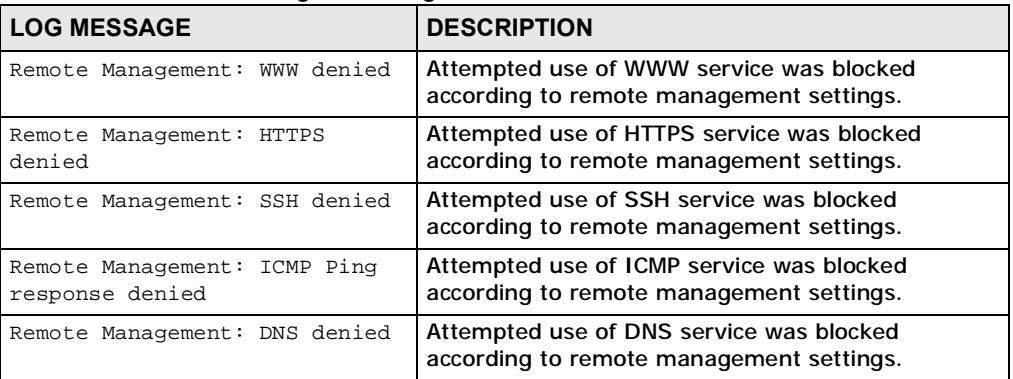

#### **Table 76** ICMP Notes

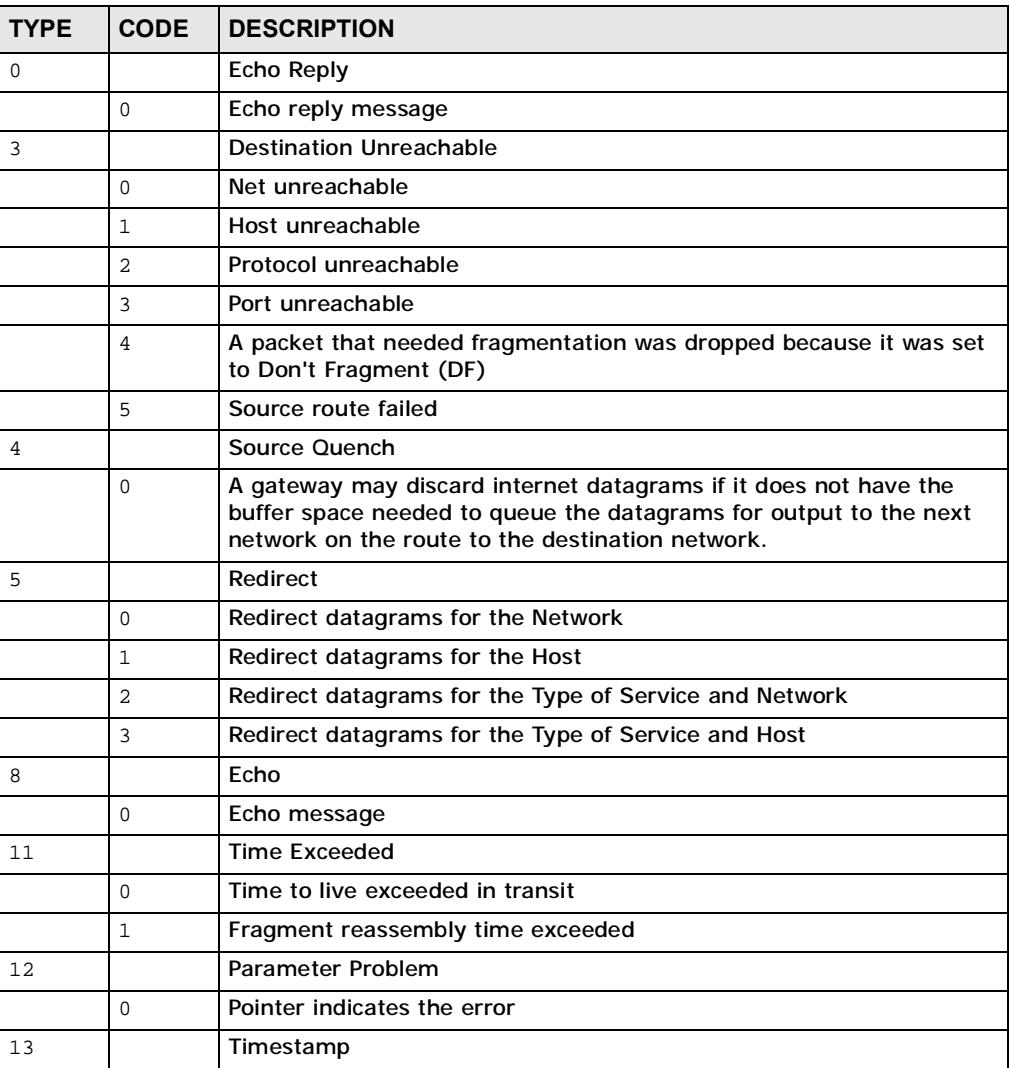

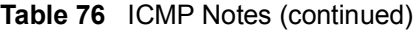

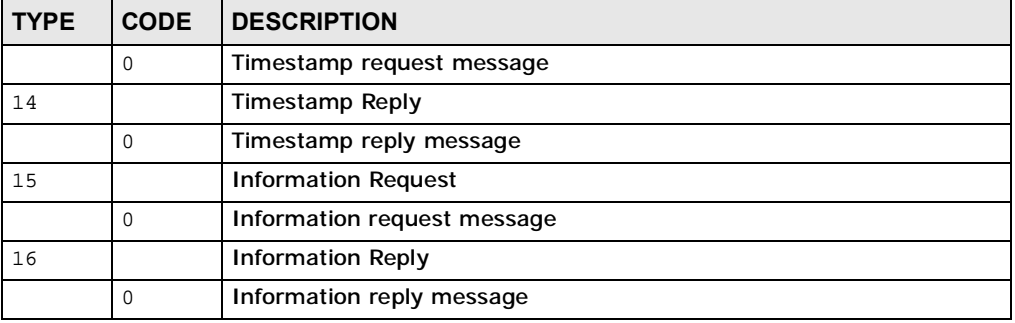

**CHAPTER 16**

# **The Status Screen**

# **16.1 Overview**

Use this screen to view a complete summary of your OX253P connection status.

# **16.2 Status Screen**

Click the **STATUS** icon in the navigation bar to go to this screen, where you can view the current status of the device, system resources, interfaces (LAN and WAN), and SIP accounts. You can also register and un-register SIP accounts as well as view detailed information from DHCP and statistics from WiMAX, bandwidth management, and traffic.

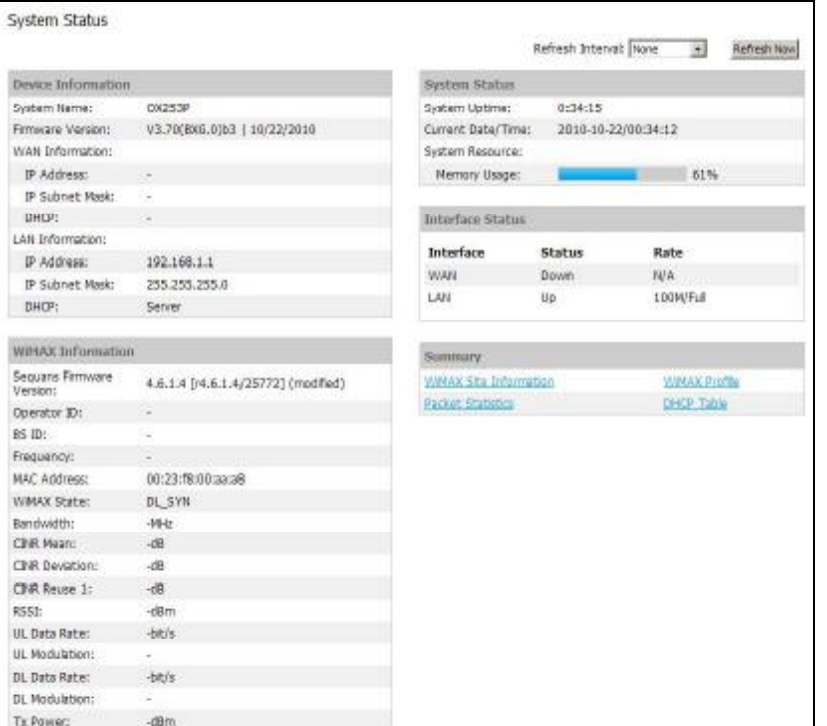

#### **Figure 70** Status

**OX253P User's Guide 163** 

The following tables describe the labels in this screen.

| Table 77 Status                |                                                                                                    |  |  |
|--------------------------------|----------------------------------------------------------------------------------------------------|--|--|
| LABEL                          | <b>DESCRIPTION</b>                                                                                                    |  |  |
| Refresh Interval               | Select how often you want the OX253P to update this screen.                                                                                                    |  |  |
| <b>Refresh Now</b>             | Click this to update this screen immediately.                                                                                                    |  |  |
| Device Information             |                                                                                                    |  |  |
| <b>System Name</b>             | This field displays the OX253P system name. It is used for<br>identification.                                                                                                    |  |  |
|                                | You can change this in the ADVANCED > System Configuration ><br>General screen's System Name field.                                                                                                    |  |  |
| <b>Firmware</b><br>Version     | This field displays the current version of the firmware inside the device.<br>It also shows the date the firmware version was created.                                                                                                    |  |  |
|                                | You can change the firmware version by uploading new firmware in<br>ADVANCED > System Configuration > Firmware.                                                                                                    |  |  |
| <b>WAN Information</b>         |                                                                                                    |  |  |
| <b>IP Address</b>              | This field displays the current IP address of the OX253P in the WAN.                                                                                                    |  |  |
| <b>IP Subnet Mask</b>          | This field displays the current subnet mask on the WAN.                                                                                                    |  |  |
| <b>DHCP</b>                    | This field displays what DHCP services the OX253P is using in the WAN.<br>Choices are:                                                                                                    |  |  |
|                                | Client - The OX253P is a DHCP client in the WAN. Its IP address<br>comes from a DHCP server on the WAN.<br>None - The OX253P is not using any DHCP services in the WAN. It<br>has a static IP address.                                                                                                    |  |  |
| <b>LAN Information</b>         |                                                                                                    |  |  |
| <b>IP Address</b>              | This field displays the current IP address of the OX253P in the LAN.                                                                                                    |  |  |
| <b>IP Subnet Mask</b>          | This field displays the current subnet mask in the LAN.                                                                                                    |  |  |
| DHCP                           | This field displays what DHCP services the OX253P is providing to the<br>LAN. Choices are:                                                                                                    |  |  |
|                                | Server - The OX253P is a DHCP server in the LAN. It assigns IP<br>addresses to other computers in the LAN.<br>Relay - The OX253P is routing DHCP requests to one or more DHCP<br>servers. The DHCP server(s) may be on another network.<br>None - The OX253P is not providing any DHCP services to the LAN. |  |  |
|                                | You can change this in ADVANCED $>$ LAN Configuration $>$ DHCP<br>Setup.                                                                                                    |  |  |
| <b>WIMAX Information</b>       |                                                                                                    |  |  |
| Sequans<br>Firmware<br>Version | This field displays the firmware version of the WiMAX chipset on the<br>OX253P.                                                                                                    |  |  |
| Operator ID                    | Every WiMAX service provider has a unique Operator ID number, which<br>is broadcast by each base station it owns. You can only connect to the<br>Internet through base stations belonging to your service provider's<br>network.                                                                            |  |  |
| <b>BS ID</b>                   | This field displays the identification number of the wireless base station<br>to which the OX253P is connected. Every base station transmits a<br>unique BSID, which identifies it across the network.                                                                                                    |  |  |

**Table 77** Status

| <b>LABEL</b>          | <b>DESCRIPTION</b>                                                                                                    |
|-----------------------|----------------------------------------------------------------------------------------------------|
| Frequency             | This field displays the radio frequency of the OX253P's wireless<br>connection to a base station.                                                                                                    |
| <b>MAC</b> address    | This field displays the Media Access Control address of the OX253P.<br>Every network device has a unique MAC address which identifies it<br>across the network.                                                                                                    |
| <b>WIMAX State</b>    | This field displays the status of the OX253P's current connection.                                                                                                    |
|                       | INIT: the OX253P is starting up.<br>$\bullet$<br>DL_SYN: The OX253P is unable to connect to a base station.<br>$\bullet$<br>RANGING: the OX253P and the base station are transmitting and<br>$\bullet$<br>receiving information about the distance between them. Ranging<br>allows the OX253P to use a lower transmission power level when<br>communicating with a nearby base station, and a higher |
|                       | transmission power level when communicating with a distant base<br>station.<br>CAP_NEGO: the OX253P and the base station are exchanging<br>$\bullet$<br>information about their capabilities.                                                                                                    |
|                       | AUTH: the OX253P and the base station are exchanging security<br>$\bullet$<br>information.                                                                                                    |
|                       | REGIST: the OX253P is registering with a RADIUS server.<br>OPERATIONAL: the OX253P has successfully registered with the<br>base station. Traffic can now flow between the OX253P and the base<br>station.                                                                                                    |
|                       | IDLE: the OX253P is in power saving mode, but can connect when a<br>$\bullet$<br>base station alerts it that there is traffic waiting.                                                                                                    |
| <b>Bandwidth</b>      | This field shows the size of the bandwidth step the OX253P uses to<br>connect to a base station in megahertz (MHz).                                                                                                    |
| <b>CINR Mean</b>      | This field shows the average Carrier to Interference plus Noise Ratio of<br>the current connection. This value is an indication of overall radio signal<br>quality. A higher value indicates a higher signal quality, and a lower<br>value indicates a lower signal quality.                                                                                                    |
| <b>CINR Deviation</b> | This field shows the amount of change in the CINR level. This value is<br>an indication of radio signal stability. A lower number indicates a more<br>stable signal, and a higher number indicates a less stable signal.                                                                                                    |
| <b>CINR Reuse 1</b>   | This field shows the WiMAX signal quality when the OX253P is<br>transmitting data to the base station. A higher value indicates a higher<br>signal quality, and a lower value indicates a lower signal quality. The<br>base station determines downlink (DL) and uplink (UL) modulations<br>based on this value.                                                                                     |
| <b>RSSI</b>           | This field shows the Received Signal Strength Indication. This value is a<br>measurement of overall radio signal strength. A higher RSSI level<br>indicates a stronger signal, and a lower RSSI level indicates a weaker<br>signal.                                                                                                    |
|                       | A strong signal does not necessarily indicate a good signal: a strong<br>signal may have a low signal-to-noise ratio (SNR).                                                                                                    |
| UL Data Rate          | This field shows the number of data packets uploaded from the OX253P<br>to the base station each second.                                                                                                    |

**Table 77** Status (continued)

| <b>LABEL</b>            | <b>DESCRIPTION</b>                                                                                                    |
|-------------------------|----------------------------------------------------------------------------------------------------|
| <b>UL Modulation</b>    | This field shows the modulation technique (QPSK or 16-QAM) the<br>OX253P is using for transmitting data to the base station. 16-QAM<br>modulation gets higher transmission rate because it carries more data<br>than QPSK. The possible values of this field are qpsk-ctc-1/2, qpsk-<br>ctc-3/4, qam16-ctc-1/2, qam16-ctc-3/4.                                                                                                    |
|                         | See Section 16.3 on page 171 for more information.                                                                                                    |
| DL Data Rate            | This field shows the number of data packets downloaded to the OX253P<br>from the base station each second.                                                                                                    |
| <b>DL Modulation</b>    | This field shows the modulation technique (QPSK, 16-QAM or 64-QAM)<br>the base station is using for transmitting data to the OX253P. 64-QAM<br>modulation gets higher transmission rate becuase it carries more data<br>than QPSK and 16-QAM. The possible values of this field are qpsk-ctc-<br>1/2, qpsk-ctc-3/4, qam16-ctc-1/2, qam16-ctc-3/4, qam64-ctc-<br>1/2, qam64-ctc-2/3, qam64-ctc-3/4, qam64-ctc-5/6.                                                                                                    |
|                         | See Section 16.3 on page 171 for more information.                                                                                                    |
| <b>Tx Power</b>         | This field shows the output transmission (Tx) level of the OX253P.                                                                                                    |
| System Status           |                                                                                                    |
| <b>System Uptime</b>    | This field displays how long the OX253P has been running since it last<br>started up. The OX253P starts up when you plug it in, when you restart<br>it (ADVANCED $>$ System Configuration $>$ Restart), or when you<br>reset it.                                                                                                    |
| Current Date/<br>Time   | This field displays the current date and time in the OX253P. You can<br>change this in SETUP > Time Setting.                                                                                                    |
| <b>Memory Usage</b>     | This field displays what percentage of the OX253P's memory is<br>currently used. The higher the memory usage, the more likely the<br>OX253P is to slow down. Some memory is required just to start the<br>OX253P and to run the web configurator. You can reduce the memory<br>usage by disabling some services (see CPU Usage); by reducing the<br>amount of memory allocated to NAT and firewall rules (you may have to<br>reduce the number of NAT rules or firewall rules to do so); or by<br>deleting rules in functions such as incoming call policies, speed dial<br>entries, and static routes. |
| <b>Interface Status</b> |                                                                                                    |
| Interface               | This column displays each interface of the OX253P.                                                                                                    |
| Status                  | This field indicates whether or not the OX253P is using the interface.                                                                                                    |
|                         | For the WAN interface, this field displays Up when the OX253P is<br>connected to a WiMAX network, and Down when the OX253P is not<br>connected to a WiMAX network.                                                                                                    |
|                         | For the LAN interface, this field displays Up when the OX253P is using<br>the interface and Down when the OX253P is not using the interface.                                                                                                    |
| Rate                    | For the LAN ports this displays the port speed and duplex setting.                                                                                                    |
|                         | For the WAN interface, it displays the downstream and upstream<br>transmission rate or N/A if the OX253P is not connected to a base<br>station.                                                                                                    |
|                         | For the WLAN interface, it displays the transmission rate when WLAN is<br>enabled or N/A when WLAN is disabled.                                                                                                    |

**Table 77** Status (continued)

**Table 77** Status (continued)

| <b>LABEL</b>                     | <b>DESCRIPTION</b>                                                                                           |
|----------------------------------|----------------------------------------------------------------------------------------------------|
| Summary                          |                                                                                                    |
| <b>WIMAX Site</b><br>Information | Click this link to view details of the radio frequencies used by the<br>OX253P to connect to a base station. |
| <b>WIMAX Profile</b>             | Click this link to view details of the current wireless security settings.                                   |
| Packet<br><b>Statistics</b>      | Click this link to view port status and packet specific statistics.                                          |
| <b>DHCP Table</b>                | Click this link to see details of computers to which the OX253P has<br>given an IP address.                  |

## **16.2.1 Packet Statistics**

Click **Status > Packet Statistics** to open this screen. This read-only screen displays information about the data transmission through the OX253P. To configure these settings, go to the corresponding area in the **Advanced** screens.

#### **Figure 71** Packet Statistics

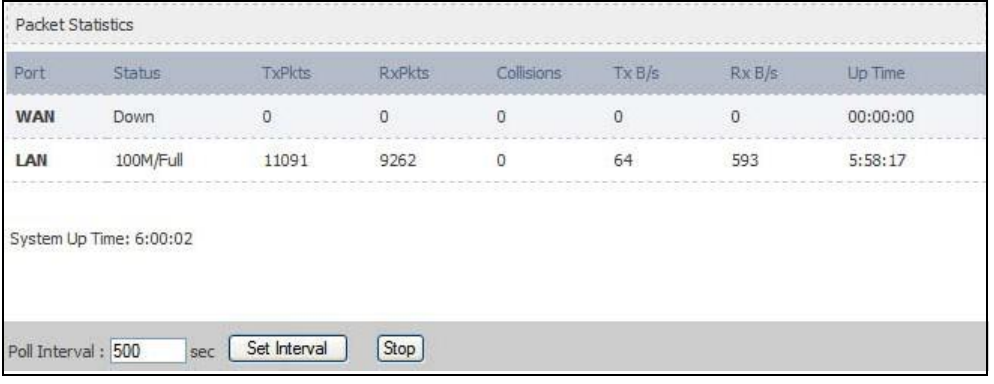

The following table describes the fields in this screen.

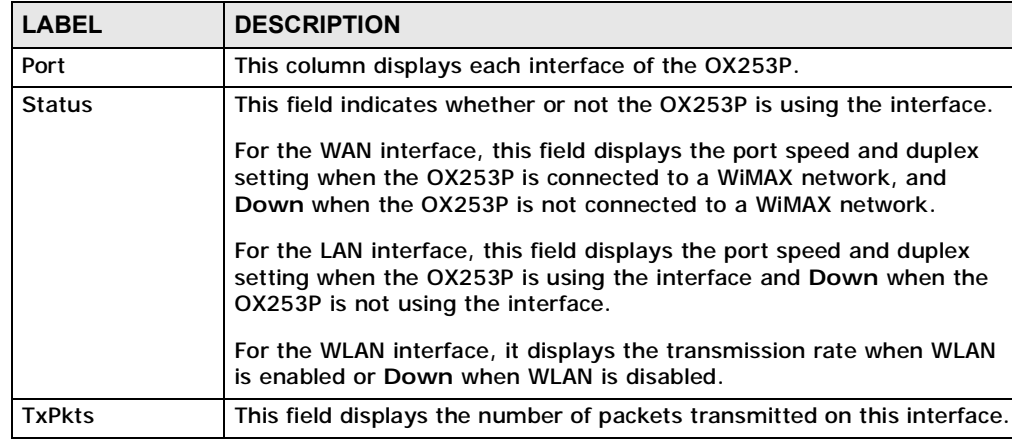

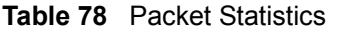

**Table 78** Packet Statistics (continued)

| <b>LABEL</b>      | <b>DESCRIPTION</b>                                                                                |
|-------------------|---------------------------------------------------------------------------------------------------|
| <b>RxPkts</b>     | This field displays the number of packets received on this interface.                             |
| <b>Collisions</b> | This field displays the number of collisions on this port.                                        |
| TxB/s             | This field displays the number of bytes transmitted in the last second.                           |
| RxB/s             | This field displays the number of bytes received in the last second.                              |
| Up Time           | This field displays the elapsed time this interface has been connected.                           |
| System up Time    | This is the elapsed time the system has been on.                                                  |
| Poll Interval(s)  | Type the time interval for the browser to refresh system statistics.                              |
| Set Interval      | Click this button to apply the new poll interval you entered in the Poll<br>Interval field above. |
| Stop              | Click this button to halt the refreshing of the system statistics.                                |

## **16.2.2 WiMAX Site Information**

Click **Status > WiMAX Site Information** to open this screen. This read-only screen shows WiMAX frequency information for the OX253P. These settings can be configured in the **ADVANCED > WAN Configuration > WiMAX Configuration**  screen.

**Figure 72** WiMAX Configuation

| DL Frequency [1]:  | 2665500 | kHz        |       |       |
|--------------------|---------|------------|-------|-------|
| DL Frequency [2]:  | 2675500 | kHz        |       |       |
| DL Frequency [3]:  | 2685500 | kHz        |       |       |
| DL Frequency [4]:  | 0       | kHz        |       |       |
| DL Frequency [5]:  | 0       | kHz        |       |       |
| DL Frequency [6]:  | 0       | kHz        |       |       |
| DL Frequency [7]:  | 0       | kHz        |       |       |
| DL Frequency [8]:  | 0       | kHz        |       |       |
| DL Frequency [9]:  | 0       | kHz        |       |       |
| DL Frequency [10]: | 0       | kHz        |       |       |
| DL Frequency [11]: | 0       | kHz        |       |       |
| DL Frequency [12]: | 0       | kHz        |       |       |
| DL Frequency [13]: | 0       | kHz        |       |       |
| DL Frequency [14]: | 0       | kHz        |       |       |
| DL Frequency [15]  | o       | kHz        |       |       |
| DL Frequency [16]: | o       | kHz        |       |       |
| DL Frequency [17]: | 0       | kHz        |       |       |
| DL Frequency [18]: | 0       | kHz        |       |       |
| DL Frequency [19]  | o       | kHz        |       |       |
| Bandwidth:         | 10000   | <b>KHz</b> |       |       |
|                    |         |            |       |       |
|                    |         |            |       | Reset |
|                    |         |            | Apply |       |

The following table describes the labels in this screen.

**Table 79** WiMAX Configuration

| <b>LABEL</b> | <b>DESCRIPTION</b>                                                                               |
|--------------|--------------------------------------------------------------------------------------------------|
| DL Frequency | These fields show the downlink frequency settings in kilohertz                                   |
| [1] ~ [19]   | (kHz). These settings determine how the OX253P searches for an<br>available wireless connection. |

#### **16.2.3 DHCP Table**

Click **Status > DHCP Table** to open this screen. This read-only screen shows the IP addresses, Host Names and MAC addresses of the devices currently connected to the OX253P. These settings can be configured in the **ADVANCED > LAN Configuration > DHCP Setup** screen.

**Figure 73** DHCP Table

| IP Address     | Host Name    | <b>MAC Address</b> |
|----------------|--------------|--------------------|
|                |              |                    |
| 192.168.100.33 | TWPC13435-XP | 00:02:e3:56:16:9d  |
|                |              |                    |

Each field is described in the following table.

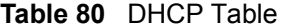

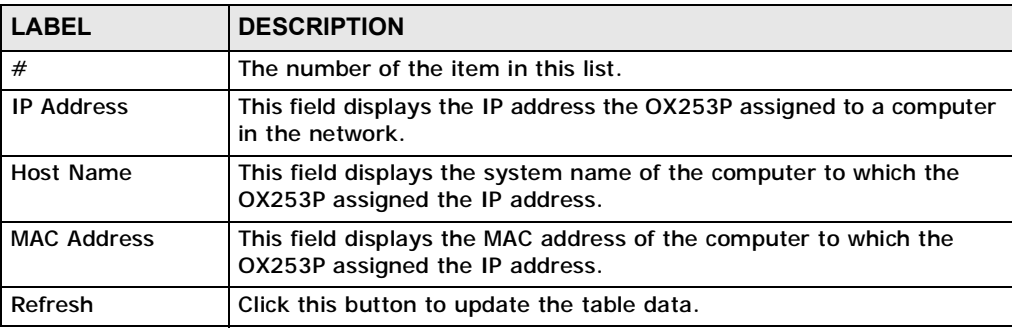

## **16.2.4 WiMAX Profile**

Click **Status > WiMAX Profile** to open this screen. This read-only screen displays information about the security settings you are using. To configure these settings, go to the **ADVANCED > WAN Configuration > Internet Connection** screen.

Note: Not all OX253P models have all the fields shown here.

**Figure 74** WiMAX Profile

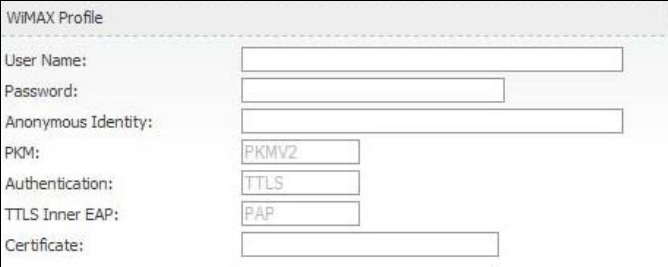

The following table describes the labels in this screen.

**Table 81** The WiMAX Profile Screen

| <b>LABEL</b>       | <b>DESCRIPTION</b>                                                                                                    |
|--------------------|----------------------------------------------------------------------------------------------------|
| User Name          | This is the username for your Internet access account.                                                                                                    |
| Password           | This is the password for your Internet access account. The<br>password displays as a row of asterisks for security purposes.                                                                                                    |
| Anonymous Identity | This is the anonymous identity provided by your Internet Service<br>Provider. Anonymous identity (also known as outer identity) is<br>used with EAP-TTLS encryption.                                                                                               |
| <b>PKM</b>         | This field displays the Privacy Key Management version number.<br>PKM provides security between the OX253P and the base station.<br>See the WiMAX security appendix for more information.                                                                          |
| Authentication     | This field displays the user authentication method. Authentication<br>is the process of confirming the identity of a user (by means of a<br>username and password, for example).                                                                                   |
|                    | EAP-TTLS allows an MS/SS and a base station to establish a secure<br>link (or 'tunnel') with an AAA (Authentication, Authorization and<br>Accounting) server in order to exchange authentication<br>information. See the WiMAX security appendix for more details. |

| <b>LABEL</b>          | <b>DESCRIPTION</b>                                                                                                    |
|-----------------------|----------------------------------------------------------------------------------------------------|
| <b>TTLS Inner EAP</b> | This field displays the type of secondary authentication method.<br>Once a secure EAP-TTLS connection is established, the inner EAP is<br>the protocol used to exchange security information between the<br>mobile station, the base station and the AAA server to<br>authenticate the mobile station. See the WiMAX security appendix<br>for more details.<br>The OX253P supports the following inner authentication types:<br><b>CHAP (Challenge Handshake Authentication Protocol)</b><br><b>MSCHAP (Microsoft CHAP)</b><br>MSCHAPV2 (Microsoft CHAP version 2)<br>٠<br>PAP (Password Authentication Protocol) |
| Certificate           | This is the security certificate the OX253P uses to authenticate the<br>AAA server, if one is available.                                                                                                    |

**Table 81** The WiMAX Profile Screen (continued)

# **16.3 Technical Reference**

The following section contains additional technical information about the OX253P features described in this chapter.

#### **Modulation**

A modulation technique is a method used to encode digital or analog information onto an analog carrier signal so it can be transmitted. A device modulates digital data onto an radio signal to send over the wireless network. The receiving device demodulates the radio signals back to digital data. The specific frequency at which the information is modulated on the radio signal is called the carrier.

#### **QPSK**

The Quadrature Phase-Shift Keying digital modulation technique is used in WiMAX networks to transmit downlink traffic using a maximum data rate of 9.5 Mbps.

#### **16QAM**

The Quadrature Amplitude Modulation (QAM) digital modulation technique modulates (changes) the amplitude of two carrier waves. WiMAX networks use 16QAM to transmit downlink traffic using a data rate of 18 Mbps.

Chapter 16 The Status Screen

**CHAPTER 17**

# **Troubleshooting**

This chapter offers some suggestions to solve problems you might encounter. The potential problems are divided into the following categories:

- Power, Hardware Connections, and LEDs
- OX253P Access and Login
- Internet Access
- Export a Certificate File

# **17.1 Power, Hardware Connections, and LEDs**

The OX253P does not turn on. None of the LEDs turn on.

- **1** Make sure you are using the power adapter or cord included with the OX253P.
- **2** Make sure the power adapter or cord is connected to the OX253P and plugged in to an appropriate power source. Make sure the power source is turned on.
- **3** Disconnect and re-connect the power adapter or cord to the OX253P.
- **4** If the problem continues, contact the vendor.

One of the LEDs does not behave as expected.

- **1** Make sure you understand the normal behavior of the LED. See Section 1.2.1 on page 20 for more information.
- **2** Check the hardware connections. See the Quick Start Guide.
- **3** Inspect your cables for damage. Contact the vendor to replace any damaged cables.
- **4** Disconnect and re-connect the power adapter to the OX253P.
- **5** If the problem continues, contact the vendor.

I hear beeping sounds coming from the OX253P.

- **1** When the OX253P receives signals from a base station, it beeps to notify you.
- **2** If you do not want to hear beeps from the OX253P, log into the Web Configurator and disable the buzzer in the **ADVANCED > WAN Configuration > Buzzer** screen.

# **17.2 OX253P Access and Login**

I forgot the IP address for the OX253P.

- **1** The default IP address is [http://192.168.1.1.](http://192.168.1.1)
- **2** If you changed the IP address and have forgotten it, you might get the IP address of the OX253P by looking up the IP address of the default gateway for your computer. To do this in most Windows computers, click **Start > Run**, enter **cmd**, and then enter **ipconfig**. The IP address of the **Default Gateway** might be the IP address of the OX253P (it depends on the network), so enter this IP address in your Internet browser.
- **3** If this does not work, you have to reset the OX253P to its factory defaults. See Section 17.1 on page 173.

I forgot the password.

- **1** The default password of the administrator account is **admin**.
- **2** If this does not work, you have to reset the OX253P to its factory defaults. See Section 9.5 on page 93.

I cannot see or access the **Login** screen in the web configurator.

- **1** Make sure you are using the correct IP address.
	- The default IP address is [http://192.168.1.1.](http://192.168.1.1)
	- If you changed the IP address (Section 5.2 on page 48), use the new IP address.
	- If you changed the IP address and have forgotten it, see the troubleshooting suggestions for I forgot the IP address for the OX253P.
- **2** Check the hardware connections, and make sure the LEDs are behaving as expected. See the Quick Start Guide and Section 1.2.1 on page 20.
- **3** Make sure your Internet browser does not block pop-up windows and has JavaScript and Java enabled. See Appendix C on page 217.
- **4** If there is a DHCP server on your network, make sure your computer is using a dynamic IP address. Your OX253P is a DHCP server by default.

If there is no DHCP server on your network, make sure your computer's IP address is in the same subnet as the OX253P. See Appendix D on page 229.

- **5** Reset the OX253P to its factory defaults, and try to access the OX253P with the default IP address. See Section 9.6 on page 95.
- **6** If the problem continues, contact the network administrator or vendor, or try one of the advanced suggestions.

**Advanced Suggestions**

- Try to access the OX253P using another service, such as Telnet. If you can access the OX253P, check the remote management settings and firewall rules to find out why the OX253P does not respond to HTTP.
- If your computer is connected wirelessly, use a computer that is connected to a **LAN**/**ETHERNET** port.

#### I can see the **Login** screen, but I cannot log in to the OX253P.

**1** Make sure you have entered the user name and password correctly. The default user name is **admin**, and the default password is **admin**. These fields are casesensitive, so make sure [Caps Lock] is not on.

- **2** You cannot log in to the web configurator while someone is using Telnet to access the OX253P. Log out of the OX253P in the other session, or ask the person who is logged in to log out.
- **3** Disconnect and re-connect the power adapter or cord to the OX253P.
- **4** If this does not work, you have to reset the OX253P to its factory defaults. See Section 9.5 on page 93.

I cannot Telnet to the OX253P.

See the troubleshooting suggestions for I cannot see or access the Login screen in the web configurator. Ignore the suggestions about your browser.

# **17.3 Internet Access**

#### I cannot access the Internet.

- **1** Check the hardware connections, and make sure the LEDs are behaving as expected. See the Quick Start Guide and Section 1.2.1 on page 20.
- **2** Make sure you entered your ISP account information correctly in the wizard. These fields are case-sensitive, so make sure [Caps Lock] is not on.
- **3** Check your security settings. In the web configurator, go to the **Status** screen. Click the **WiMAX Profile** link in the **Summary** box and make sure that you are using the correct security settings for your Internet account.
- **4** Check your WiMAX settings. The OX253P may have been set to search the wrong frequencies for a wireless connection. In the web configurator, go to the **Status** screen. Click the **WiMAX Site Information** link in the **Summary** box and ensure that the values are correct. If the values are incorrect, enter the correct frequency settings in the **ADVANCED > WAN Configuration > WiMAX Configuration** screen. If you are unsure of the correct values, contact your service provider.
- **5** If you are trying to access the Internet wirelessly, make sure the wireless settings in the wireless client are the same as the settings in the AP.
- **6** Disconnect all the cables from your OX253P, and follow the directions in the Quick Start Guide again.

**7** If the problem continues, contact your ISP.

I cannot access the Internet any more. I had access to the Internet (with the OX253P), but my Internet connection is not available any more.

- **1** Check the hardware connections, and make sure the LEDs are behaving as expected. See the Quick Start Guide and Section 1.2.1 on page 20.
- **2** Disconnect and re-connect the power adapter to the OX253P.
- **3** If the problem continues, contact your ISP.

#### The Internet connection is slow or intermittent.

- **1** The quality of the OX253P's wireless connection to the base station may be poor. Poor signal reception may be improved by moving the OX253P away from thick walls and other obstructions, or to a higher floor in your building.
- **2** There may be radio interference caused by nearby electrical devices such as microwave ovens and radio transmitters. Move the OX253P away or switch the other devices off. Weather conditions may also affect signal quality.
- **3** There might be a lot of traffic on the network. Look at the LEDs, and check Section 1.2.1 on page 20. If the OX253P is sending or receiving a lot of information, try closing some programs that use the Internet, especially peer-to-peer applications.
- **4** Disconnect and re-connect the power adapter to the OX253P.
- **5** If the problem continues, contact the network administrator or vendor, or try one of the advanced suggestions.

#### The Internet connection disconnects.

- **1** Check your WiMAX link and signal strength using the **WiMAX Link** and **Strength Indicator** LEDs on the device.
- **2** Contact your ISP if the problem persists.

# **17.4 Export a Certificate File**

When I try to export a certificate file from the OX253P, the exporting process hangs.

- **1** You may encounter this issue if you are using Internet Explorer 8.
- **2** Make sure you have upgraded to Internet Explorer 8 standard version.
- **3** To resolve this, select **Tool > SmartScreen Filter > Turn On SmartScreen Filter** in your browser.

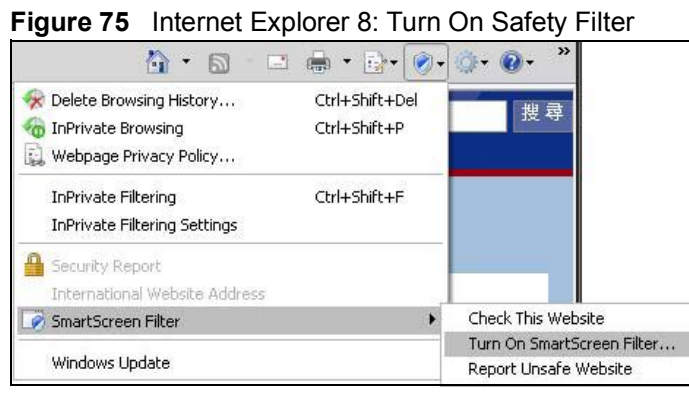

**4** Select **Turn off SmartScreen Filter** and click **OK**. Export the certificate file again, you should be able to download the file now.

**Figure 76** Internet Explorer 8: Turn Off Safety Filter

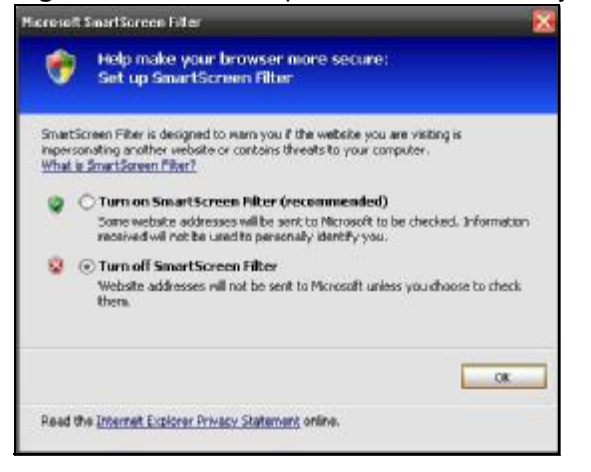

# **17.5 Reset the OX253P to Its Factory Defaults**

If you reset the OX253P, you lose all of the changes you have made. The OX253P re-loads its default settings, and the password resets to **admin**. You have to make all of your changes again.

## **17.5.1 Pop-up Windows, JavaScripts and Java Permissions**

Please see Appendix C on page 217.

Chapter 17 Troubleshooting

# **CHAPTER 18**

# **Product Specifications**

This chapter gives details about your OX253P's hardware and firmware features.

| <b>FEATURE</b>                         | <b>DESCRIPTION</b>                                                                 |
|----------------------------------------|------------------------------------------------------------------------------------|
| <b>Operating Temperature</b>           | -15°C to 60°C (ODU), -10°C to 55°C (IDU)                                           |
| Storage Temperature                    | $-15^{\circ}$ C to 65 $^{\circ}$ C (ODU), $-15^{\circ}$ C to 60 $^{\circ}$ C (IDU) |
| <b>Operating Humidity</b>              | $10\% \sim 90\%$ (non-condensing)                                                  |
| <b>Storage Humidity</b>                | 10% to 95% (non-condensing)                                                        |
| <b>Power Supply</b>                    | Input: AC Voltage Range: 90 VAC - 270 VAC                                          |
|                                        | AC Voltage Rating: 100 VAC - 240 VAC                                               |
|                                        | Output: 48VDC, 0.38A Max.                                                          |
| <b>Power Consumption</b>               | US: maximum 18.24W, average 7.932W                                                 |
|                                        | FU: maximum 12.12W                                                                 |
| <b>Ethernet Interface</b>              | One auto-negotiating, auto-MDI/MDI-X NWay 10/100 Mbps<br>RJ-45 Ethernet port       |
| Power over Ethernet<br>Interface (PoE) | One RJ-45-type PoE port providing 48V DC to the OX253P-<br>ODU from the OX253P-IDU |
| Antennas                               | One 15dBi $\pm$ 0.5dBi Cross-Polarization antenna (ODU)                            |
| Weight                                 | 400g                                                                               |
| <b>Dimensions</b>                      | ODU: 372 (L) mm x 232 (W) mm x 54.8 (H) mm                                         |
|                                        | IDU: 188.5 (L) mm x 131.2 (W) mm x 42 (H) mm                                       |

**Table 82** Environmental and Hardware Specifications

#### **Table 83** Radio Specifications

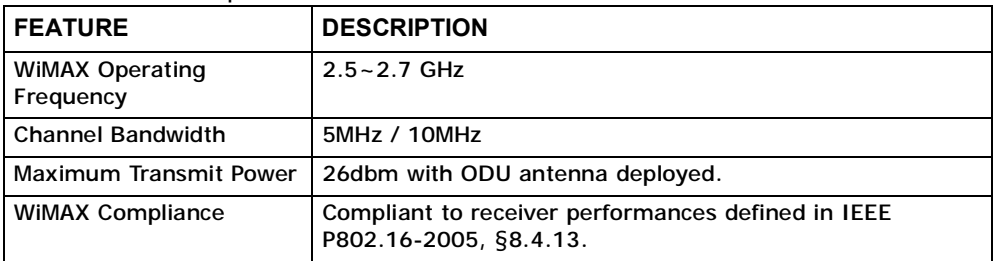
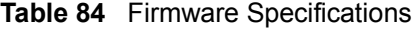

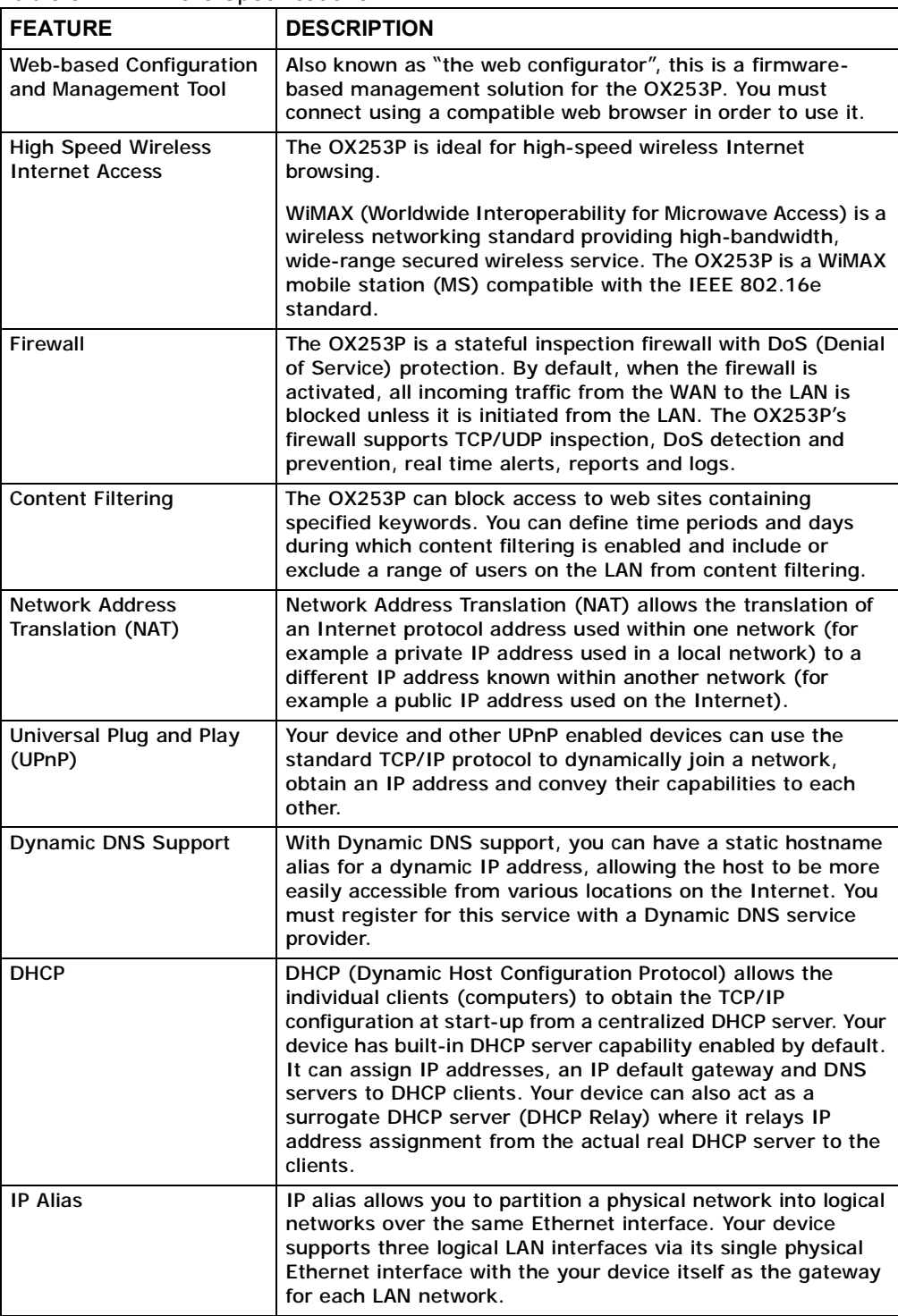

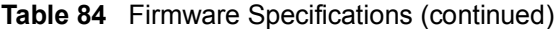

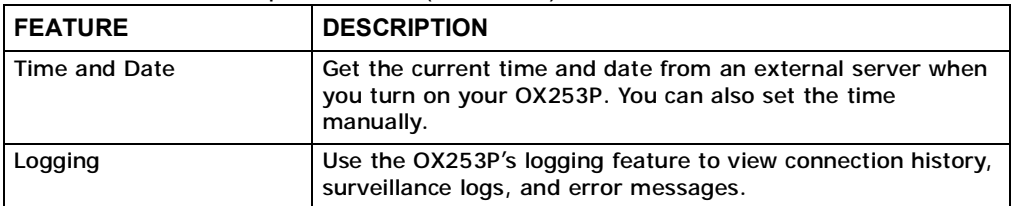

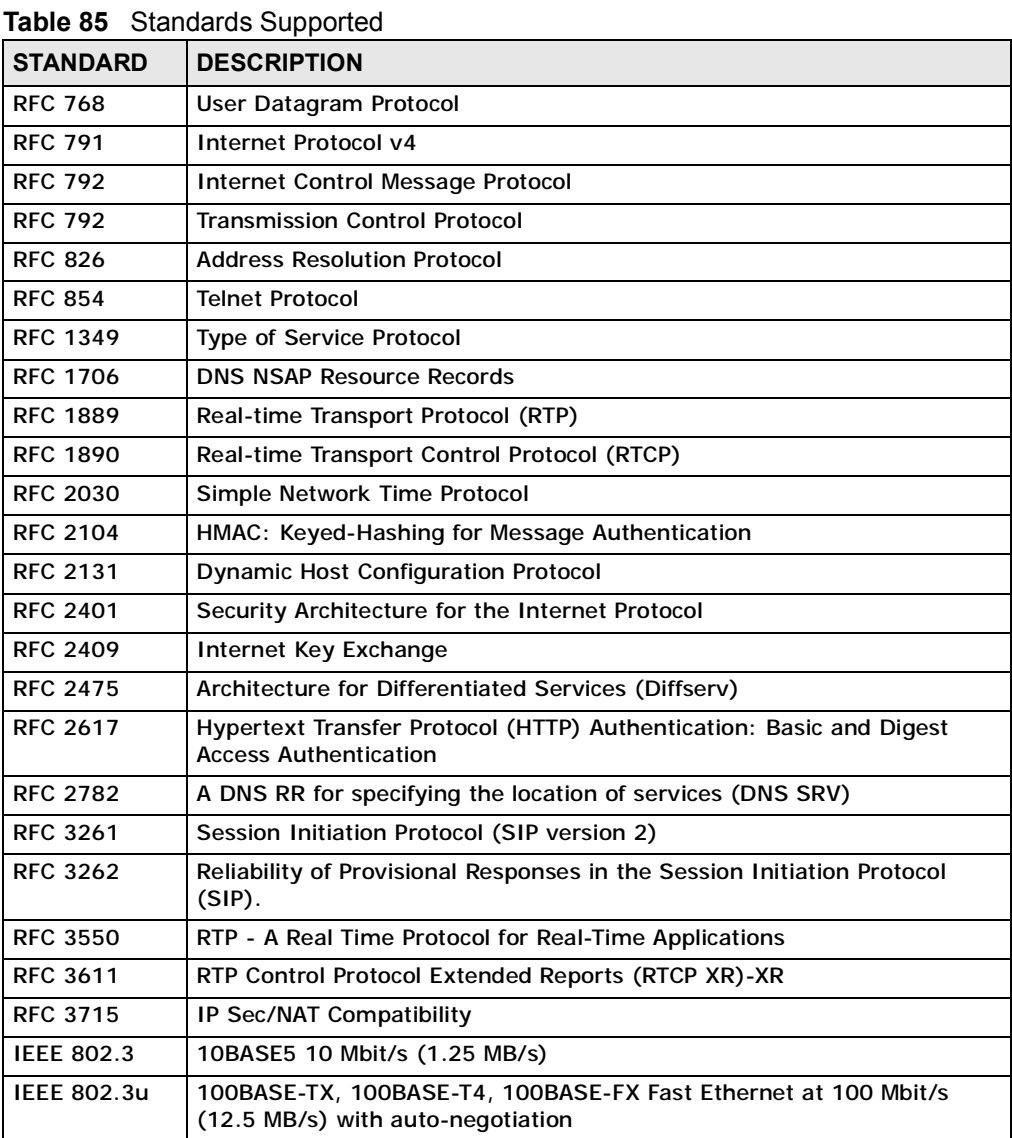

Chapter 18 Product Specifications

**APPENDIX A** 

# **WiMAX Security**

Wireless security is vital to protect your wireless communications. Without it, information transmitted over the wireless network would be accessible to any networking device within range.

# **User Authentication and Data Encryption**

The WiMAX (IEEE 802.16) standard employs user authentication and encryption to ensure secured communication at all times.

User authentication is the process of confirming a user's identity and level of authorization. Data encryption is the process of encoding information so that it cannot be read by anyone who does not know the code.

WiMAX uses PKMv2 (Privacy Key Management version 2) for authentication, and CCMP (Counter Mode with Cipher Block Chaining Message Authentication Protocol) for data encryption.

WiMAX supports EAP (Extensible Authentication Protocol, RFC 2486) which allows additional authentication methods to be deployed with no changes to the base station or the mobile or subscriber stations.

#### **PKMv2**

PKMv2 is a procedure that allows authentication of a mobile or subscriber station and negotiation of a public key to encrypt traffic between the MS/SS and the base station. PKMv2 uses standard EAP methods such as Transport Layer Security (EAP-TLS) or Tunneled TLS (EAP-TTLS) for secure communication.

In cryptography, a 'key' is a piece of information, typically a string of random numbers and letters, that can be used to 'lock' (encrypt) or 'unlock' (decrypt) a message. Public key encryption uses key pairs, which consist of a public (freely available) key and a private (secret) key. The public key is used for encryption and the private key is used for decryption. You can decrypt a message only if you have the private key. Public key certificates (or 'digital IDs') allow users to verify each other's identity.

# **RADIUS**

RADIUS is based on a client-server model that supports authentication, authorization and accounting. The base station is the client and the server is the RADIUS server. The RADIUS server handles the following tasks:

• Authentication

Determines the identity of the users.

• Authorization

Determines the network services available to authenticated users once they are connected to the network.

• Accounting

Keeps track of the client's network activity.

RADIUS is a simple package exchange in which your base station acts as a message relay between the MS/SS and the network RADIUS server.

#### **Types of RADIUS Messages**

The following types of RADIUS messages are exchanged between the base station and the RADIUS server for user authentication:

• Access-Request

Sent by an base station requesting authentication.

• Access-Reject

Sent by a RADIUS server rejecting access.

• Access-Accept

Sent by a RADIUS server allowing access.

• Access-Challenge

Sent by a RADIUS server requesting more information in order to allow access. The base station sends a proper response from the user and then sends another Access-Request message.

The following types of RADIUS messages are exchanged between the base station and the RADIUS server for user accounting:

• Accounting-Request

Sent by the base station requesting accounting.

• Accounting-Response

Sent by the RADIUS server to indicate that it has started or stopped accounting.

In order to ensure network security, the access point and the RADIUS server use a shared secret key, which is a password they both know. The key is not sent over

the network. In addition to the shared key, password information exchanged is also encrypted to protect the network from unauthorized access.

#### **Diameter**

Diameter (RFC 3588) is a type of AAA server that provides several improvements over RADIUS in efficiency, security, and support for roaming.

## **Security Association**

The set of information about user authentication and data encryption between two computers is known as a security association (SA). In a WiMAX network, the process of security association has three stages.

• Authorization request and reply

The MS/SS presents its public certificate to the base station. The base station verifies the certificate and sends an authentication key (AK) to the MS/SS.

• Key request and reply

The MS/SS requests a transport encryption key (TEK) which the base station generates and encrypts using the authentication key.

• Encrypted traffic

The MS/SS decrypts the TEK (using the authentication key). Both stations can now securely encrypt and decrypt the data flow.

#### **CCMP**

All traffic in a WiMAX network is encrypted using CCMP (Counter Mode with Cipher Block Chaining Message Authentication Protocol). CCMP is based on the 128-bit Advanced Encryption Standard (AES) algorithm.

'Counter mode' refers to the encryption of each block of plain text with an arbitrary number, known as the counter. This number changes each time a block of plain text is encrypted. Counter mode avoids the security weakness of repeated identical blocks of encrypted text that makes encrypted data vulnerable to pattern-spotting.

'Cipher Block Chaining Message Authentication' (also known as CBC-MAC) ensures message integrity by encrypting each block of plain text in such a way that its encryption is dependent on the block before it. This series of 'chained' blocks creates a message authentication code (MAC or CMAC) that ensures the encrypted data has not been tampered with.

# **Authentication**

The OX253P supports EAP-TTLS authentication.

#### **EAP-TTLS (Tunneled Transport Layer Service)**

EAP-TTLS is an extension of the EAP-TLS authentication that uses certificates for only the server-side authentications to establish a secure connection (with EAP-TLS digital certifications are needed by both the server and the wireless clients for mutual authentication). Client authentication is then done by sending username and password through the secure connection, thus client identity is protected. For client authentication, EAP-TTLS supports EAP methods and legacy authentication methods such as PAP, CHAP, MS-CHAP and MS-CHAP v2.

# **APPENDIX B**

# **Setting Up Your Computer's IP Address**

This appendix shows you how to configure the IP settings on your computer in order for it to be able to communicate with the other devices on your network. Windows Vista/XP/2000, Mac OS 9/OS X, and all versions of UNIX/LINUX include the software components you need to use TCP/IP on your computer.

If you manually assign IP information instead of using a dynamic IP, make sure that your network's computers have IP addresses that place them in the same subnet.

In this appendix, you can set up an IP address for:

- Windows XP/NT/2000 on page 190
- Windows Vista on page 193
- Mac OS X: 10.3 and 10.4 on page 197
- Mac OS X: 10.5 on page 201
- Linux: Ubuntu 8 (GNOME) on page 204
- Linux: openSUSE 10.3 (KDE) on page 210

## **Windows XP/NT/2000**

The following example uses the default Windows XP display theme but can also apply to Windows 2000 and Windows NT.

**1** Click **Start** > **Control Panel**.

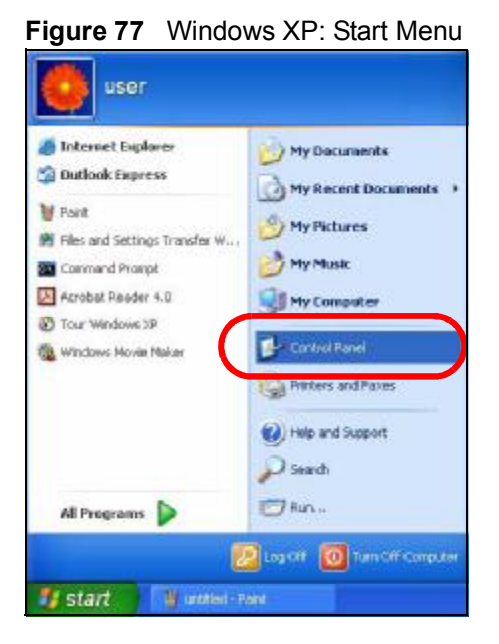

**2** In the **Control Panel**, click the **Network Connections** icon.

**Figure 78** Windows XP: Control Panel

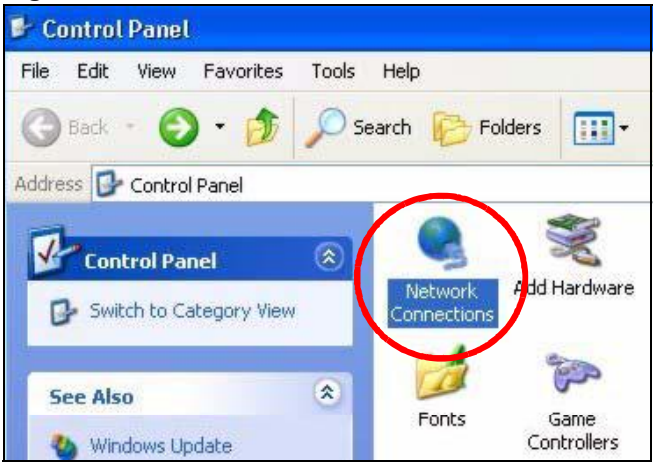

- **3** Right-click **Local Area Connection** and then select **Properties**.
	- **Figure 79** Windows XP: Control Panel > Network Connections > Properties

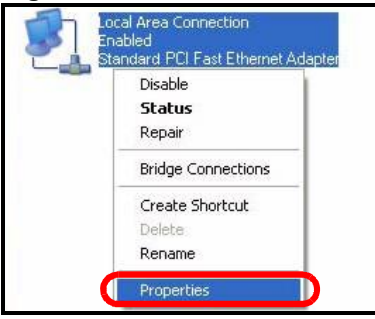

**4** On the **General** tab, select **Internet Protocol (TCP/IP)** and then click **Properties**.

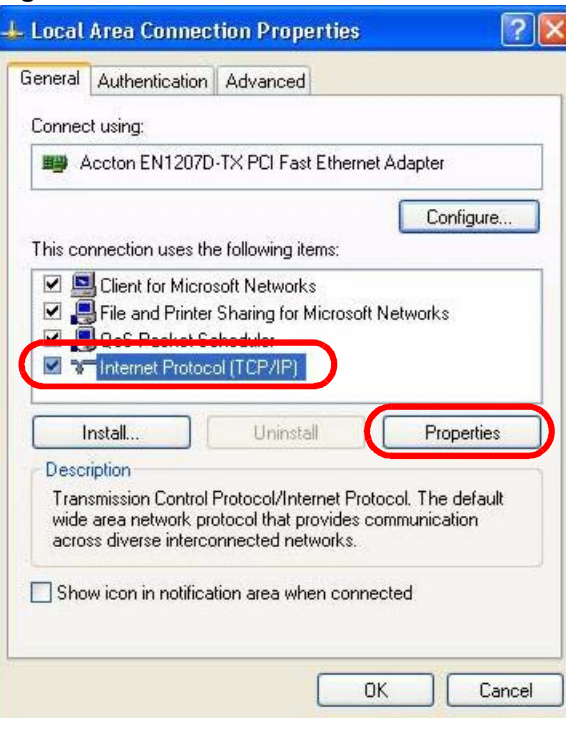

**Figure 80** Windows XP: Local Area Connection Properties

- **5** The **Internet Protocol TCP/IP Properties** window opens.
	- **Figure 81** Windows XP: Internet Protocol (TCP/IP) Properties

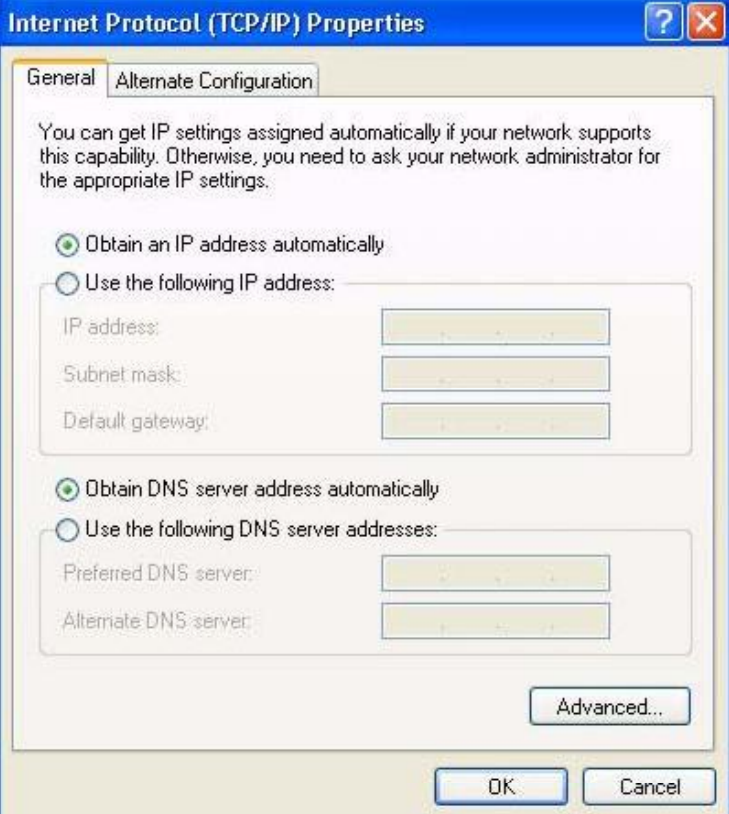

**6** Select **Obtain an IP address automatically** if your network administrator or ISP assigns your IP address dynamically.

Select **Use the following IP Address** and fill in the **IP address**, **Subnet mask**, and **Default gateway** fields if you have a static IP address that was assigned to you by your network administrator or ISP. You may also have to enter a **Preferred DNS server** and an **Alternate DNS server,** if that information was provided.

**7** Click **OK** to close the **Internet Protocol (TCP/IP) Properties** window.

Click **OK** to close the **Local Area Connection Properties** window.**Verifying Settings**

- **1** Click **Start** > **All Programs** > **Accessories** > **Command Prompt**.
- **2** In the **Command Prompt** window, type "ipconfig" and then press [ENTER].

You can also go to **Start > Control Panel > Network Connections**, right-click a network connection, click **Status** and then click the **Support** tab to view your IP address and connection information.

# **Windows Vista**

This section shows screens from Windows Vista Professional.

**1** Click **Start** > **Control Panel**.

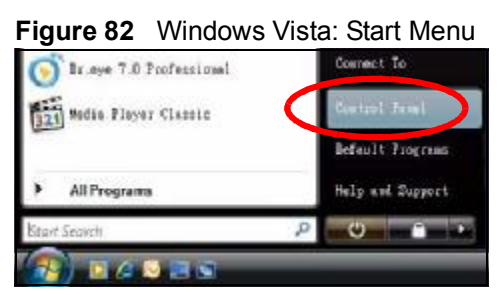

**2** In the **Control Panel**, click the **Network and Internet** icon.

#### **Figure 83** Windows Vista: Control Panel

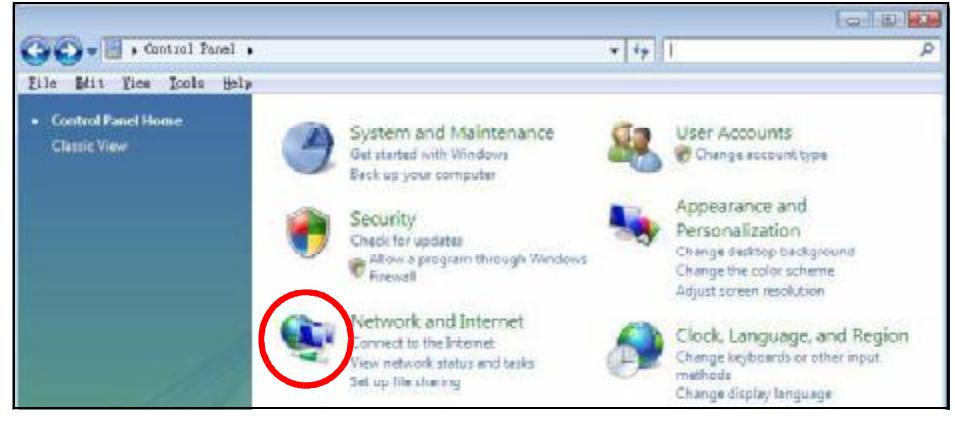

**3** Click the **Network and Sharing Center** icon.

#### **Figure 84** Windows Vista: Network And Internet

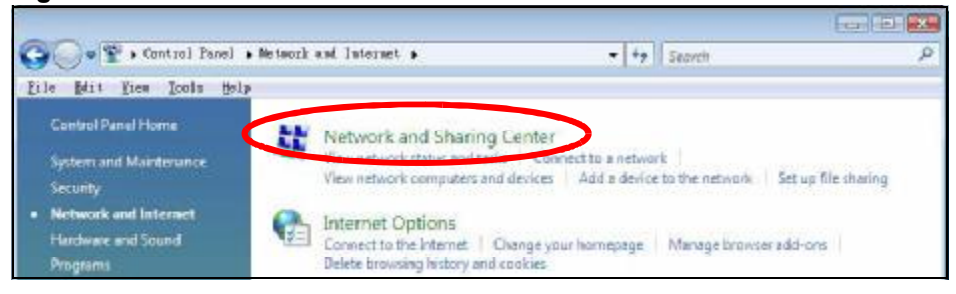

**4** Click **Manage network connections**.

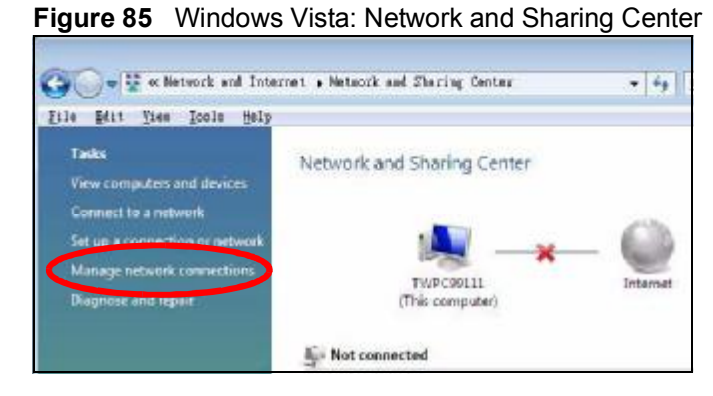

**5** Right-click **Local Area Connection** and then select **Properties**.

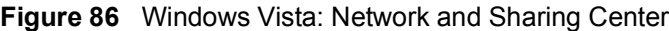

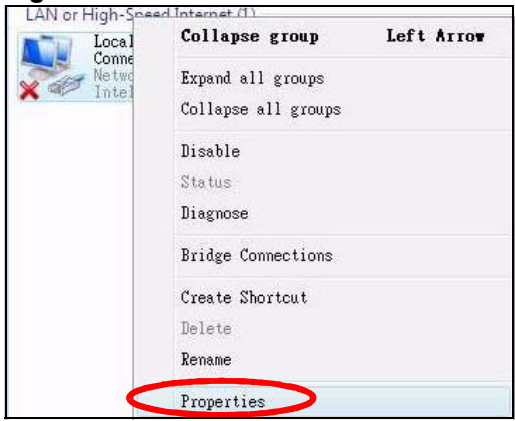

Note: During this procedure, click **Continue** whenever Windows displays a screen saying that it needs your permission to continue.

**6** Select **Internet Protocol Version 4 (TCP/IPv4)** and then select **Properties**.

**Figure 87** Windows Vista: Local Area Connection Properties

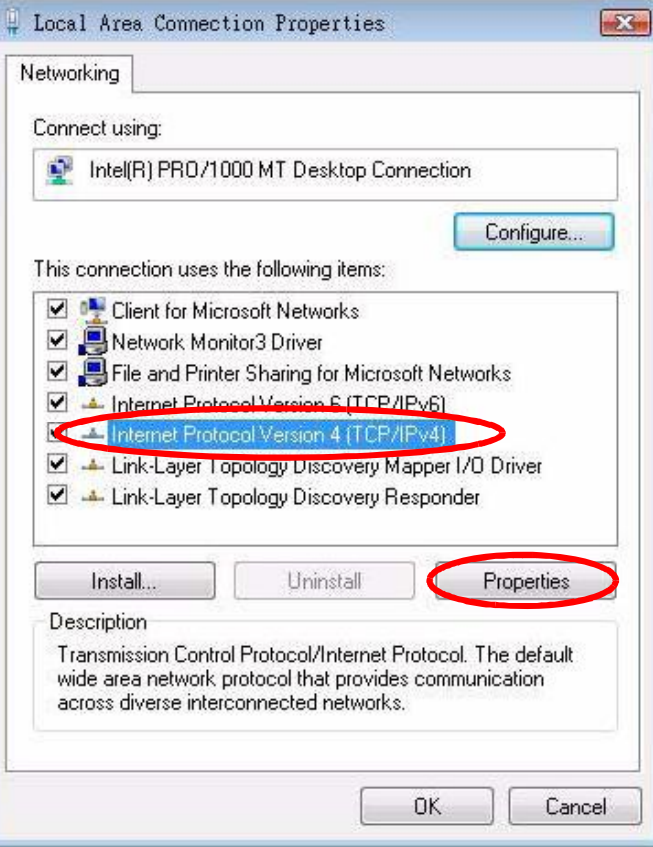

**7** The **Internet Protocol Version 4 (TCP/IPv4) Properties** window opens.

**Figure 88** Windows Vista: Internet Protocol Version 4 (TCP/IPv4) Properties

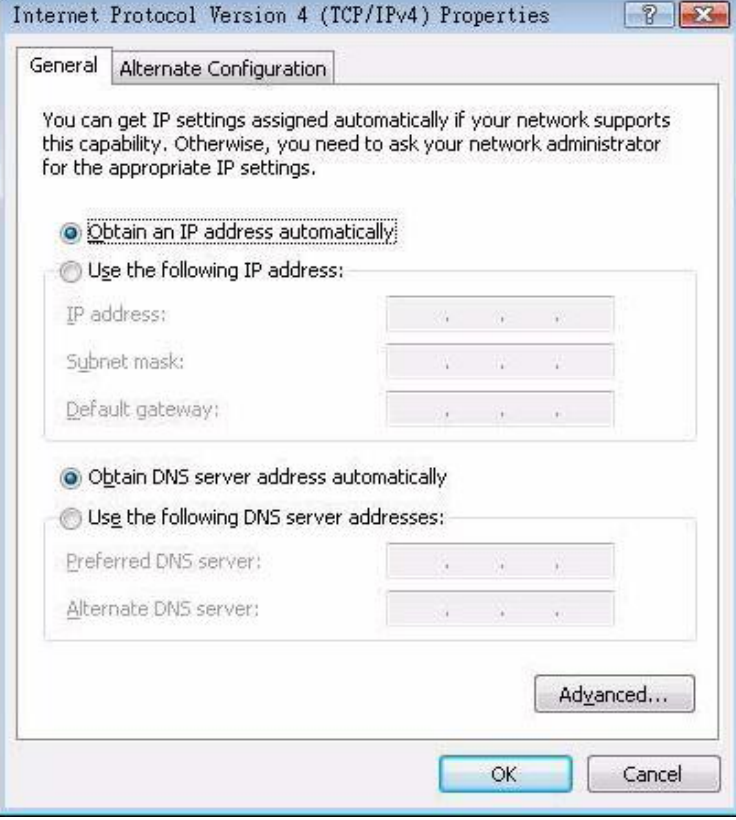

**8** Select **Obtain an IP address automatically** if your network administrator or ISP assigns your IP address dynamically.

Select **Use the following IP Address** and fill in the **IP address**, **Subnet mask**, and **Default gateway** fields if you have a static IP address that was assigned to you by your network administrator or ISP. You may also have to enter a **Preferred DNS server** and an **Alternate DNS server,** if that information was provided.Click **Advanced**.

**9** Click **OK** to close the **Internet Protocol (TCP/IP) Properties** window.

Click **OK** to close the **Local Area Connection Properties** window.**Verifying Settings**

- **1** Click **Start** > **All Programs** > **Accessories** > **Command Prompt**.
- **2** In the **Command Prompt** window, type "ipconfig" and then press [ENTER].

You can also go to **Start > Control Panel > Network Connections**, right-click a network connection, click **Status** and then click the **Support** tab to view your IP address and connection information.

# **Mac OS X: 10.3 and 10.4**

The screens in this section are from Mac OS X 10.4 but can also apply to 10.3.

**1** Click **Apple** > **System Preferences**.

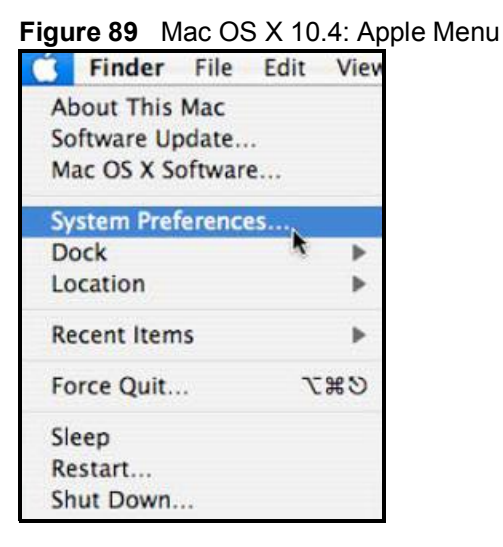

**2** In the **System Preferences** window, click the **Network** icon.

**Figure 90** Mac OS X 10.4: System Preferences

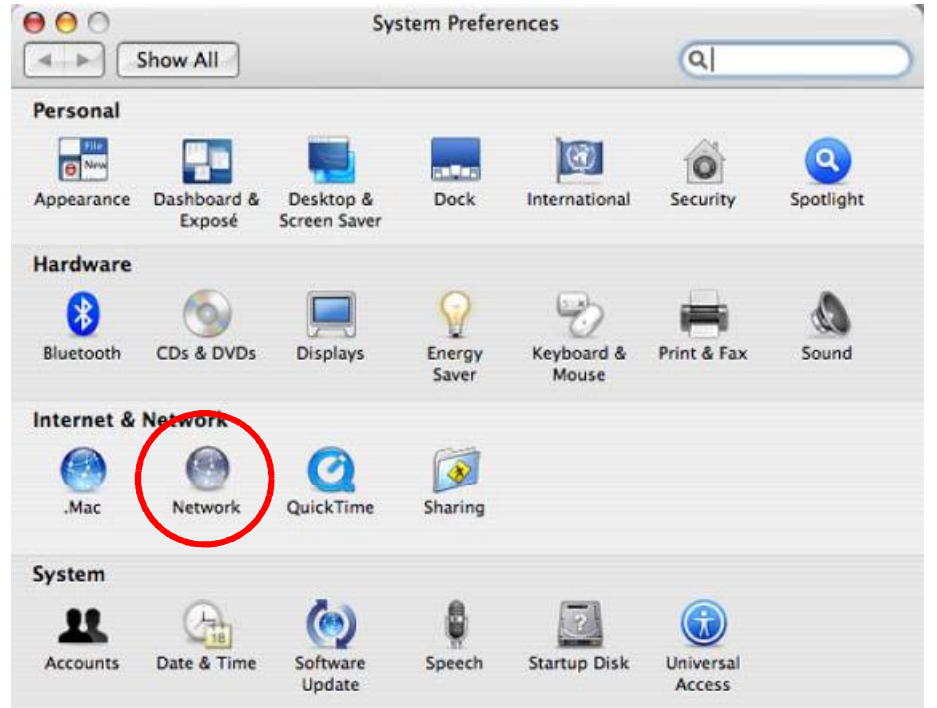

**3** When the **Network** preferences pane opens, select **Built-in Ethernet** from the network connection type list, and then click **Configure.**

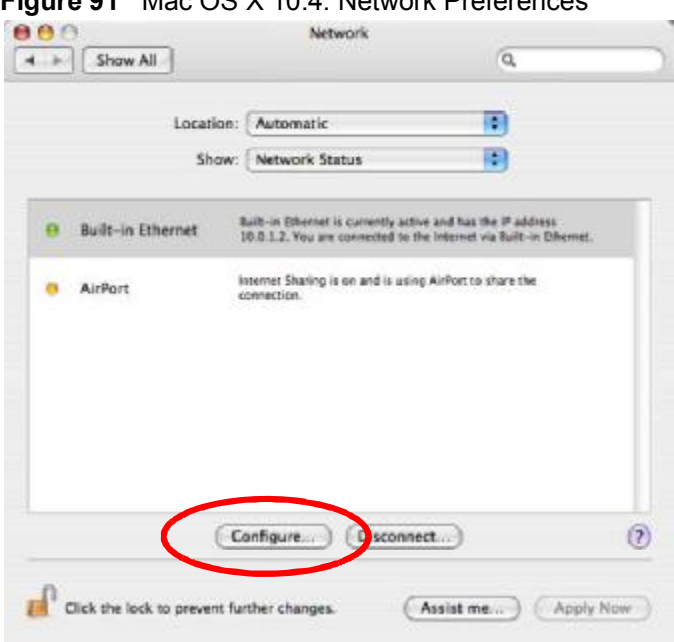

**Figure 91** Mac OS X 10.4: Network Preferences

- **4** For dynamically assigned settings, select **Using DHCP** from the **Configure IPv4** list in the **TCP/IP** tab.
	- **Figure 92** Mac OS X 10.4: Network Preferences > TCP/IP Tab.

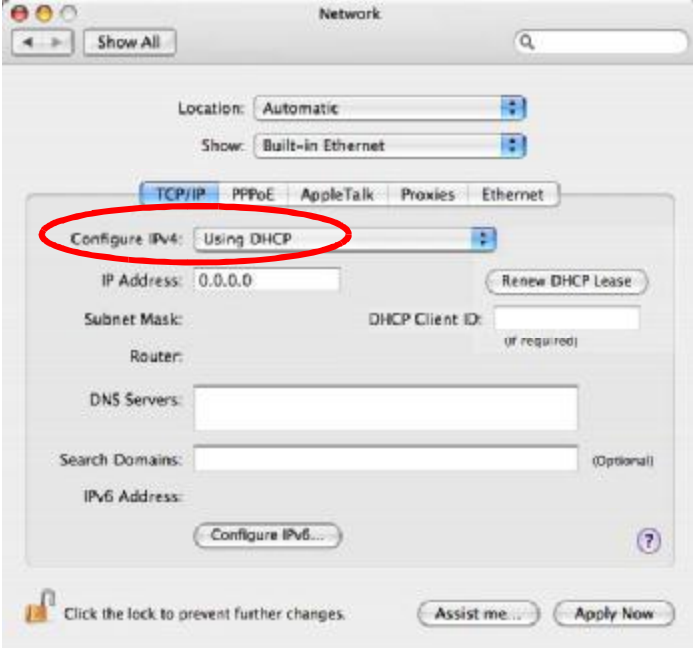

- **5** For statically assigned settings, do the following:
	- From the **Configure IPv4** list, select **Manually**.
	- In the **IP Address** field, type your IP address.
	- In the **Subnet Mask** field, type your subnet mask.
	- In the **Router** field, type the IP address of your device.

**Figure 93** Mac OS X 10.4: Network Preferences > Ethernet

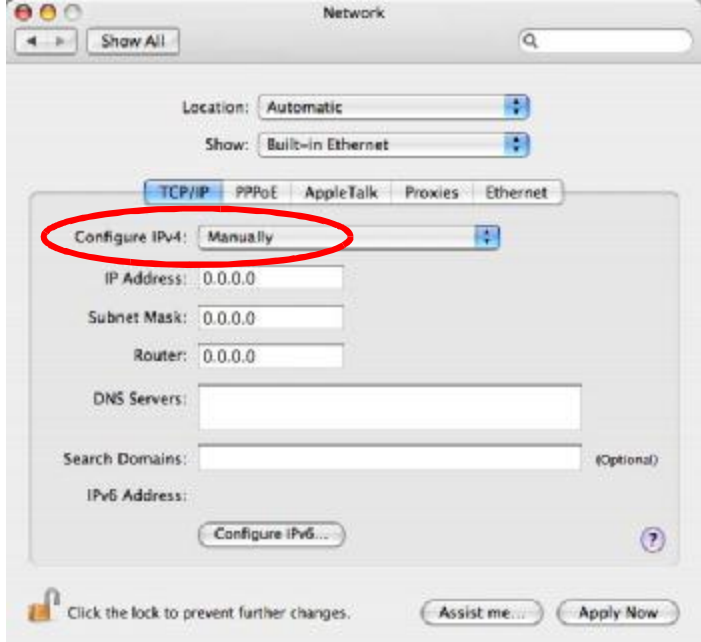

#### Click **Apply Now** and close the window.**Verifying Settings**

Check your TCP/IP properties by clicking **Applications > Utilities > Network Utilities**, and then selecting the appropriate **Network Interface** from the **Info** tab.

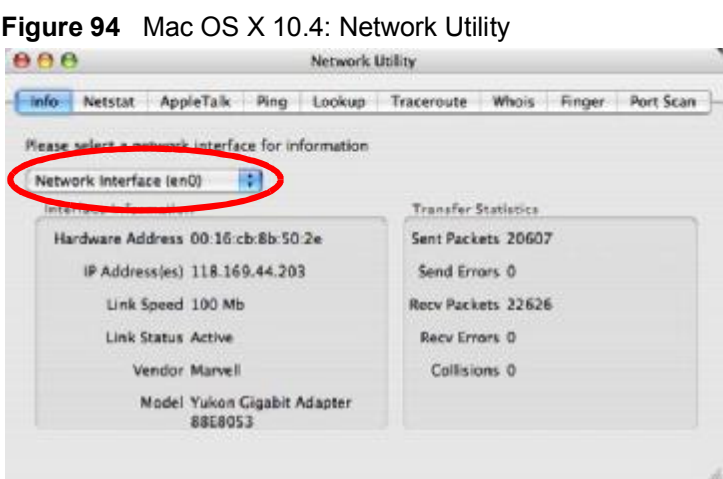

# **Mac OS X: 10.5**

The screens in this section are from Mac OS X 10.5.

**1** Click **Apple** > **System Preferences**.

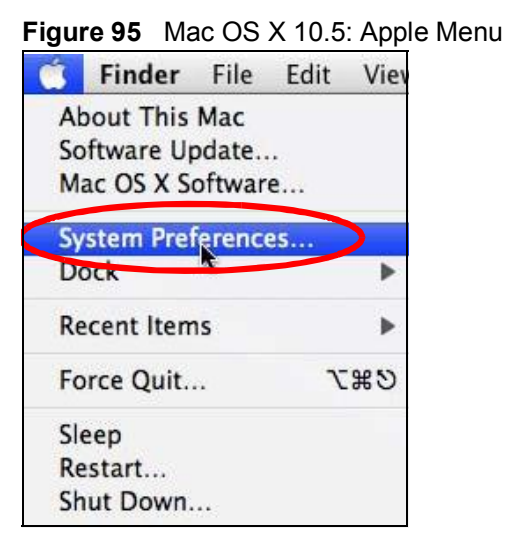

**2** In **System Preferences**, click the **Network** icon.

**Figure 96** Mac OS X 10.5: Systems Preferences

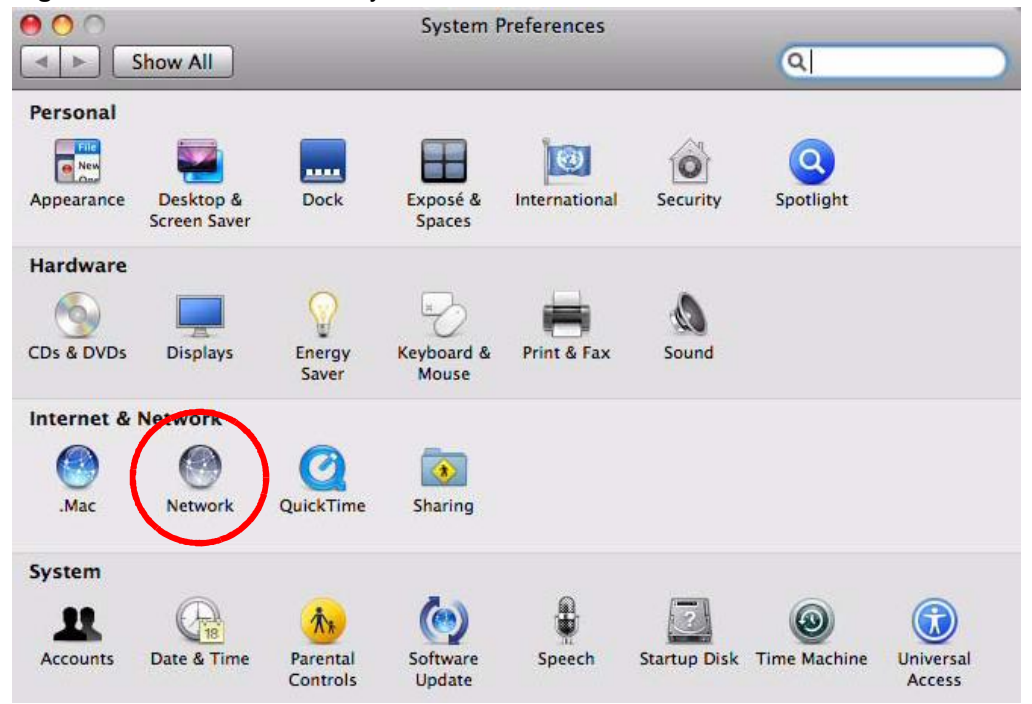

**3** When the **Network** preferences pane opens, select **Ethernet** from the list of available connection types.

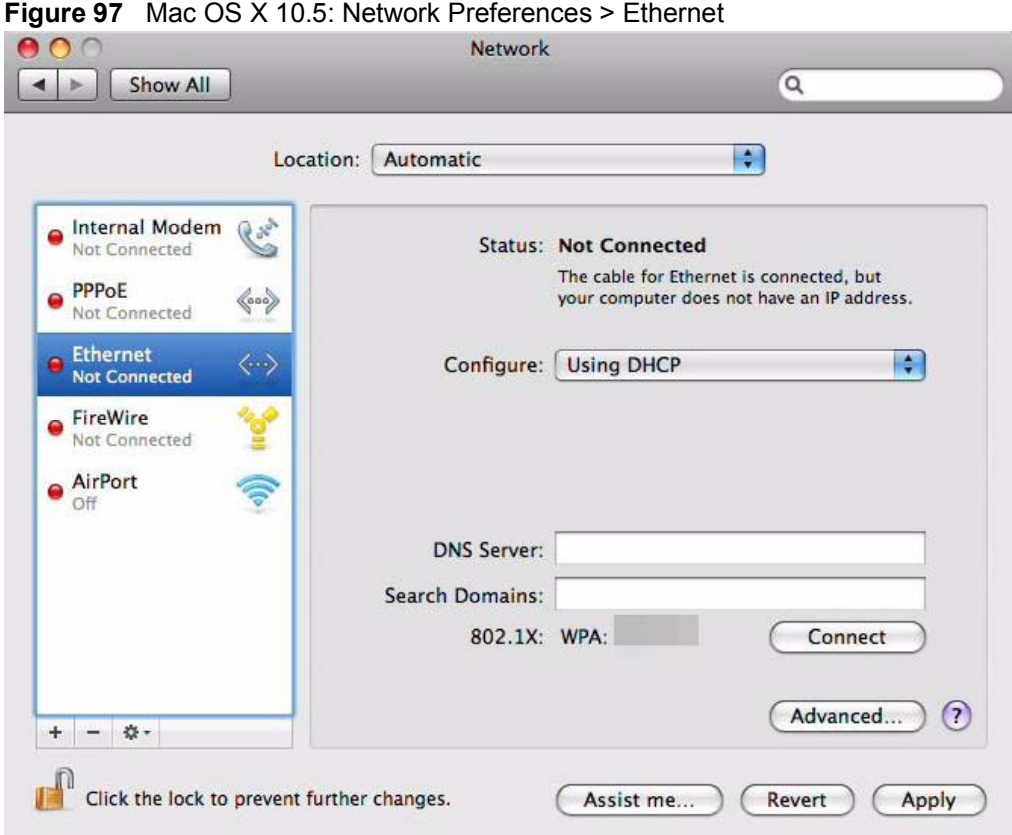

- **4** From the **Configure** list, select **Using DHCP** for dynamically assigned settings.
- **5** For statically assigned settings, do the following:
	- From the **Configure** list, select **Manually**.
	- In the **IP Address** field, enter your IP address.
	- In the **Subnet Mask** field, enter your subnet mask.

• In the **Router** field, enter the IP address of your OX253P. **Figure 98** Mac OS X 10.5: Network Preferences > Ethernet

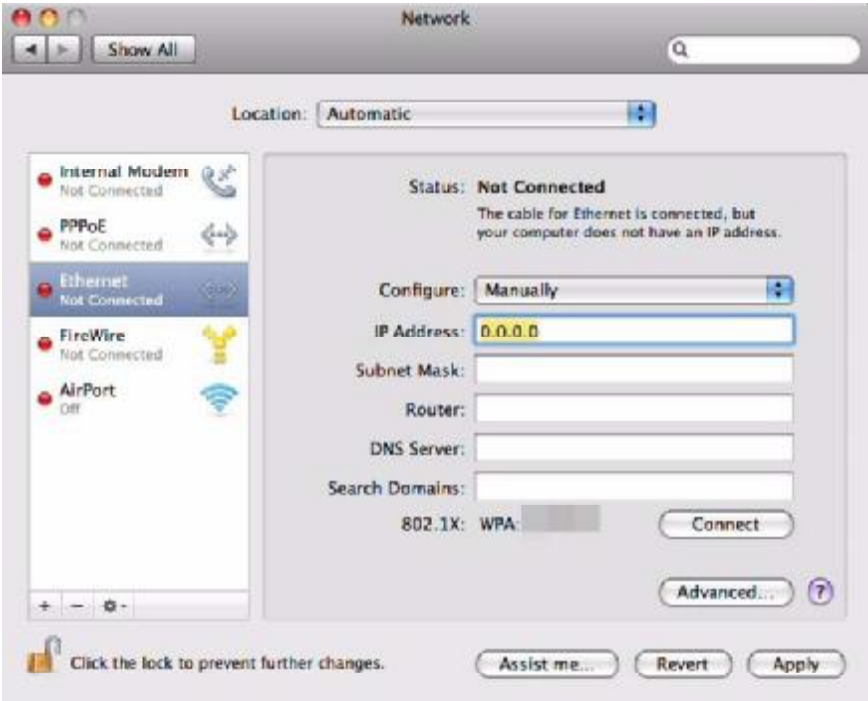

**6** Click **Apply** and close the window.

#### **Verifying Settings**

Check your TCP/IP properties by clicking **Applications > Utilities > Network Utilities**, and then selecting the appropriate **Network interface** from the **Info** tab.

**Figure 99** Mac OS X 10.5: Network Utility

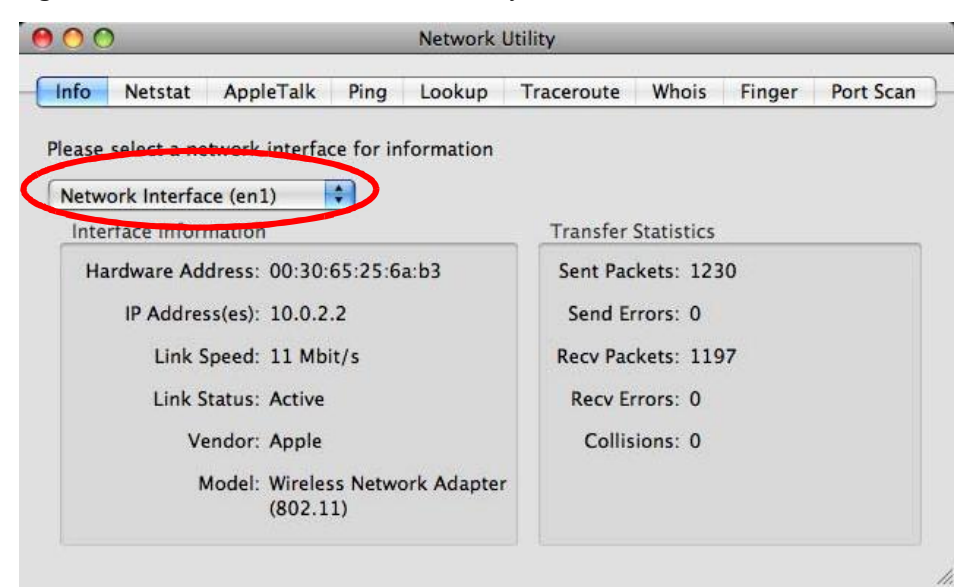

# **Linux: Ubuntu 8 (GNOME)**

This section shows you how to configure your computer's TCP/IP settings in the GNU Object Model Environment (GNOME) using the Ubuntu 8 Linux distribution. The procedure, screens and file locations may vary depending on your specific distribution, release version, and individual configuration. The following screens use the default Ubuntu 8 installation.

Note: Make sure you are logged in as the root administrator.

Follow the steps below to configure your computer IP address in GNOME:

**1** Click **System > Administration > Network**.

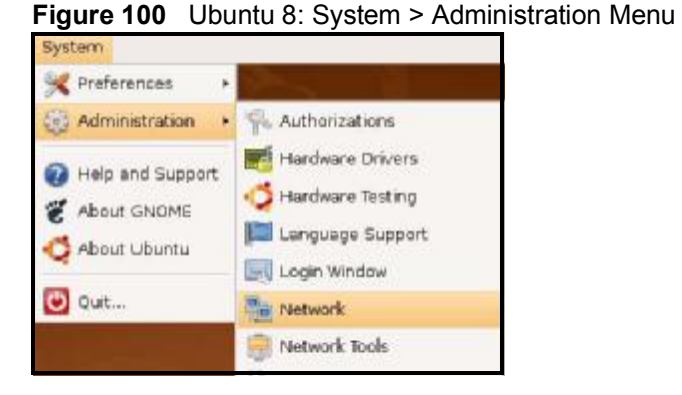

**2** When the **Network Settings** window opens, click **Unlock** to open the **Authenticate** window. (By default, the **Unlock** button is greyed out until clicked.) You cannot make changes to your configuration unless you first enter your admin password.

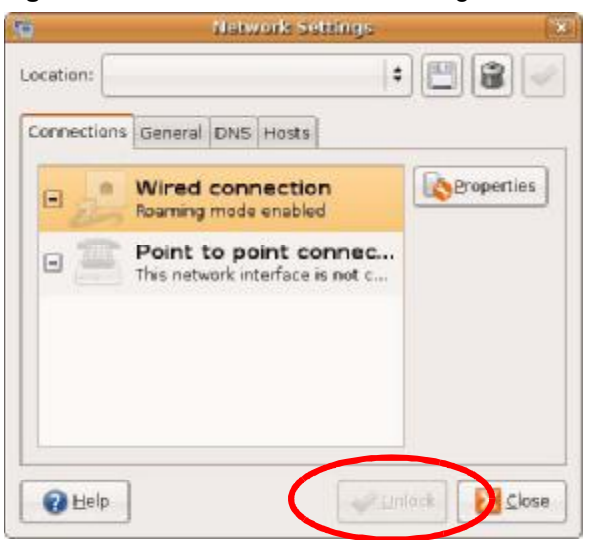

**Figure 101** Ubuntu 8: Network Settings > Connections

**3** In the **Authenticate** window, enter your admin account name and password then click the **Authenticate** button.

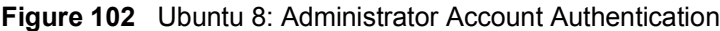

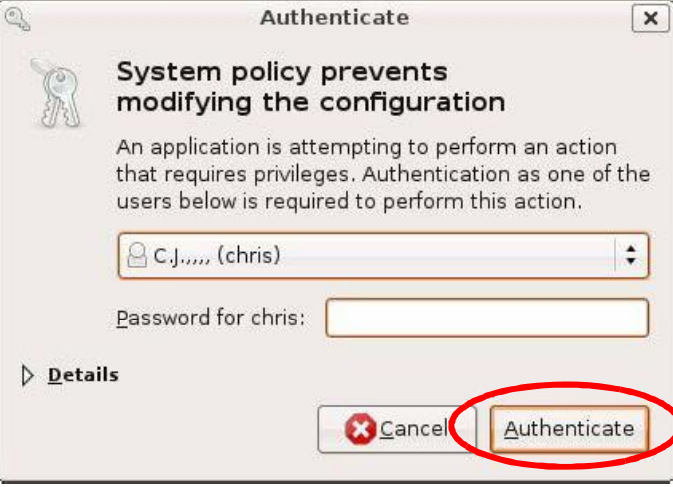

**4** In the **Network Settings** window, select the connection that you want to configure, then click **Properties**.

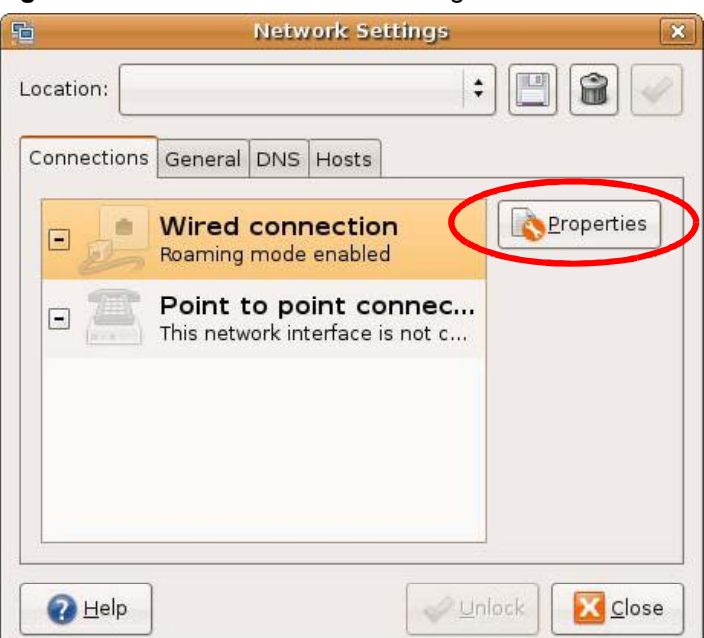

**Figure 103** Ubuntu 8: Network Settings > Connections

**5** The **Properties** dialog box opens.

#### **Figure 104** Ubuntu 8: Network Settings > Properties

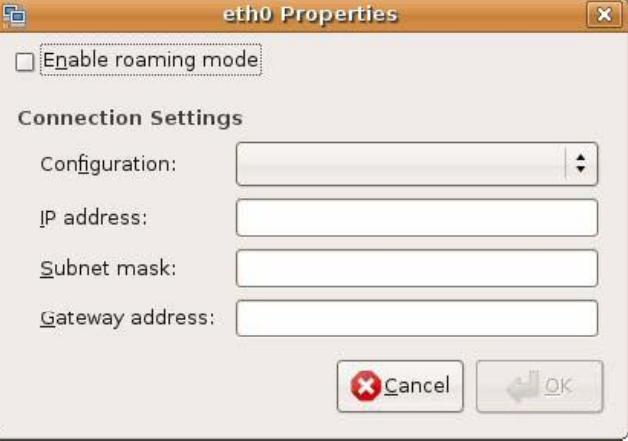

- In the **Configuration** list, select **Automatic Configuration (DHCP)** if you have a dynamic IP address.
- In the **Configuration** list, select **Static IP address** if you have a static IP address. Fill in the **IP address**, **Subnet mask**, and **Gateway address** fields.
- **6** Click **OK** to save the changes and close the **Properties** dialog box and return to the **Network Settings** screen.

**7** If you know your DNS server IP address(es), click the **DNS** tab in the **Network Settings** window and then enter the DNS server information in the fields provided.

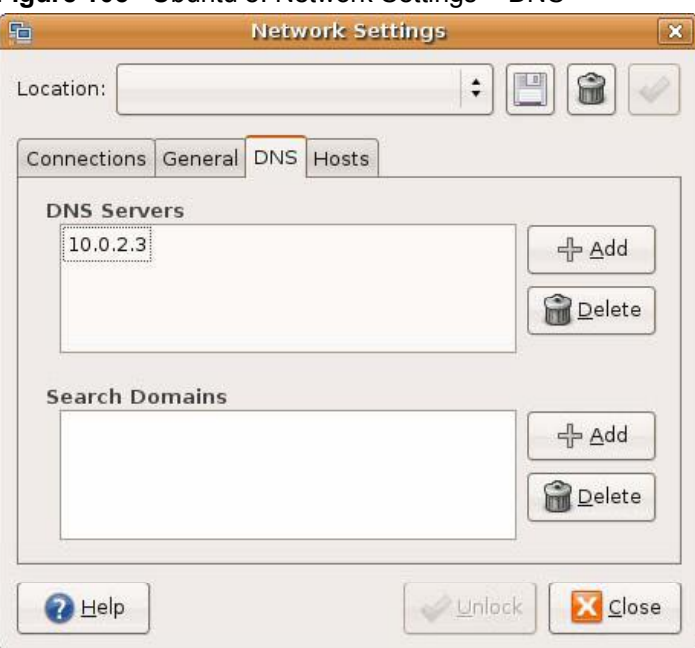

**Figure 105** Ubuntu 8: Network Settings > DNS

**8** Click the **Close** button to apply the changes.

#### **Verifying Settings**

Check your TCP/IP properties by clicking **System > Administration > Network Tools**, and then selecting the appropriate **Network device** from the **Devices**

tab. The **Interface Statistics** column shows data if your connection is working properly.

 $\Box$  $\Box$  $\Box$ **Devices - Network Tools** Tool Edit Help Devices Ping Netstat Traceroute Port Scan Lookup Finger Whois  $\blacksquare$  $\hat{\mathbf{v}}$ Network device: Ethernet Interface (eth0) Configure IP Information Protocol IP Address Netmask / Prefix | Broadcast | Scope  $IPV4$ 10.0.2.15 255.255.255.0 10.0.2.255 fe80::a00:27ff:fe30:e16c 64  $IPv6$ Link **Interface Statistics** Interface Information Il anomitted bytes: Hardware address: 08:00:27:30:e1:6c 684.6 KiB Multicast: Enabled Transmitted packets: 1425 MTU: 1500 Transmission errors: 0 Link speed: not available Received bytes: 219.5 KiB State: Active Received packets: 1426 Reception errors:  $\,$  O Collisions:  $\circ$ 

**Figure 106** Ubuntu 8: Network Tools

# **Linux: openSUSE 10.3 (KDE)**

This section shows you how to configure your computer's TCP/IP settings in the K Desktop Environment (KDE) using the openSUSE 10.3 Linux distribution. The procedure, screens and file locations may vary depending on your specific distribution, release version, and individual configuration. The following screens use the default openSUSE 10.3 installation.

Note: Make sure you are logged in as the root administrator.

Follow the steps below to configure your computer IP address in the KDE:

**1** Click **K Menu > Computer > Administrator Settings (YaST)**.

**Figure 107** openSUSE 10.3: K Menu > Computer Menu

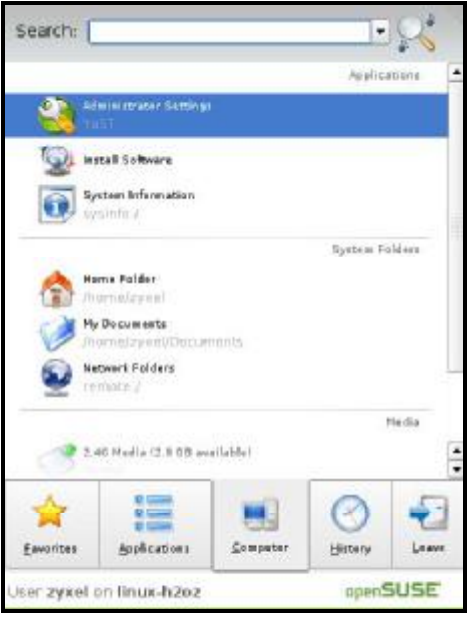

**2** When the **Run as Root - KDE su** dialog opens, enter the admin password and click **OK**.

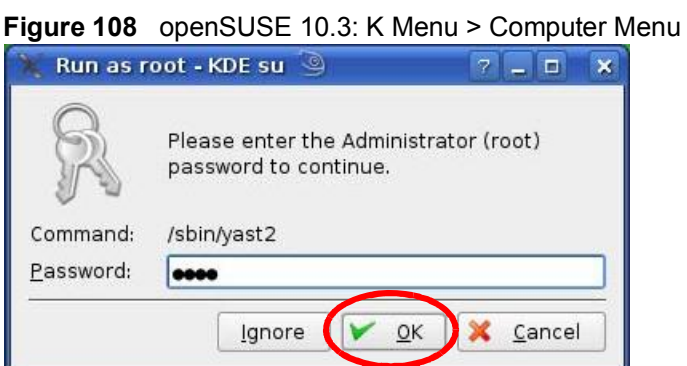

**3** When the **YaST Control Center** window opens, select **Network Devices** and then click the **Network Card** icon.

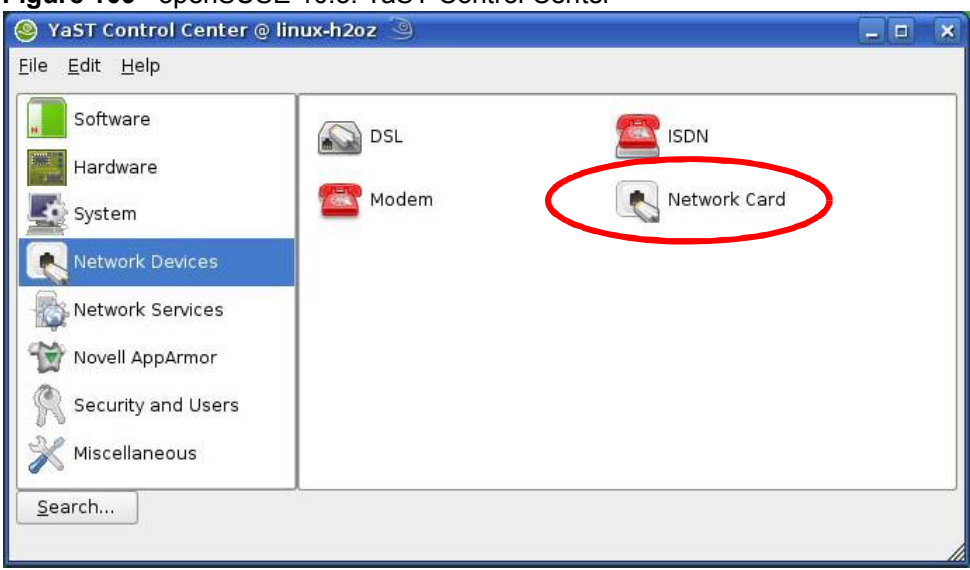

**Figure 109** openSUSE 10.3: YaST Control Center

**4** When the **Network Settings** window opens, click the **Overview** tab, select the appropriate connection **Name** from the list, and then click the **Configure** button.

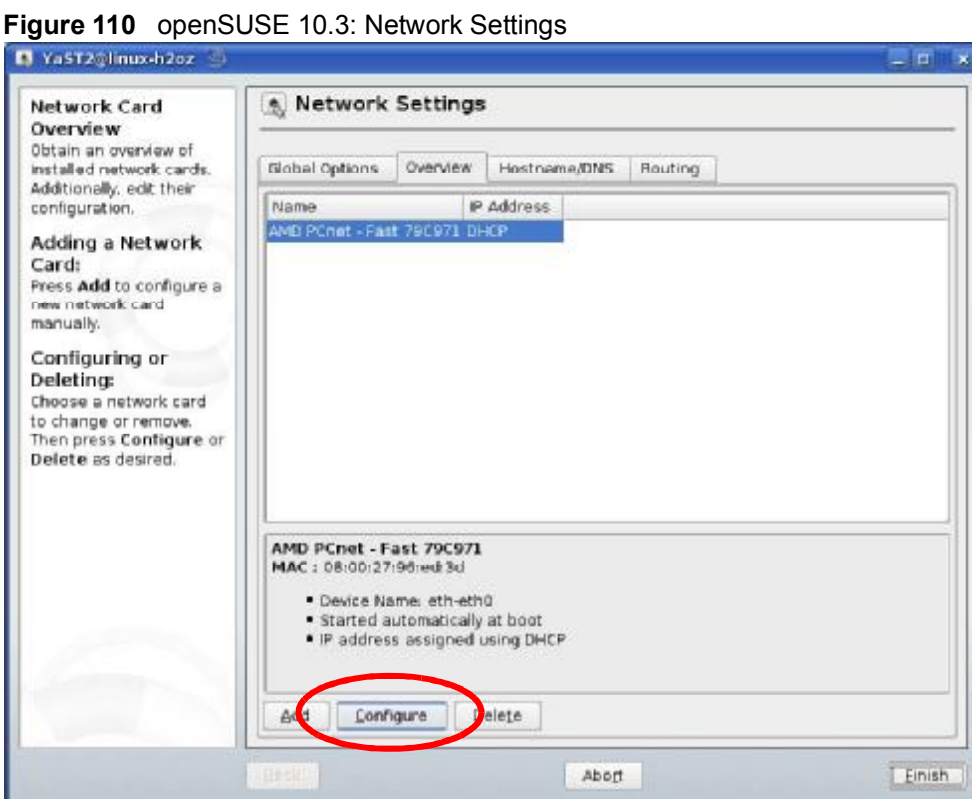

- P YasT2Glinux-h2oz  $-1$  m<sup>2</sup>  $\boldsymbol{\times}$ Network Card Setup **Address Setup**  $\blacktriangle$ Select No Address Setup if you do not<br>want any IP address Address General tandware for this device. This is Configuration Name particularly useful for<br>bonding ethernet  $\vert \cdot \vert$ Ethernet devices. No P Address (for Bonding Devices) O Dynamic Address DHCP  $\left\lceil \frac{1}{2} \right\rceil$ Select Dynamic address if you do not Statically assigned P Address house a static IP IP Address Subnet Mask Hostname address assigned by the system administrator or your cable or DSL provider. You can choose one of the dynamic address assignment method. Select DHCP if you have a DHCP server running on your local addresses are then obtained automatically from the server. To automatically search for free IP and then assign it. statically, select  $\frac{1}{\sqrt{2}}$ Zeroconf. To use Next Cancel
- **5** When the **Network Card Setup** window opens, click the **Address** tab

**Figure 111** openSUSE 10.3: Network Card Setup

**6** Select **Dynamic Address (DHCP)** if you have a dynamic IP address.

Select **Statically assigned IP Address** if you have a static IP address. Fill in the **IP address**, **Subnet mask**, and **Hostname** fields.

**7** Click **Next** to save the changes and close the **Network Card Setup** window.

**8** If you know your DNS server IP address(es), click the **Hostname/DNS** tab in **Network Settings** and then enter the DNS server information in the fields provided.

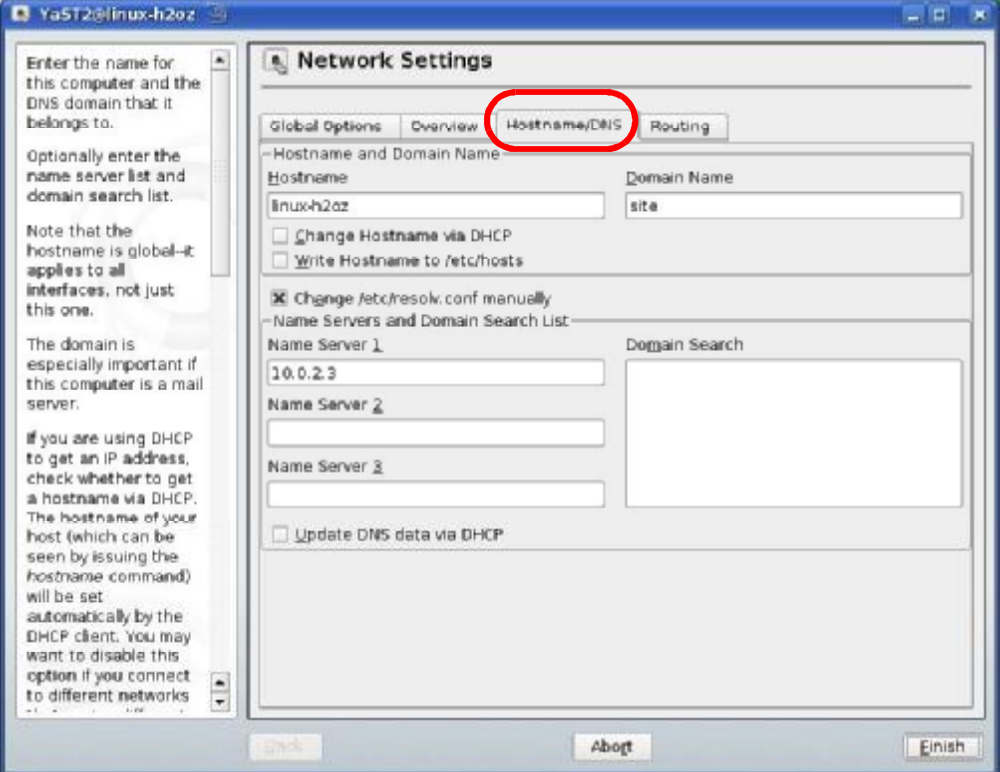

**Figure 112** openSUSE 10.3: Network Settings

**9** Click **Finish** to save your settings and close the window.

### **Verifying Settings**

Click the **KNetwork Manager** icon on the **Task bar** to check your TCP/IP properties. From the **Options** sub-menu, select **Show Connection Information**.

**Figure 113** openSUSE 10.3: KNetwork Manager

| Enable Wireless                                 |                                                |          |
|-------------------------------------------------|------------------------------------------------|----------|
| Disable Wireless                                | KNetworkManager                                |          |
| Switch to Online Mode<br>Switch to Offline Mode | <b>Wired Devices</b><br><b>X</b> Wired Network |          |
| Show Connection Information                     | Dial-Up Connections                            |          |
| Configure                                       | Options                                        |          |
|                                                 | <b>B</b> Help                                  |          |
|                                                 | <b>O</b> Quit                                  | $Ctrl +$ |
|                                                 |                                                |          |

When the **Connection Status - KNetwork Manager** window opens, click the **Statistics tab** to see if your connection is working properly.

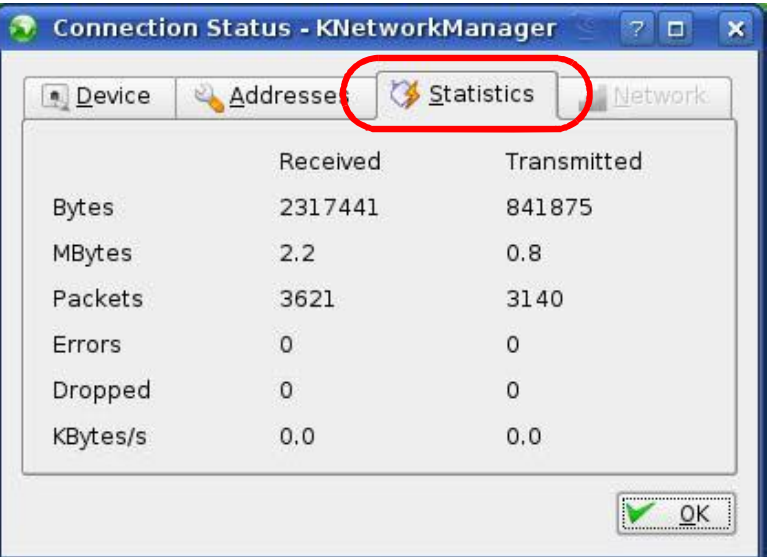

**Figure 114** openSUSE: Connection Status - KNetwork Manager

Appendix B Setting Up Your Computer's IP Address

**APPENDIX C** 

# **Pop-up Windows, JavaScripts and Java Permissions**

In order to use the web configurator you need to allow:

- Web browser pop-up windows from your device.
- JavaScripts (enabled by default).
- Java permissions (enabled by default).
- Note: The screens used below belong to Internet Explorer version 6, 7 and 8. Screens for other Internet Explorer versions may vary.

# **Internet Explorer Pop-up Blockers**

You may have to disable pop-up blocking to log into your device.

Either disable pop-up blocking (enabled by default in Windows XP SP (Service Pack) 2) or allow pop-up blocking and create an exception for your device's IP address.

#### **Disable Pop-up Blockers**

**1** In Internet Explorer, select **Tools**, **Pop-up Blocker** and then select **Turn Off Pop-up Blocker**.

**Figure 115** Pop-up Blocker

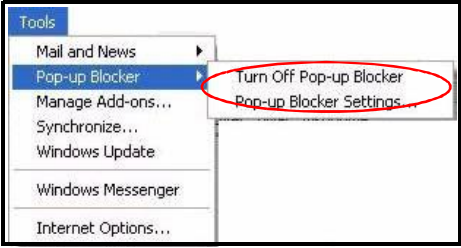

You can also check if pop-up blocking is disabled in the **Pop-up Blocker** section in the **Privacy** tab.
- **1** In Internet Explorer, select **Tools**, **Internet Options**, **Privacy**.
- **2** Clear the **Block pop-ups** check box in the **Pop-up Blocker** section of the screen. This disables any web pop-up blockers you may have enabled.

**Figure 116** Internet Options: Privacy **Internet Options**  $\sqrt{2}$ General Security Privacy Content Connections Programs Advanced Settings Move the slider to select a privacy setting for the Internet Move Medium - Blocks third-party cookies that do not have a compact privacy policy<br>- Blocks third-party cookies that use personally identifiable<br>- Blocks third-party cookies that use personally identifiable  $\frac{1}{2}$ Ŧ - increase uninparty counters and use personally derivation<br>information without your implicit consent<br>- Restricts first-party cookies that use personally identifiable<br>information without implicit consent Sites... Import... Default Advanced... Pop-up Blocker Prevent most pop-up windows from appearing.  $\mathbf{Q}$ Block pop-ups Settings... 0K Cancel Apply

**3** Click **Apply** to save this setting.

#### **Enable Pop-up Blockers with Exceptions**

Alternatively, if you only want to allow pop-up windows from your device, see the following steps.

**1** In Internet Explorer, select **Tools**, **Internet Options** and then the **Privacy** tab.

**2** Select **Settings…**to open the **Pop-up Blocker Settings** screen.

**Figure 117** Internet Options: Privacy

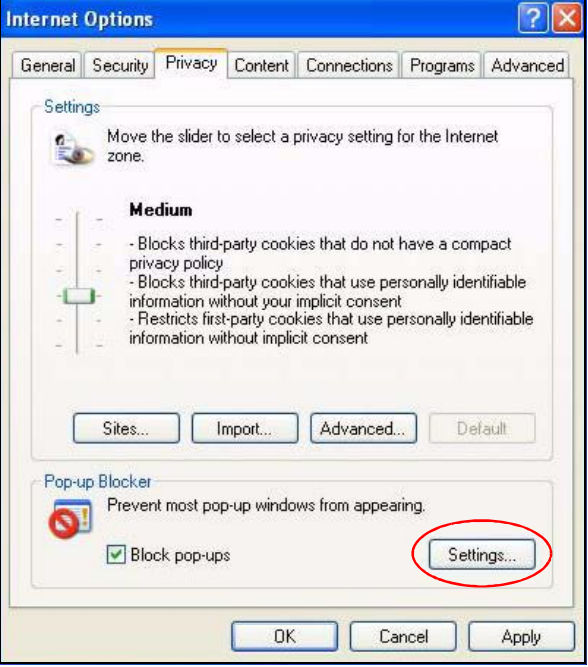

**3** Type the IP address of your device (the web page that you do not want to have blocked) with the prefix "http://". For example, [http://192.168.167.1.](http://192.168.167.1)

**4** Click **Add** to move the IP address to the list of **Allowed sites**.

#### **Figure 118** Pop-up Blocker Settings

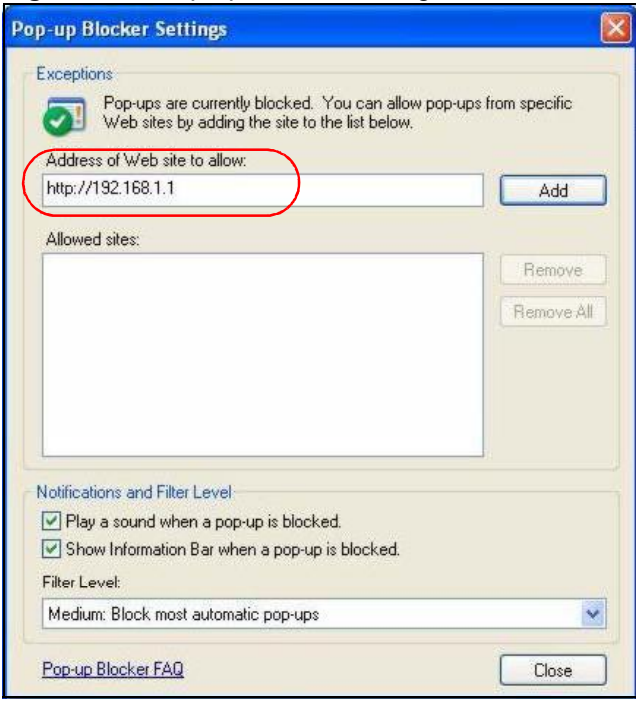

- **5** Click **Close** to return to the **Privacy** screen.
- **6** Click **Apply** to save this setting.

## **JavaScripts**

If pages of the web configurator do not display properly in Internet Explorer, check that JavaScripts are allowed.

- **1** In Internet Explorer, click **Tools**, **Internet Options** and then the **Security** tab.
	- **Figure 119** Internet Options: Security

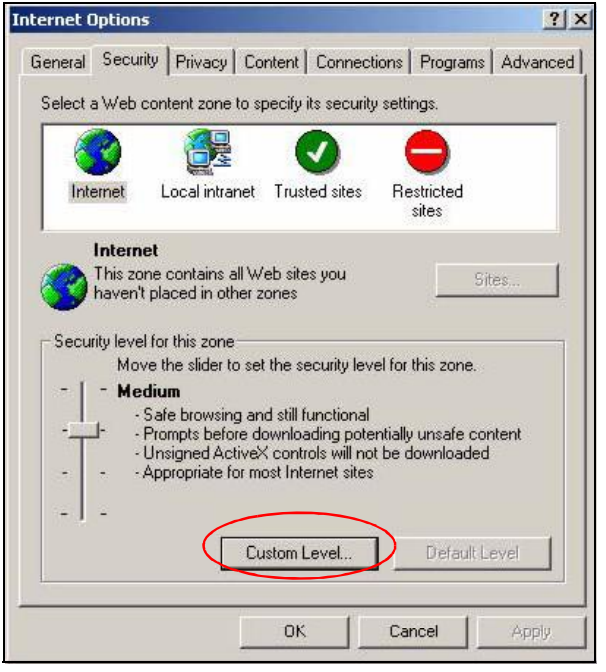

- **2** Click the **Custom Level...** button.
- **3** Scroll down to **Scripting**.
- **4** Under **Active scripting** make sure that **Enable** is selected (the default).
- **5** Under **Scripting of Java applets** make sure that **Enable** is selected (the default).

**6** Click **OK** to close the window.

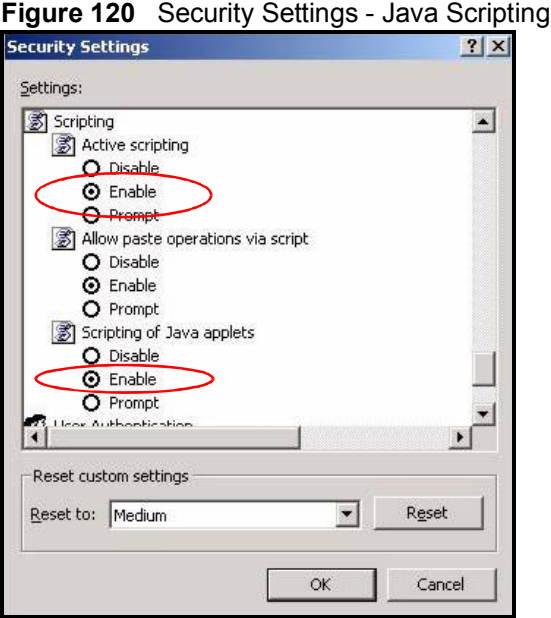

## **Java Permissions**

- **1** From Internet Explorer, click **Tools**, **Internet Options** and then the **Security** tab.
- **2** Click the **Custom Level...** button.
- **3** Scroll down to **Microsoft VM**.
- **4** Under **Java permissions** make sure that a safety level is selected.

**5** Click **OK** to close the window.

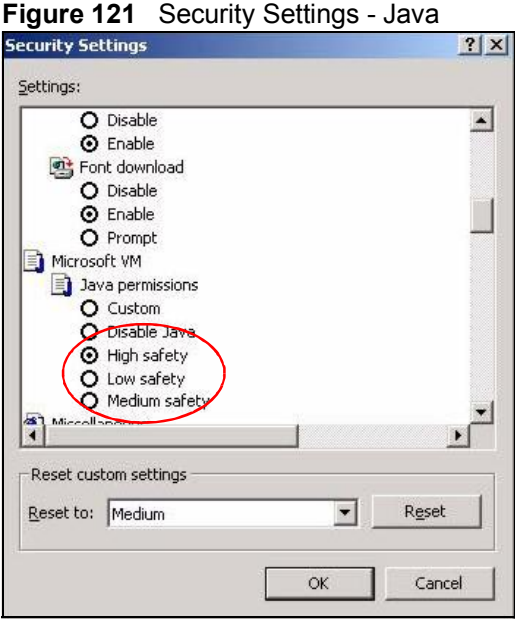

## **JAVA (Sun)**

- **1** From Internet Explorer, click **Tools**, **Internet Options** and then the **Advanced** tab.
- **2** Make sure that **Use Java 2 for <applet>** under **Java (Sun)** is selected.

**3** Click **OK** to close the window.

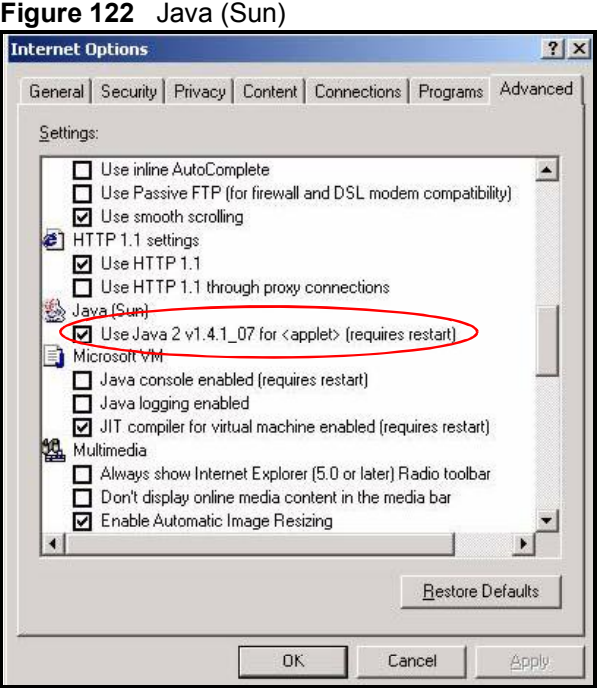

## **Mozilla Firefox**

Mozilla Firefox 2.0 screens are used here. Screens for other versions may vary slightly. The steps below apply to Mozilla Firefox 3.0 as well.

You can enable Java, Javascripts and pop-ups in one screen. Click **Tools,** then click **Options** in the screen that appears.

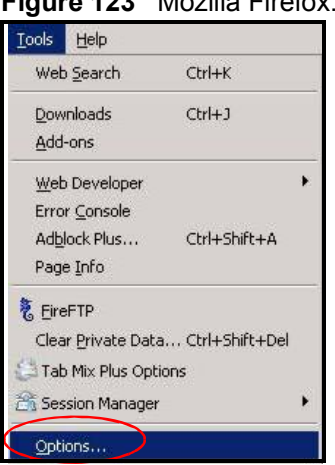

**Figure 123** Mozilla Firefox: TOOLS > Options

Click **Content** to show the screen below. Select the check boxes as shown in the following screen.

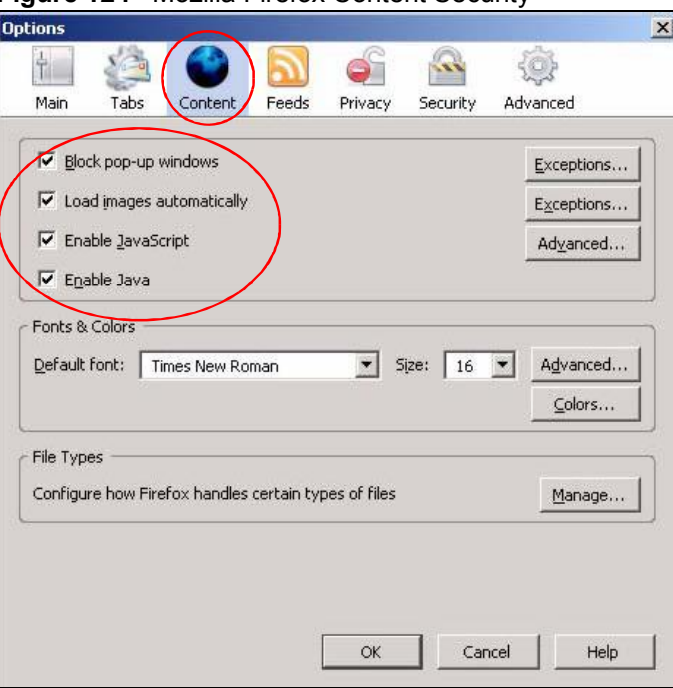

**Figure 124** Mozilla Firefox Content Security

# **Opera**

Opera 10 screens are used here. Screens for other versions may vary slightly.

# **Allowing Pop-Ups**

From Opera, click **Tools**, then **Preferences**. In the **General** tab, go to **Choose how you prefer to handle pop-ups** and select **Open all pop-ups**.

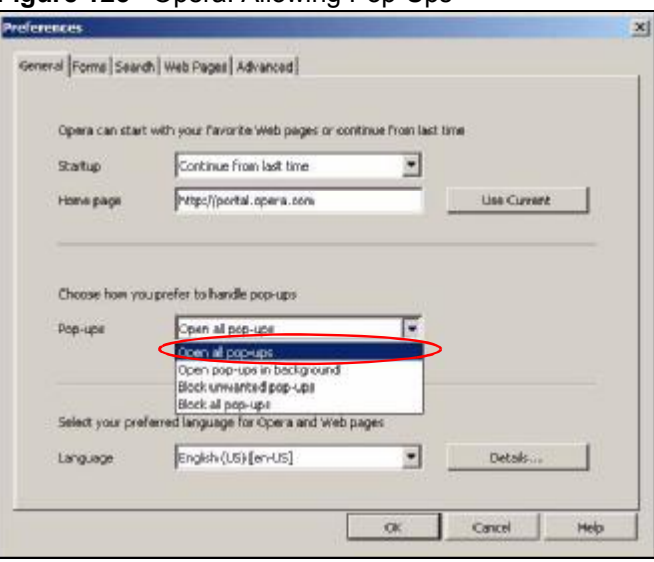

**Figure 125** Opera: Allowing Pop-Ups

# **Enabling Java**

From Opera, click **Tools**, then **Preferences**. In the **Advanced** tab, select **Content** from the left-side menu. Select the check boxes as shown in the following screen.

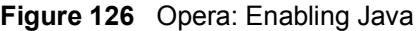

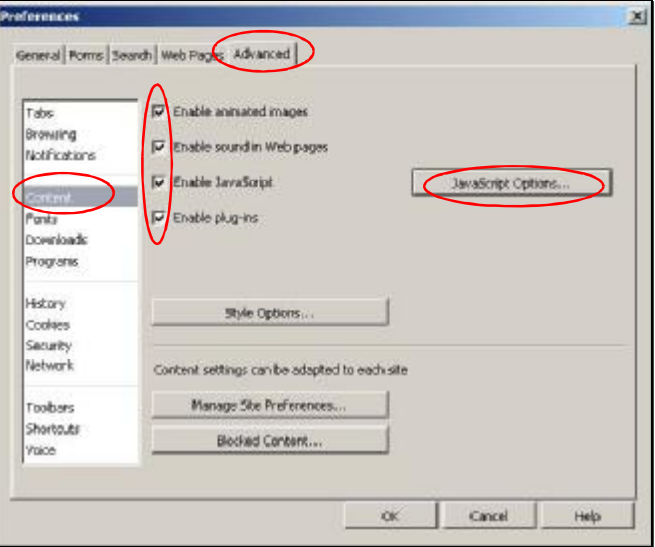

To customize JavaScript behavior in the Opera browser, click **JavaScript Options**.

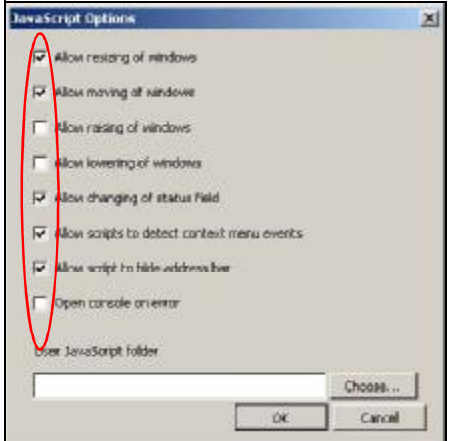

**Figure 127** Opera: JavaScript Options

Select the items you want Opera's JavaScript to apply.

Appendix C Pop-up Windows, JavaScripts and Java Permissions

**APPENDIX D** 

# **IP Addresses and Subnetting**

This appendix introduces IP addresses and subnet masks.

IP addresses identify individual devices on a network. Every networking device (including computers, servers, routers, printers, etc.) needs an IP address to communicate across the network. These networking devices are also known as hosts.

Subnet masks determine the maximum number of possible hosts on a network. You can also use subnet masks to divide one network into multiple sub-networks.

## **Introduction to IP Addresses**

One part of the IP address is the network number, and the other part is the host ID. In the same way that houses on a street share a common street name, the hosts on a network share a common network number. Similarly, as each house has its own house number, each host on the network has its own unique identifying number - the host ID. Routers use the network number to send packets to the correct network, while the host ID determines to which host on the network the packets are delivered.

## **Structure**

An IP address is made up of four parts, written in dotted decimal notation (for example, 192.168.1.1). Each of these four parts is known as an octet. An octet is an eight-digit binary number (for example 11000000, which is 192 in decimal notation).

Therefore, each octet has a possible range of 00000000 to 11111111 in binary, or 0 to 255 in decimal.

The following figure shows an example IP address in which the first three octets (192.168.1) are the network number, and the fourth octet (16) is the host ID.

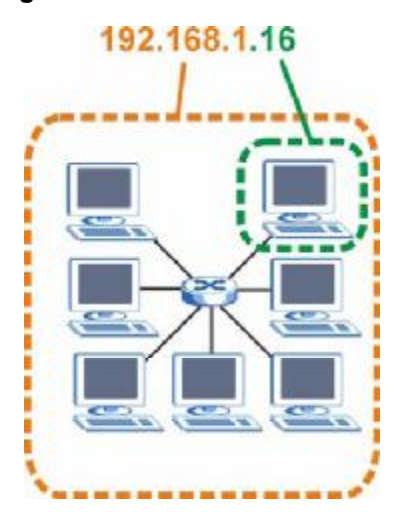

**Figure 128** Network Number and Host ID

How much of the IP address is the network number and how much is the host ID varies according to the subnet mask.

## **Subnet Masks**

A subnet mask is used to determine which bits are part of the network number, and which bits are part of the host ID (using a logical AND operation). The term "subnet" is short for "sub-network".

A subnet mask has 32 bits. If a bit in the subnet mask is a "1" then the corresponding bit in the IP address is part of the network number. If a bit in the subnet mask is "0" then the corresponding bit in the IP address is part of the host ID.

The following example shows a subnet mask identifying the network number (in bold text) and host ID of an IP address (192.168.1.2 in decimal).

|                       | 1ST<br><b>OCTET:</b> | 2ND<br>OCTET: | 3RD<br>OCTET: | 4TH<br><b>OCTET</b> |
|-----------------------|----------------------|---------------|---------------|---------------------|
|                       | (192)                | (168)         | (1)           | (2)                 |
| IP Address (Binary)   | 11000000             | 10101000      | 00000001      | 00000010            |
| Subnet Mask (Binary)  | 11111111             | 11111111      | 11111111      | 00000000            |
| <b>Network Number</b> | 11000000             | 10101000      | 00000001      |                     |
| Host ID               |                      |               |               | 00000010            |

**Table 86** IP Address Network Number and Host ID Example

By convention, subnet masks always consist of a continuous sequence of ones beginning from the leftmost bit of the mask, followed by a continuous sequence of zeros, for a total number of 32 bits.

Subnet masks can be referred to by the size of the network number part (the bits with a "1" value). For example, an "8-bit mask" means that the first 8 bits of the mask are ones and the remaining 24 bits are zeroes.

Subnet masks are expressed in dotted decimal notation just like IP addresses. The following examples show the binary and decimal notation for 8-bit, 16-bit, 24-bit and 29-bit subnet masks.

| <b>BINARY</b>       |                     |                     |                     |                     |
|---------------------|---------------------|---------------------|---------------------|---------------------|
| 1ST<br><b>OCTET</b> | 2ND<br><b>OCTET</b> | 3RD<br><b>OCTET</b> | 4TH<br><b>OCTET</b> | <b>DECIMAL</b>      |
| 11111111            | 00000000            | 00000000            | 00000000            | 255.0.0.0           |
| 11111111            | 11111111            | 00000000            | 00000000            | 255.255.0.0         |
| 11111111            | 11111111            | 11111111            | 00000000            | 255.255.255.0       |
| 11111111            | 11111111            | 11111111            | 11111000            | 255.255.255.24<br>8 |
|                     |                     |                     |                     |                     |

**Table 87** Subnet Masks

#### **Network Size**

The size of the network number determines the maximum number of possible hosts you can have on your network. The larger the number of network number bits, the smaller the number of remaining host ID bits.

An IP address with host IDs of all zeros is the IP address of the network (192.168.1.0 with a 24-bit subnet mask, for example). An IP address with host IDs of all ones is the broadcast address for that network (192.168.1.255 with a 24-bit subnet mask, for example).

As these two IP addresses cannot be used for individual hosts, calculate the maximum number of possible hosts in a network as follows:

|        | <b>SUBNET MASK</b>                 | <b>HOST ID SIZE</b> |                     | <b>MAXIMUM NUMBER OF</b><br><b>HOSTS</b> |
|--------|------------------------------------|---------------------|---------------------|------------------------------------------|
| 8 bits | 255.0.0.0                          | 24 bits             | $\sqrt{2^{24}}$ – 2 | 16777214                                 |
|        | 16 bits 255.255.0.0                | 16 bits             | $2^{16} - 2$        | 65534                                    |
|        | 24 bits 255.255.255.0 8 bits       |                     | $2^8 - 2$           | 254                                      |
|        | 29 bits 255.255.255.2 3 bits<br>48 |                     | $2^3 - 2$           | 6                                        |

**Table 88** Maximum Host Numbers

## **Notation**

Since the mask is always a continuous number of ones beginning from the left, followed by a continuous number of zeros for the remainder of the 32 bit mask, you can simply specify the number of ones instead of writing the value of each octet. This is usually specified by writing a "/" followed by the number of bits in the mask after the address.

For example, 192.1.1.0 /25 is equivalent to saying 192.1.1.0 with subnet mask 255.255.255.128.

The following table shows some possible subnet masks using both notations.

| <b>SUBNET MASK</b> | <b>ALTERNATIVE</b><br><b>NOTATION</b> | <b>LAST OCTET</b><br>(BINARY) | <b>LAST OCTET</b><br>(DECIMAL) |
|--------------------|---------------------------------------|-------------------------------|--------------------------------|
| 255.255.255.0      | /24                                   | 0000 0000                     | $\Omega$                       |
| 255.255.255.128    | /25                                   | 1000 0000                     | 128                            |
| 255.255.255.192    | 126                                   | 1100 0000                     | 192                            |
| 255.255.255.224    | 127                                   | 1110 0000                     | 224                            |
| 255.255.255.240    | /28                                   | 1111 0000                     | 240                            |
| 255.255.255.248    | /29                                   | 1111 1000                     | 248                            |
| 255.255.255.252    | /30                                   | 1111 1100                     | 252                            |

**Table 89** Alternative Subnet Mask Notation

## **Subnetting**

You can use subnetting to divide one network into multiple sub-networks. In the following example a network administrator creates two sub-networks to isolate a group of servers from the rest of the company network for security reasons.

In this example, the company network address is 192.168.1.0. The first three octets of the address (192.168.1) are the network number, and the remaining octet is the host ID, allowing a maximum of  $2^8$  – 2 or 254 possible hosts.

The following figure shows the company network before subnetting.

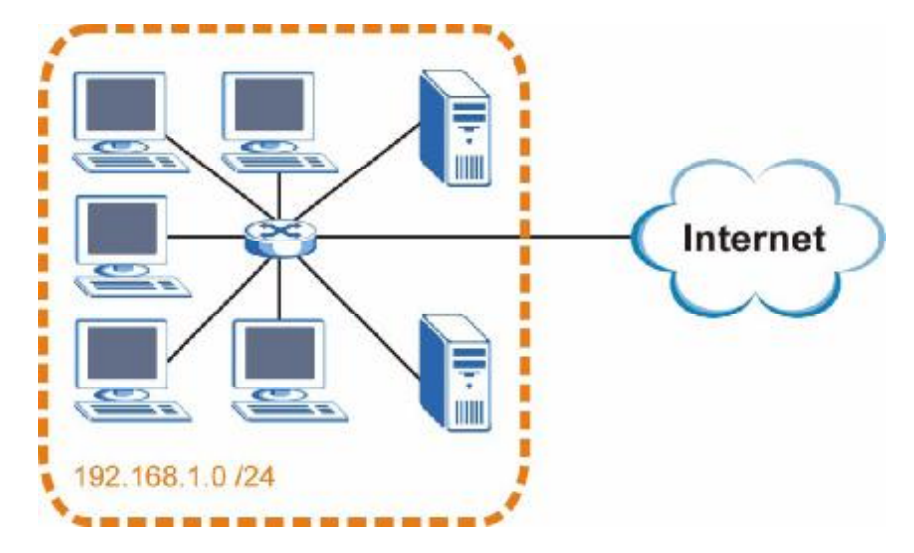

**Figure 129** Subnetting Example: Before Subnetting

You can "borrow" one of the host ID bits to divide the network 192.168.1.0 into two separate sub-networks. The subnet mask is now 25 bits (255.255.255.128 or /25).

The "borrowed" host ID bit can have a value of either 0 or 1, allowing two subnets; 192.168.1.0 /25 and 192.168.1.128 /25.

The following figure shows the company network after subnetting. There are now two sub-networks, **A** and **B**.

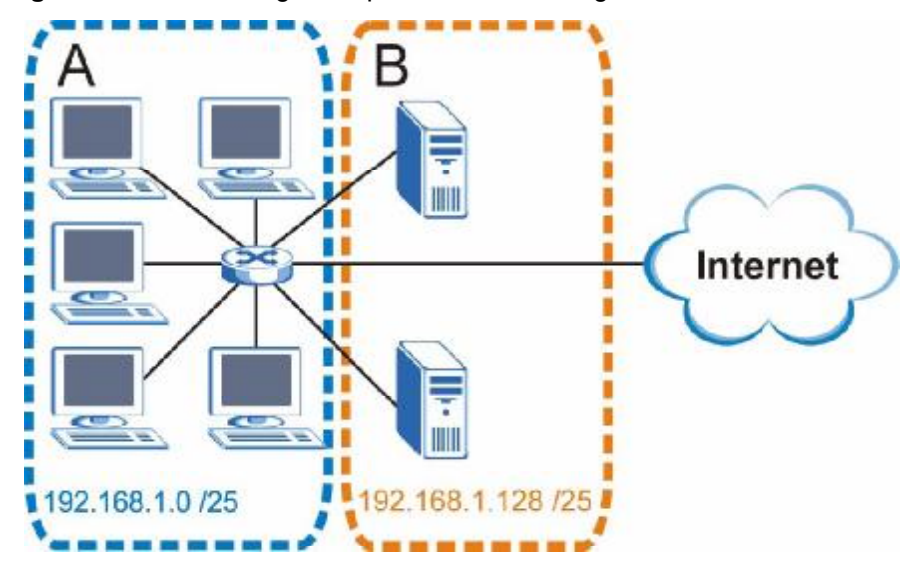

**Figure 130** Subnetting Example: After Subnetting

In a 25-bit subnet the host ID has 7 bits, so each sub-network has a maximum of  $2^7$  – 2 or 126 possible hosts (a host ID of all zeroes is the subnet's address itself, all ones is the subnet's broadcast address).

192.168.1.0 with mask 255.255.255.128 is subnet **A** itself, and 192.168.1.127 with mask 255.255.255.128 is its broadcast address. Therefore, the lowest IP address that can be assigned to an actual host for subnet **A** is 192.168.1.1 and the highest is 192.168.1.126.

Similarly, the host ID range for subnet **B** is 192.168.1.129 to 192.168.1.254.

### **Example: Four Subnets**

The previous example illustrated using a 25-bit subnet mask to divide a 24-bit address into two subnets. Similarly, to divide a 24-bit address into four subnets, you need to "borrow" two host ID bits to give four possible combinations (00, 01, 10 and 11). The subnet mask is 26 bits

(11111111.11111111.11111111.**11**000000) or 255.255.255.192.

Each subnet contains 6 host ID bits, giving  $2^6$  - 2 or 62 hosts for each subnet (a host ID of all zeroes is the subnet itself, all ones is the subnet's broadcast address).

**Table 90** Subnet 1

| <b>IP/SUBNET MASK</b>                     | <b>NETWORK NUMBER</b>         | <b>LAST OCTET BIT</b><br><b>VALUE</b> |
|-------------------------------------------|-------------------------------|---------------------------------------|
| IP Address (Decimal)                      | 192.168.1.                    | 0                                     |
| IP Address (Binary)                       | 11000000.10101000.00000001.   | 00000000                              |
| Subnet Mask (Binary)                      | 11111111.11111111.11111111.   | 11000000                              |
| <b>Subnet Address:</b><br>192.168.1.0     | Lowest Host ID: 192.168.1.1   |                                       |
| <b>Broadcast Address:</b><br>192.168.1.63 | Highest Host ID: 192.168.1.62 |                                       |

#### **Table 91** Subnet 2

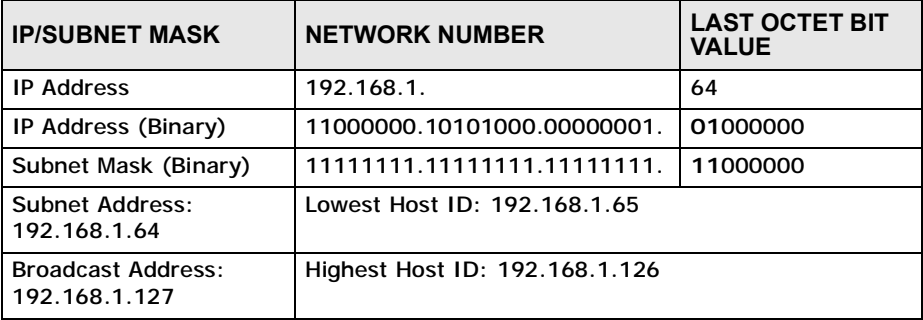

#### **Table 92** Subnet 3

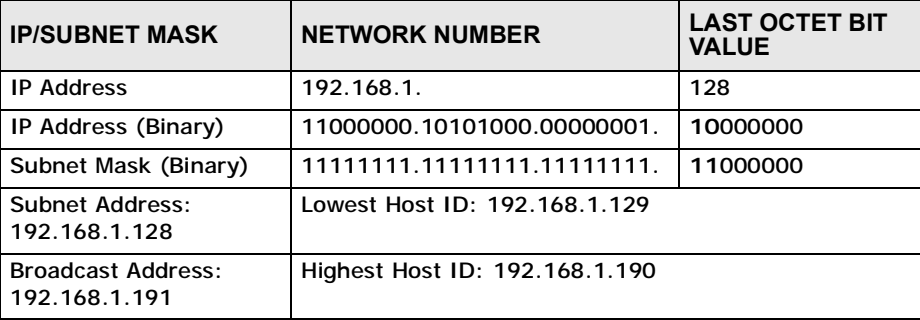

#### **Table 93** Subnet 4

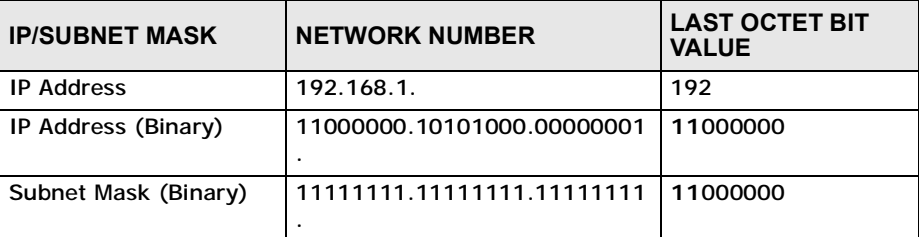

**Table 93** Subnet 4 (continued)

| <b>IP/SUBNET MASK</b>                      | <b>NETWORK NUMBER</b>          | <b>LAST OCTET BIT</b><br><b>VALUE</b> |
|--------------------------------------------|--------------------------------|---------------------------------------|
| Subnet Address:<br>192.168.1.192           | Lowest Host ID: 192.168.1.193  |                                       |
| <b>Broadcast Address:</b><br>192.168.1.255 | Highest Host ID: 192.168.1.254 |                                       |

## **Example: Eight Subnets**

Similarly, use a 27-bit mask to create eight subnets (000, 001, 010, 011, 100, 101, 110 and 111).

The following table shows IP address last octet values for each subnet.

|                | ັ                               |                      |                               |                                    |
|----------------|---------------------------------|----------------------|-------------------------------|------------------------------------|
| <b>SUBNET</b>  | <b>SUBNET</b><br><b>ADDRESS</b> | <b>FIRST ADDRESS</b> | <b>LAST</b><br><b>ADDRESS</b> | <b>BROADCAST</b><br><b>ADDRESS</b> |
|                | 0                               |                      | 30                            | 31                                 |
| $\overline{2}$ | 32                              | 33                   | 62                            | 63                                 |
| 3              | 64                              | 65                   | 94                            | 95                                 |
| $\overline{4}$ | 96                              | 97                   | 126                           | 127                                |
| 5              | 128                             | 129                  | 158                           | 159                                |
| 6              | 160                             | 161                  | 190                           | 191                                |
| $\overline{7}$ | 192                             | 193                  | 222                           | 223                                |
| 8              | 224                             | 225                  | 254                           | 255                                |
|                |                                 |                      |                               |                                    |

**Table 94** Eight Subnets

# **Subnet Planning**

The following table is a summary for subnet planning on a network with a 24-bit network number.

**Table 95** 24-bit Network Number Subnet Planning

| NO. "BORROWED"<br><b>HOST BITS</b> | <b>SUBNET MASK</b>    | <b>NO. SUBNETS</b> | <b>NO. HOSTS PER</b><br><b>SUBNET</b> |
|------------------------------------|-----------------------|--------------------|---------------------------------------|
|                                    | 255.255.255.128 (/25) | $\overline{2}$     | 126                                   |
| $\mathcal{P}$                      | 255.255.255.192 (/26) | $\overline{4}$     | 62                                    |
| 3                                  | 255.255.255.224 (/27) | 8                  | 30                                    |
| 4                                  | 255.255.255.240 (/28) | 16                 | 14                                    |
| 5                                  | 255.255.255.248 (/29) | 32                 | 6                                     |
| 6                                  | 255.255.255.252 (/30) | 64                 | 2                                     |
|                                    | 255.255.255.254 (/31) | 128                |                                       |

The following table is a summary for subnet planning on a network with a 16-bit network number.

| NO. "BORROWED"<br><b>HOST BITS</b> | <b>SUBNET MASK</b>    | <b>NO. SUBNETS</b> | <b>NO. HOSTS PER</b><br><b>SUBNET</b> |
|------------------------------------|-----------------------|--------------------|---------------------------------------|
| 1                                  | 255.255.128.0 (/17)   | $\overline{2}$     | 32766                                 |
| $\overline{2}$                     | 255.255.192.0 (/18)   | 4                  | 16382                                 |
| 3                                  | 255.255.224.0 (/19)   | 8                  | 8190                                  |
| 4                                  | 255.255.240.0 (/20)   | 16                 | 4094                                  |
| 5                                  | 255.255.248.0 (/21)   | 32                 | 2046                                  |
| 6                                  | 255.255.252.0 (/22)   | 64                 | 1022                                  |
| $\overline{7}$                     | 255.255.254.0 (/23)   | 128                | 510                                   |
| 8                                  | 255.255.255.0 (/24)   | 256                | 254                                   |
| 9                                  | 255.255.255.128 (/25) | 512                | 126                                   |
| 10                                 | 255.255.255.192 (/26) | 1024               | 62                                    |
| 11                                 | 255.255.255.224 (/27) | 2048               | 30                                    |
| 12                                 | 255.255.255.240 (/28) | 4096               | 14                                    |
| 13                                 | 255.255.255.248 (/29) | 8192               | 6                                     |
| 14                                 | 255.255.255.252 (/30) | 16384              | $\overline{2}$                        |
| 15                                 | 255.255.255.254 (/31) | 32768              | 1                                     |

**Table 96** 16-bit Network Number Subnet Planning

# **Configuring IP Addresses**

Where you obtain your network number depends on your particular situation. If the ISP or your network administrator assigns you a block of registered IP addresses, follow their instructions in selecting the IP addresses and the subnet mask.

If the ISP did not explicitly give you an IP network number, then most likely you have a single user account and the ISP will assign you a dynamic IP address when the connection is established. If this is the case, it is recommended that you select a network number from 192.168.0.0 to 192.168.255.0. The Internet Assigned Number Authority (IANA) reserved this block of addresses specifically for private use; please do not use any other number unless you are told otherwise. You must also enable Network Address Translation (NAT) on the OX253P.

Once you have decided on the network number, pick an IP address for your OX253P that is easy to remember (for instance, 192.168.1.1) but make sure that no other device on your network is using that IP address.

The subnet mask specifies the network number portion of an IP address. Your OX253P will compute the subnet mask automatically based on the IP address that you entered. You don't need to change the subnet mask computed by the OX253P unless you are instructed to do otherwise.

#### **Private IP Addresses**

Every machine on the Internet must have a unique address. If your networks are isolated from the Internet (running only between two branch offices, for example) you can assign any IP addresses to the hosts without problems. However, the Internet Assigned Numbers Authority (IANA) has reserved the following three blocks of IP addresses specifically for private networks:

- $\cdot$  10.0.0.0  $-$  10.255.255.255
- $\cdot$  172.16.0.0  $-$  172.31.255.255
- $\cdot$  192.168.0.0  $-$  192.168.255.255

You can obtain your IP address from the IANA, from an ISP, or it can be assigned from a private network. If you belong to a small organization and your Internet access is through an ISP, the ISP can provide you with the Internet addresses for your local networks. On the other hand, if you are part of a much larger organization, you should consult your network administrator for the appropriate IP addresses.

Regardless of your particular situation, do not create an arbitrary IP address; always follow the guidelines above. For more information on address assignment, please refer to RFC 1597, Address Allocation for Private Internets and RFC 1466, Guidelines for Management of IP Address Space.

## **IP Address Conflicts**

Each device on a network must have a unique IP address. Devices with duplicate IP addresses on the same network will not be able to access the Internet or other resources. The devices may also be unreachable through the network.

#### **Conflicting Computer IP Addresses Example**

More than one device can not use the same IP address. In the following example computer **A** has a static (or fixed) IP address that is the same as the IP address that a DHCP server assigns to computer **B** which is a DHCP client. Neither can access the Internet. This problem can be solved by assigning a different static IP

address to computer **A** or setting computer **A** to obtain an IP address automatically.

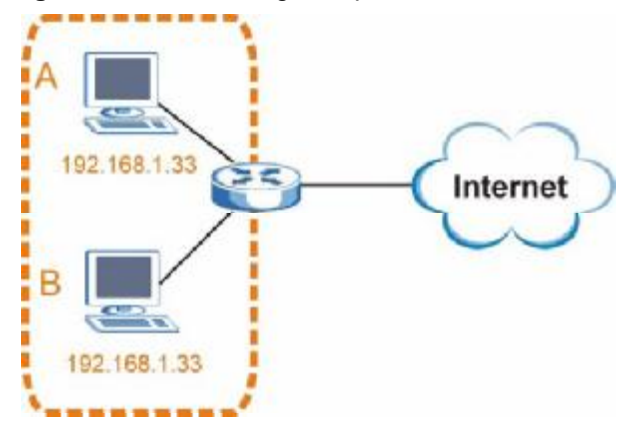

**Figure 131** Conflicting Computer IP Addresses Example

#### **Conflicting Router IP Addresses Example**

Since a router connects different networks, it must have interfaces using different network numbers. For example, if a router is set between a LAN and the Internet (WAN), the router's LAN and WAN addresses must be on different subnets. In the following example, the LAN and WAN are on the same subnet. The LAN computers cannot access the Internet because the router cannot route between networks.

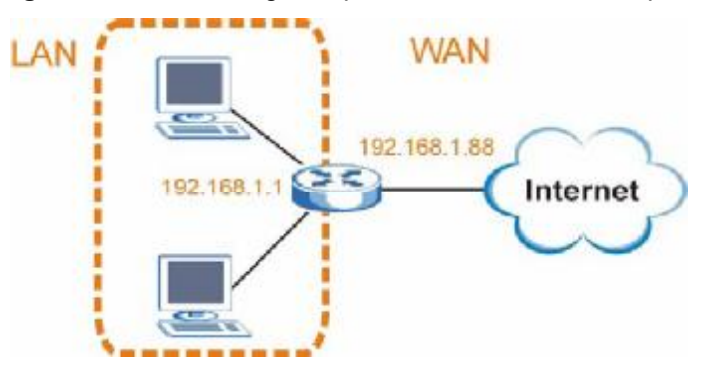

**Figure 132** Conflicting Computer IP Addresses Example

#### **Conflicting Computer and Router IP Addresses Example**

More than one device can not use the same IP address. In the following example, the computer and the router's LAN port both use 192.168.1.1 as the IP address.

The computer cannot access the Internet. This problem can be solved by assigning a different IP address to the computer or the router's LAN port.

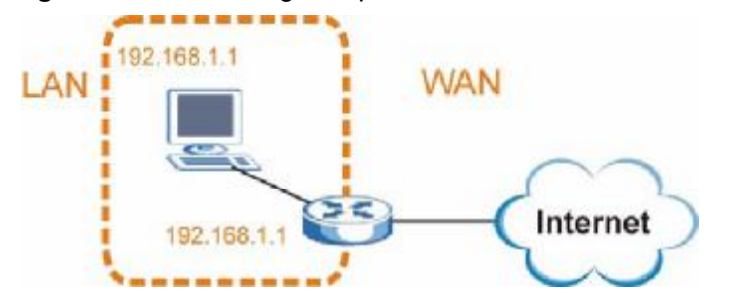

**Figure 133** Conflicting Computer and Router IP Addresses Example

**APPENDIX E** 

# **Importing Certificates**

This appendix shows you how to import public key certificates into your web browser.

Public key certificates are used by web browsers to ensure that a secure web site is legitimate. When a certificate authority such as VeriSign, Comodo, or Network Solutions, to name a few, receives a certificate request from a website operator, they confirm that the web domain and contact information in the request match those on public record with a domain name registrar. If they match, then the certificate is issued to the website operator, who then places it on the site to be issued to all visiting web browsers to let them know that the site is legitimate.

Public key certificates can be used by web browsers on a LAN or WAN to verify that they are in fact connecting to the legitimate device and not one masquerading as it. However, because the certificates were not issued by one of the several organizations officially recognized by the most common web browsers, you will need to import the created certificate into your web browser and flag that certificate as a trusted authority.

Note: You can see if you are browsing on a secure website if the URL in your web browser's address bar begins with  $https://$  or there is a sealed padlock icon ( $\Box$ ) somewhere in the main browser window (not all browsers show the padlock in the same location.)

In this appendix, you can import a public key certificate for:

- Internet Explorer on page 242
- Firefox on page 252
- Opera on page 258
- Konqueror on page 266

# **Internet Explorer**

The following example uses Microsoft Internet Explorer 7 on Windows XP Professional; however, they can also apply to Internet Explorer on Windows Vista.

**1** If your device's web configurator is set to use SSL certification, then the first time you browse to it you are presented with a certification error.

**Figure 134** Internet Explorer 7: Certification Error

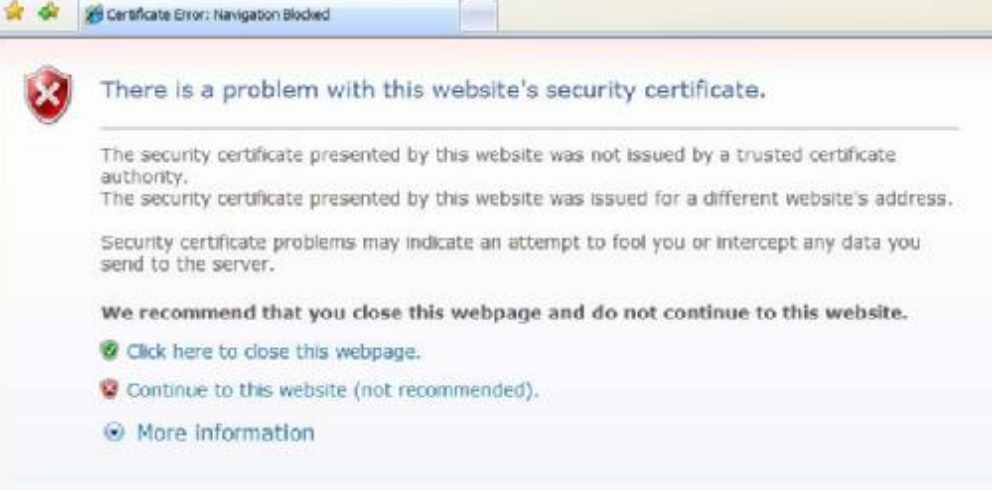

**2** Click **Continue to this website (not recommended)**.

**Figure 135** Internet Explorer 7: Certification Error

Continue to this website (not recommended).

**3** In the **Address Bar**, click **Certificate Error** > **View certificates**.

**Figure 136** Internet Explorer 7: Certificate Error

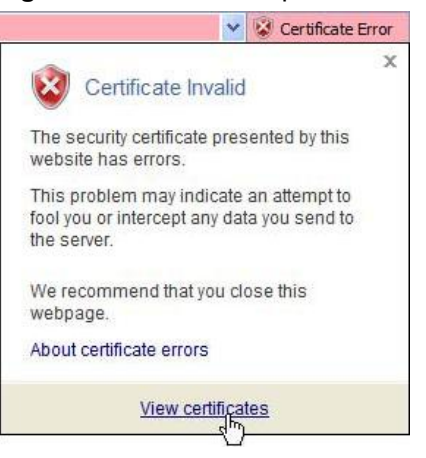

**4** In the **Certificate** dialog box, click **Install Certificate**.

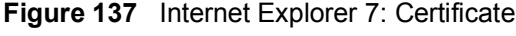

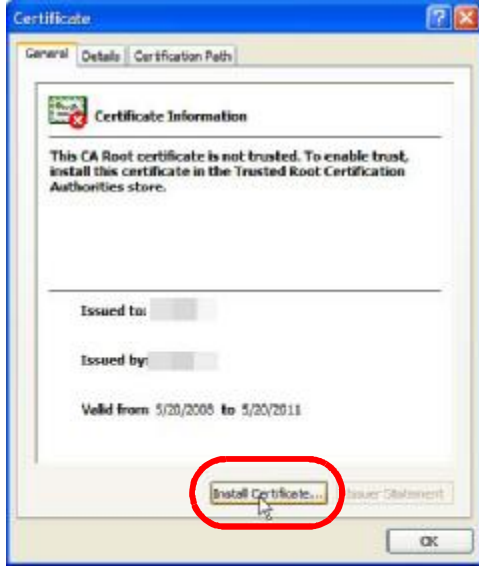

- **5** In the **Certificate Import Wizard**, click **Next**.
	- **Figure 138** Internet Explorer 7: Certificate Import Wizard

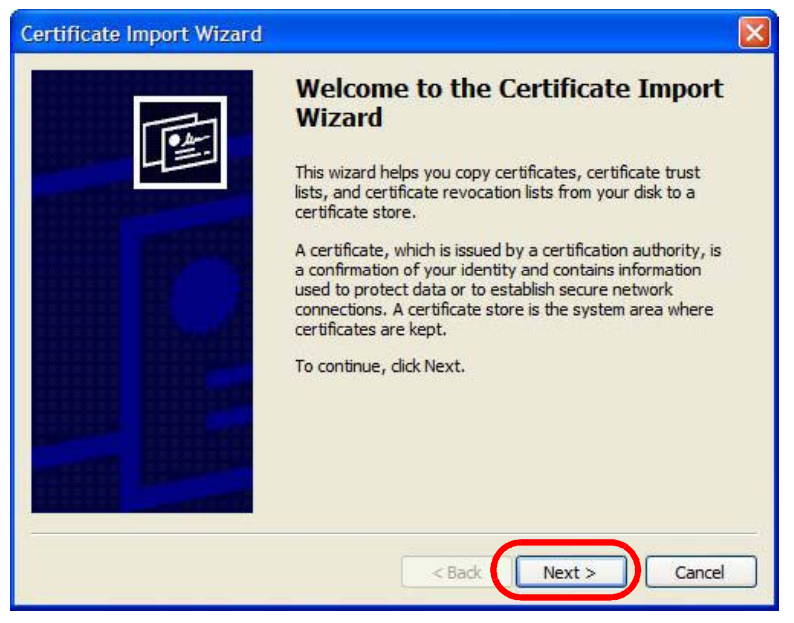

**6** If you want Internet Explorer to **Automatically select certificate store based on the type of certificate**, click **Next** again and then go to step 9.

**Figure 139** Internet Explorer 7: Certificate Import Wizard

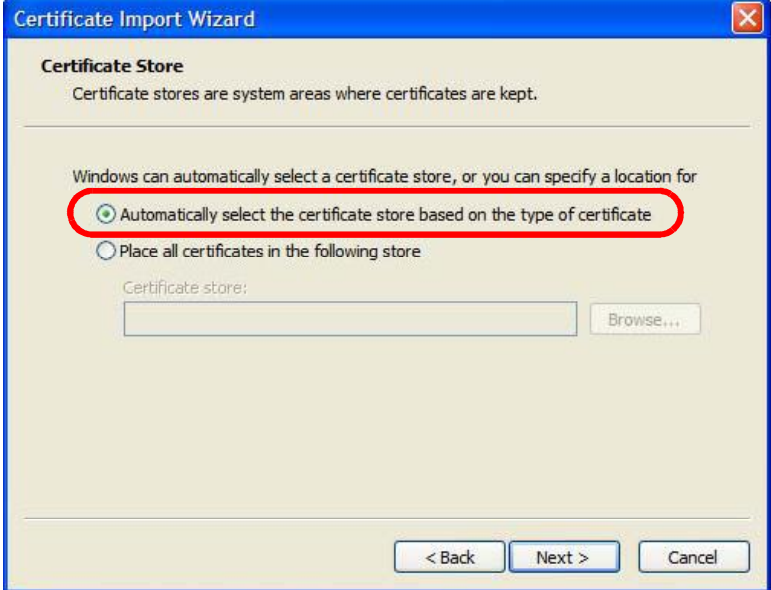

**7** Otherwise, select **Place all certificates in the following store** and then click **Browse**.

**Figure 140** Internet Explorer 7: Certificate Import Wizard

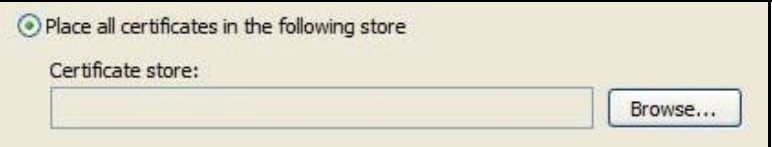

**8** In the **Select Certificate Store** dialog box, choose a location in which to save the certificate and then click **OK**.

**Figure 141** Internet Explorer 7: Select Certificate Store

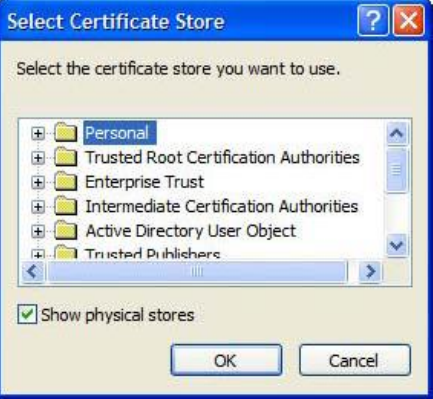

**9** In the **Completing the Certificate Import Wizard** screen, click **Finish**. **Figure 142** Internet Explorer 7: Certificate Import Wizard

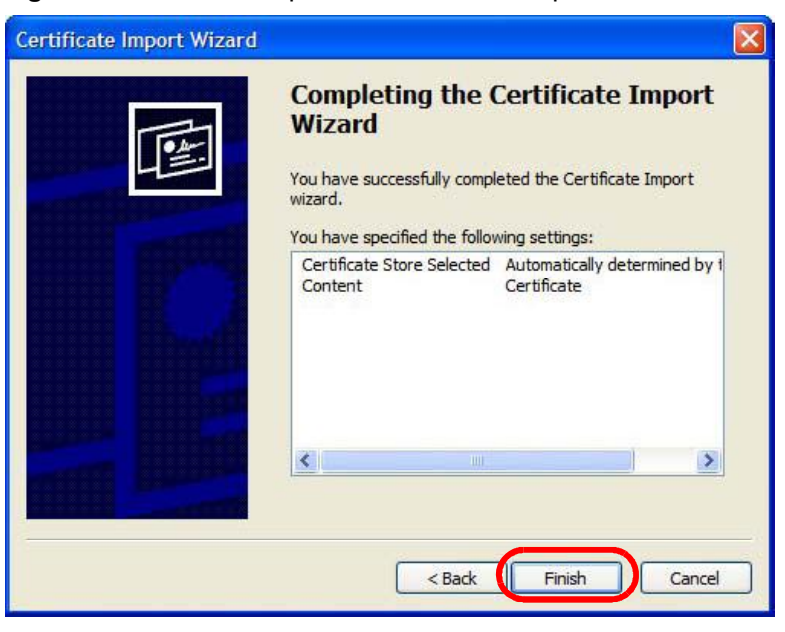

**10** If you are presented with another **Security Warning**, click **Yes**.

**Figure 143** Internet Explorer 7: Security Warning

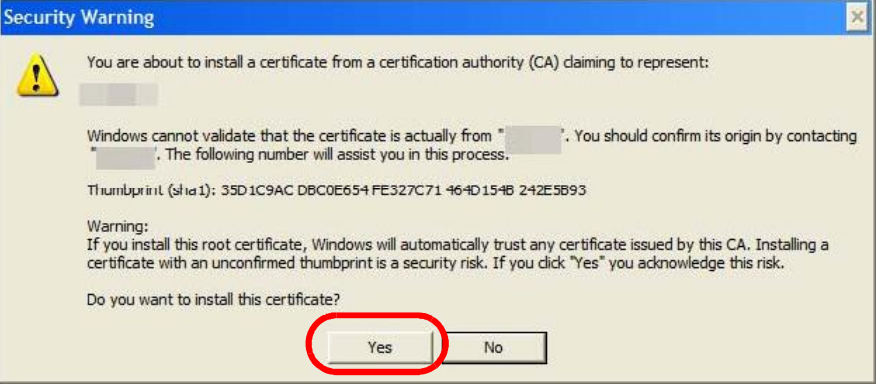

**11** Finally, click **OK** when presented with the successful certificate installation message.

**Figure 144** Internet Explorer 7: Certificate Import Wizard

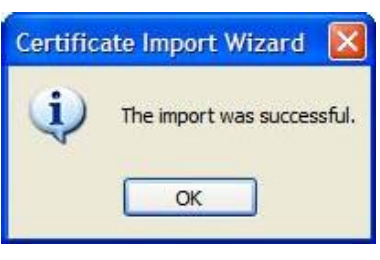

**12** The next time you start Internet Explorer and go to a web configurator page, a sealed padlock icon appears in the address bar. Click it to view the page's **Website Identification** information.

**Figure 145** Internet Explorer 7: Website Identification

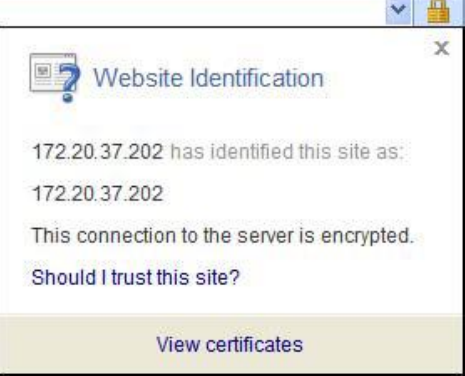

#### **Installing a Stand-Alone Certificate File in Internet Explorer**

Rather than browsing to a web configurator and installing a public key certificate when prompted, you can install a stand-alone certificate file if one has been issued to you.

**1** Double-click the public key certificate file.

**Figure 146** Internet Explorer 7: Public Key Certificate File

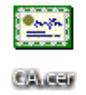

**2** In the security warning dialog box, click **Open**.

**Figure 147** Internet Explorer 7: Open File - Security Warning

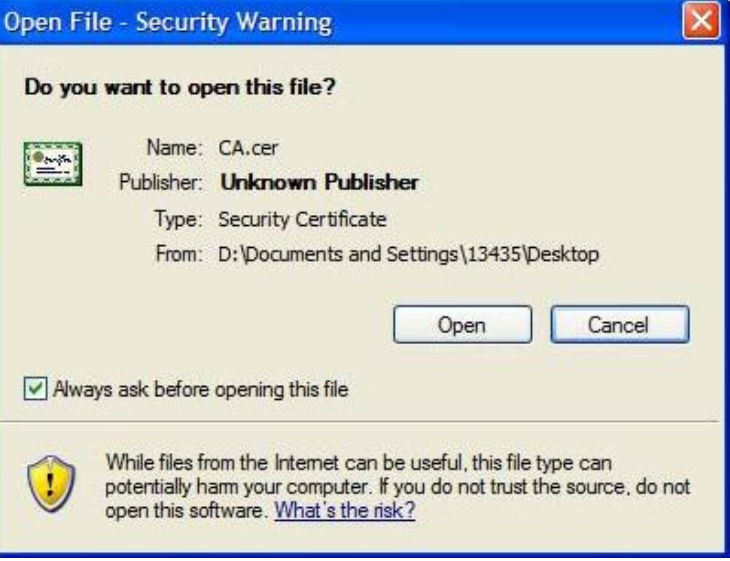

**3** Refer to steps 4-12 in the Internet Explorer procedure beginning on page 242 to complete the installation process.

#### **Removing a Certificate in Internet Explorer**

This section shows you how to remove a public key certificate in Internet Explorer 7.

**1** Open **Internet Explorer** and click **TOOLS > Internet Options**.

**Figure 148** Internet Explorer 7: Tools Menu

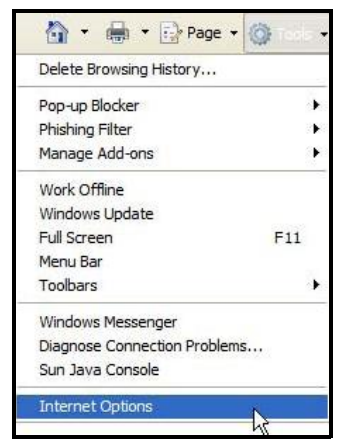

**2** In the **Internet Options** dialog box, click **Content** > **Certificates**.

**Figure 149** Internet Explorer 7: Internet Options

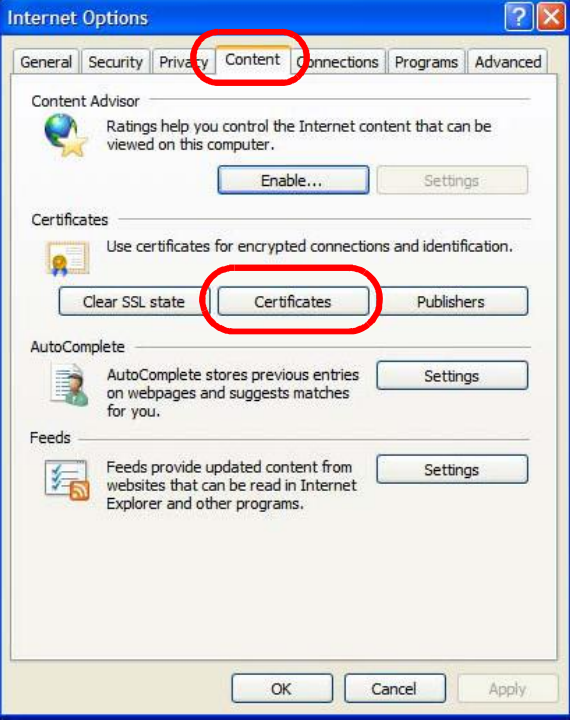

**3** In the **Certificates** dialog box, click the **Trusted Root Certificates Authorities** tab, select the certificate that you want to delete, and then click **Remove**.

| <b>Issued To</b>              | <b>Issued By</b>       | Expiratio  | <b>Friendly Name</b> |  |
|-------------------------------|------------------------|------------|----------------------|--|
| ■ 172.20.37.202               | 172.20.37.202          | 5/21/2011  | $<$ None $>$         |  |
| ABA, ECOM Root CA             | ABA.ECOM Root CA       | 7/10/2009  | DST (ABA.ECOM        |  |
| Autoridad Certifica           | Autoridad Certificador | 6/29/2009  | Autoridad Certifi    |  |
| Autoridad Certifica           | Autoridad Certificador | 6/30/2009  | Autoridad Certifi    |  |
| Baltimore EZ by DST           | Baltimore EZ by DST    | 7/4/2009   | DST (Baltimore E     |  |
| Belgacom E-Trust P            | Belgacom E-Trust Prim  | 1/21/2010  | Belgacom E-Trus      |  |
| C&W HKT SecureN               | C&W HKT SecureNet      | 10/16/2009 | CW HKT Secure        |  |
| C&W HKT SecureN               | C&W HKT SecureNet      | 10/16/2009 | CW HKT Secure        |  |
| C&W HKT SecureN               | C&W HKT SecureNet      | 10/16/2010 | CW HKT Secure        |  |
| Import<br>Export              | Remove                 |            | Advanced             |  |
| Certificate intended purposes |                        |            |                      |  |

**Figure 150** Internet Explorer 7: Certificates

**4** In the **Certificates** confirmation, click **Yes**.

**Figure 151** Internet Explorer 7: Certificates

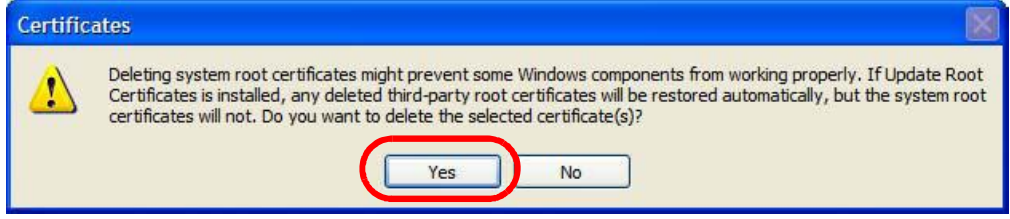

**5** In the **Root Certificate Store** dialog box, click **Yes**.

**Figure 152** Internet Explorer 7: Root Certificate Store

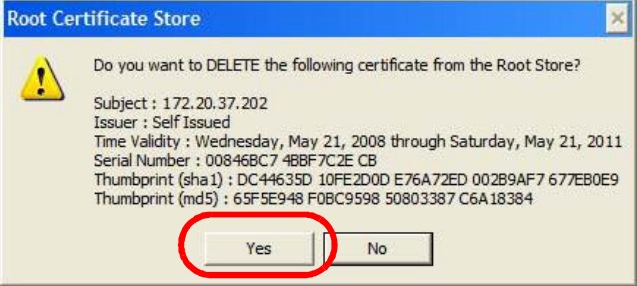

**6** The next time you go to the web site that issued the public key certificate you just removed, a certification error appears.

## **Firefox**

The following example uses Mozilla Firefox 2 on Windows XP Professional; however, the screens can also apply to Firefox 2 on all platforms.

- **1** If your device's web configurator is set to use SSL certification, then the first time you browse to it you are presented with a certification error.
- **2** Select **Accept this certificate permanently** and click **OK.**

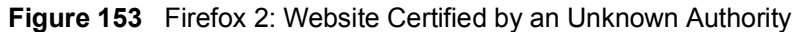

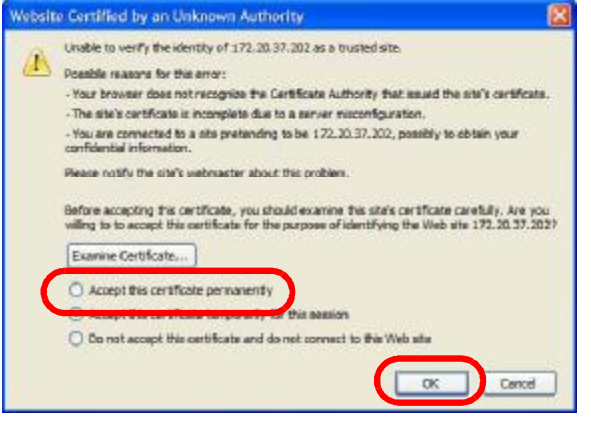

**3** The certificate is stored and you can now connect securely to the web configurator. A sealed padlock appears in the address bar, which you can click to open the **Page Info > Security** window to view the web page's security information.

**Figure 154** Firefox 2: Page Info $\overline{\phantom{a}}$ 

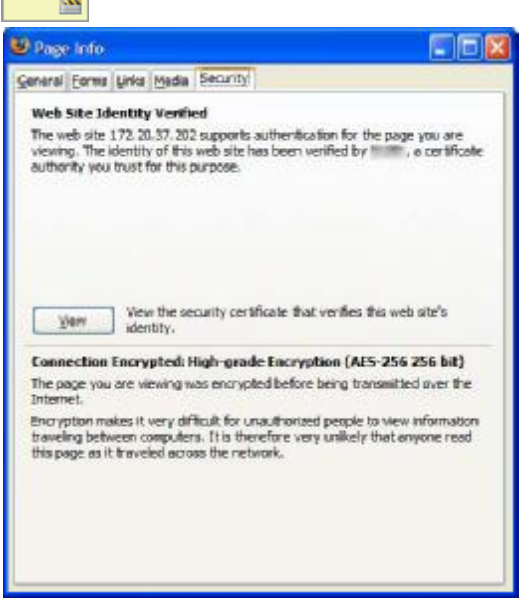
#### **Installing a Stand-Alone Certificate File in Firefox**

Rather than browsing to a web configurator and installing a public key certificate when prompted, you can install a stand-alone certificate file if one has been issued to you.

**1** Open **Firefox** and click **TOOLS > Options**.

**Figure 155** Firefox 2: Tools Menu

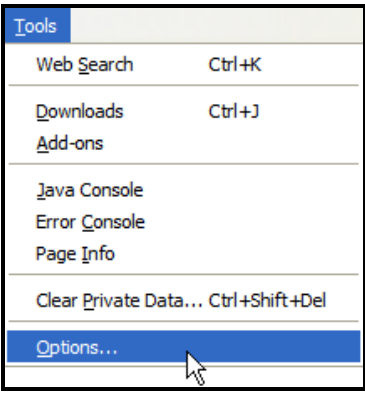

**2** In the **Options** dialog box, click **ADVANCED > Encryption > View Certificates**.

**Figure 156** Firefox 2: Options

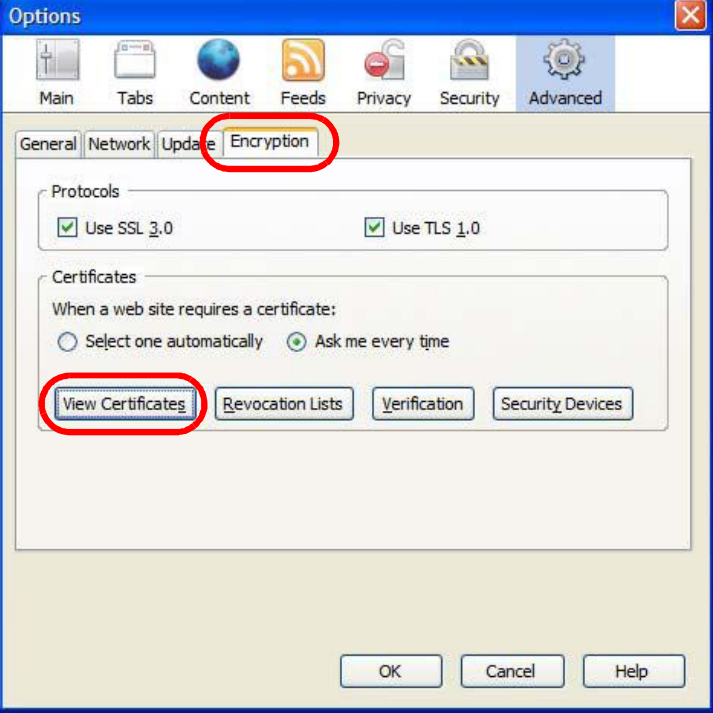

**3** In the **Certificate Manager** dialog box, click **Web Sites** > **Import**.

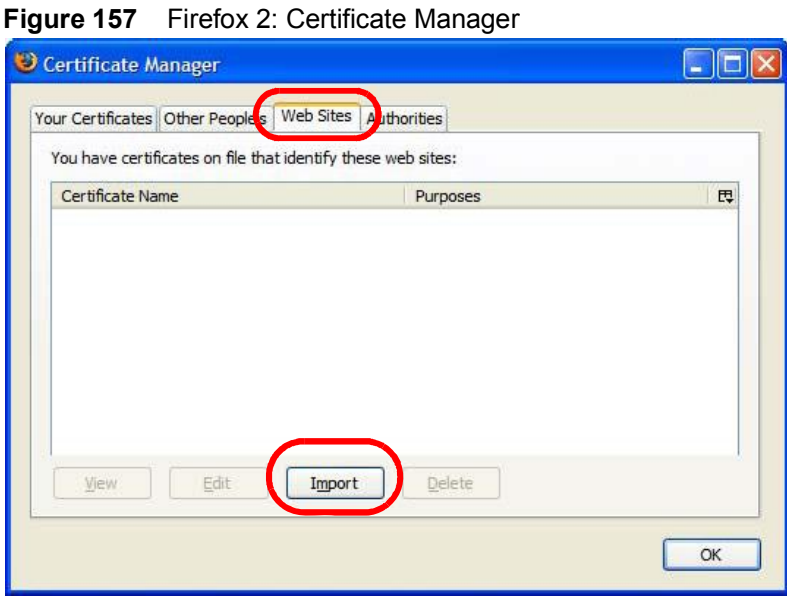

**4** Use the **Select File** dialog box to locate the certificate and then click **Open**.

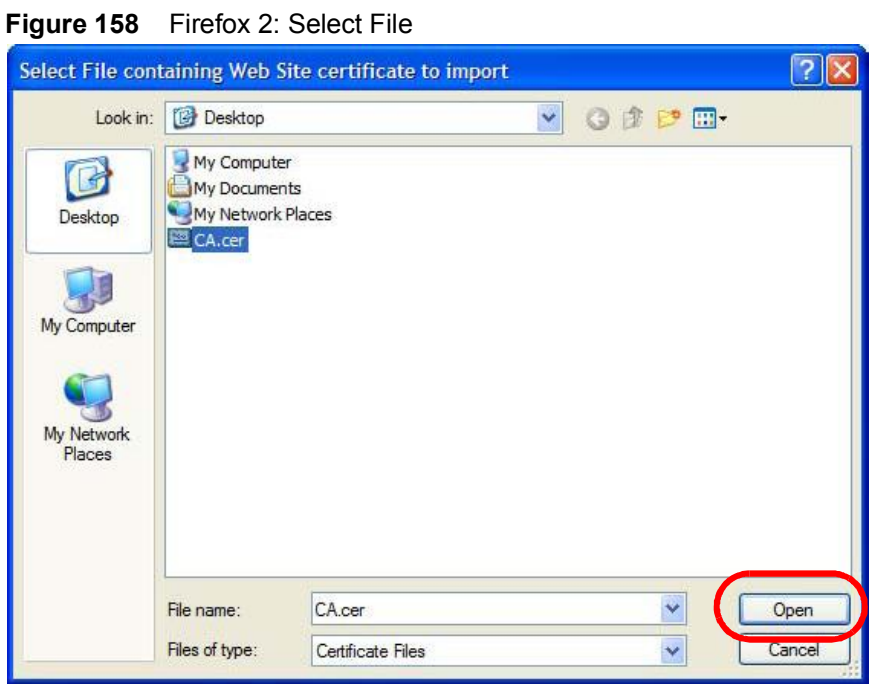

**5** The next time you visit the web site, click the padlock in the address bar to open the **Page Info > Security** window to see the web page's security information.

#### **Removing a Certificate in Firefox**

This section shows you how to remove a public key certificate in Firefox 2.

**1** Open **Firefox** and click **TOOLS > Options**.

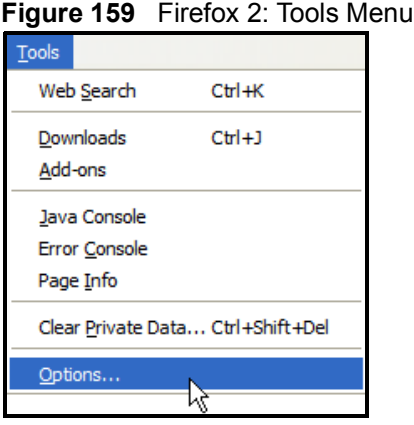

**2** In the **Options** dialog box, click **ADVANCED > Encryption > View Certificates**. **Figure 160** Firefox 2: Options

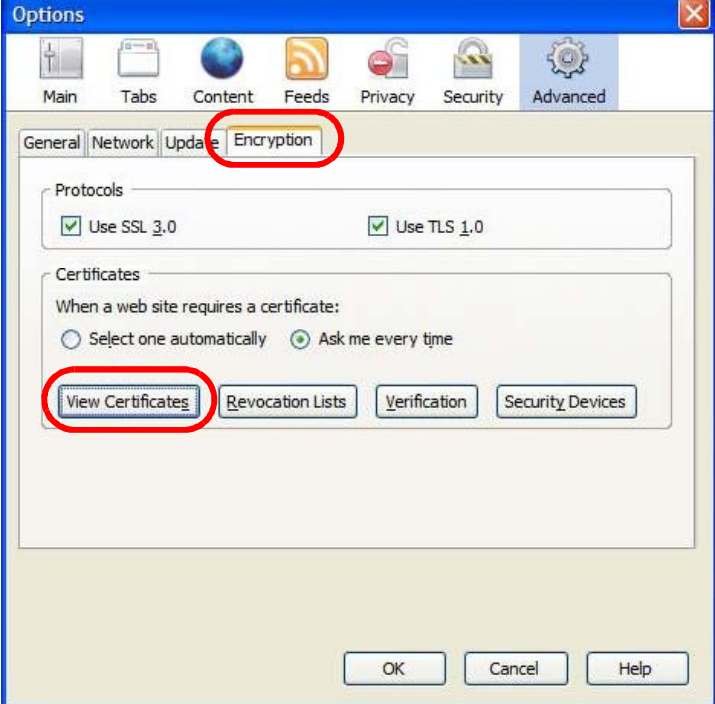

**3** In the **Certificate Manager** dialog box, select the **Web Sites** tab, select the certificate that you want to remove, and then click **Delete**.

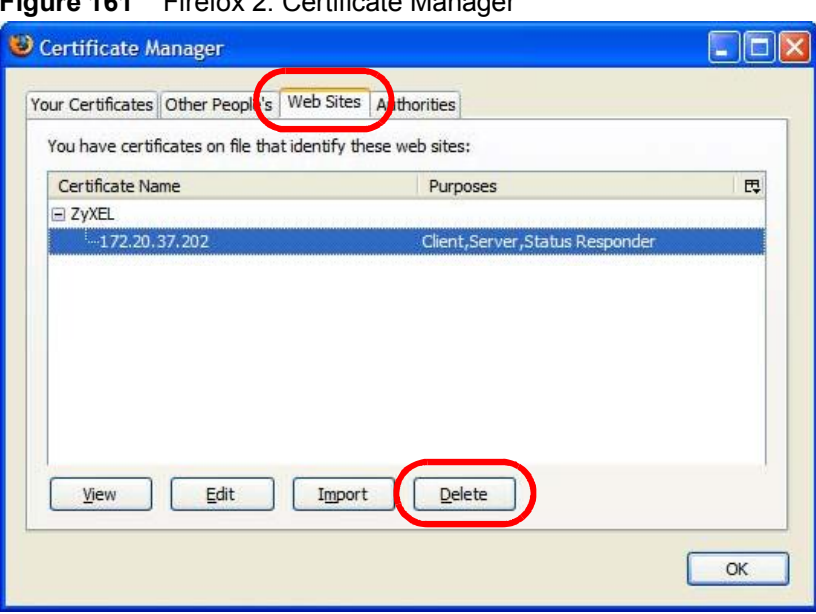

**Figure 161** Firefox 2: Certificate Manager

**4** In the **Delete Web Site Certificates** dialog box, click **OK**.

**Figure 162** Firefox 2: Delete Web Site Certificates

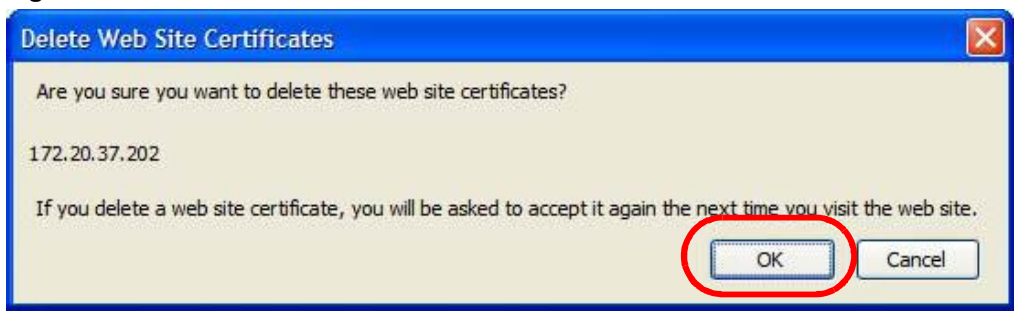

**5** The next time you go to the web site that issued the public key certificate you just removed, a certification error appears.

## **Opera**

The following example uses Opera 9 on Windows XP Professional; however, the screens can apply to Opera 9 on all platforms.

- **1** If your device's web configurator is set to use SSL certification, then the first time you browse to it you are presented with a certification error.
- **2** Click **Install** to accept the certificate.

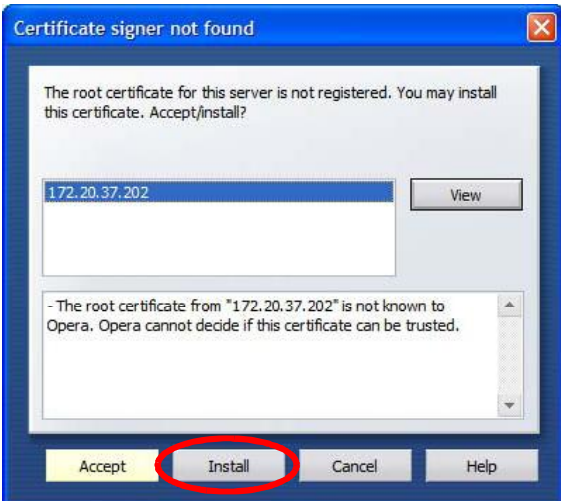

**Figure 163** Opera 9: Certificate signer not found

**3** The next time you visit the web site, click the padlock in the address bar to open the **Security information** window to view the web page's security details.

 $\vert \cdot \vert$  $\Omega$ Security information for 172.20.37.202  $\overline{\mathbf{x}}$ Security Fraud Protection Certificate Secure site The connection to 172.20.37.202 is secure. Certificate summary Holder: 172.20.37.202 Issuer: 172.20.37.202 Expires: 05/21/2011 Encryption protocol TLS v1.0 256 bit AES (1024 bit DHE\_RSA/SHA)  $OK$ Help

**Figure 164** Opera 9: Security information

#### **Installing a Stand-Alone Certificate File in Opera**

Rather than browsing to a web configurator and installing a public key certificate when prompted, you can install a stand-alone certificate file if one has been issued to you.

**1** Open **Opera** and click **TOOLS > Preferences**.

**Figure 165** Opera 9: Tools Menu

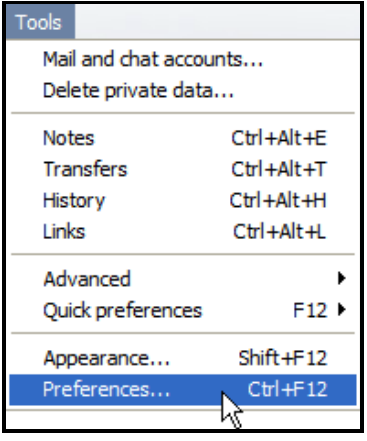

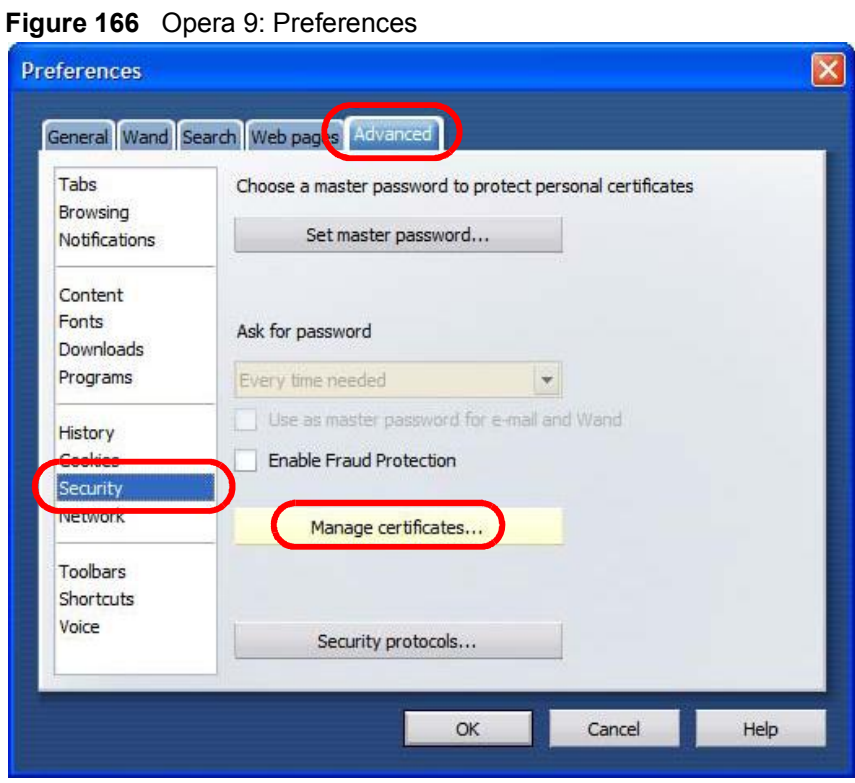

**2** In **Preferences**, click **ADVANCED > Security** > **Manage certificates**.

**3** In the **Certificates Manager**, click **Authorities** > **Import**.

**Figure 167** Opera 9: Certificate manager

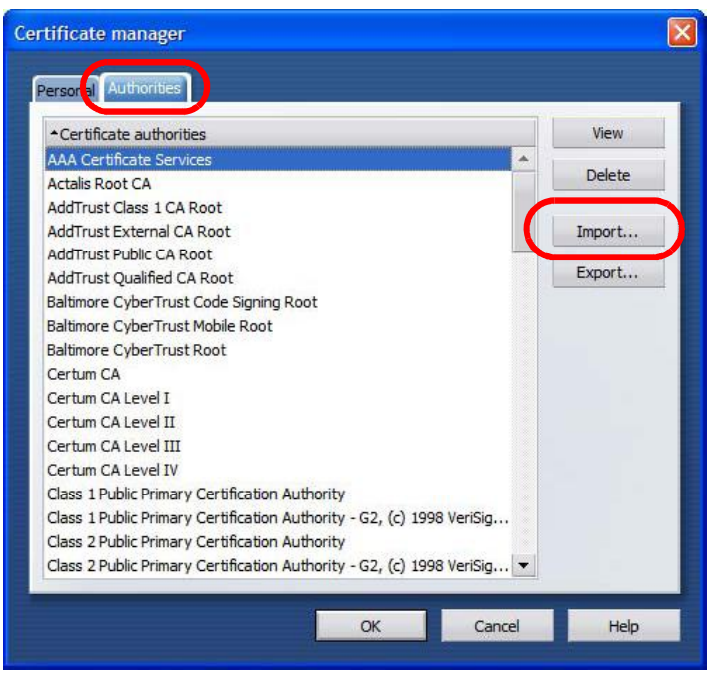

**4** Use the **Import certificate** dialog box to locate the certificate and then click **Open.**

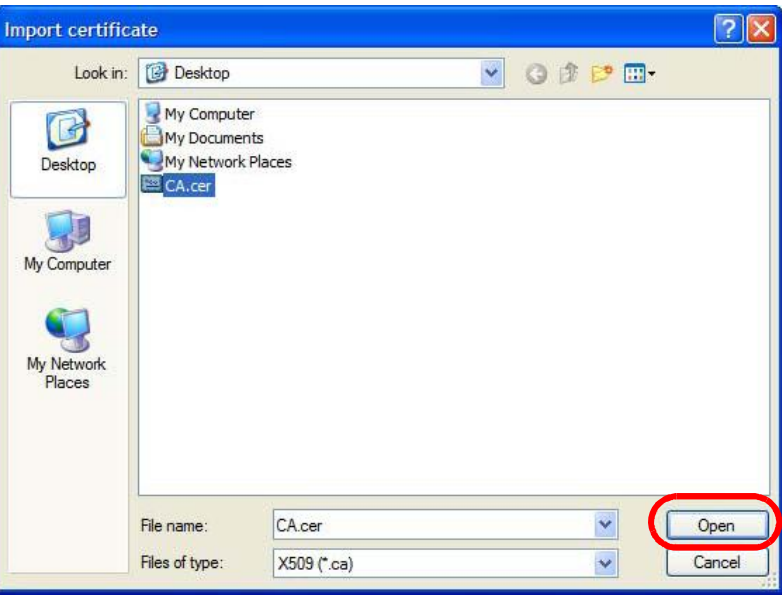

**Figure 168** Opera 9: Import certificate

**5** In the **Install authority certificate** dialog box, click **Install**.

**Figure 169** Opera 9: Install authority certificate

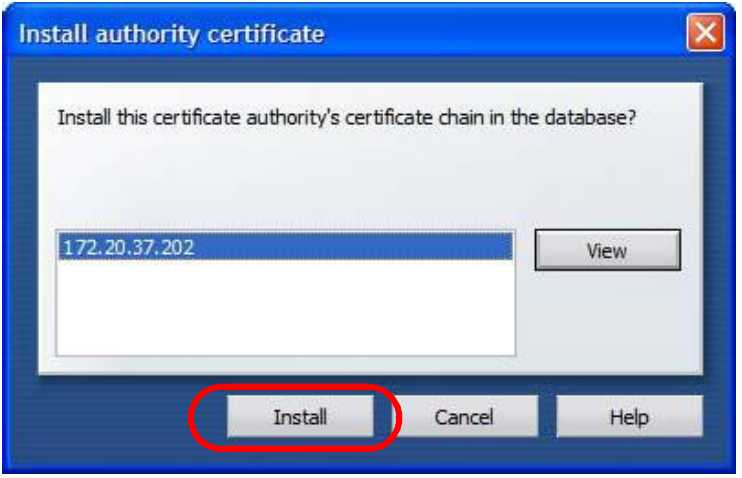

**6** Next, click **OK**.

**Figure 170** Opera 9: Install authority certificate

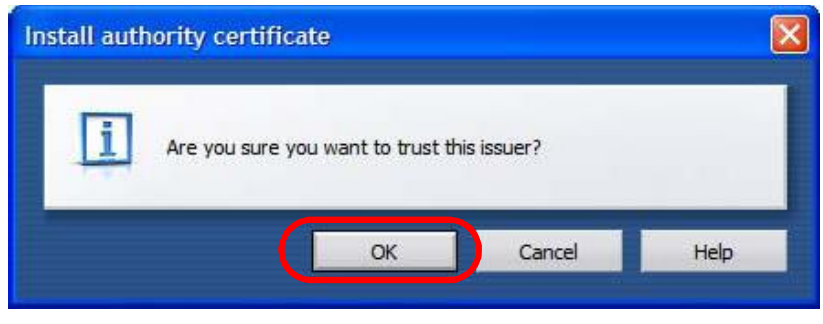

**7** The next time you visit the web site, click the padlock in the address bar to open the **Security information** window to view the web page's security details.

#### **Removing a Certificate in Opera**

This section shows you how to remove a public key certificate in Opera 9.

**1** Open **Opera** and click **TOOLS > Preferences**.

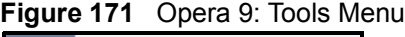

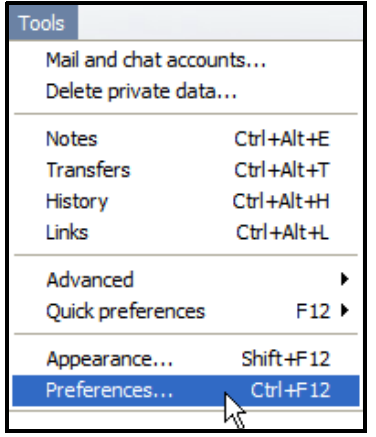

**2** In **Preferences**, **ADVANCED > Security** > **Manage certificates**. **Figure 172** Opera 9: Preferences

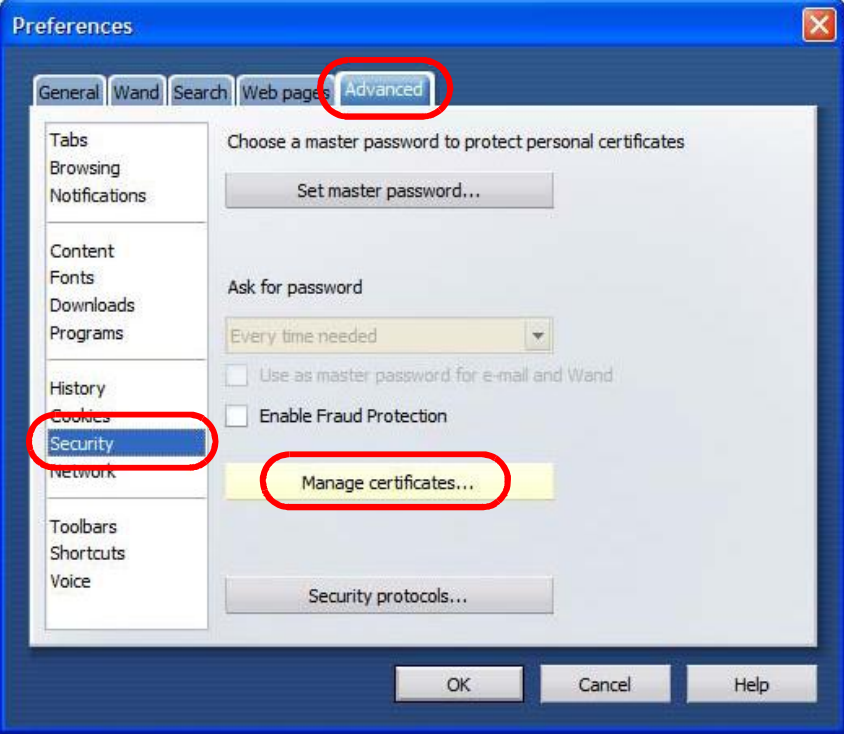

**3** In the **Certificates manager**, select the **Authorities** tab, select the certificate that you want to remove, and then click **Delete**.

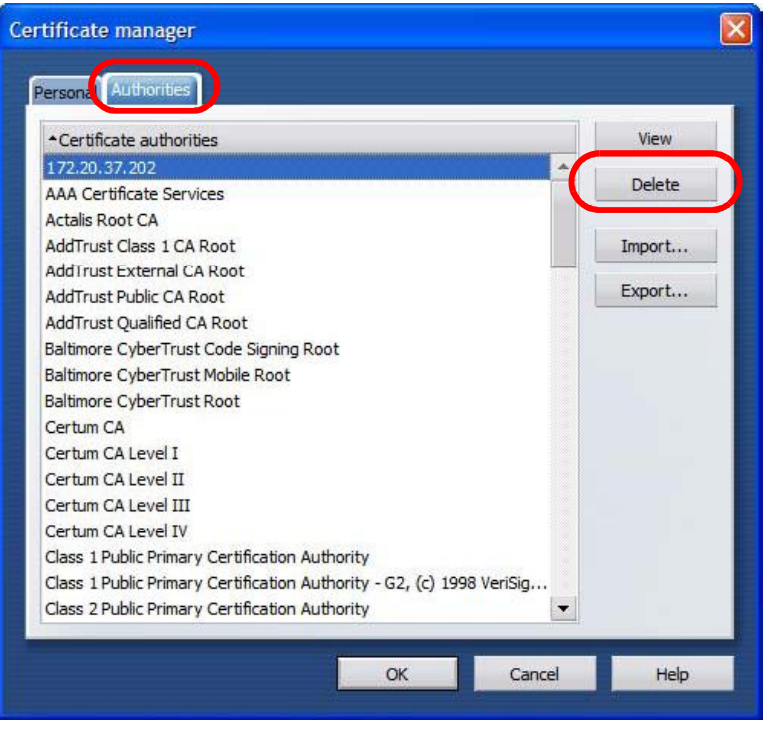

**Figure 173** Opera 9: Certificate manager

- **4** The next time you go to the web site that issued the public key certificate you just removed, a certification error appears.
	- Note: There is no confirmation when you delete a certificate authority, so be absolutely certain that you want to go through with it before clicking the button.

## **Konqueror**

The following example uses Konqueror 3.5 on openSUSE 10.3, however the screens apply to Konqueror 3.5 on all Linux KDE distributions.

- **1** If your device's web configurator is set to use SSL certification, then the first time you browse to it you are presented with a certification error.
- **2** Click **Continue**.

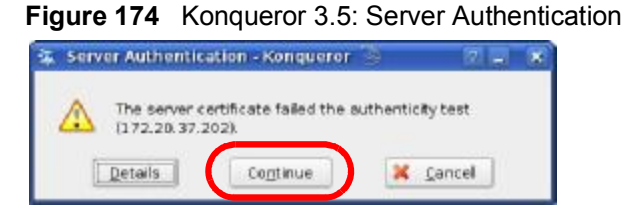

**3** Click **Forever** when prompted to accept the certificate.

**Figure 175** Konqueror 3.5: Server Authentication

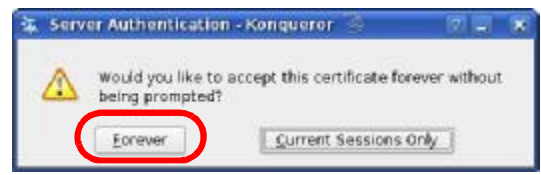

**4** Click the padlock in the address bar to open the **KDE SSL Information** window and view the web page's security details.

**Figure 176** Konqueror 3.5: KDE SSL Information

 $\boxed{\triangle}$ 

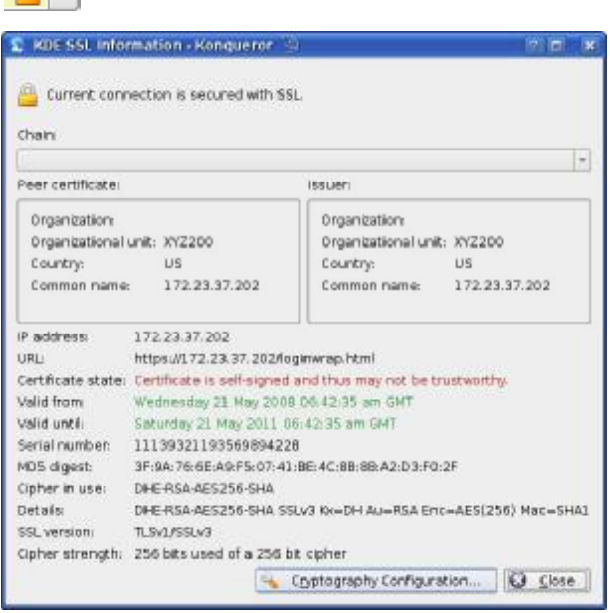

#### **Installing a Stand-Alone Certificate File in Konqueror**

Rather than browsing to a web configurator and installing a public key certificate when prompted, you can install a stand-alone certificate file if one has been issued to you.

**1** Double-click the public key certificate file.

**Figure 177** Konqueror 3.5: Public Key Certificate File

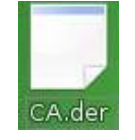

**2** In the **Certificate Import Result - Kleopatra** dialog box, click **OK**.

**Figure 178** Konqueror 3.5: Certificate Import Result

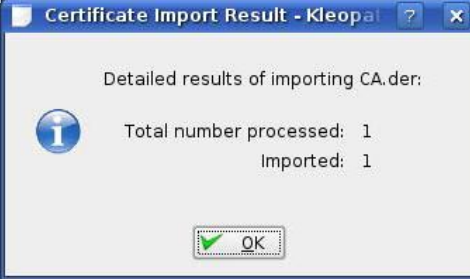

The public key certificate appears in the KDE certificate manager, **Kleopatra**.

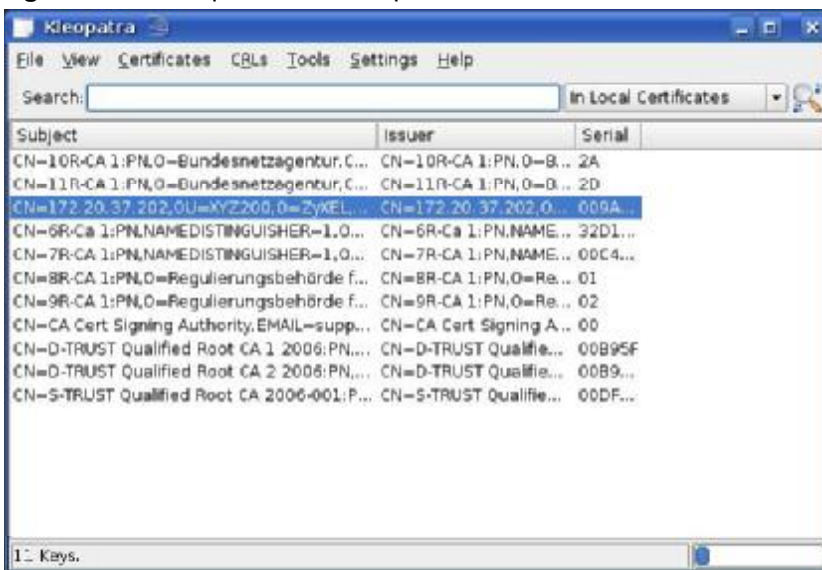

**Figure 179** Konqueror 3.5: Kleopatra

**3** The next time you visit the web site, click the padlock in the address bar to open the **KDE SSL Information** window to view the web page's security details.

#### **Removing a Certificate in Konqueror**

This section shows you how to remove a public key certificate in Konqueror 3.5.

**1** Open **Konqueror** and click **Settings > Configure Konqueror**.

**Figure 180** Konqueror 3.5: Settings Menu

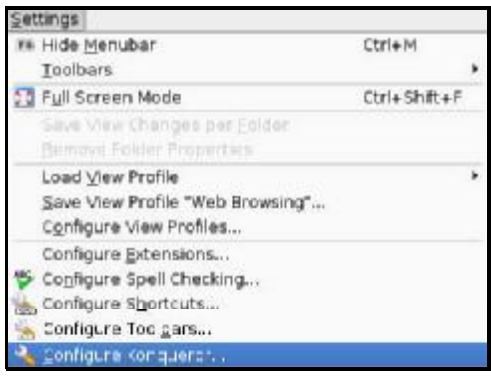

- **2** In the **Configure** dialog box, select **Crypto**.
- **3** On the **Peer SSL Certificates** tab, select the certificate you want to delete and then click **Remove**.

**Figure 181** Konqueror 3.5: Configure

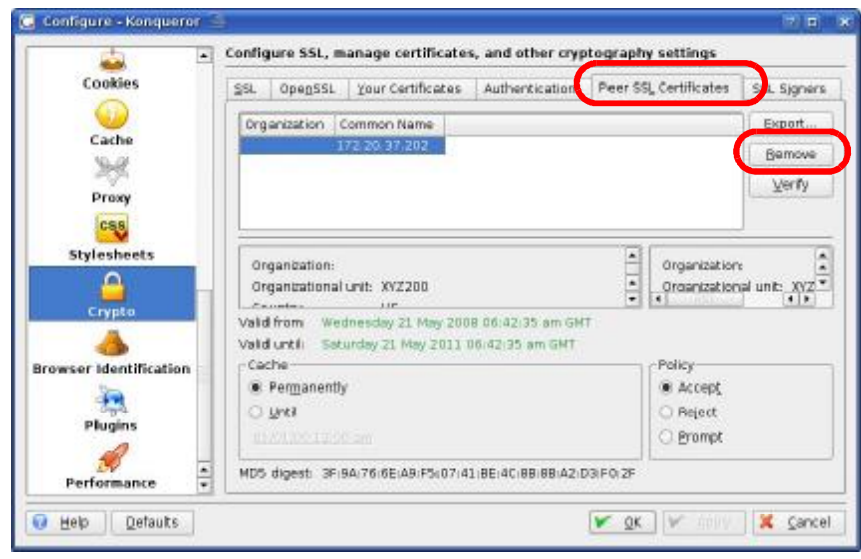

**4** The next time you go to the web site that issued the public key certificate you just removed, a certification error appears.

Note: There is no confirmation when you remove a certificate authority, so be absolutely certain you want to go through with it before clicking the button. **APPENDIX F** 

# **Common Services**

The following table lists some commonly-used services and their associated protocols and port numbers. For a comprehensive list of port numbers, ICMP type/ code numbers and services, visit the IANA (Internet Assigned Number Authority) web site.

- **Name**: This is a short, descriptive name for the service. You can use this one or create a different one, if you like.
- **Protocol**: This is the type of IP protocol used by the service. If this is **TCP/ UDP**, then the service uses the same port number with TCP and UDP. If this is **USER-DEFINED**, the **Port(s**) is the IP protocol number, not the port number.
- **Port(s)**: This value depends on the **Protocol**. Please refer to RFC 1700 for further information about port numbers.
	- If the **Protocol** is **TCP**, **UDP**, or **TCP/UDP**, this is the IP port number.
	- If the **Protocol** is **USER**, this is the IP protocol number.
- **Description**: This is a brief explanation of the applications that use this service or the situations in which this service is used.

| <b>NAME</b>                  | <b>PROTOCOL</b> | PORT(S) | <b>DESCRIPTION</b>                                                                          |
|------------------------------|-----------------|---------|---------------------------------------------------------------------------------------------|
| AН<br>(IPSEC_TUNNEL)         | User-Defined    | 51      | The IPSEC AH (Authentication<br>Header) tunneling protocol uses this<br>service.            |
| AIM/New-ICO                  | <b>TCP</b>      | 5190    | AOL's Internet Messenger service. It<br>is also used as a listening port by<br>ICO.         |
| <b>AUTH</b>                  | <b>TCP</b>      | 113     | Authentication protocol used by some<br>servers.                                            |
| <b>BGP</b>                   | <b>TCP</b>      | 179     | Border Gateway Protocol.                                                                    |
| <b>BOOTP CLIENT</b>          | <b>UDP</b>      | 68      | <b>DHCP Client.</b>                                                                         |
| <b>BOOTP SERVER</b>          | <b>UDP</b>      | 67      | <b>DHCP Server.</b>                                                                         |
| <b>CU-SEEME</b>              | <b>TCP</b>      | 7648    | A popular videoconferencing solution<br>from White Pines Software.                          |
|                              | <b>UDP</b>      | 24032   |                                                                                             |
| <b>DNS</b>                   | <b>TCP/UDP</b>  | 53      | Domain Name Server, a service that<br>matches web names to IP numbers.                      |
| <b>ESP</b><br>(IPSEC_TUNNEL) | User-Defined    | 50      | The IPSEC ESP (Encapsulation<br>Security Protocol) tunneling protocol<br>uses this service. |

**Table 97** Commonly Used Services

| <b>NAME</b>                | <b>PROTOCOL</b> | PORT(S)        | <b>DESCRIPTION</b>                                                                                                    |
|----------------------------|-----------------|----------------|----------------------------------------------------------------------------------------------------|
| <b>FINGER</b>              | <b>TCP</b>      | 79             | Finger is a UNIX or Internet related<br>command that can be used to find out<br>if a user is logged on.                                          |
| <b>FTP</b>                 | <b>TCP</b>      | 20             | File Transfer Program, a program to                                                                                                    |
|                            | <b>TCP</b>      | 21             | enable fast transfer of files, including<br>large files that may not be possible by<br>e-mail.                                                   |
| H.323                      | <b>TCP</b>      | 1720           | NetMeeting uses this protocol.                                                                                                    |
| <b>HTTP</b>                | <b>TCP</b>      | 80             | Hyper Text Transfer Protocol - a<br>client/server protocol for the world<br>wide web.                                                            |
| <b>HTTPS</b>               | <b>TCP</b>      | 443            | HTTPS is a secured http session often<br>used in e-commerce.                                                                                     |
| <b>ICMP</b>                | User-Defined    | $\mathbf{1}$   | Internet Control Message Protocol is<br>often used for diagnostic or routing<br>purposes.                                                        |
| ICQ                        | <b>UDP</b>      | 4000           | This is a popular Internet chat<br>program.                                                                                                    |
| <b>IGMP</b><br>(MULTICAST) | User-Defined    | $\overline{2}$ | <b>Internet Group Management Protocol</b><br>is used when sending packets to a<br>specific group of hosts.                                       |
| <b>IKE</b>                 | <b>UDP</b>      | 500            | The Internet Key Exchange algorithm<br>is used for key distribution and<br>management.                                                           |
| <b>IRC</b>                 | <b>TCP/UDP</b>  | 6667           | This is another popular Internet chat<br>program.                                                                                                |
| <b>MSN Messenger</b>       | <b>TCP</b>      | 1863           | Microsoft Networks' messenger<br>service uses this protocol.                                                                                     |
| <b>NEW-ICQ</b>             | <b>TCP</b>      | 5190           | An Internet chat program.                                                                                                    |
| <b>NEWS</b>                | <b>TCP</b>      | 144            | A protocol for news groups.                                                                                                    |
| <b>NFS</b>                 | <b>UDP</b>      | 2049           | Network File System - NFS is a client/<br>server distributed file service that<br>provides transparent file sharing for<br>network environments. |
| <b>NNTP</b>                | TCP             | 119            | Network News Transport Protocol is<br>the delivery mechanism for the<br>USENET newsgroup service.                                                |
| PING                       | User-Defined    | 1              | Packet INternet Groper is a protocol<br>that sends out ICMP echo requests to<br>test whether or not a remote host is<br>reachable.               |
| POP3                       | <b>TCP</b>      | 110            | Post Office Protocol version 3 lets a<br>client computer get e-mail from a<br>POP3 server through a temporary<br>connection (TCP/IP or other).   |

**Table 97** Commonly Used Services (continued)

| <b>NAME</b>          | <b>PROTOCOL</b> | PORT(S) | <b>DESCRIPTION</b>                                                                                                    |
|----------------------|-----------------|---------|----------------------------------------------------------------------------------------------------|
| <b>PPTP</b>          | <b>TCP</b>      | 1723    | Point-to-Point Tunneling Protocol<br>enables secure transfer of data over<br>public networks. This is the control<br>channel.                                                                                                 |
| PPTP_TUNNEL<br>(GRE) | User-Defined    | 47      | PPTP (Point-to-Point Tunneling<br>Protocol) enables secure transfer of<br>data over public networks. This is the<br>data channel.                                                                                             |
| <b>RCMD</b>          | <b>TCP</b>      | 512     | <b>Remote Command Service.</b>                                                                                                    |
| REAL AUDIO           | <b>TCP</b>      | 7070    | A streaming audio service that<br>enables real time sound over the web.                                                                                                    |
| <b>REXEC</b>         | <b>TCP</b>      | 514     | <b>Remote Execution Daemon.</b>                                                                                                    |
| <b>RLOGIN</b>        | <b>TCP</b>      | 513     | Remote Login.                                                                                                    |
| <b>RTELNET</b>       | TCP.            | 107     | Remote Telnet.                                                                                                    |
| <b>RTSP</b>          | <b>TCP/UDP</b>  | 554     | The Real Time Streaming (media<br>control) Protocol (RTSP) is a remote<br>control for multimedia on the<br>Internet.                                                                                                    |
| <b>SFTP</b>          | <b>TCP</b>      | 115     | Simple File Transfer Protocol.                                                                                                    |
| <b>SMTP</b>          | <b>TCP</b>      | 25      | Simple Mail Transfer Protocol is the<br>message-exchange standard for the<br>Internet. SMTP enables you to move<br>messages from one e-mail server to<br>another.                                                             |
| <b>SNMP</b>          | <b>TCP/UDP</b>  | 161     | Simple Network Management<br>Program.                                                                                                    |
| <b>SNMP-TRAPS</b>    | <b>TCP/UDP</b>  | 162     | Traps for use with the SNMP<br>(RFC: 1215).                                                                                                    |
| <b>SQL-NET</b>       | <b>TCP</b>      | 1521    | Structured Query Language is an<br>interface to access data on many<br>different types of database systems,<br>including mainframes, midrange<br>systems, UNIX systems and network<br>servers.                                |
| <b>SSH</b>           | <b>TCP/UDP</b>  | 22      | Secure Shell Remote Login Program.                                                                                                    |
| <b>STRM WORKS</b>    | UDP             | 1558    | Stream Works Protocol.                                                                                                    |
| <b>SYSLOG</b>        | <b>UDP</b>      | 514     | Syslog allows you to send system logs<br>to a UNIX server.                                                                                                    |
| <b>TACACS</b>        | <b>UDP</b>      | 49      | Login Host Protocol used for (Terminal<br><b>Access Controller Access Control</b><br>System).                                                                                                    |
| <b>TELNET</b>        | <b>TCP</b>      | 23      | Telnet is the login and terminal<br>emulation protocol common on the<br>Internet and in UNIX environments. It<br>operates over TCP/IP networks. Its<br>primary function is to allow users to<br>log into remote host systems. |

**Table 97** Commonly Used Services (continued)

| <b>NAME</b>    | <b>PROTOCOL</b> | PORT(S) | <b>DESCRIPTION</b>                                                                                                    |
|----------------|-----------------|---------|----------------------------------------------------------------------------------------------------|
| <b>TFTP</b>    | <b>UDP</b>      | 69      | Trivial File Transfer Protocol is an<br>Internet file transfer protocol similar<br>to FTP, but uses the UDP (User<br>Datagram Protocol) rather than TCP<br>(Transmission Control Protocol). |
| <b>VDOLIVE</b> | TCP             | 7000    | Another videoconferencing solution.                                                                                                    |

**Table 97** Commonly Used Services (continued)

# **Index**

## **Numbers**

16QAM **171**

#### **A**

AAA **67** accounting server see AAA ACS, see Auto Configuration Server activity **67** Advanced Encryption Standard see AES AES **187** ALG **85** alternative subnet mask notation **232** application CWMP-TR-069 **142** Application Layer Gateway see ALG authentication **31**, **67**, **69**, **185** inner **188** key server **67** types **188** authorization **185** request and reply **187** server **67** Auto Configuration Server **142**

#### **B**

```
base station
  see BS
BS 65–66
 links 66
buzzer 74
buzzer and ODU LEDs 75
```
buzzer and RSSI **75**

## **C**

CA **97**, **114** and certificates **114** CBC-MAC **187** CCMP **185**, **187** cell **65** Certificate Management Protocol (CMP) **102** Certificate Revocation List (CRL) **114** certificates **97**, **185** advantages **115** and CA **114** certification path **105**, **111**, **114** expired **114** factory-default **115** file formats **115** fingerprints **106**, **112** importing **99** not used for encryption **114** revoked **114** self-signed **101** serial number **105**, **111** storage space **98** thumbprint algorithms **117** thumbprints **117** used for authentication **114** verification **187** verifying fingerprints **116** certification authority, see CA requests **97**, **101**, **102** chaining **187** chaining message authentication see CCMP CMAC see MAC counter mode see CCMP

```
coverage area 65
cryptography 185
CWMP-TR-069 142
```
#### **D**

```
data 185–187
  decryption 185
  encryption 185
  flow 187
DHCP 54, 88, 90
  client 88
  server 54
diameter 67
digital ID 185
DL frequency 73, 74
domain name 88
download frequency
  see DL frequency
dynamic DNS 90
Dynamic Host Configuration Protocol
  see DHCP
```
## **E**

EAP **67** encryption **185**–**187** traffic **187** Ethernet encapsulation **78** Extensible Authorization Protocol see EAP Extensible Markup Language, see XML

## **F**

```
firewall 119, 124, 125
frequency
  band 74
  ranges 73, 74
  scanning 74
FTP 90, 134
```
restrictions **134**

#### **I**

IANA **238** identity **67**, **185** idle timeout **134** IEEE 802.16 **65**, **185** IEEE 802.16e **65** inner authentication **188** Internet access **67** Internet Assigned Numbers Authority see IANA **238** interoperability **65**

## **K**

key **31**, **69**, **185** request and reply **187**

#### **M**

MAC **187** MAN **65** Management Information Base (MIB) **138** manual site survey **73**, **74** Message Authentication Code see MAC message integrity **187** Metropolitan Area Network see MAN microwave **65**, **66** mobile station see MS modulation **171** MS **66** My Certificates **98** see also certificates

#### **N**

```
NAT 237
  and remote management 134
  server sets 78
network
  activity 67
  services 67
```
## **O**

ODU LEDs and buzzer **75**

#### **P**

pattern-spotting **187** PKMv2 **31**, **67**, **69**, **185**, **188** plain text encryption **187** Privacy Key Management see PKM private key **185** public certificate **187** public key **31**, **69**, **185** Public-Key Infrastructure (PKI) **114** public-private key pairs **97**, **114**

## **Q**

QoS **145** QPSK **171** Quality of Service, see QoS

## **R**

radio frequency of WiMAX **66** RADIUS **67**, **186** Message Types **186** Messages **186** Shared Secret Key **186** related documentation **3**

remote management and NAT **134** remote management limitations **134** Remote Procedure Call **142** RFC 2510. See Certificate Management Protocol. RSSI and buzzer **75**

## **S**

safety warnings **6** secure communication **31**, **69**, **185** secure connection **67** security **185** security association **187** see SA services **67** Simple Certificate Enrollment Protocol (SCEP) **102** SIP ALG **85** Application Layer Gateway, see ALG SNMP **135** manager **137** spectrum range of WiMAX **66** SS **65**, **66** stateful inspection **124** subnet **229** mask **230** subnetting **232** subscriber station see SS syntax conventions **4** system timeout **134**

## **T**

```
tampering
TCP/IP configuration 54
TEK 187
TFTP restrictions 134
TLS 31, 69, 185
transport encryption key
```
OX253P User'<sup>s</sup> Guide **277**

see TEK transport layer security see TLS triangle route problem **125** solutions **126** trigger port forwarding process **84** TTLS **31**, **69**, **185**, **188** tunneled TLS see TTLS

## **X**

XML **142**

## **U**

unauthorized device **185** user authentication **185** user name **91**

#### **V**

verification **187**

#### **W**

WiMAX radio frequency **66** security **187** spectrum range **66** WiMAX Forum **65** Wireless Interoperability for Microwave Access see WiMAX Wireless Metropolitan Area Network see MAN wireless network access **65** standard **65** wireless security **185** wizard setup **29**

Index

Index